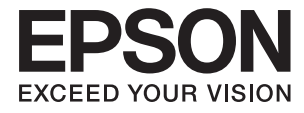

# **L3070 Series Посібник користувача**

# <span id="page-1-0"></span>**Авторське право**

Ніяку частину цієї публікації не дозволяється відтворювати, зберігати в пошуковій системі або передавати в будь-якій формі або будь-яким способом – електронним, механічним, фотокопіюванням, записом, тощо, без попередньої згоди корпорації Seiko Epson. На використання інформації, що міститься в цьому документі, не розповсюджуються патентні зобов'язання. Також на неї не розповсюджуються зобов'язання, передбачені в разі збитків, завданих використанням цієї інформації. Інформація, що міститься в цьому документі, призначена лише для використання з виробом Epson. Компанія Epson не несе відповідальності за використання цієї інформації з іншими виробами.

Ані корпорація Seiko Epson, ані її філії не несуть відповідальності за шкоду, збитки, витрати або видатки покупця цього виробу чи третіх осіб внаслідок нещасного випадку, неправильного або неналежного використання цього виробу, його несанкціонованої модифікації, ремонту чи внесення змін, або ж (за винятком США) недотримання інструкцій з експлуатації й технічного обслуговування, наданих корпорацією Seiko Epson.

Корпорація Seiko Epson та її філії не несуть відповідальності за будь-яку шкоду або проблеми, що виникнуть у результаті використання будь-яких параметрів або будь-яких продуктів споживання, відмінних від тих, які призначені корпорацією Seiko Epson як Original Epson Products (оригінальні продукти Epson) або Epson Approved Products (продукти, затверджені корпорацією Epson).

Корпорація Seiko Epson не несе відповідальності за будь-яку шкоду, завдану електромагнітним впливом будь-якого інтерфейсного кабелю, використаного у будь-який спосіб, якщо цей кабель не є продуктом, затвердженим корпорацією Seiko Epson.

© 2017 Seiko Epson Corporation. All rights reserved.

Зміни до змісту даного керівництва з експлуатації та до технічних характеристик даного продукту можуть бути внесені без попереднього повідомлення.

# <span id="page-2-0"></span>**Торгові марки**

- ❏ EPSON® зареєстрована торгова марка, а EPSON EXCEED YOUR VISION або EXCEED YOUR VISION — торгові марки корпорації Seiko Epson.
- ❏ PRINT Image Matching™ та логотип PRINT Image Matching це торгові марки корпорації Seiko Epson. Copyright © 2001 Seiko Epson Corporation. All rights reserved.
- ❏ Epson Scan 2 software is based in part on the work of the Independent JPEG Group.
- ❏ libtiff

Copyright © 1988-1997 Sam Leffler

Copyright © 1991-1997 Silicon Graphics, Inc.

Permission to use, copy, modify, distribute, and sell this software and its documentation for any purpose is hereby granted without fee, provided that (i) the above copyright notices and this permission notice appear in all copies of the software and related documentation, and (ii) the names of Sam Leffler and Silicon Graphics may not be used in any advertising or publicity relating to the software without the specific, prior written permission of Sam Leffler and Silicon Graphics.

THE SOFTWARE IS PROVIDED "AS-IS" AND WITHOUT WARRANTY OF ANY KIND, EXPRESS, IMPLIED OR OTHERWISE, INCLUDING WITHOUT LIMITATION, ANY WARRANTY OF MERCHANTABILITY OR FITNESS FOR A PARTICULAR PURPOSE.

IN NO EVENT SHALL SAM LEFFLER OR SILICON GRAPHICS BE LIABLE FOR ANY SPECIAL, INCIDENTAL, INDIRECT OR CONSEQUENTIAL DAMAGES OF ANY KIND, OR ANY DAMAGES WHATSOEVER RESULTING FROM LOSS OF USE, DATA OR PROFITS, WHETHER OR NOT ADVISED OF THE POSSIBILITY OF DAMAGE, AND ON ANY THEORY OF LIABILITY, ARISING OUT OF OR IN CONNECTION WITH THE USE OR PERFORMANCE OF THIS SOFTWARE.

❏ SDXC Logo is a trademark of SD-3C, LLC.

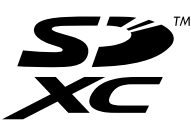

- ❏ QR Code is a registered trademark of DENSO WAVE INCORPORATED in Japan and other countries.
- ❏ Intel® is a registered trademark of Intel Corporation.
- ❏ Microsoft, Windows, and Windows Vista are registered trademarks of Microsoft Corporation.
- ❏ Apple, Macintosh, Mac OS, macOS, OS X, Bonjour, Safari, iPad, iPhone, iPod touch, and iTunes are trademarks of Apple Inc., registered in the U.S. and other countries. AirPrint and the AirPrint logo are trademarks of Apple Inc.
- ❏ Google Cloud Print™, Chrome™, Chrome OS™, and Android™ are trademarks of Google Inc.
- ❏ Adobe and Adobe Reader are either registered trademarks or trademarks of Adobe Systems Incorporated in the United States and/or other countries.
- ❏ Загальне зауваження: інші назви продуктів, використані тут, призначені лише для ідентифікації і можуть бути торговими марками відповідних власників. Компанія Epson відмовляється від жодного та всіх прав на ці торгові марки.

# *Зміст*

### *[Авторське право](#page-1-0)*

### *[Торгові марки](#page-2-0)*

# *[Про посібник з експлуатації](#page-7-0)*

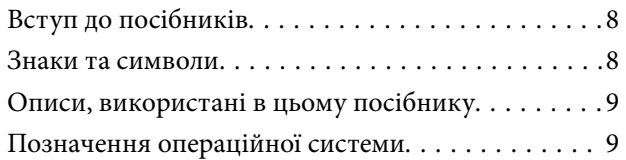

## *[Важливі інструкції](#page-9-0)*

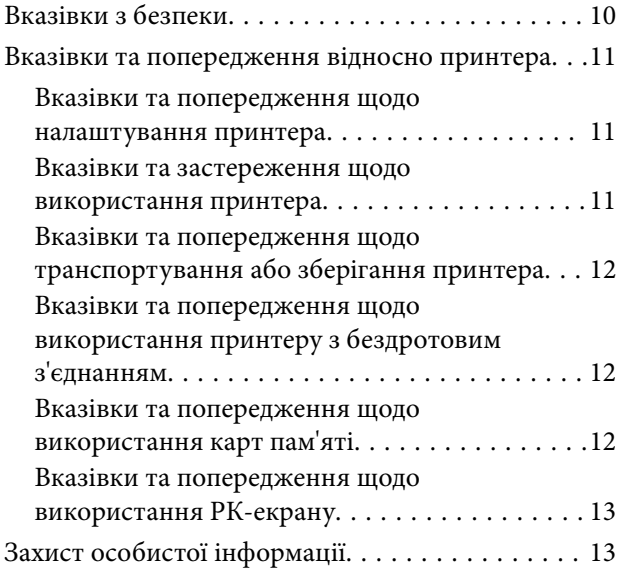

### *[Основні параметри принтера](#page-13-0)*

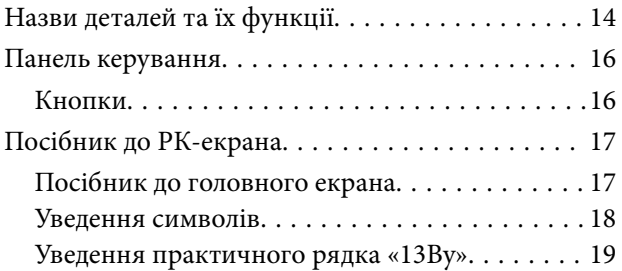

### *[Налаштування мережі](#page-20-0)*

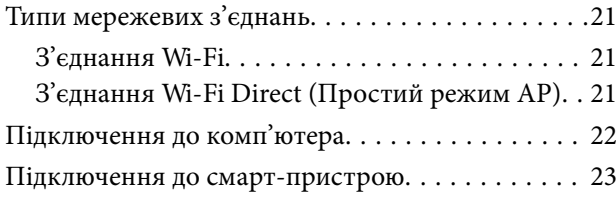

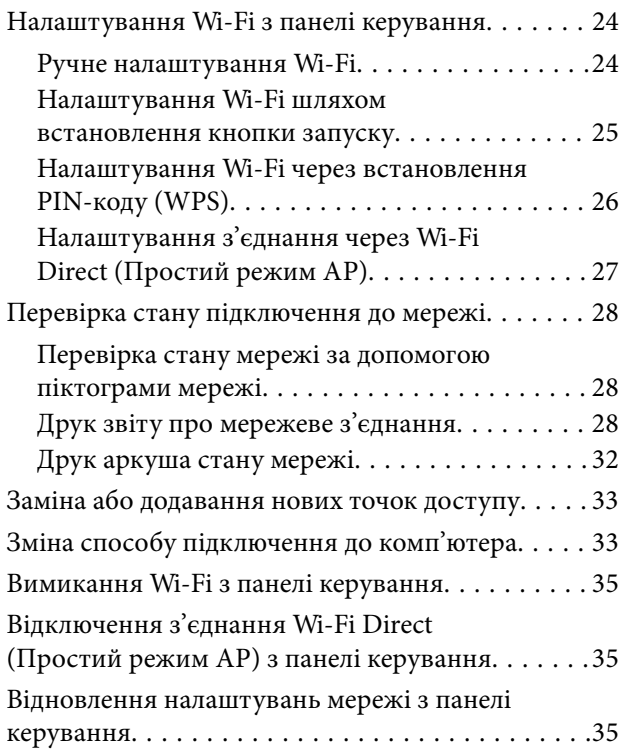

### *[Завантаження паперу](#page-35-0)*

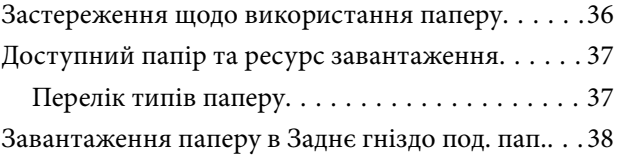

## *[Розміщення оригіналів](#page-41-0)*

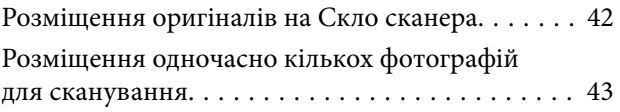

## *[Встановлення картки пам'яті](#page-43-0)*

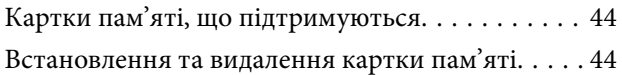

## *[Друкування](#page-45-0)*

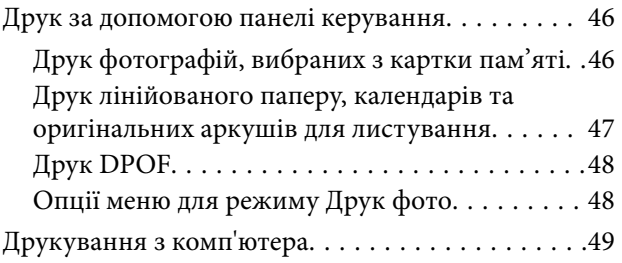

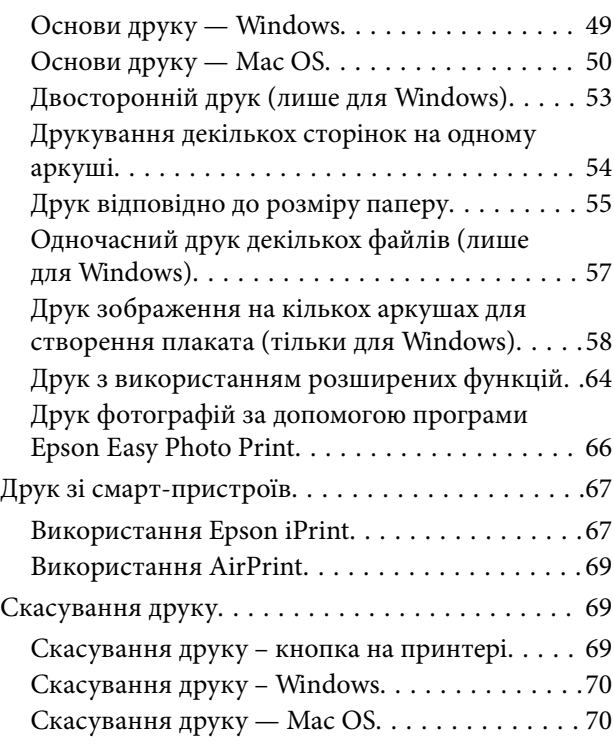

### *[Копіювання](#page-70-0)*

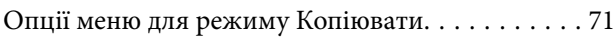

### *[Сканування](#page-72-0)*

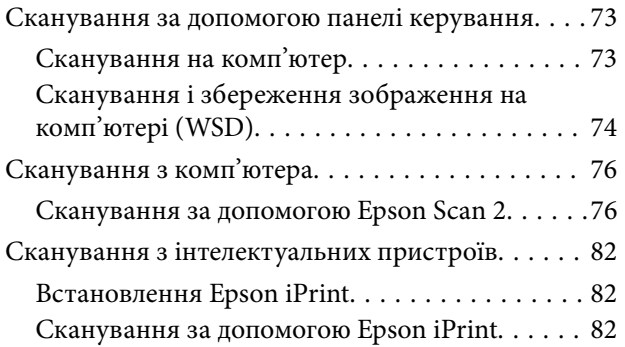

### *[Заправляння чорнил](#page-83-0)*

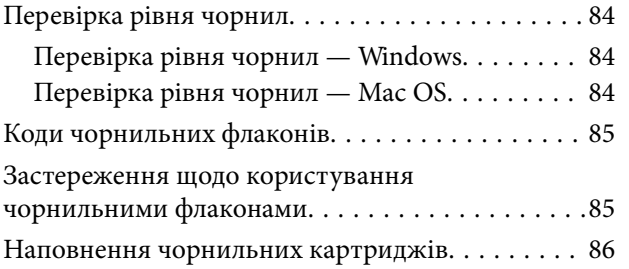

## *[Обслуговування принтера](#page-90-0)*

[Перевірка та очищення друкувальної головки. . .91](#page-90-0)

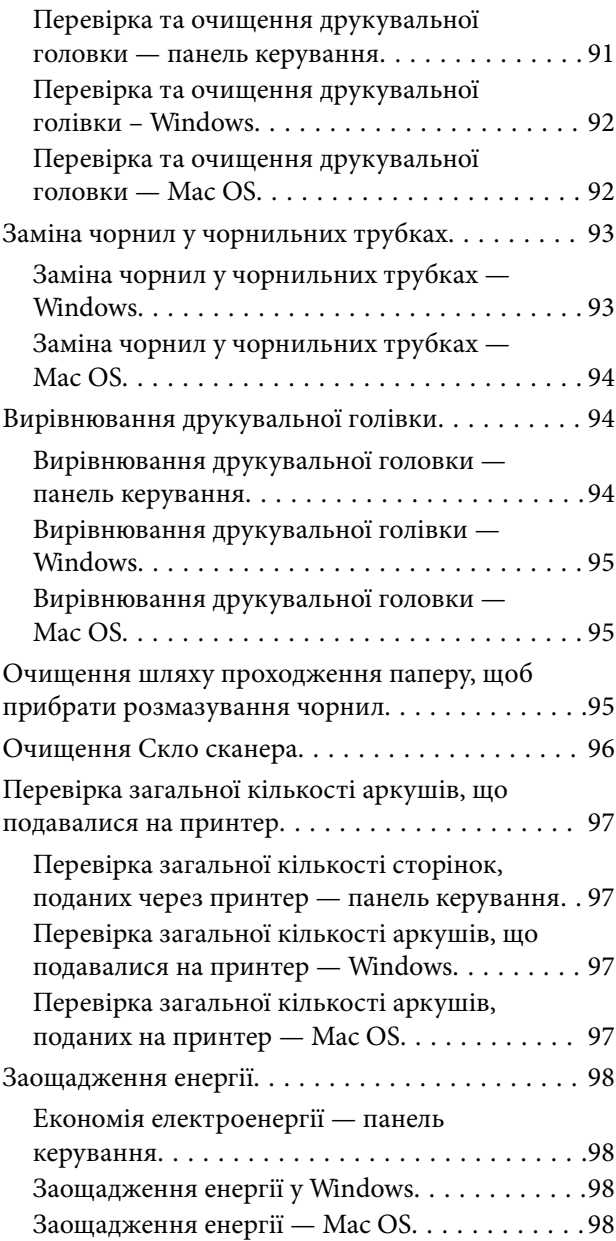

# *[Опції меню для режиму Налашт.](#page-98-0)*

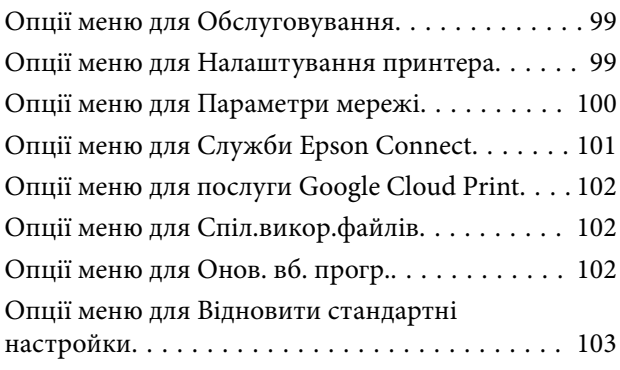

**Зміст**

## *[Інформація про програми та](#page-103-0)  [мережеві служби](#page-103-0)*

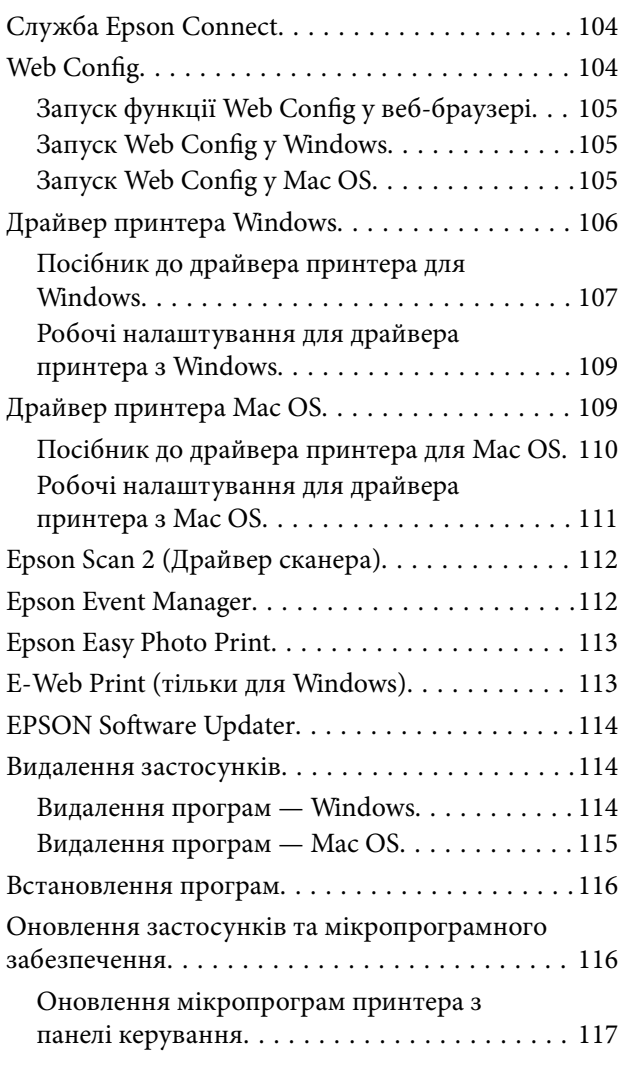

# *[Вирішення проблем](#page-117-0)*

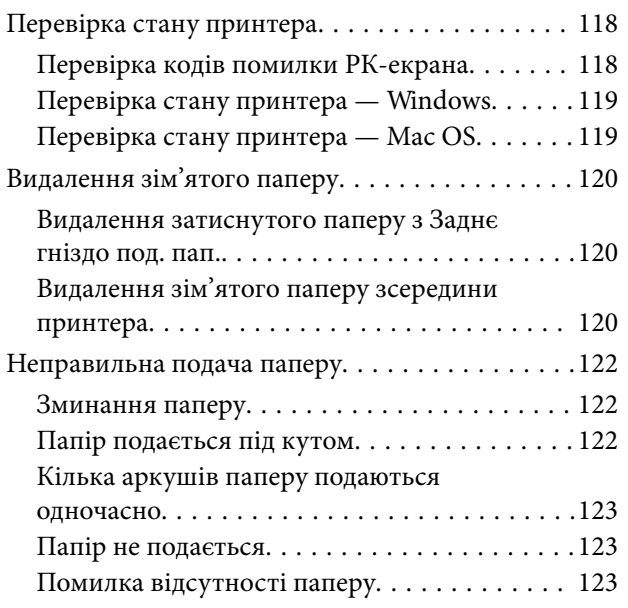

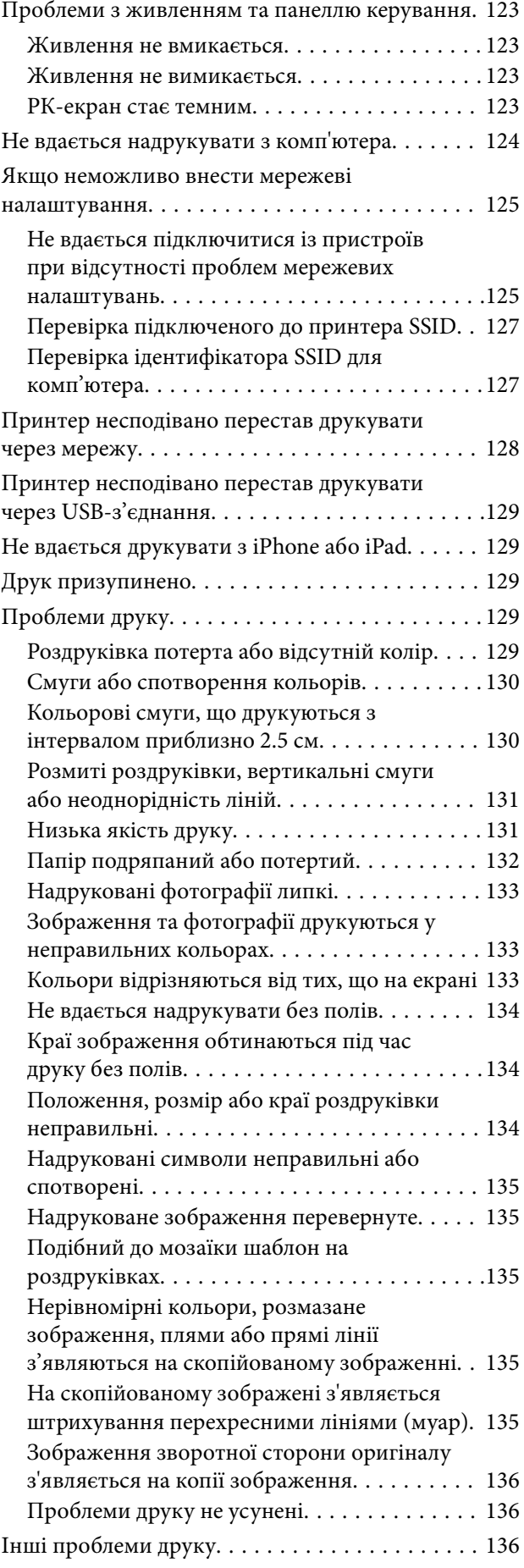

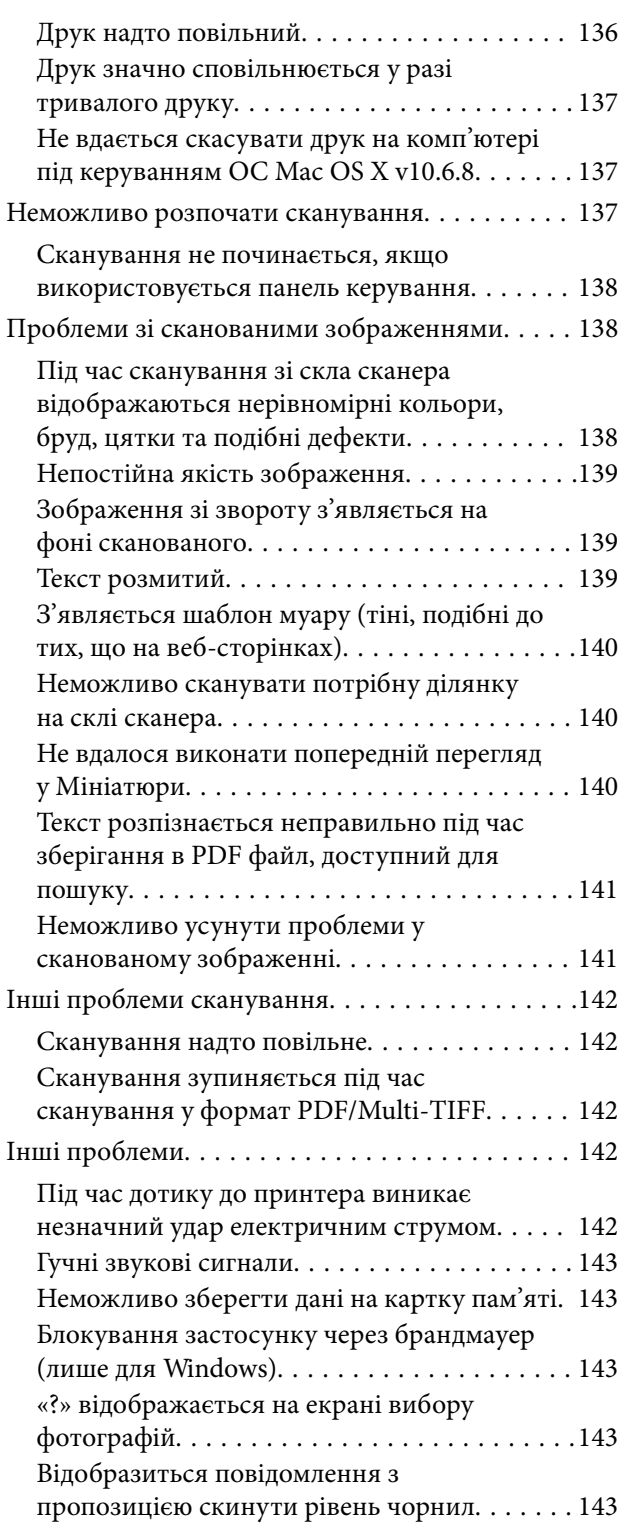

# *[Додаток](#page-143-0)*

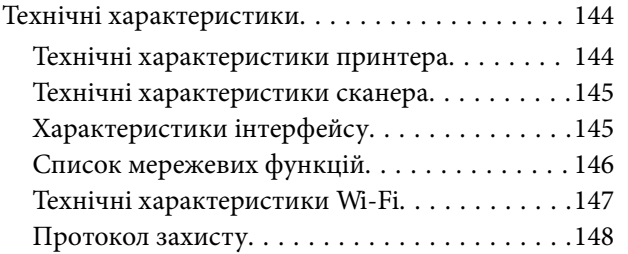

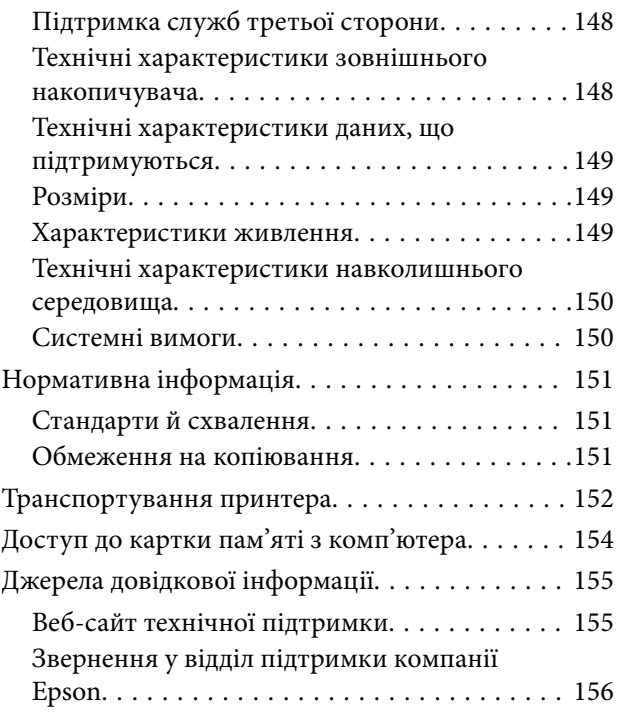

# <span id="page-7-0"></span>**Про посібник з експлуатації**

# **Вступ до посібників**

У комплекті з принтером Epson постачаються перелічені нижче посібники. Окрім згаданих посібників, див. також довідку, що міститься у різних програмах програмного забезпечення Epson.

❏ Встановлення (паперовий посібник)

Надає інформацію про налаштування принтера, встановлення програмного забезпечення, використання принтера, вирішення проблем тощо.

❏ Посібник користувача (цифровий посібник)

Цей посібник. Надає загальну інформацію та інструкції про використання принтера, про мережеві налаштування у разі використання принтера через мережу, а також про вирішення проблем.

Отримати найновіші версії вказаних вище посібників можна кількома способами.

❏ Паперовий примірник

Перейдіть на веб-сайт служби підтримки Epson Europe за адресою [http://www.epson.eu/Support,](http://www.epson.eu/Support) або на веб-сайт світової служби підтримки Epson за посиланням <http://support.epson.net/>.

❏ Цифровий примірник

Запустіть на комп'ютері EPSON Software Updater. EPSON Software Updater перевіряє доступні оновлення програмного забезпечення Epson та цифрових посібників, а також дає змогу завантажити останні версії.

#### **Пов'язані відомості**

& [«EPSON Software Updater» на сторінці 114](#page-113-0)

# **Знаки та символи**

#### !*Застереження.*

Інструкції, яких необхідно ретельно дотримуватися, щоб уникнути тілесних ушкоджень.

### c*Важливо*

Інструкції, яких треба дотримуватись, щоб уникнути пошкоджень устаткування.

#### *Примітка.*

У цьому документі наведена додаткова інформація та довідкові відомості.

& Пов'язані відомості

Посилання на відповідні розділи.

# <span id="page-8-0"></span>**Описи, використані в цьому посібнику**

- ❏ Знімки екранів драйвера принтера та Epson Scan 2 (драйвера сканера) наведені з Windows 10 або OS X El Capitan. Зміст, що відображається на екранах, може різнитись в залежності від моделі та ситуації.
- ❏ Малюнки, використані в цьому посібнику, наведені тільки для прикладу. Хоча в залежності від моделі можуть спостерігатися певні відмінності, спосіб експлуатації буде той самий.
- ❏ Деякі пункти меню на РК-екрані відрізняються в залежності від моделі й налаштувань.

# **Позначення операційної системи**

### **Windows**

У цьому посібнику терміни «Windows 10», «Windows 8.1», «Windows 8», «Windows 7», «Windows Vista» і «Windows XP» позначають наведені нижче операційні системи. Крім того термін «Windows» використовується для позначення всіх версій.

- ❏ Операційні система Microsoft® Windows® 10
- ❏ Операційні система Microsoft® Windows® 8.1
- ❏ Операційні система Microsoft® Windows® 8
- ❏ Операційні система Microsoft® Windows® 7
- ❏ Операційні система Microsoft® Windows Vista®
- ❏ Операційні система Microsoft® Windows® XP
- ❏ Операційні система Microsoft® Windows® XP Professional x64 Edition

### **Mac OS**

Крім того, термін «Mac OS» використовується для позначення «macOS Sierra», «OS X El Capitan», «OS X Yosemite», «OS X Mavericks», «OS X Mountain Lion», «Mac OS X v10.7.x» і «Mac OS X v10.6.8».

# <span id="page-9-0"></span>**Важливі інструкції**

# **Вказівки з безпеки**

Прочитайте й дотримуйтеся цих вказівок, щоб безпечно користуватися принтером. Збережіть цей посібник для довідки. Крім того, обов'язково дотримуйтеся всіх попереджень та вказівок, позначених на принтері.

❏ Деякі нанесені на принтер символи використовуються для безпеки та належного використання принтера. Значення символів див. на веб-сайті.

<http://support.epson.net/symbols>

- ❏ Необхідно використовувати шнур живлення, що постачається в комплекті з принтером, та не використовувати його для іншого обладнання. Використання інших шнурів з цим принтером або використання шнура живлення, що постачається в комплекті з цим принтером, для іншого обладнання може призвести до пожежі або ураження електричним струмом.
- ❏ Переконайтеся, що шнур живлення змінного струму відповідає місцевим стандартам безпеки.
- ❏ Ніколи самостійно на розбирайте, не вносьте жодних змін і не намагайтеся самостійно відремонтувати шнур живлення, штепсель, принтер, сканер або додаткові пристрої за винятком випадків, описаних у посібниках з експлуатації принтера.
- ❏ У разі виникнення описаних нижче проблем, відключіть прилад від електричної мережі та зверніться за допомогою до кваліфікованих спеціалістів:

Пошкодження шнура живлення або штепселя; потрапляння рідини у принтер; падіння принтеру або пошкодження корпусу; неналежна робота принтера або суттєва зміна його експлуатаційних характеристик. Не користуйтеся засобами керування, що не описані в інструкції з експлуатації.

- ❏ Принтер слід розташувати біля розетки, щоб його було легко відключити від електричної мережі.
- ❏ Не слід розміщувати або зберігати принтер надворі, поблизу бруду, пилу або води, біля джерел опалення, у місцях, що піддаються струсам або вібрації, а також у місцях з високою температурою або вологістю.
- ❏ Слід бути обережним, щоб не пролити рідину на принтер та не торкатись принтера мокрими руками.
- ❏ Принтер слід використовувати на відстані щонайменше 22 см від кардіостимуляторів. Радіохвилі, що випромінює принтер, можуть негативно впливати на роботу кардіостимуляторів.
- ❏ Зверніться до дилера, якщо РК-екран пошкоджено. Якщо розчин рідких кристалів потрапив на руки, слід ретельно вимити їх водою з милом. Якщо розчин рідких кристалів потрапив в очі, слід негайно промити їх водою. Якщо після ретельного промивання неприємні відчуття залишаються, або погіршився зір, слід негайно звернутись до лікаря.
- ❏ Будьте обережні не торкайтеся чорнил під час роботи з чорнильними контейнерами, кришками від них, а також із чорнильними флаконами та кришками.
	- ❏ У разі потрапляння чорнила на шкіру ретельно змийте його водою з милом.
	- ❏ У разі потрапляння чорнила в очі негайно змийте його водою. Якщо після ретельного промивання залишаються неприємні відчуття або погіршується зір, негайно зверніться до лікаря.
	- ❏ Якщо чорнило потрапило до рота, негайно зверніться до лікаря.
- ❏ Не нахиляйте і не струшуйте флакони з чорнилами після того, як з них знято ущільнювач. Це може призвести до протікання чорнил.

<span id="page-10-0"></span>❏ Зберігайте чорнильні флакони та блок чорнильних картриджів в недоступному для дітей місці. Слідкуйте, щоб діти не випили чорнило й не гралися з чорнильними флаконами та кришками до них.

# **Вказівки та попередження відносно принтера**

Щоб уникнути пошкоджень принтера та майна, слід уважно прочитати дані інструкції та дотримуватись їх. Дане керівництво слід зберігати для подальшого використання.

### **Вказівки та попередження щодо налаштування принтера**

- ❏ Не перекривайте та не закривайте вентиляційні та інші отвори в принтері.
- ❏ Використовуйте джерело живлення лише того типу, що вказаний на маркуванні принтеру.
- ❏ Уникайте використання розеток тієї самої мережі, до якої підключено фотокопіювальні пристрої або кондиціонери, що постійно вмикаються та вимикаються.
- ❏ Слід уникати використання розеток, керованих настінними вимикачами або автоматичними таймерами.
- ❏ Слід тримати комп'ютерну систему на безпечній відстані від можливих джерел випромінювання електромагнітних полів, таких як динаміки або бази бездротових телефонів.
- ❏ Шнури живлення слід розташовувати так, щоб уникати їх стирання, порізів, зношування, стискання й утворення вузлів. Не слід ставити предмети на шнур живлення, згинати або наступати на нього. З особливою обережністю необхідно слідкувати за тим, щоб усі шнури живлення були прямими на кінцях і в точках входу в трансформатор та виходу з нього.
- ❏ Якщо для підключення принтеру використовується подовжувач, слід переконатись, що загальний номінальний струм пристроїв, увімкнутих у цей подовжувач, не перевищує номінальні характеристики подовжувача. Також слід переконатись, що загальний номінальний струм пристроїв, увімкнутих у розетку, не перевищує номінальні характеристики розетки.
- ❏ Якщо планується використовувати принтер у Німеччині, мережа живлення у приміщенні повинна бути захищена автоматичним вимикачем на 10 А або 16 А в якості запобіжного заходу на випадок короткого замикання або надмірного струму.
- ❏ Під час підключення принтеру до комп'ютера або іншого пристрою за допомогою кабелю, слід дотримуватись правильної орієнтації роз'ємів. Кожен роз'єм має лише одну правильну орієнтацію. Неправильне підключення роз'єму може призвести до пошкодження обох пристроїв, підключених до кабелю.
- ❏ Принтер слід встановлювати на рівну стійку поверхню, розміри якої перевищують габарити принтеру. Принтер не буде працювати нормально, якщо він встановлений на похилій поверхні.
- ❏ Слід забезпечити достатньо місця зверху над принтером, щоб кришка для документів повністю відкривалася.
- ❏ Перед принтером має бути достатньо місця, щоб аркуші могли вільно виходити після друку.
- ❏ Слід уникати місць зі швидкими змінами температури та вологості. Не слід піддавати принтер впливу прямого сонячного проміння, потужних джерел світла або тепла.

### **Вказівки та застереження щодо використання принтера**

❏ Не слід встромляти сторонні предмети в отвори принтеру.

- <span id="page-11-0"></span>❏ Не слід встромляти руки всередину принтеру під час друкування.
- ❏ Не торкайтеся плаского білого кабелю та чорнильних трубок всередині принтера.
- ❏ Не слід застосовувати всередині принтеру або поряд із ним аерозолі, що містять легкозаймисті гази. Це може призвести до виникнення пожежі.
- ❏ Не переміщуйте друкувальну головку руками, оскільки так можна пошкодити принтер.
- ❏ Слід бути обережним, щоб не затиснути пальці, закриваючи блок сканера.
- ❏ Не слід тиснути надто сильно на скло сканера, коли розміщуєте оригінали документів.
- ❏ Тривале використання принтера, у якому рівень чорнил опустився нижче нижньої лінії, може призвести до пошкодження пристрою. Epson рекомендує наповнити чорнильний картридж до верхньої лінії, коли принтер не працюватиме, і таким чином скинути рівні чорнил.
- ❏ Обов'язково вимикайте принтер за допомогою кнопки P. Не витягайте штепсель шнура живлення принтера з розетки та не вимикайте живлення розетки доти, доки індикатори  $\mathsf{\mathcal{C}}$  не перестануть блимати.
- ❏ Якщо планується тривала перерва у використанні принтеру, слід відключити його шнур живлення від розетки електричної мережі.

## **Вказівки та попередження щодо транспортування або зберігання принтера**

- ❏ Під час зберігання або транспортування принтера не нахиляйте, не ставте вертикально та не перевертайте його, інакше чорнила можуть витекти з картриджів.
- ❏ Перед транспортуванням принтера слід обов'язково переконатись, що друкувальна головка знаходиться у вихідному положенні (крайнє праворуч).

## **Вказівки та попередження щодо використання принтеру з бездротовим з'єднанням**

- ❏ Радіохвилі принтера можуть негативно вплинути на роботу медичного електронного обладнання та викликати його несправність. У разі використання принтера в медичних закладах або поблизу медичного обладнання, дотримуйтеся вказівок кваліфікованих працівників медичного закладу, а також усіх застережень та вказівок на медичному обладнанні.
- ❏ Радіохвилі з цього принтера можуть негативно вплинути на роботу пристроїв автоматичного керування, наприклад на автоматичні двері чи аварійну пожежну систему, що може призвести до нещасних випадків через несправність їхньої роботи. У разі використання принтера поблизу пристроїв з автоматичним керуванням дотримуйтеся вказівок на цих пристроях.

## **Вказівки та попередження щодо використання карт пам'яті**

- ❏ Не слід виймати карту пам'яті або виключати принтер, доки індикатор карти пам'яті не згасне.
- ❏ Методи використання карт пам'яті різняться відповідно до типу карти. Слід обов'язково перечитати посібник з експлуатації, що додається до карти пам'яті на предмет певних нюансів.
- ❏ Слід використовувати лише ті карти пам'яті, що є сумісними з принтером.

### <span id="page-12-0"></span>**Пов'язані відомості**

& [«Технічні характеристики карток пам'яті, що підтримуються» на сторінці 148](#page-147-0)

## **Вказівки та попередження щодо використання РК-екрану**

- ❏ РК-екран може мати кілька світлих чи темних плям та у зв'язку з цим, нерівномірну яскравість. Це є нормальним та не вказує на пошкодження екрану.
- ❏ Для чищення слід використовувати суху, м'яку тканину. Не слід використовувати рідкі або хімічні миючі засоби.
- ❏ У разі сильного удару зовнішня поверхня РК-екрана може зламатися. Зверніться до свого дилера, якщо поверхня екрана надбита чи тріснута, і не торкайтеся і не намагайтеся самостійно витягнути уламки.

# **Захист особистої інформації**

У випадку передачі принтера іншій особі або його утилізації слід стерти всю особисту інформацію, що зберігається в пам'яті принтера, обравши **Налашт.** > **Відновити стандартні настройки** > **Усі настройки** на панелі керування.

# <span id="page-13-0"></span>**Основні параметри принтера**

# **Назви деталей та їх функції**

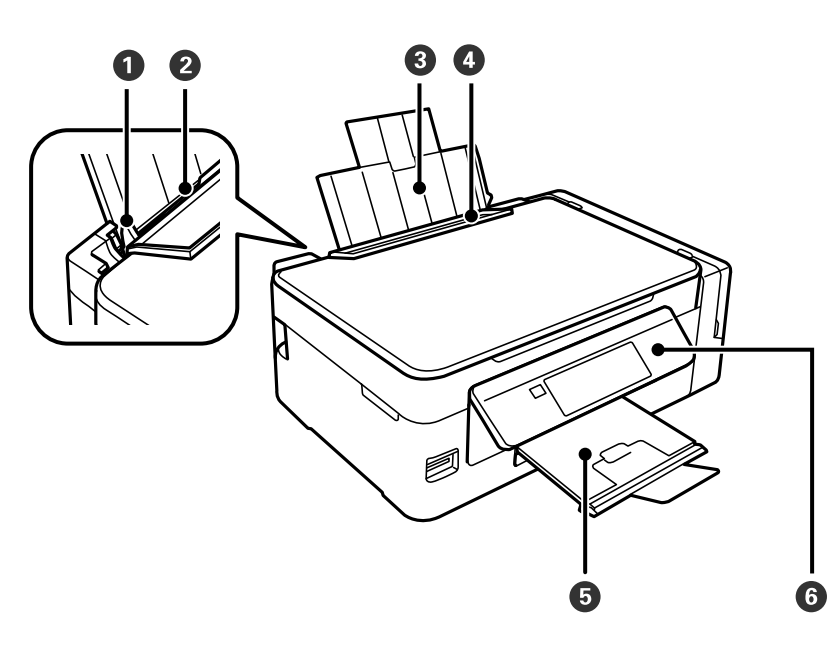

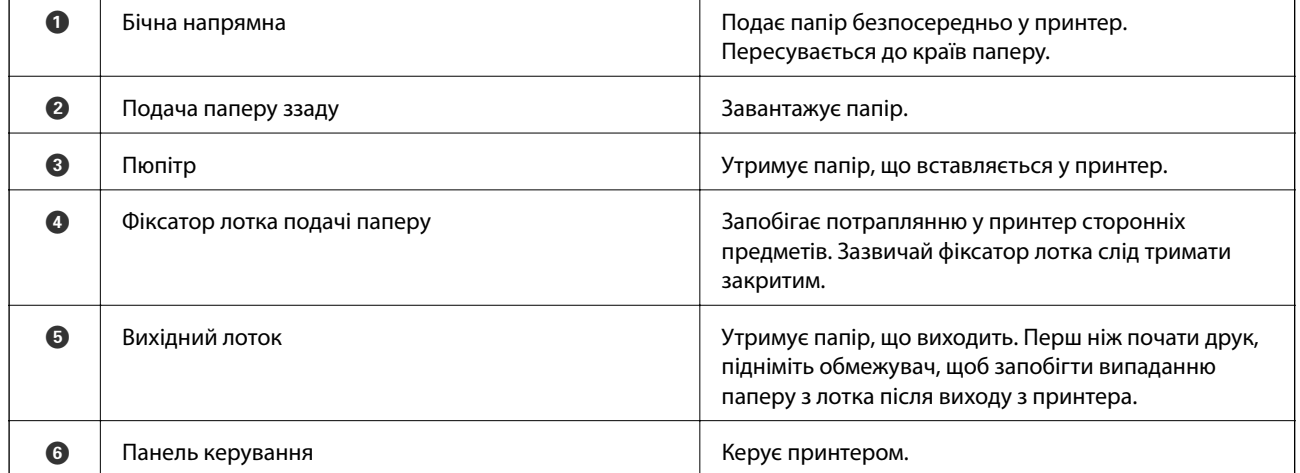

### **Основні параметри принтера**

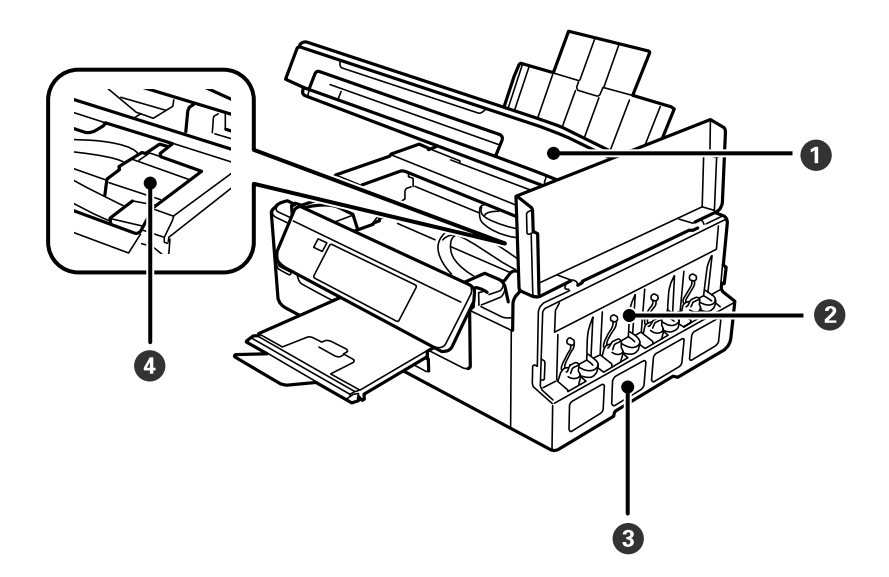

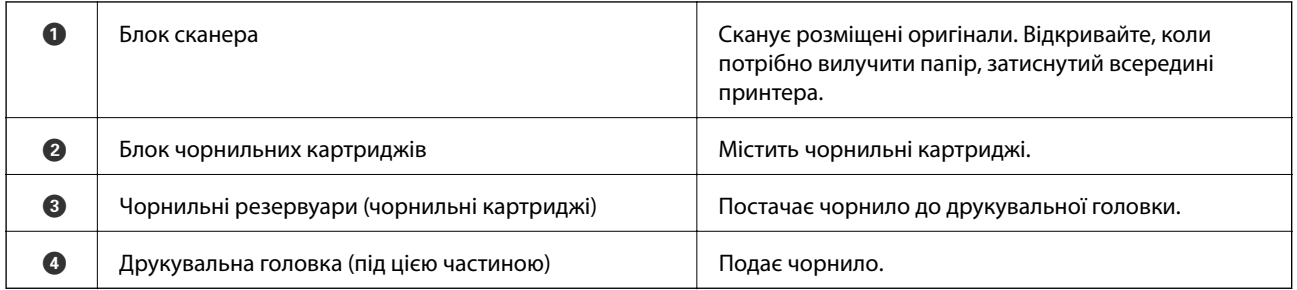

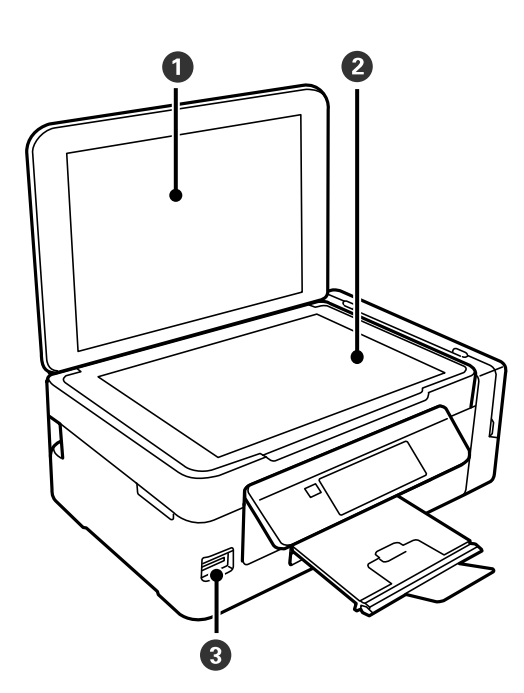

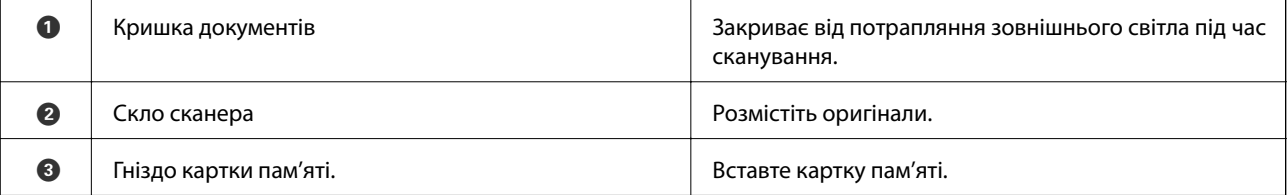

<span id="page-15-0"></span>Посібник користувача

### **Основні параметри принтера**

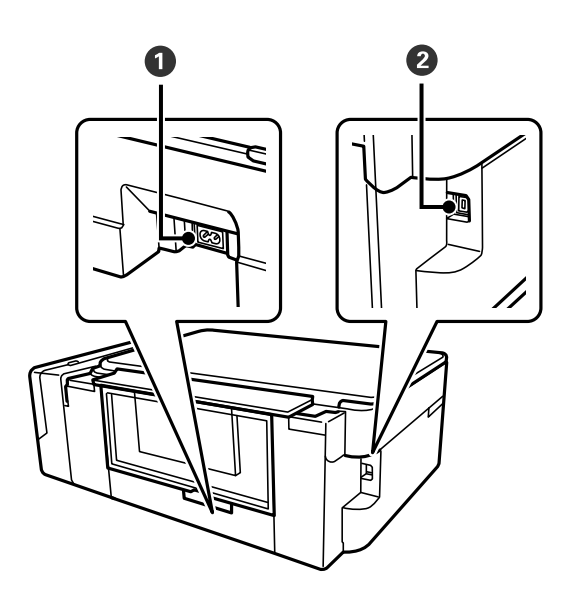

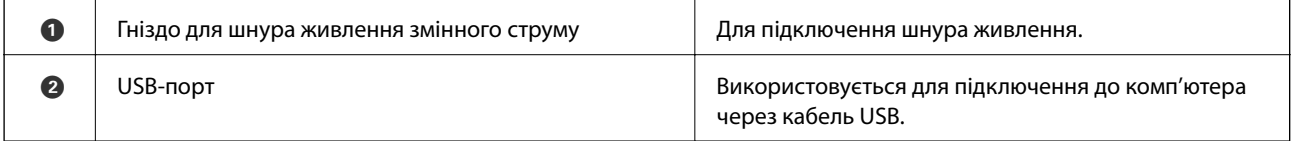

# **Панель керування**

Можна змінити кут панелі керування.

Щоб опустити панель керування, стисніть важіль позаду панелі, як це вказано нижче.

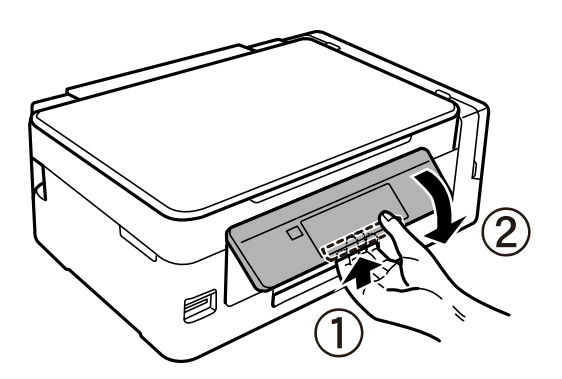

# **Кнопки**

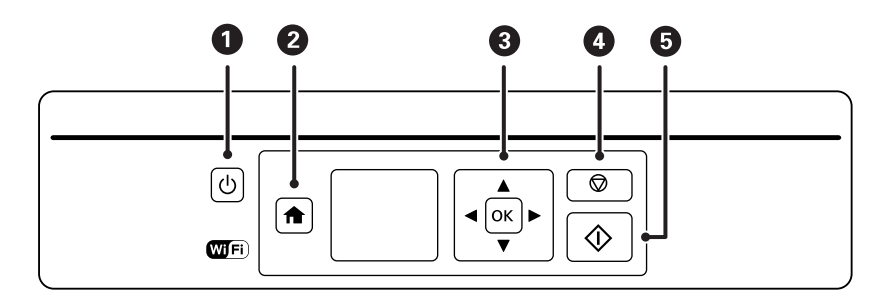

<span id="page-16-0"></span>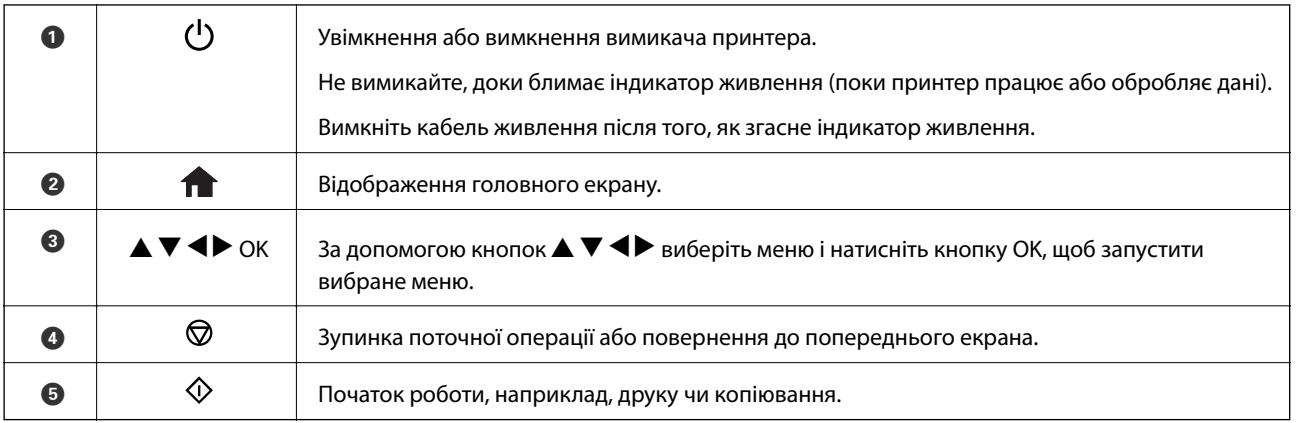

# **Посібник до РК-екрана**

Меню та повідомлення відображаються на РК-екрані. Виберіть меню або налаштування, натиснувши кнопки  $\blacktriangle \blacktriangledown \blacktriangle \blacktriangleright$ .

# **Посібник до головного екрана**

На головному екрані можуть з'являтися перелічені нижче піктограми та меню.

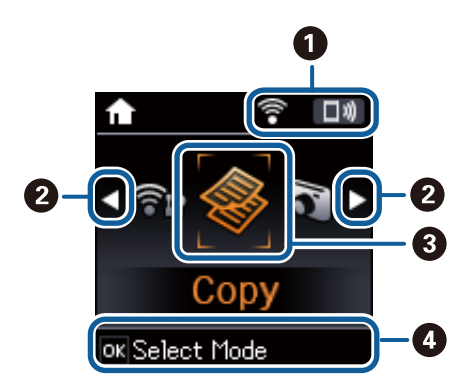

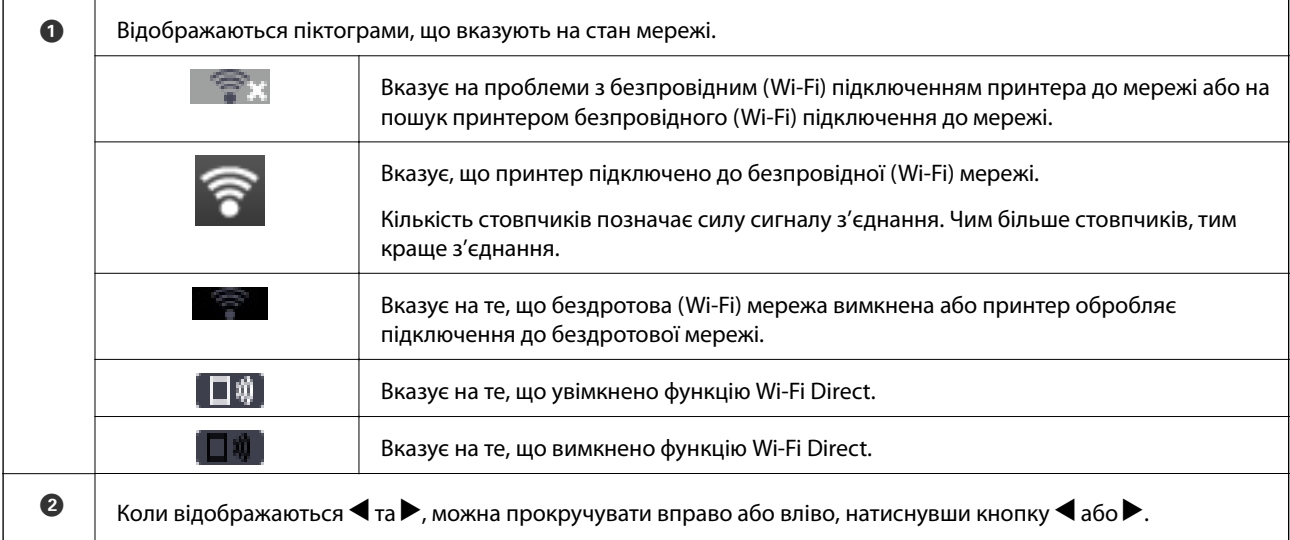

<span id="page-17-0"></span>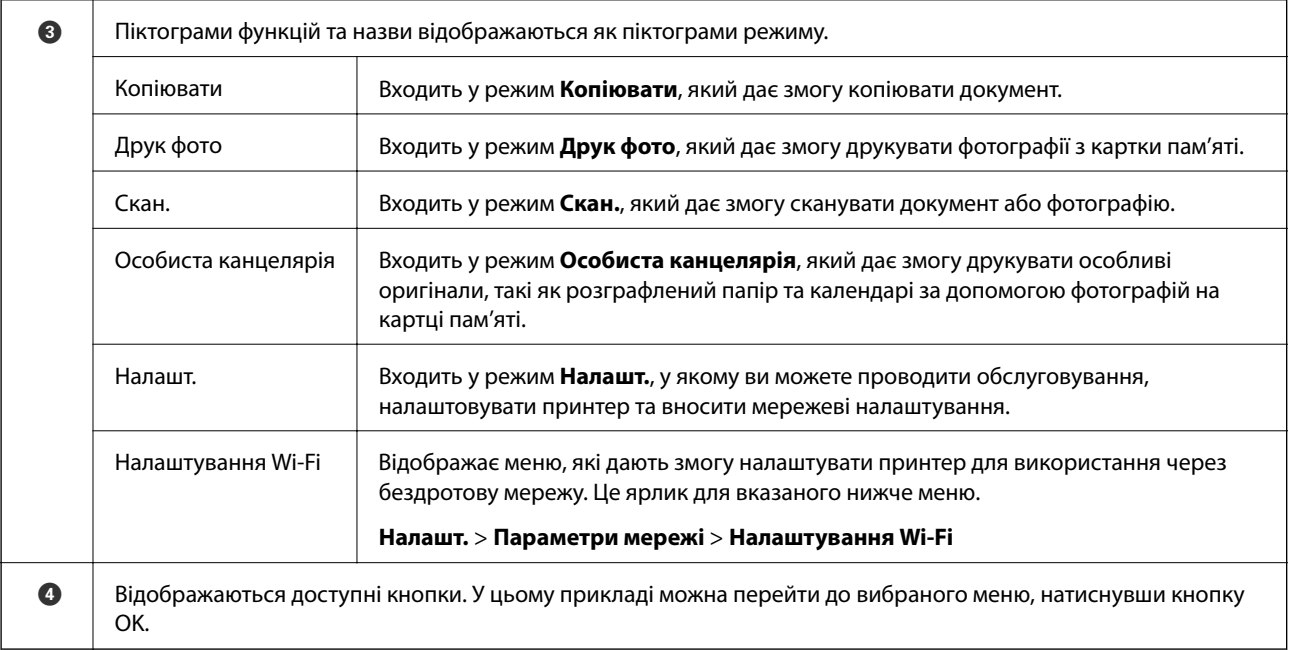

### **Пов'язані відомості**

- & [«Копіювання» на сторінці 71](#page-70-0)
- & [«Друк фотографій, вибраних з картки пам'яті» на сторінці 46](#page-45-0)
- & [«Сканування за допомогою панелі керування» на сторінці 73](#page-72-0)
- & [«Друк лінійованого паперу, календарів та оригінальних аркушів для листування» на сторінці 47](#page-46-0)
- & [«Опції меню для режиму Налашт.» на сторінці 99](#page-98-0)
- & [«Опції меню для Параметри мережі» на сторінці 100](#page-99-0)

# **Уведення символів**

Щоб уводити символи для мережевих налаштувань із панелі керування, використовуйте кнопки  $\blacktriangle, \blacktriangledown, \blacktriangle$ 

та  $\blacktriangleright$ . Натисніть кнопку  $\blacktriangle$  або  $\nabla$ , щоб вибрати символ, який потрібно ввести, а тоді натисніть кнопку $\blacktriangleright$ , щоб пересунути курсор до наступної позиції введення. По завершенні введення символів натисніть кнопку OK.

Екран, що відображається, може змінюватися в залежності від елементів налаштування. Далі вказано екран для введення паролю до мережі Wi-Fi.

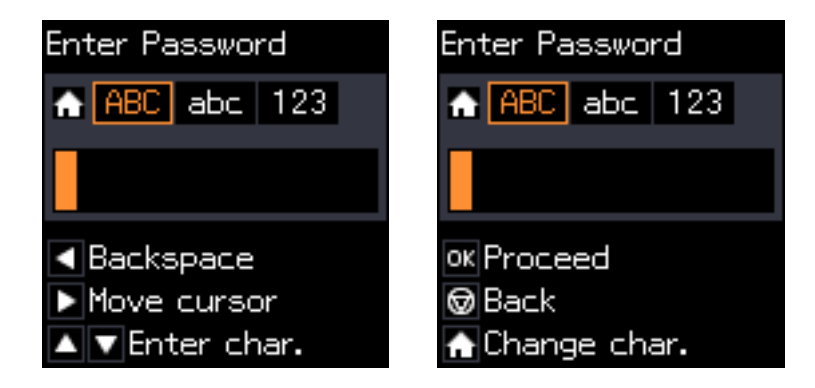

<span id="page-18-0"></span>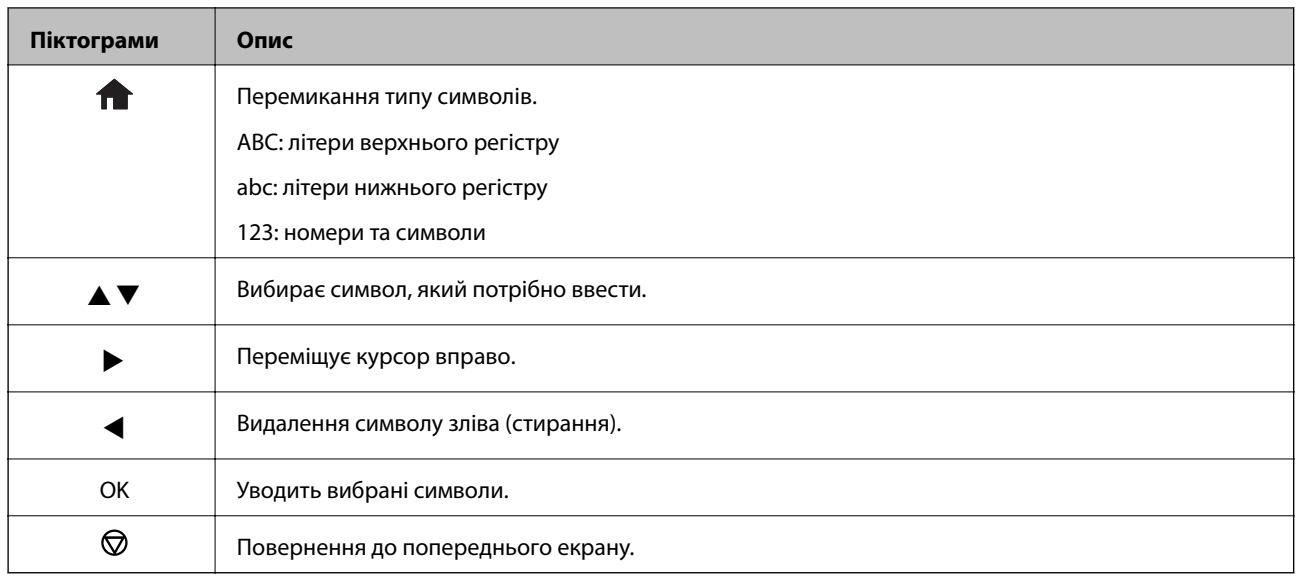

## **Уведення практичного рядка «13By»**

1. Двічі клацніть кнопку **П**, щоб перейти до типу символів 123.

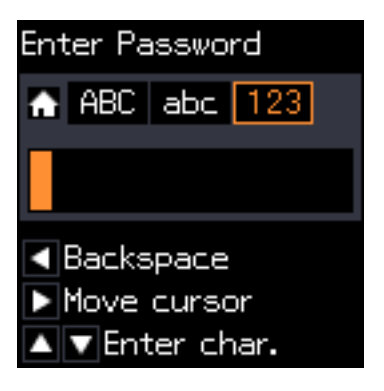

- 2. Натисніть двічі кнопку А, щоб вибрати «1».
- 3. Один раз клацніть кнопку , щоб перемістити курсор, а тоді натисніть кнопку  $\blacktriangle$  чотири рази, щоб вибрати «3».

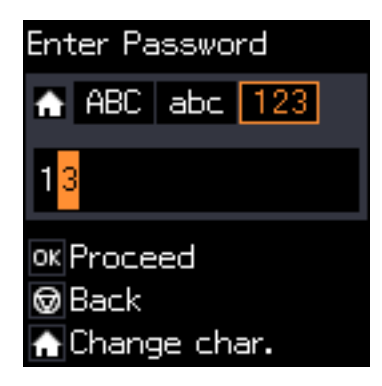

4. Один раз клацніть кнопку , щоб перемістити курсор, а тоді натисніть кнопку  $\bigcap$ , щоб вибрати тип символів АВС. Натисніть двічі кнопку **А**, щоб вибрати «В».

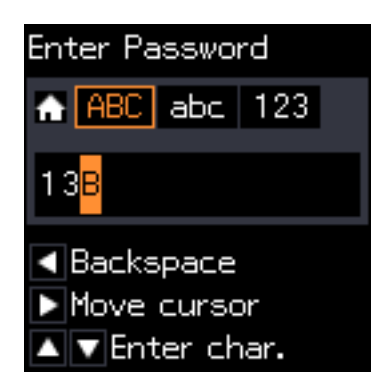

5. Один раз клацніть кнопку , щоб перемістити курсор, а тоді натисніть кнопку  $\blacksquare$ , щоб вибрати тип символів **abc**. Натисніть двічі кнопку **V**, щоб вибрати «y».

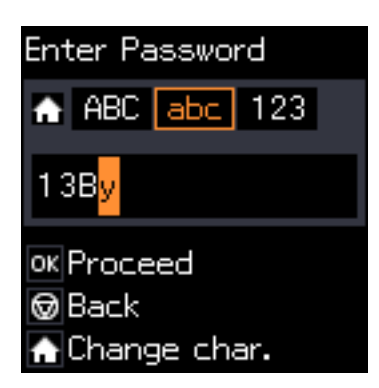

6. Натисніть кнопку OK.

# <span id="page-20-0"></span>**Налаштування мережі**

# **Типи мережевих з'єднань**

# **З'єднання Wi-Fi**

Підключайте принтер та комп'ютер або смарт-пристрій до точки доступу. Це типове з'єднання для домашньої або офісної мережі, де комп'ютери з'єднані між собою за допомогою Wi-Fi через точку доступу.

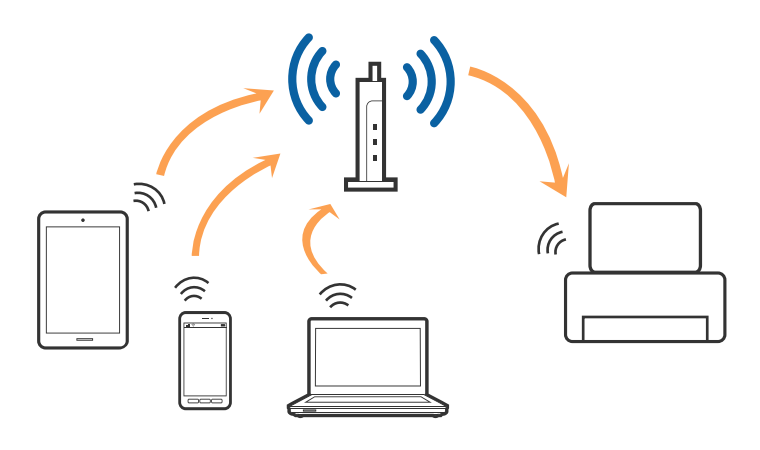

### **Пов'язані відомості**

- & [«Підключення до комп'ютера» на сторінці 22](#page-21-0)
- & [«Підключення до смарт-пристрою» на сторінці 23](#page-22-0)
- & [«Налаштування Wi-Fi з панелі керування» на сторінці 24](#page-23-0)

# **З'єднання Wi-Fi Direct (Простий режим AP)**

Використовуйте цей спосіб підключення, коли ви не користуєтеся Wi-Fi удома або в офісі, або якщо вам потрібно підключити до принтера комп'ютер або смарт-пристрій напряму. У цьому режимі принтер діятиме як точка доступу і ви зможете відключити до чотирьох пристроїв до принтера без потреби використовувати стандартну точку доступу. Однак пристрої напряму підключені до принтера не можуть підключатися один до одного через принтер.

### <span id="page-21-0"></span>*Примітка.*

Wi-Fi Direct (Простий режим AP) — це спосіб підключення, створений на заміну спеціальному режиму.

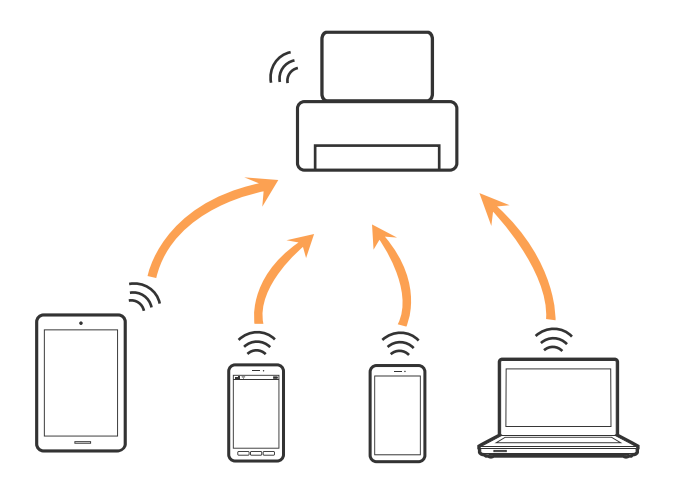

Принтер може одночасно підключатися через Wi-Fi та Wi-Fi Direct (Простий режим AP). Однак якщо ви запустите мережеве підключення під час з'єднання у Wi-Fi Direct (Простий режим AP), коли принтер підключений до Wi-Fi, з'єднання Wi-Fi тимчасово припиниться.

### **Пов'язані відомості**

& [«Налаштування з'єднання через Wi-Fi Direct \(Простий режим АР\)» на сторінці 27](#page-26-0)

# **Підключення до комп'ютера**

Для підключення принтера до комп'ютера ми рекомендуємо використовувати програму установлення.Запустити програму встановлення можна одним із зазначених нижче способів.

❏ Установлення через веб-сайт

Увійдіть на вказаний нижче веб-сайт, після чого вкажіть назву продукту.

#### <http://epson.sn>

Перейдіть до елемента **Установка** та клацніть **Завантажити** у частині завантаження та підключення.Натисніть або двічі клацніть на завантаженому файлі, щоб запустити інсталятор.Дотримуйтеся вказівок на екрані.

❏ Установлення за допомогою диска із програмним забезпеченням (тільки для моделей, що постачаються в комплекті з диском із програмним забезпеченням і користувачів, чиї комп'ютери обладнано дисководами).

Вставте диск із програмним забезпеченням у комп'ютер, після чого дотримуйтеся вказівок на екрані.

### **Вибір способу підключення**

Дотримуйтесь інструкцій на екрані, доки не відобразиться зазначений нижче екран, після чого виберіть спосіб підключення принтера до комп'ютера.

#### <span id="page-22-0"></span>❏ Windows

Виберіть тип підключення та натисніть кнопку **Далі**.

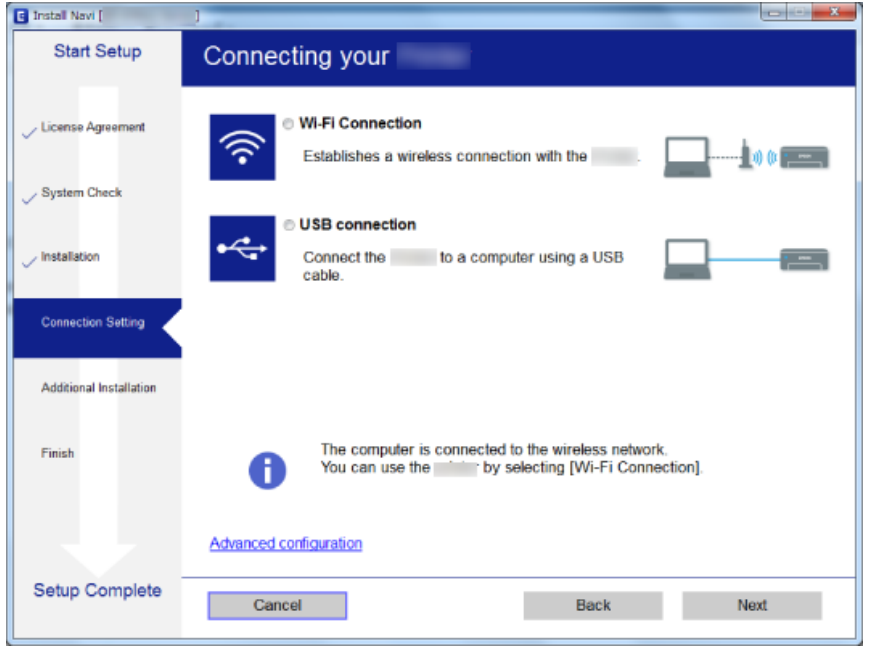

### ❏ Mac OS

Виберіть тип підключення.

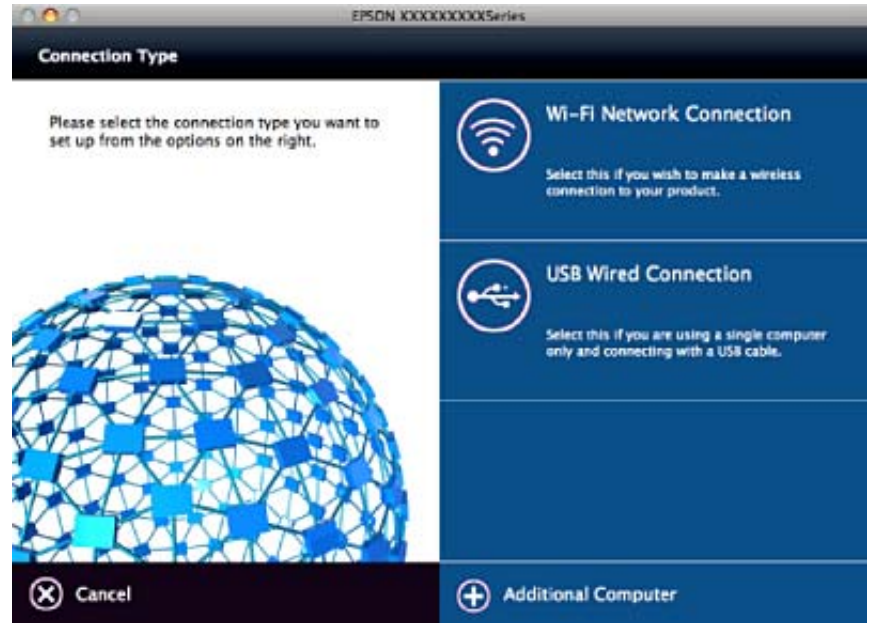

Дотримуйтеся вказівок на екрані.Необхідне програмне забезпечення буде встановлено.

# **Підключення до смарт-пристрою**

Якщо підключити принтер до тієї самої мережі Wi-Fi (SSID), що й смарт-пристрій, можна користуватися принтером просто зі смарт-пристрою. Щоб використовувати принтер зі смарт-пристрою, потрібно

<span id="page-23-0"></span>здійснити налаштування через вказаний нижче веб-сайт. Відкрийте цей веб-сайт зі свого смарт-пристрою, який потрібно підключити до принтера.

#### <http://epson.sn>> **Установка**

#### *Примітка.*

Якщо потрібно одночасно підключити до принтера смарт-пристрій і комп'ютер, рекомендується спочатку підключити комп'ютер.

# **Налаштування Wi-Fi з панелі керування**

Мережеві налаштування можна зробити просто на панелі керування принтера. Підключивши принтер до мережі, встановіть з'єднання з ним із пристрою, який потрібно використовувати (комп'ютер, смартфон, планшет тощо.)

### **Пов'язані відомості**

- & «Ручне налаштування Wi-Fi» на сторінці 24
- & [«Налаштування Wi-Fi шляхом встановлення кнопки запуску» на сторінці 25](#page-24-0)
- & [«Налаштування Wi-Fi через встановлення PIN-коду \(WPS\)» на сторінці 26](#page-25-0)
- & [«Налаштування з'єднання через Wi-Fi Direct \(Простий режим АР\)» на сторінці 27](#page-26-0)

### **Ручне налаштування Wi-Fi**

Можна вручну налаштувати дані, що потрібні для підключення до точки доступу з панелі керування принтера. Щоб налаштувати вручну, потрібно мати SSID та пароль для точки доступу.

#### *Примітка.*

Якщо використовується точка доступу зі стандартними налаштуваннями, SSID та пароль вказані на етикетці. Якщо ви не знаєте SSID та пароль, зверніться до людини, яка встановлювала точку доступу, або див. документацію до точки доступу.

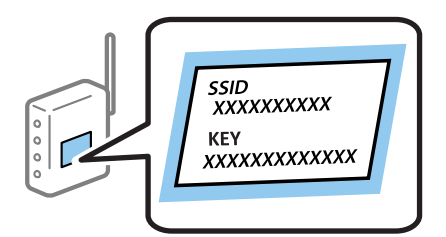

- 1. Виберіть **Налаштування Wi-Fi** на головному екрані, а тоді натисніть кнопку OK.
- 2. Оберіть **Wi-Fi (Рекомендовано)**, а потім натисніть OK.
- 3. Натисніть кнопку OK.
- 4. Оберіть **Майстер налаштув. Wi-Fi**, а потім натисніть OK.

<span id="page-24-0"></span>5. Виберіть SSID для точки доступу з панелі керування принтера, а тоді натисніть кнопку OK.

#### *Примітка.*

- ❏ Якщо SSID, до якого ви хочете підключитися, не відображається на панелі керування принтера, виберіть *Шукати знову*, щоб оновити список. Якщо номер все ще не відображається, виберіть *Інші SSID*, а тоді введіть SSID самостійно.
- ❏ Якщо ви не знаєте SSID, перевірте, чи не вказано цей номер на етикетці на точці доступу. Якщо використовується точка доступу зі стандартними налаштуваннями, використовуйте SSID, що вказаний на етикетці.
- 6. Уведіть пароль і натисніть кнопку OK.

Виберіть, чи потрібно друкувати звіт про мережеве з'єднання після завершення налаштування.

#### *Примітка.*

- ❏ Пароль чутливий до регістру літер.
- ❏ Якщо ви не знаєте пароль, перевірте, чи не вказано його на етикетці на точці доступу. Якщо використовується точка доступу зі стандартними налаштуваннями, використовуйте пароль, що вказаний на етикетці. Пароль також може також називатися «Ключ» або «Фраза-пароль» тощо.
- ❏ Якщо ви не знаєте пароль до точки доступу, див. документацію до неї або зверніться до особи, яка її встановлювала.
- $\Box$  Якщо не вдалося встановити з'єднання, завантажте папір, а тоді натисніть кнопку  $\heartsuit$ , щоб надрукувати звіт про мережеве з'єднання.

### **Пов'язані відомості**

- & [«Уведення символів» на сторінці 18](#page-17-0)
- & [«Перевірка стану підключення до мережі» на сторінці 28](#page-27-0)
- & [«Якщо неможливо внести мережеві налаштування» на сторінці 125](#page-124-0)

### **Налаштування Wi-Fi шляхом встановлення кнопки запуску**

Можна автоматично налаштувати мережу Wi-Fi, натиснувши кнопку на точці доступу. Цей спосіб можна використовувати в разі відповідності переліченим нижче умовам.

❏ Точка доступу сумісна з WPS (захищене встановлення Wi-Fi).

❏ Поточне підключення до Wi-Fi було здійснене через натискання кнопки на точці доступу.

#### *Примітка.*

Якщо кнопку не вдалося знайти або підключення відбулося через програмне забезпечення, див. документацію до точки доступу.

- 1. Виберіть **Налаштування Wi-Fi** на головному екрані, а тоді натисніть кнопку OK.
- 2. Оберіть **Wi-Fi (Рекомендовано)**, а потім натисніть OK.
- 3. Натисніть кнопку OK.
- 4. Оберіть **Натисніть кнопку Налаштування (WPS)**, а потім натисніть OK.

<span id="page-25-0"></span>5. Натисніть та утримуйте кнопку [WPS] на точці доступу, доки не почне блимати індикатор безпеки.

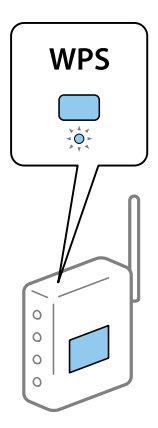

Якщо ви не знаєте, де знаходиться кнопка [WPS] на точці доступу, або на ній немає жодних кнопок, для детальнішої інформації див. документацію до точки доступу.

6. Натисніть кнопку OK на панелі керування принтера. Дотримуйтесь поданих нижче вказівок.

#### *Примітка.*

Якщо з'єднання встановити не вдалося, перезапустіть точку доступу, перемістіть її ближче до принтера, а тоді повторіть спробу. Якщо це не допомагає, надрукуйте звіт про мережеве з'єднання та перевірте рішення.

### **Пов'язані відомості**

- & [«Перевірка стану підключення до мережі» на сторінці 28](#page-27-0)
- & [«Якщо неможливо внести мережеві налаштування» на сторінці 125](#page-124-0)

## **Налаштування Wi-Fi через встановлення PIN-коду (WPS)**

Ви можете підключитися до точки доступу за допомогою PIN-коду. Можна використовувати цей спосіб, якщо точка доступу обладнана WPS (захищене встановлення Wi-Fi). За допомогою комп'ютера уведіть PIN-код для точки доступу.

- 1. Виберіть **Налашт.** на головному екрані, а тоді натисніть кнопку OK.
- 2. Оберіть **Параметри мережі**, а потім натисніть OK.
- 3. Виберіть **Налаштування Wi-Fi** на головному екрані, а тоді натисніть кнопку OK.
- 4. Оберіть **PIN-код (WPS)**, а потім натисніть OK.
- 5. За допомогою комп'ютера уведіть упродовж двох хвилин PIN-код (восьмизначне число), вказаний на панелі керування принтера, у точку доступу.

#### *Примітка.*

Детальнішу інформацію про те, як ввести PIN-код, див. у документації до точки доступу.

6. Натисніть кнопку OK.

Налаштування завершено, коли з'явиться відповідне повідомлення.

#### <span id="page-26-0"></span>*Примітка.*

Якщо з'єднання встановити не вдалося, перезапустіть точку доступу, перемістіть її ближче до принтера, а тоді повторіть спробу. Якщо це не допомагає, надрукуйте звіт про з'єднання та перевірте рішення.

### **Пов'язані відомості**

- & [«Перевірка стану підключення до мережі» на сторінці 28](#page-27-0)
- & [«Якщо неможливо внести мережеві налаштування» на сторінці 125](#page-124-0)

### **Налаштування з'єднання через Wi-Fi Direct (Простий режим АР)**

Цей спосіб дає змогу підключити принтер напряму до комп'ютера або смарт-пристрою без точки доступу. У такому разі принтер діятиме як точка доступу.

### c*Важливо*

Коли ви підключаєтеся з комп'ютера або смарт-пристрою до принтера за допомогою з'єднання Wi-Fi Direct (Простий режим АР), принтер підключається до тієї самої мережі Wi-Fi (SSID), що і комп'ютер або смарт-пристрій, і тоді між ними встановлюється з'єднання. Оскільки комп'ютер або смартпристрій автоматично підключається до іншої мережі Wi-Fi, коли принтер вимикається, вони не повертаються до попередньої мережі Wi-Fi, коли принтер буде знову увімкнено. Ще раз підключіться до номера SSID принтера для з'єднання Wi-Fi Direct (Простий режим АР) із комп'ютера або смартпристрою. Якщо ви не хочете підключатися щоразу, коли принтер вимикається і вмикається, радимо використовувати мережу Wi-Fi, підключаючи принтер до відповідної точки доступу.

- 1. Виберіть **Налаштування Wi-Fi** на головному екрані, а тоді натисніть кнопку OK.
- 2. Оберіть **Wi-Fi Direct**, а потім натисніть OK.
- 3. Натисніть кнопку OK.
- 4. Натисніть кнопку OK, щоб запустити налаштування.
- 5. Натисніть кнопку OK.
- 6. Перевірте SSID і пароль, що відображені на панелі керування принтера. На екрані підключення до мережі комп'ютера або смарт-пристрою виберіть SSID, що відображається на панелі керування принтера, щоб підключитися.
- 7. Уведіть пароль, відображений на панелі керування принтера, на комп'ютері або смарт-пристрої.
- 8. Після встановлення з'єднання натисніть кнопку OK на панелі керування принтера.
- 9. Натисніть кнопку OK.

### **Пов'язані відомості**

- & [«Перевірка стану підключення до мережі» на сторінці 28](#page-27-0)
- & [«Якщо неможливо внести мережеві налаштування» на сторінці 125](#page-124-0)

# <span id="page-27-0"></span>**Перевірка стану підключення до мережі**

# **Перевірка стану мережі за допомогою піктограми мережі**

Можна перевірити стан мережі за допомогою піктограми мережі на головному екрані принтера. Піктограма змінюється в залежності від типу з'єднання та потужності радіохвилі.

### **Пов'язані відомості**

& [«Посібник до головного екрана» на сторінці 17](#page-16-0)

# **Друк звіту про мережеве з'єднання**

Можна надрукувати звіт про мережеве з'єднання, щоб перевірити стан підключення між принтером і точкою доступу.

- 1. Завантажте папір.
- 2. Виберіть **Налашт.** на головному екрані, а тоді натисніть кнопку OK.
- 3. Виберіть **Параметри мережі** > **Перевірка підключення**.

Розпочнеться автоматичне з'єднання.

4. Натисніть кнопку  $\lozenge$ , щоб надрукувати звіт про мережеве з'єднання.

Якщо сталася помилка, перевірте звіт про мережеве з'єднання, а тоді дотримуйтеся надрукованих рекомендацій.

### **Пов'язані відомості**

& [«Повідомлення та рішення у звіті мережевого з'єднання» на сторінці 29](#page-28-0)

### <span id="page-28-0"></span>**Повідомлення та рішення у звіті мережевого з'єднання**

Перевірте повідомлення та коди помилок у звіті мережевого з'єднання, а тоді спробуйте скористатися запропонованими нижче рішеннями.

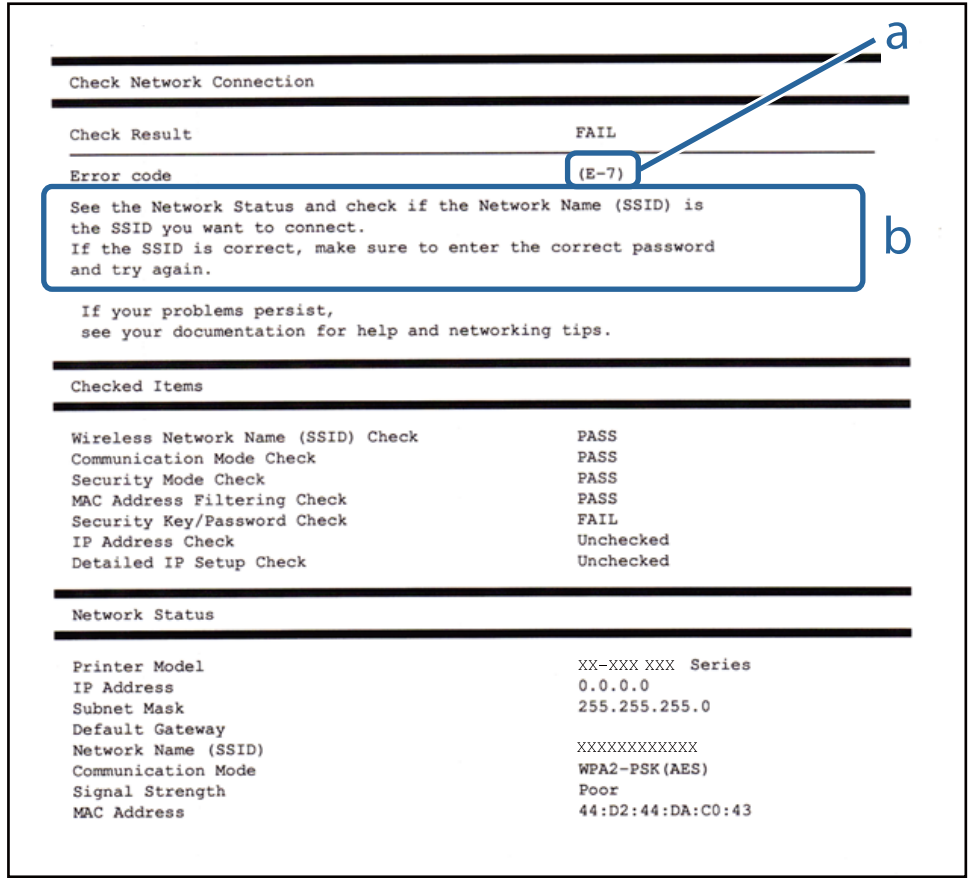

- а. Код помилки
- б. Повідомлення про середовище мережі

### **а. Код помилки**

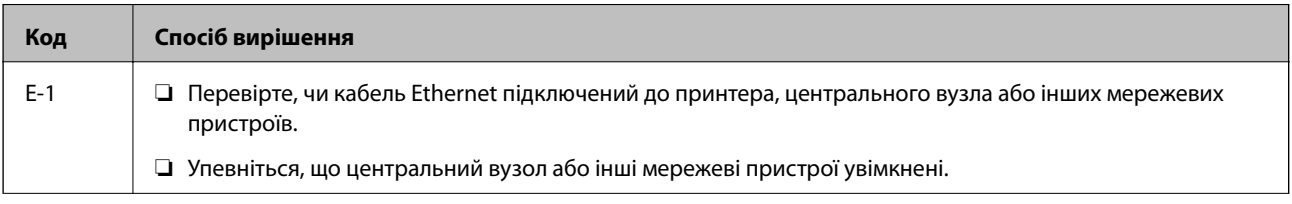

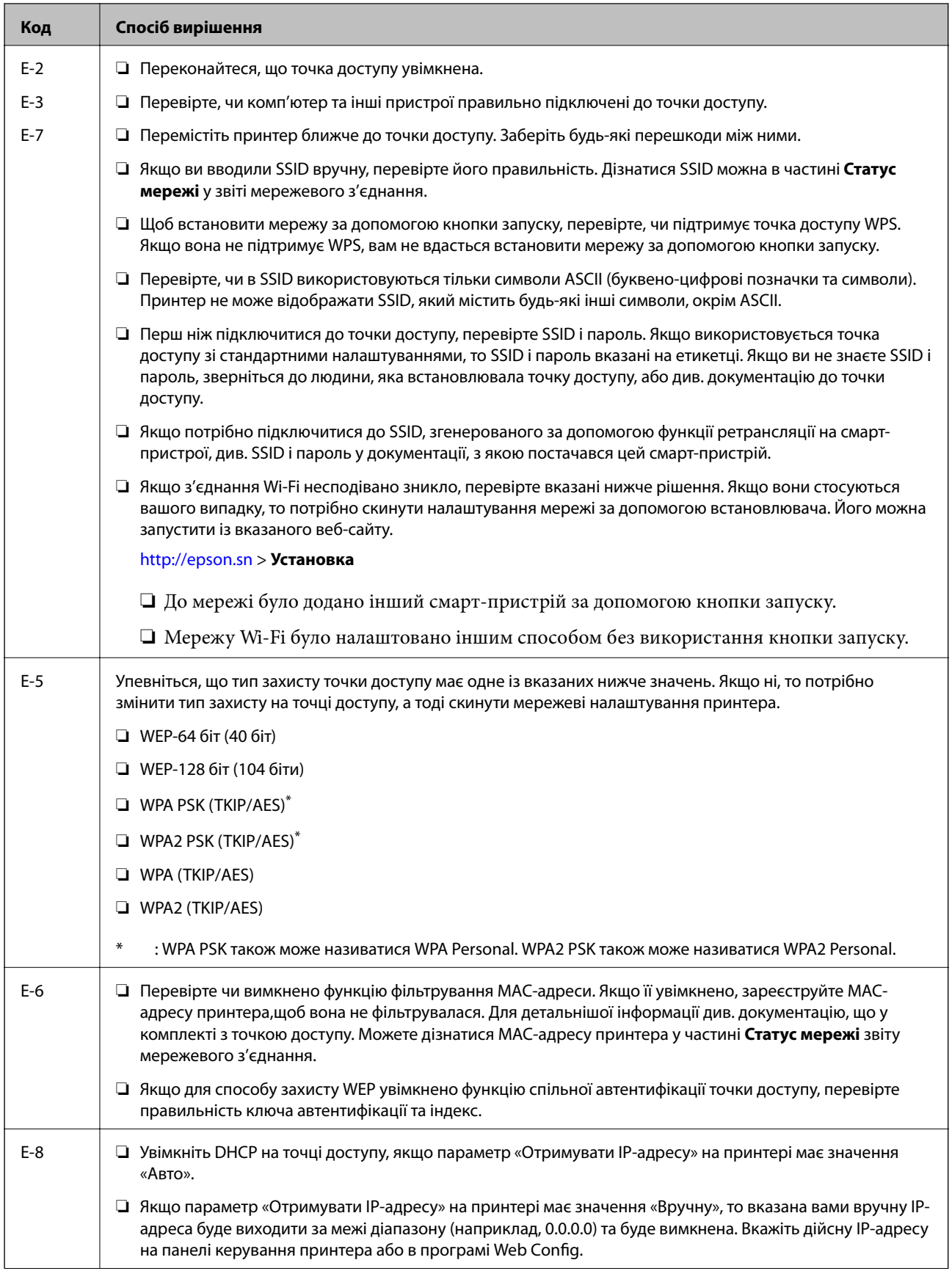

### **Налаштування мережі**

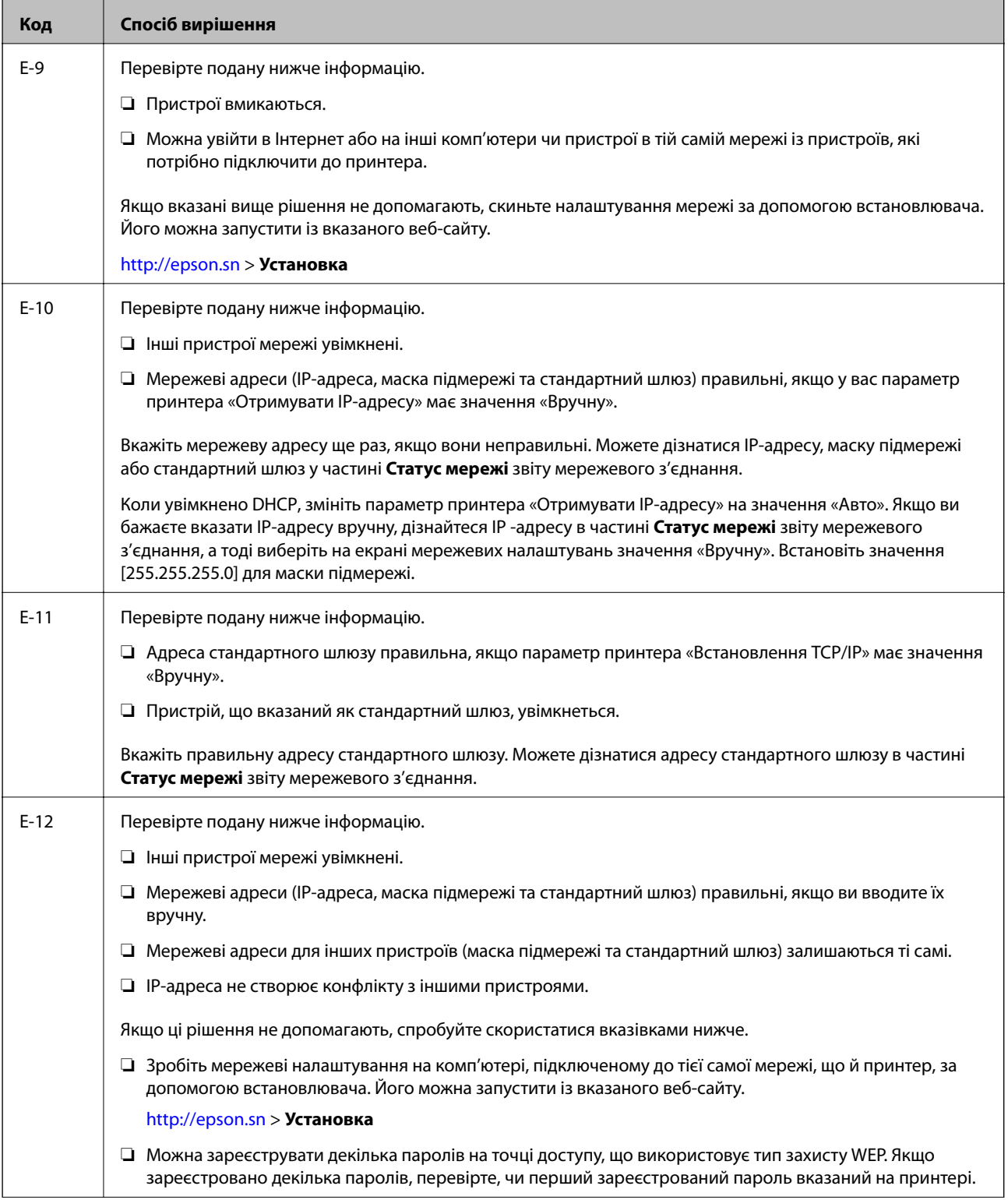

<span id="page-31-0"></span>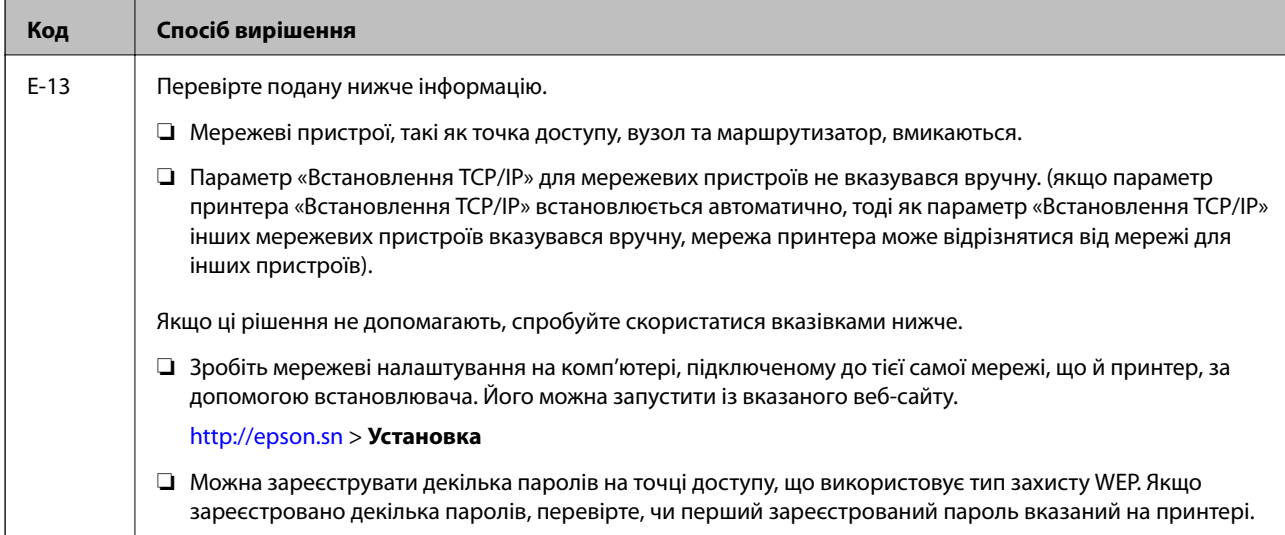

### **б. Повідомлення про середовище мережі**

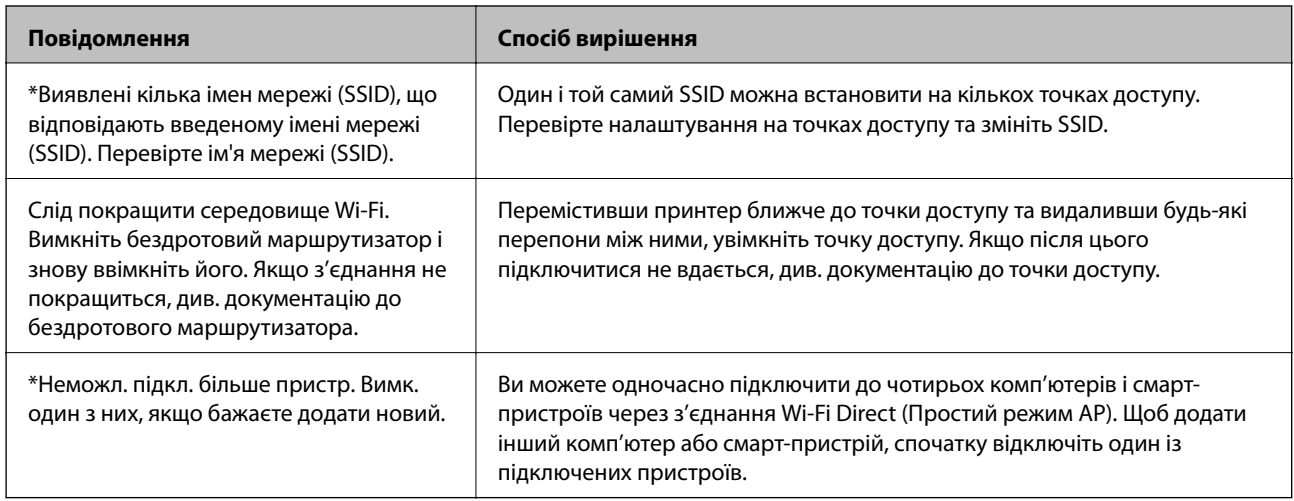

### **Пов'язані відомості**

- & [«Підключення до комп'ютера» на сторінці 22](#page-21-0)
- & [«Web Config» на сторінці 104](#page-103-0)
- & [«Якщо неможливо внести мережеві налаштування» на сторінці 125](#page-124-0)

# **Друк аркуша стану мережі**

Можна перевірити детальну інформацію, надрукувавши її.

- 1. Завантажте папір.
- 2. Оберіть **Налашт.** із головного екрану.
- 3. Виберіть **Параметри мережі** > **Надрукувати карту стану**.

<span id="page-32-0"></span>4. Натисніть кнопку $\Phi$ .

Надрукується аркуш стану мережі.

# **Заміна або додавання нових точок доступу**

Якщо ідентифікатор SSID змінюється у зв'язку з заміною точки доступу або додається точка доступу чи встановлюється нове мережеве середовище, змініть налаштування Wi-Fi.

### **Пов'язані відомості**

& «Зміна способу підключення до комп'ютера» на сторінці 33

# **Зміна способу підключення до комп'ютера**

Запустіть інсталятор та повторно встановіть принтер за допомогою іншого способу підключення.

❏ Установлення через веб-сайт

Увійдіть на вказаний нижче веб-сайт, після чого вкажіть назву продукту.

#### <http://epson.sn>

Перейдіть до елемента **Установка** та клацніть **Завантажити** у частині завантаження та підключення.Натисніть або двічі клацніть на завантаженому файлі, щоб запустити інсталятор.Дотримуйтеся вказівок на екрані.

❏ Установлення за допомогою диска із програмним забезпеченням (тільки для моделей, що постачаються в комплекті з диском із програмним забезпеченням і користувачів, чиї комп'ютери обладнано дисководами).

Вставте диск із програмним забезпеченням у комп'ютер, після чого дотримуйтеся вказівок на екрані.

### **Вибір зміни способу підключення**

Дотримуйтеся вказівок на екрані, доки не відобразиться зазначений нижче екран.

### ❏ Windows

Виберіть пункт **Змінити спосіб підключення чи налаштувати повторно** на екрані Виберіть варіант установлення програмного забезпечення, а тоді натисніть кнопку **Далі**.

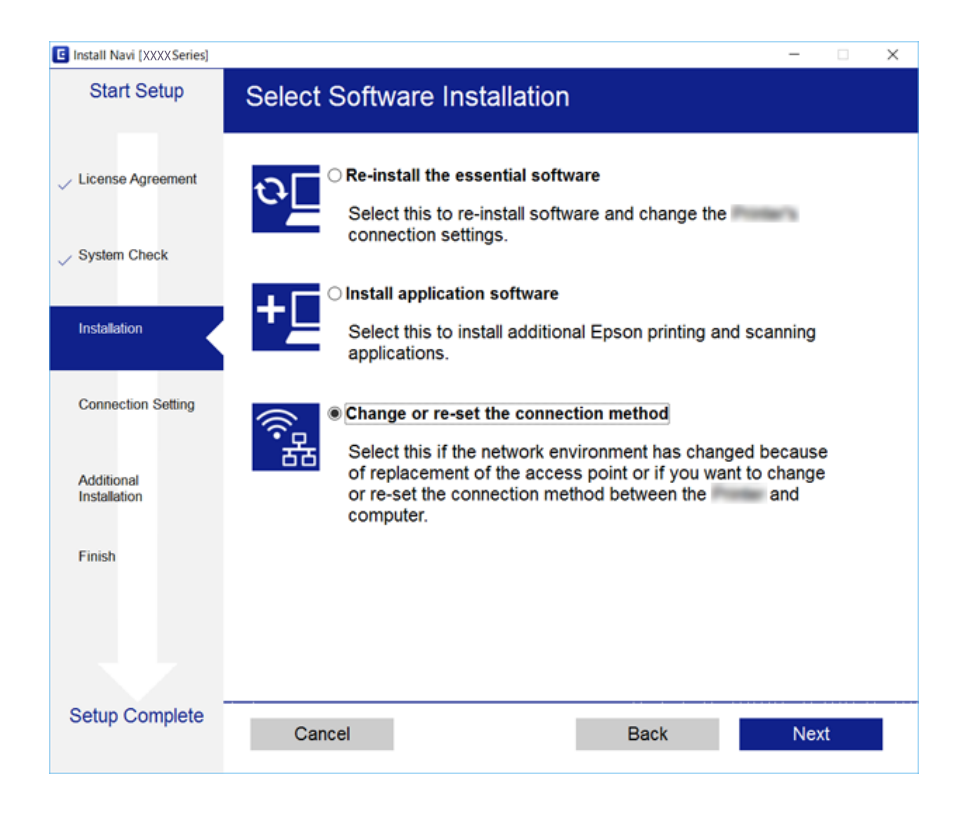

### ❏ Mac OS

Виберіть спосіб підключення принтера до комп'ютера.

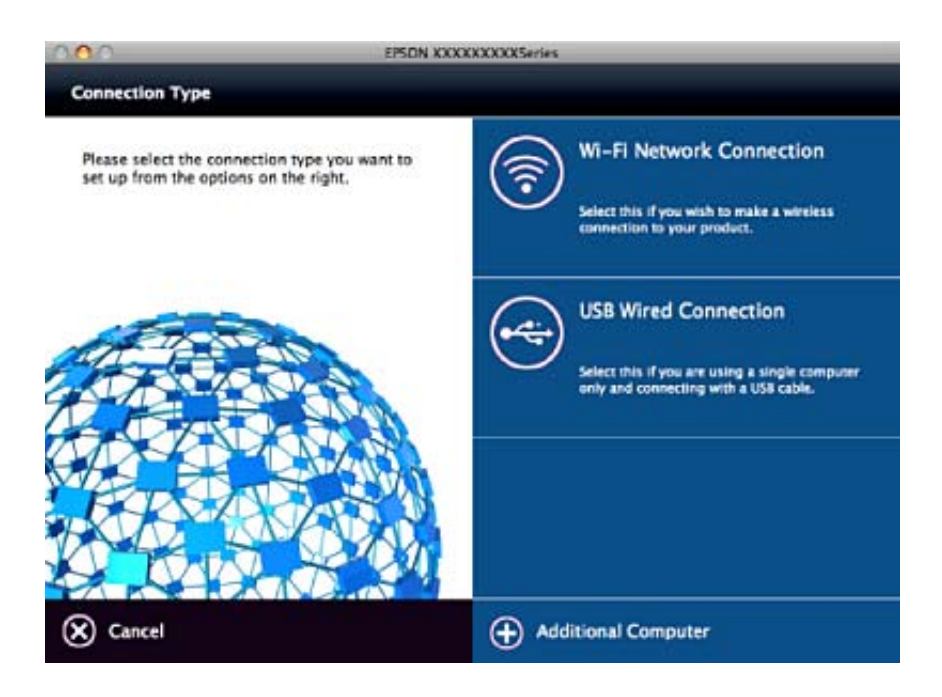

# <span id="page-34-0"></span>**Вимикання Wi-Fi з панелі керування**

Коли вимкнути Wi-Fi, з'єднання Wi-Fi переривається.

- 1. Оберіть **Налашт.** із головного екрану.
- 2. Виберіть **Параметри мережі**.
- 3. Виберіть **Налаштування Wi-Fi**.
- 4. Виберіть **Відключити Wi-Fi**.
- 5. Перевірте повідомлення та натисніть **Так**.

# **Відключення з'єднання Wi-Fi Direct (Простий режим АР) з панелі керування**

#### *Примітка.*

Коли вимкнути з'єднання Wi-Fi Direct (Простий режим AP), усі комп'ютери і смарт-пристрої, підключені до принтера через Wi-Fi Direct (Простий режим AP), будуть відключені. Якщо потрібно від'єднати тільки один конкретний пристрій, проведіть відключення з пристрою, а не з принтера.

- 1. Оберіть **Налашт.** із головного екрану.
- 2. Виберіть **Параметри мережі**.
- 3. Виберіть **Налаштування Wi-Fi**.
- 4. Виберіть **Нал. Wi-Fi Direct**.
- 5. Виберіть **Вимкнути Wi-Fi Direct**.
- 6. Перевірте повідомлення та натисніть **Так**.

# **Відновлення налаштувань мережі з панелі керування**

Можна відновити параметри мережі до стандартних.

- 1. Оберіть **Налашт.** із головного екрану.
- 2. Виберіть **Відновити стандартні настройки** > **Параметри мережі**.
- 3. Перевірте повідомлення та натисніть **Так**.

# <span id="page-35-0"></span>**Завантаження паперу**

# **Застереження щодо використання паперу**

- ❏ Прочитайте аркуші з інструкціями, що постачаються з папером.
- ❏ Розвійте, а тоді вирівняйте краї паперу,перш ніж завантажити. Не потрібно обмахувати чи скручувати фотопапір. Це може призвести до пошкодження лицьової сторони.

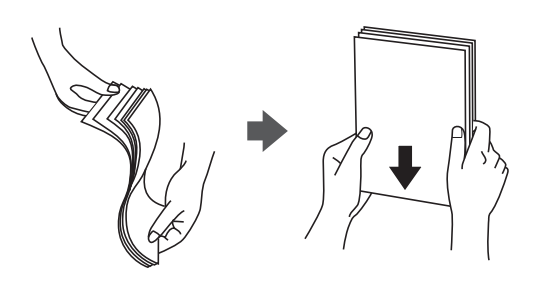

❏ Якщо папір закрутився, розпрямте його або злегка скрутіть у зворотному напрямку перш ніж завантажувати. Друк на закрученому папері може призвести до зминання паперу або змазування роздруківок.

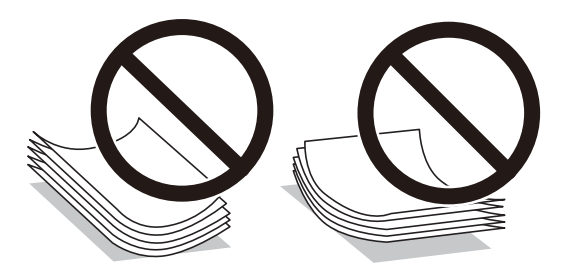

- ❏ Не використовуйте папір, що зім'явся хвилями, надірвався, складався, є надто тонким або надто щільним, або якщо до нього приклеїлися етикетки. Використання такого паперу може призвести до зминання або змазування роздруківок.
- ❏ Розвійте, а тоді вирівняйте краї конвертів, перш ніж завантажити. Коли пачка конвертів обвіється повітрям, натисніть на них, що випрямити перед завантаженням.

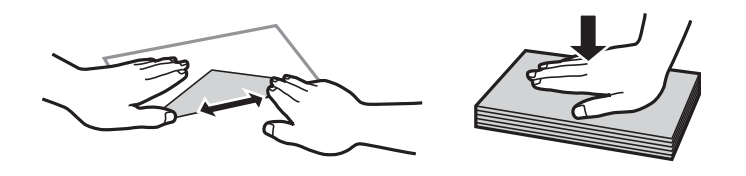

- ❏ Не використовуйте конверти, що загорнулися чи були складені. Використання таких конвертів може призвести до зминання або змазування роздруківок.
- ❏ Не використовуйте конверти із клейкою поверхнею клапана або конверти з віконцем.
- ❏ Уникайте використання надто тонких конвертів, оскільки вони можуть закрутитися під час друку.

#### **Пов'язані відомості**

& [«Технічні характеристики принтера» на сторінці 144](#page-143-0)
# <span id="page-36-0"></span>**Доступний папір та ресурс завантаження**

Компанія Epson рекомендує використовувати справжній папір Epson, щоб досягти найвищої якості друку.

### **Оригінальний папір Epson**

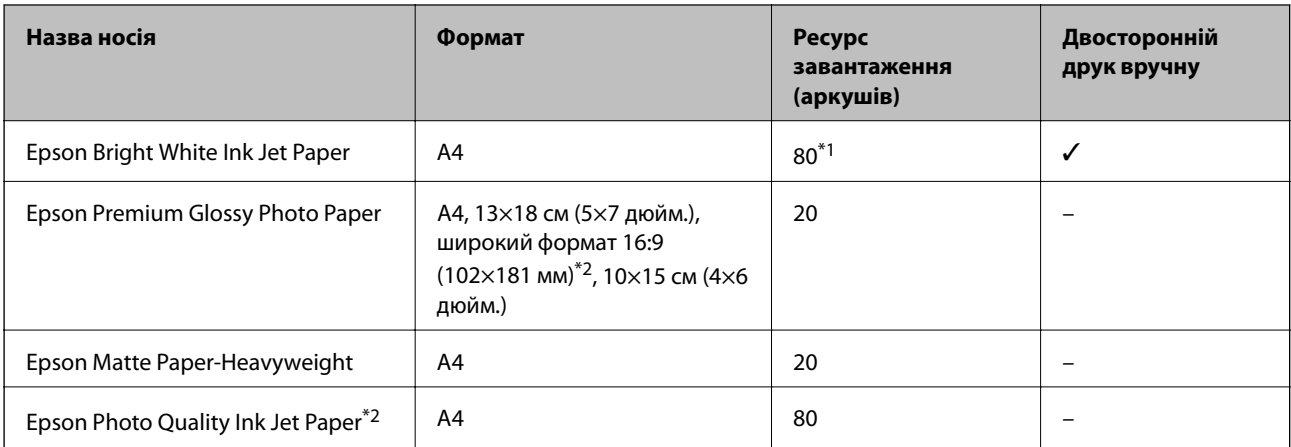

\*1 Для двостороннього друку вручну можна завантажити до 30 аркушів паперу із однією надрукованою стороною.

\*2 Доступний тільки друк з комп'ютера або смарт-пристрою.

### *Примітка.*

Наявність цих налаштувань залежить від країни. Щоб отримати оновлену інформацію про папір, доступний в вашому регіоні, зверніться в службу підтримки компанії Epson.

### **Папір, наявний у продажу**

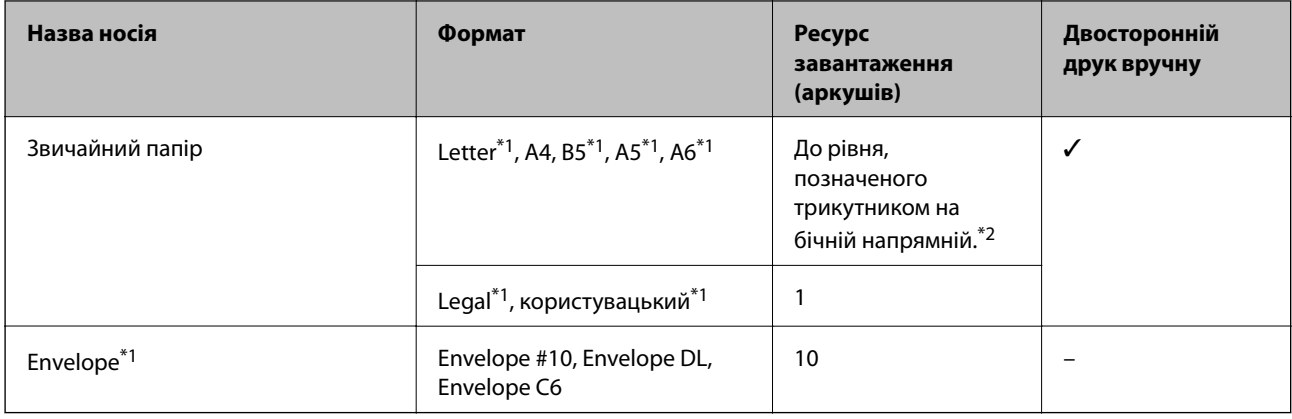

\*1 Доступний тільки друк з комп'ютера або смарт-пристрою.

\*2 Для двостороннього друку вручну можна завантажити до 30 аркушів паперу із однією надрукованою стороною.

### **Пов'язані відомості**

& [«Веб-сайт технічної підтримки» на сторінці 155](#page-154-0)

### **Перелік типів паперу**

Для отримання оптимальних результатів друку слід обрати такий тип паперу, що буде йому відповідати.

<span id="page-37-0"></span>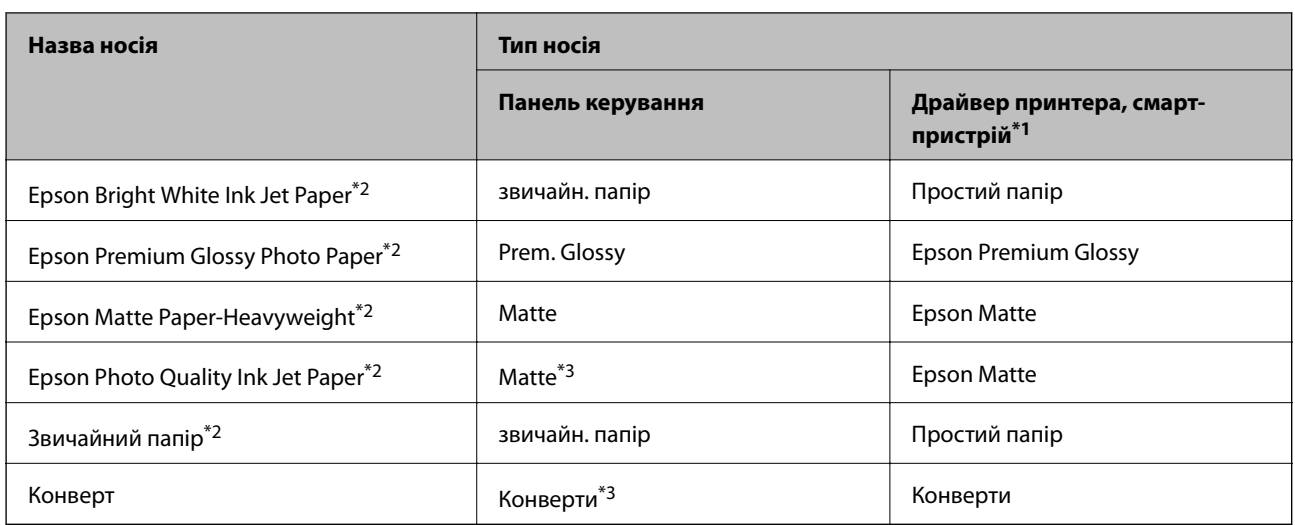

\*1 Для смарт-пристроїв, ці носії можна вибрати у випадку друку за допомогою програми Epson iPrint.

\*2 Під час друкування із драйвера принтера ці типи паперу сумісні з Exif Print і PRINT Image Matching. Для отримання детальнішої інформації див. документацію, що постачалася з фотокамерою, сумісною з Exif Print або PRINT Image Matching.

\*3 Тільки для реєстрації інформації про папір під час його завантаження. Друк із панелі керування недоступний.

# **Завантаження паперу в Заднє гніздо под. пап.**

1. Відкрийте фіксатор лотка подачі паперу, витягніть пюпітр, а тоді відігніть його назад.

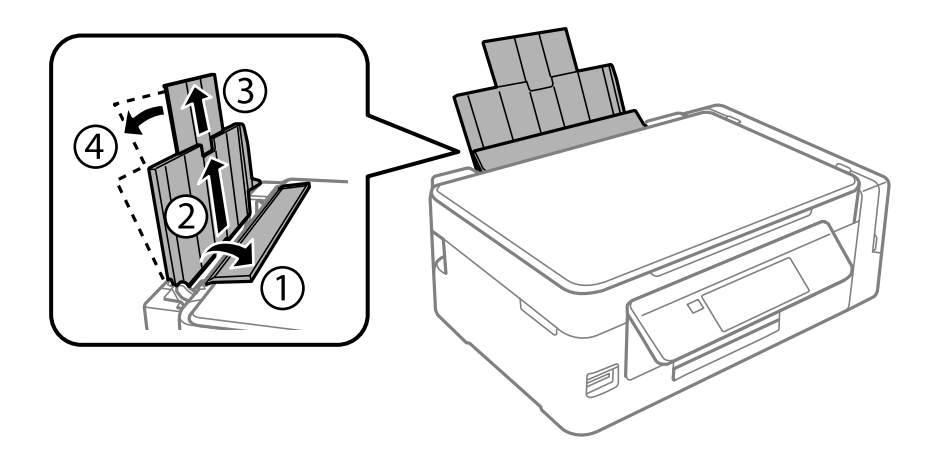

2. Відведіть бічну напрямну вліво.

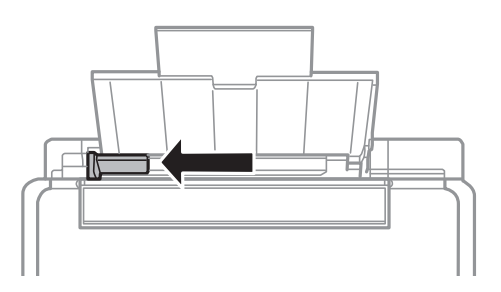

3. Завантажте вертикально папір уздовж правої частини подача паперу ззаду лицьовою стороною догори.

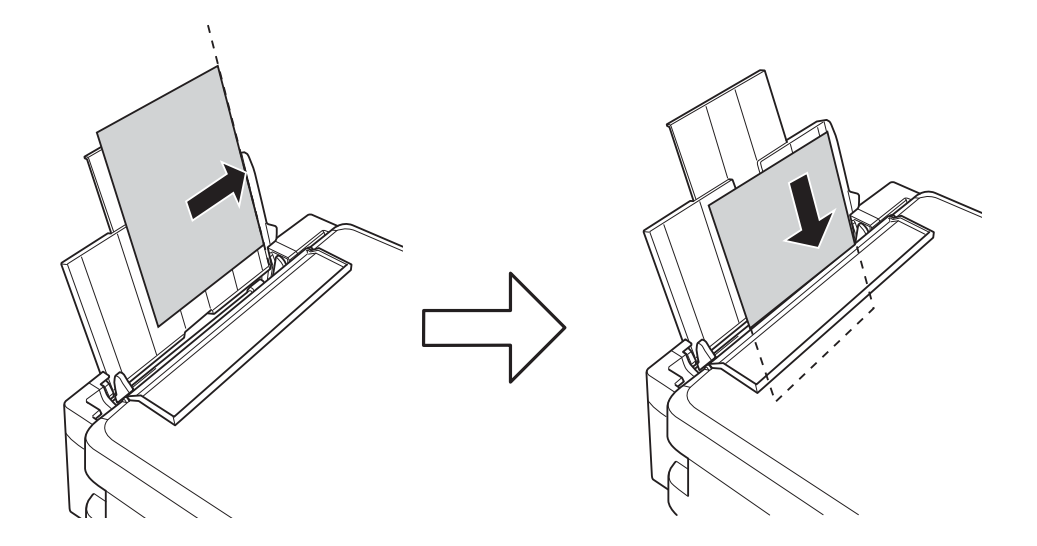

### c*Важливо*

Не перевищуйте максимальну дозволену кількість аркушів паперу, вказану для даного типу паперу. При завантаженні звичайного паперу не перевищуйте лінію, позначену трикутником на бічній напрямній.

### ❏ Конверти

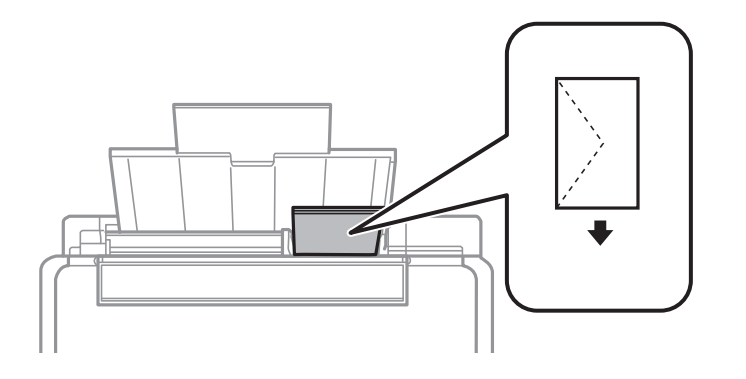

### ❏ Перфорований папір

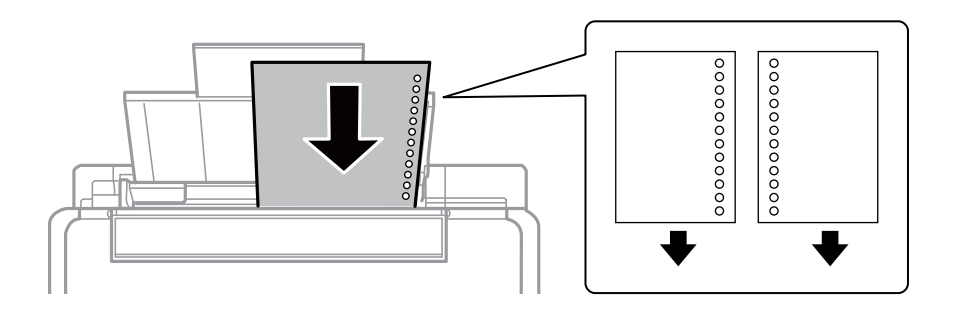

#### *Примітка.*

- ❏ Завантажте один аркуш звичайного паперу визначеного розміру із перфорацією зліва або справа.
- ❏ Відрегулюйте позицію друку у вашому файлі з метою уникнення роздруковування поверх отворів.
- 4. Притягніть бічну напрямну до краю паперу, а тоді закрийте фіксатор лотка.

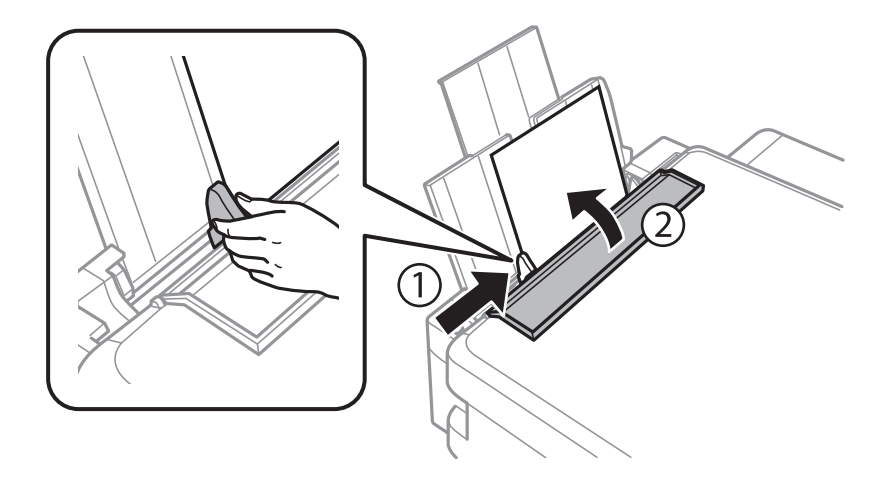

5. Перевірте формат і налаштування типу паперу на панелі керування. Щоб використовувати ці налаштування, виберіть Підтвердити за допомогою кнопок **4** або  $\nabla$ , натисніть кнопку ОК, а тоді перейдіть до кроку 7. Щоб змінити ці налаштування, виберіть Змінити за допомогою кнопок ▲ або ▼, натисніть кнопку OK, а тоді перейдіть до наступного кроку.

#### c*Важливо*

Екран налаштування паперу не відображатиметься, якщо папір не завантажено уздовж правого боку лотка подача паперу ззаду. Стається помилка, коли ви починаєте друк.

#### *Примітка.*

❏ Коли функція *Попер. нала. паперу* у меню *Налаштування принтера* увімкнена, відображається повідомлення із запитом, чи зареєстроване налаштування розміру і типу паперу відрізняється від налаштувань друку.

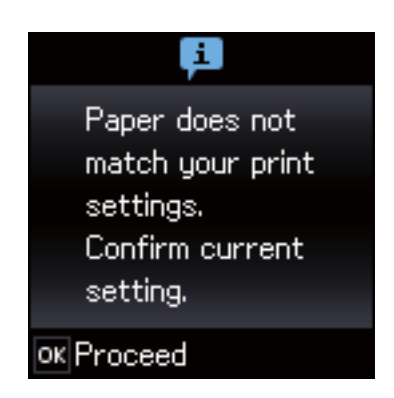

❏ Екран налаштування паперу не відображатиметься, якщо вимкнено *Конфігурація паперу* у вказаному нижче меню. Перейдіть до кроку 7. У такому випадку друкувати з iPhone або iPad за допомогою AirPrint буде неможливо.

#### *Налашт.* > *Налаштування принтера* > *Налашт. джер. паперу* > *Конфігурація паперу*

6. На екрані налаштування розміру паперу виберіть формат паперу за допомогою кнопок  $\blacktriangleleft$  або  $\blacktriangleright$ , а тоді натисніть OK. На екрані налаштування типу паперу виберіть тип паперу у такий самий спосіб, а тоді натисніть OK. Підтвердьте налаштування і натисніть кнопку OK.

#### *Примітка.*

Ви також можете відобразити екран налаштування розмірута типу паперу, вибравши вказане нижче меню.

### *Налашт.* > *Налаштування принтера* > *Налашт. джер. паперу* > *Налашт. паперу*

7. Витягніть вихідний лоток, а тоді підніміть обмежувач.

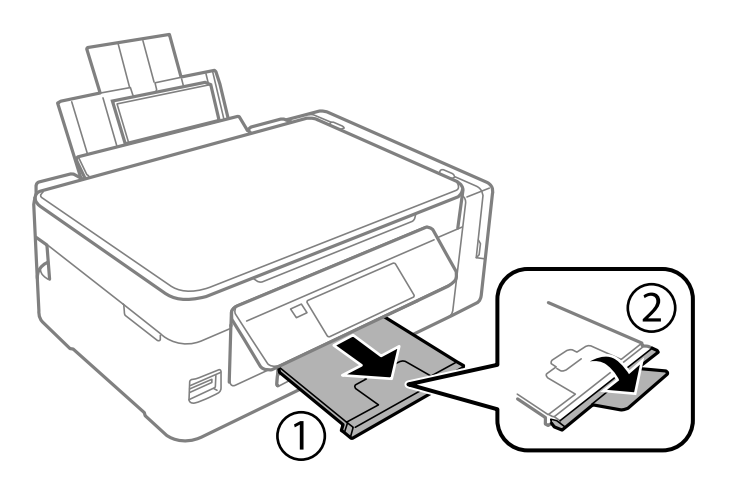

#### *Примітка.*

Покладіть решту паперу назад в упаковку. Якщо залишити його в принтері, папір може скрутитися або якість друку погіршиться.

- & [«Застереження щодо використання паперу» на сторінці 36](#page-35-0)
- & [«Доступний папір та ресурс завантаження» на сторінці 37](#page-36-0)
- & [«Опції меню для Налаштування принтера» на сторінці 99](#page-98-0)

# <span id="page-41-0"></span>**Розміщення оригіналів**

# **Розміщення оригіналів на Скло сканера**

### **Bажливо**

У разі розміщення об'ємних оригіналів, таких як книги, уникайте потрапляння променів світла прямо на скло сканера.

1. Відкрийте кришку для документів.

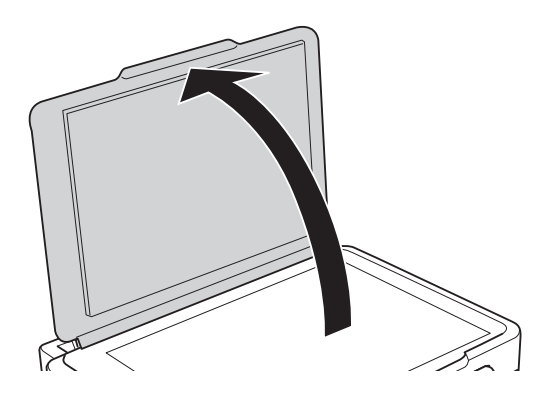

- 2. Очистіть скло сканера від пилу та плям.
- 3. Встановіть оригінал лицьовою стороною вниз і просуньте його до кутового значка.

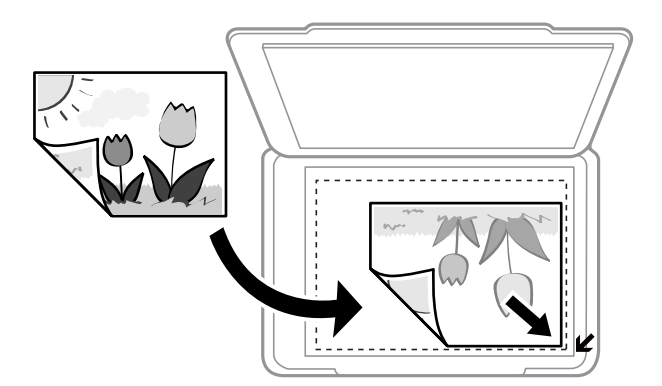

#### *Примітка.*

У діапазоні 1,5 мм від краю скло сканера зображення не сканується.

- 4. Обережно закрийте кришку.
- 5. Після сканування обережно вийміть оригінали.

#### *Примітка.*

Якщо оригінали залишаться на скло сканера протягом деякого часу, вони можуть приклеїтись до поверхні скла.

# **Розміщення одночасно кількох фотографій для сканування**

Можна одночасно сканувати декілька фотографій та зберігати їх окремо у режимі **Режим фото** програми Epson Scan 2, якщо зі списку вгорі вікна попереднього перегляду вибрати **Мініатюри**. Розмістіть фотографії на відстані 4,5 мм від горизонтальних та вертикальних країв скло сканера, а тоді поставте їх щонайменше на відстані 20 мм одна від одної. Фотографії повинні перевищувати розмір 15×15 мм.

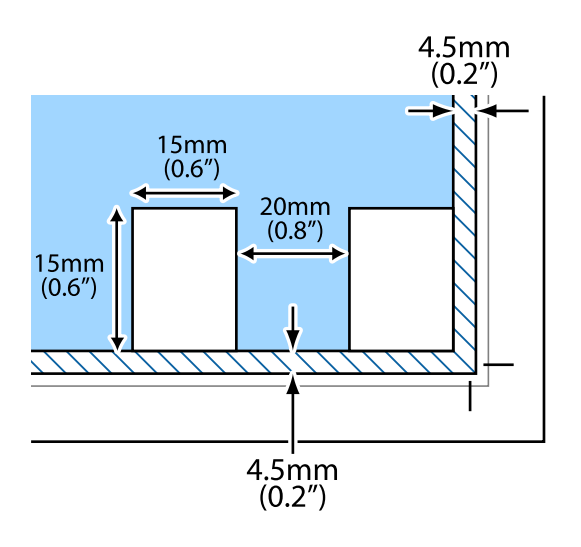

# <span id="page-43-0"></span>**Встановлення картки пам'яті**

# **Картки пам'яті, що підтримуються**

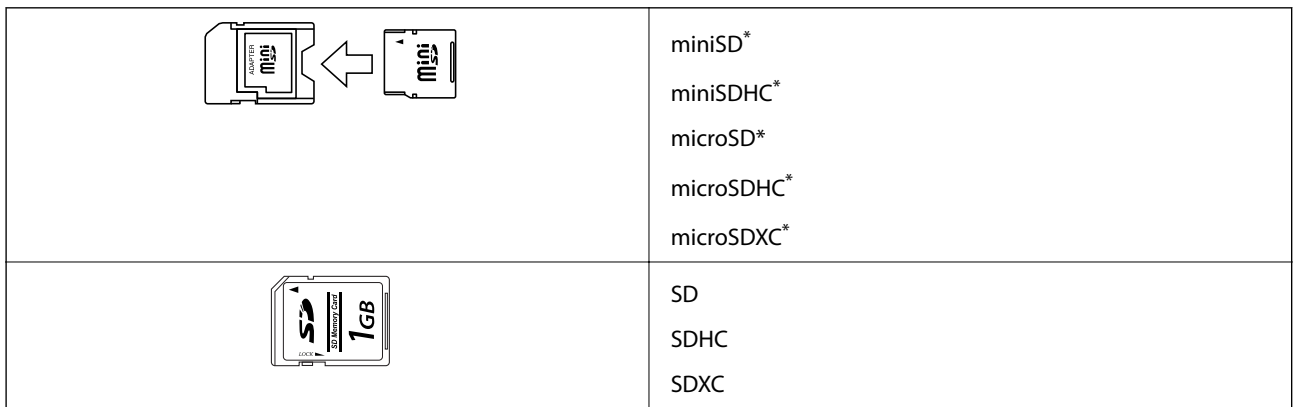

Для підключення до гнізда картки пам'яті потрібен адаптер. Інакше картка може застрягнути.

### **Пов'язані відомості**

& [«Технічні характеристики карток пам'яті, що підтримуються» на сторінці 148](#page-147-0)

## **Встановлення та видалення картки пам'яті**

1. Вставте картку пам'яті у принтер.

Принтер почне зчитувати дані, а індикатор заблимає. По завершенні зчитування, індикатор припинить блимати і почне світити.

### c*Важливо*

❏ Вставте картку пам'яті просто у принтер.

❏ Картка не повинна повністю вставлятися. Не намагайтеся силою повністю заштовхнути її в гніздо.

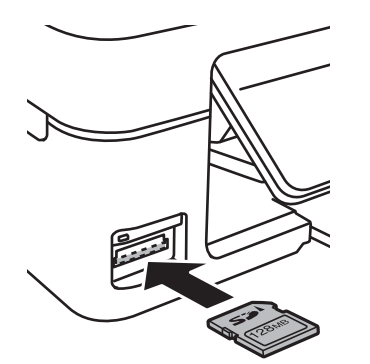

2. По завершенні використання картки видаліть її тільки після того, як перестане блимати індикатор.

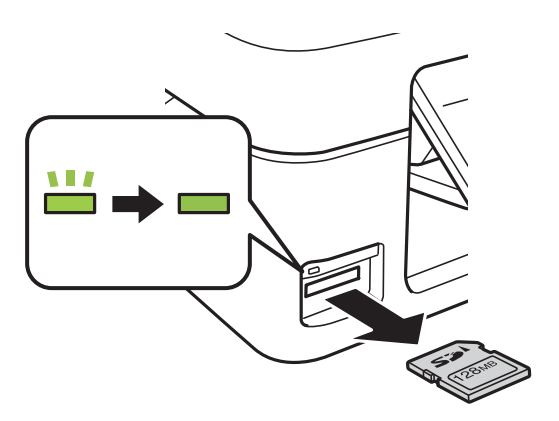

### **P** Важливо

Якщо видалити картку під час блимання індикатора, дані картки пам'яті можуть бути втрачені.

#### *Примітка.*

Якщо відкрити картку пам'яті з комп'ютера, то щоб безпечно видалити її, потрібно відключити її з комп'ютера.

### **Пов'язані відомості**

& [«Доступ до картки пам'яті з комп'ютера» на сторінці 154](#page-153-0)

# <span id="page-45-0"></span>**Друкування**

## **Друк за допомогою панелі керування**

### **Друк фотографій, вибраних з картки пам'яті**

1. Завантажте папір у принтер.

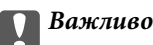

Виконайте налаштування паперу на панелі керування.

2. Вставте картку пам'яті у принтер.

### c*Важливо*

Доки не закінчиться друк, не виймайте картку пам'яті.

- 3. З головного екрана увійдіть у меню **Друк фото** за допомогою кнопок l або r, а тоді натисніть кнопку OK.
- 4. За допомогою кнопок  $\blacktriangle$  або  $\blacktriangleright$  виберіть фотографію, або скориставшись кнопками  $\blacktriangle$  або  $\nabla$ , вкажіть кількість копій. У разі друку декількох фотографій повторіть ці кроки.
- 5. Натисніть кнопку OK, щоб відобразити екран із поточними налаштуваннями друку.
- 6. Щоб змінити ці налаштування, натисніть кнопку  $\nabla$ , щоб відобразити екран налаштувань. За допомогою кнопок  $\blacktriangle$  або  $\nabla$  виберіть елементи налаштувань, такі як розмір чи тип паперу, і змініть налаштування за допомогою кнопок  $\blacktriangleleft$  або  $\blacktriangleright$ . По завершенні натисніть кнопку ОК.
- 7. Натисніть кнопку $\Phi$ .

- & [«Завантаження паперу в Заднє гніздо под. пап.» на сторінці 38](#page-37-0)
- & [«Перелік типів паперу» на сторінці 37](#page-36-0)
- & [«Встановлення картки пам'яті» на сторінці 44](#page-43-0)
- & [«Опції меню для режиму Друк фото» на сторінці 48](#page-47-0)

### **Друк лінійованого паперу, календарів та оригінальних аркушів для листування**

За допомогою меню **Особиста канцелярія** можна легко надрукувати папір в лінійку, календарі та оригінальний папір для листування.

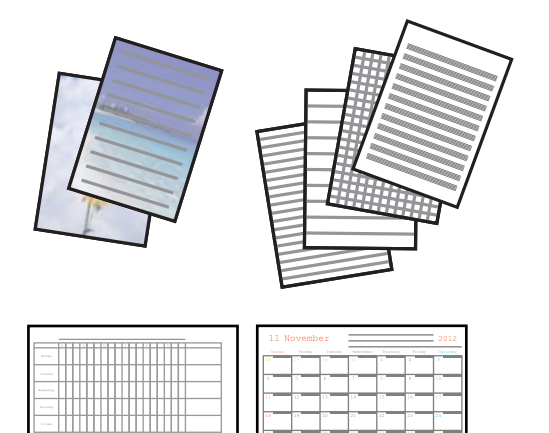

1. Завантажте папір у принтер.

### **P** Важливо

Виконайте налаштування паперу на панелі керування.

- 2. Щоб надрукувати папір для листування, використавши фотографію з картки пам'яті, вставте картку пам'яті у принтер.
- 3. З головного екрана увійдіть у меню **Особиста канцелярія** за допомогою кнопок **4** або  $\blacktriangleright$ , а тоді натисніть кнопку OK.
- 4. Виберіть елемент меню за допомогою кнопок  $\blacktriangleleft$  або  $\blacktriangleright$ , а тоді натисніть кнопку ОК.
- 5. Друкуйте, дотримуючись вказівок, що відображаються на екрані.

- & [«Завантаження паперу в Заднє гніздо под. пап.» на сторінці 38](#page-37-0)
- & [«Перелік типів паперу» на сторінці 37](#page-36-0)
- & [«Встановлення картки пам'яті» на сторінці 44](#page-43-0)
- & [«Опції меню для друку лінійованого паперу, календарів та оригінальних аркушів для листування» на](#page-47-0) [сторінці 48](#page-47-0)
- & [«Опції меню для режиму Друк фото» на сторінці 48](#page-47-0)

### <span id="page-47-0"></span>**Опції меню для друку лінійованого паперу, календарів та оригінальних аркушів для листування**

### Папір у лінійку

Друк деяких типів лінійованого паперу, міліметрівки чи музичного паперу на форматі А4.

### Папір для письма

Друк деяких типів аркушів для листування на папері формату А4 з фотографією з картки пам'яті на фоні. Фотографія друкується дуже світлою, щоб на ній можна було легко писати.

### Календар

Друк тижневого чи місячного календаря. Виберіть рік і місяць для місячного календаря.

## **Друк DPOF**

Цей принтер сумісний з форматом DPOF (цифровий формат керування друком) версії 1.10. DPOF — це формат, який зберігає додаткову інформацію для фотографій, таку як дата, час, ім'я користувача та дані друку. Фотокамери, сумісні з DPOF, дозволяють визначати, які зображення з картки пам'яті надсилати до друку, і встановлювати кількість копій. Коли картка пам'яті вставляється в принтер, вибрані фотографії на фотокамері одразу друкуються.

### *Примітка.*

Для детальнішої інформації про налаштування друку на фотокамері див. документацію до неї.

Коли вставити картку пам'яті в принтер, відобразиться екран підтвердження. Натисніть кнопку OK, щоб відобразити екран початку друку. Натисніть кнопку  $\lozenge$ , щоб почати друк. Якщо потрібно змінити параметри друку, натисніть кнопку d. Елементи налаштування будуть такі самі, як і в **Друк фото**.

### **Пов'язані відомості**

- & [«Друк фотографій, вибраних з картки пам'яті» на сторінці 46](#page-45-0)
- & «Опції меню для режиму Друк фото» на сторінці 48

### **Опції меню для режиму Друк фото**

#### Формат паперу

Оберіть розмір паперу, який було завантажено.

### Тип паперу

Оберіть розмір тип, який було завантажено.

#### Без полів

Щоб друкувати без полів по краях, виберіть **Без полів**. Зображення дещо збільшується, щоб видалити поля з країв аркуша. Щоб друкувати з полями по краях, виберіть **З полями**.

#### Якість

Виберіть якість друку. Вибір опції **Найкраща** забезпечує вищу якість друку, однак швидкість друку може бути нижчою.

## <span id="page-48-0"></span>**Друкування з комп'ютера**

### **Основи друку — Windows**

### *Примітка.*

- ❏ Для докладнішої інформації щодо елементів налаштувань див. електронну довідку. Клацніть правою кнопкою миші на пункті і виберіть *Довідка*.
- ❏ Дії можуть відрізнятися в залежності від програми. Докладнішу інформацію див. у електронній довідці застосунку.
- 1. Завантажте папір у принтер.

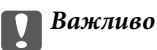

Виконайте налаштування паперу на панелі керування.

- 2. Відкрийте файл, який потрібно надрукувати.
- 3. Оберіть **Друк** або **Параметри друку** з меню **Файл**.
- 4. Виберіть свій принтер.
- 5. Оберіть **Обране** або **Властивості**, щоб отримати доступ до вікна драйвера принтера.

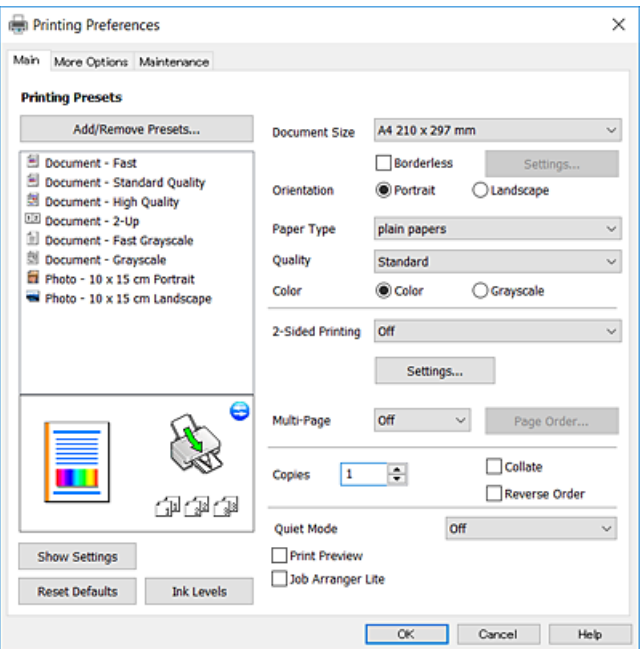

- 6. Внесіть вказані нижче налаштування.
	- ❏ Розмір документа: виберіть розмір паперу, завантаженого у принтер.
	- ❏ Без полів: виберіть друк без полів довкола зображення.

Під час друку без полів роздруковані дані трохи виходять за межі розміру паперу, а довкола країв паперу не друкуються поля. Клацніть **Настройки**, щоб вибрати масштаб збільшення.

❏ Орієнтація: виберіть орієнтацію, встановлену у програмі.

### **Друкування**

- <span id="page-49-0"></span>❏ Тип паперу: виберіть тип паперу, завантаженого у принтер.
- ❏ Якість: виберіть якість друку.
	- Вибір опції **Висока** забезпечує вищу якість друку, однак швидкість друку може бути нижчою.
- ❏ Кольоровий: виберіть **Відтінки сірого**, якщо потрібен чорно-білий друк або друк у відтінках сірого.

### *Примітка.*

Під час друку на конвертах встановіть значення *Альбомна* для параметра *Орієнтація*.

- 7. Клацніть **OK** щоб закрити вікно драйвера принтера.
- 8. Клацніть **Друк**.

### **Пов'язані відомості**

- & [«Доступний папір та ресурс завантаження» на сторінці 37](#page-36-0)
- & [«Завантаження паперу в Заднє гніздо под. пап.» на сторінці 38](#page-37-0)
- & [«Посібник до драйвера принтера для Windows» на сторінці 107](#page-106-0)
- & [«Перелік типів паперу» на сторінці 37](#page-36-0)

### **Основи друку — Mac OS**

### *Примітка.*

У поясненнях у цьому розділі як приклад використовується редактор TextEdit.Дії та вигляд екрана можуть відрізнятися в залежності від програми.Докладнішу інформацію див. в електронній довідці програми.

- 1. Завантажте папір у принтер.
- 2. Відкрийте файл, який потрібно надрукувати.

### **Друкування**

3. Оберіть пункт **Друк** у меню **Файл** чи іншу команду, щоб відкрити діалогове вікно друку.

Щоб розширити вікно друку, натисніть **Показати деталі** або ▼.

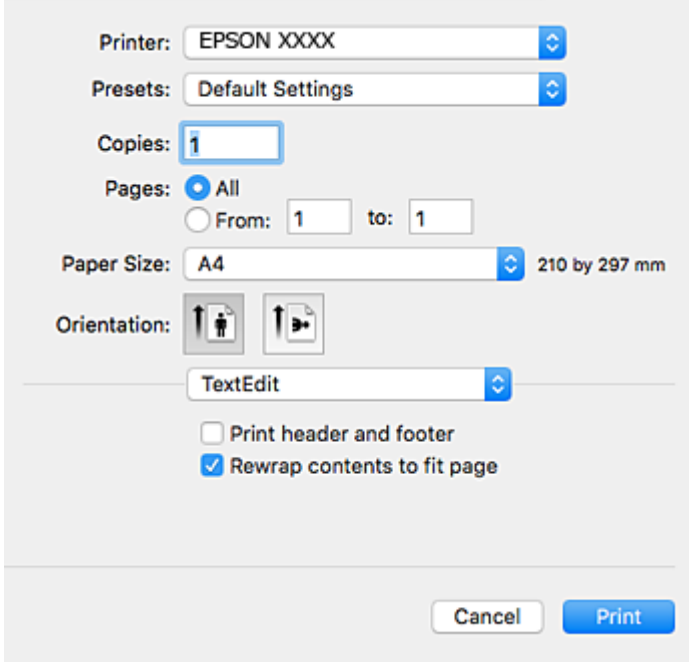

- 4. Внесіть вказані нижче налаштування.
	- ❏ Принтер: виберіть свій принтер.
	- ❏ Попередні налаштування: оберіть, якщо потрібно використовувати зареєстровані налаштування.
	- ❏ Розмір паперу: виберіть розмір паперу, завантаженого у принтер.

Для друку без полів оберіть розмір паперу «Без полів».

❏ Орієнтація: виберіть орієнтацію, встановлену у програмі.

### *Примітка.*

- ❏ Якщо вказані вище параметри меню не відображаються, закрийте вікно друку, виберіть *Параметри сторінки* у меню *Файл*, а тоді внесіть налаштування.
- ❏ У разі друку на конвертах, виберіть альбомну орієнтацію.

5. У спливаючому меню виберіть **Настройки друку**.

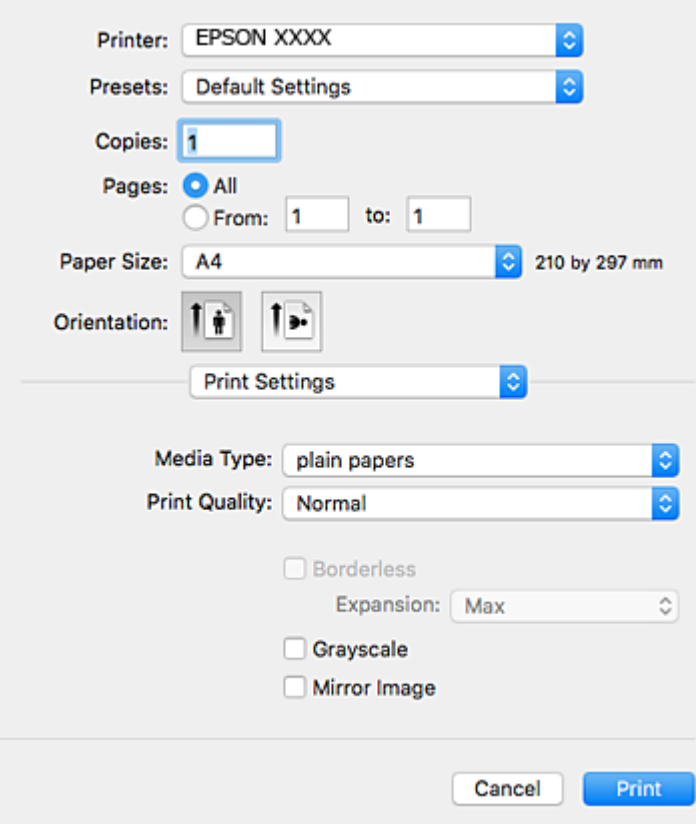

#### *Примітка.*

В ОС OS X Mountain Lion або пізнішої версії, якщо не відображається меню *Настройки друку*, це означає, що драйвер принтера Epson встановлено неправильно.

Виберіть пункт *Системні параметри* у меню > *Принтери та сканери* (або *Друк і сканування*, *Друк і факс*), видаліть принтер і знову додайте його.Щоб додати принтер, див. інструкції нижче.

[http://epson.sn](http://epson.sn/?q=2)

- 6. Внесіть вказані нижче налаштування.
	- ❏ Джерело паперу: виберіть джерело паперу, куди папір буде завантажено.Якщо принтер має лише одне джерело паперу, цей елемент не відображається.
	- ❏ Тип носія: виберіть тип паперу, завантаженого у принтер.
	- ❏ Якість друку: виберіть якість друку.

Через вибір вищої якості може знизитися швидкість друку.

❏ Розширити: доступно, якщо вибрати розмір паперу «Без полів».

Під час друку без полів роздруковані дані трохи виходять за межі розміру паперу, а довкола країв паперу не друкуються поля.Оберіть відсоток збільшення.

- ❏ Відтінки сірого: виберіть чорно-білий друк або друк у відтінках сірого.
- 7. Клацніть **Друк**.

### **Друкування**

### **Пов'язані відомості**

- & [«Доступний папір та ресурс завантаження» на сторінці 37](#page-36-0)
- & [«Завантаження паперу в Заднє гніздо под. пап.» на сторінці 38](#page-37-0)
- & [«Посібник до драйвера принтера для Mac OS» на сторінці 110](#page-109-0)
- & [«Перелік типів паперу» на сторінці 37](#page-36-0)

### **Двосторонній друк (лише для Windows)**

Драйвер принтера друкує, автоматично розділяючи парні й непарні сторінки. Після того, як принтер завершить друк непарних сторінок, переверніть папір, дотримуючись вказівок для друку парних сторінок. Також існує можливість роздрукувати буклет, який можна створити, склавши роздрукований матеріал вдвоє.

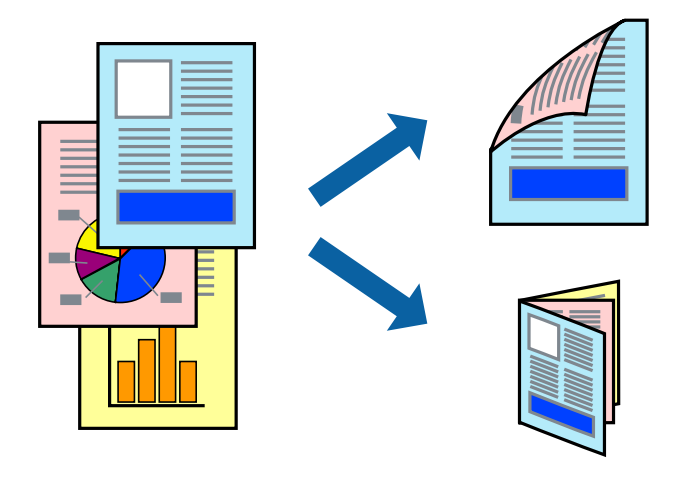

### *Примітка.*

- ❏ Для друку з обрізаними краями ця функція недоступна.
- ❏ Якщо використовується папір, не призначений для двостороннього друку, може погіршитися якість друку і виникнути зминання паперу.
- ❏ У залежності від паперу й даних друку, чорнило може просочуватися на іншу сторону паперу.
- ❏ Якщо параметр *EPSON Status Monitor 3* відключено, відкрийте драйвер принтера, клацніть *Розширені параметри* на вкладці *Сервіс*, а потім оберіть *Увімкнути EPSON Status Monitor 3*.
- ❏ Двосторонній друк може бути недоступний, якщо доступ до принтера відбувається через мережу або якщо він використовується як спільний принтер.
- 1. Завантажте папір у принтер.
- 2. Відкрийте файл, який потрібно надрукувати.
- 3. Відкрийте вікно драйвера принтера.
- 4. Оберіть **Вручну (переплетення по довгому краю)** або **Вручну (переплетення по короткому краю)** із пункту **Двосторонній друк** у вкладці **Головне**.
- 5. Натисніть **Настройки**, виконайте необхідні налаштування та клацніть **OK**.

### *Примітка.* Щоб надрукувати брошуру, натисніть *Буклет*.

- 6. Налаштуйте інші елементи в розділі **Головне** та вкладках **Додаткові настройки**, якщо необхідно, та клацніть **OK**.
- 7. Клацніть **Друк**.

Після завершення друку однієї сторони, на комп'ютері відобразиться спливаюче вікно. Дотримуйтеся вказівок на екрані.

### **Пов'язані відомості**

- & [«Доступний папір та ресурс завантаження» на сторінці 37](#page-36-0)
- & [«Завантаження паперу в Заднє гніздо под. пап.» на сторінці 38](#page-37-0)
- & [«Основи друку Windows» на сторінці 49](#page-48-0)

### **Друкування декількох сторінок на одному аркуші**

На одному аркуші паперу можна друкувати дві або чотири сторінки даних.

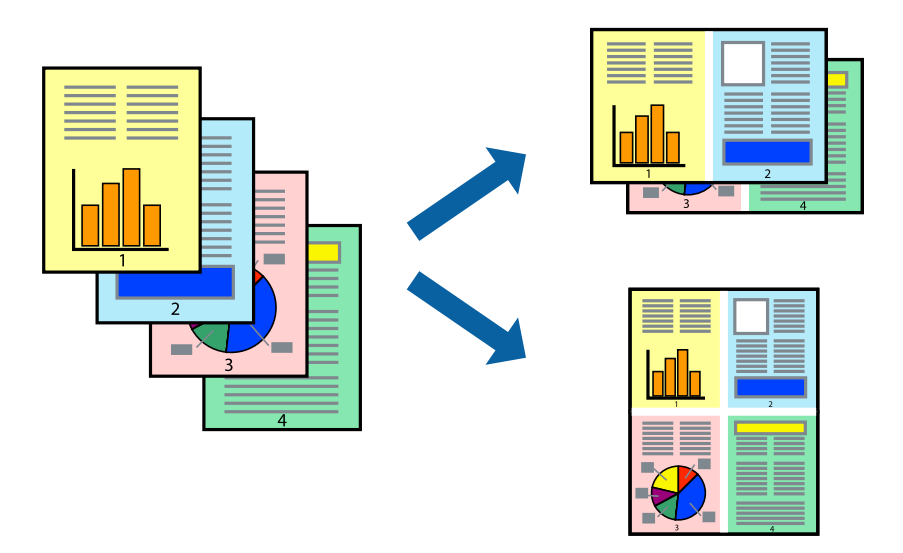

### **Друкування декількох сторінок на одному аркуші – Windows**

#### *Примітка.*

Для друку з обрізаними краями ця функція недоступна.

- 1. Завантажте папір у принтер.
- 2. Відкрийте файл, який потрібно надрукувати.
- 3. Відкрийте вікно драйвера принтера.
- 4. Оберіть **2 на сторінці** або **4 на сторінці** в якості налаштування **Багато сторінок** на вкладці **Головне**.
- 5. Клацніть **Порядок сторінок**, виконайте відповідні налаштування, а потім, щоб закрити вікно, клацніть **OK**.
- 6. Налаштуйте інші елементи в розділі **Головне** та вкладках **Додаткові настройки**, якщо необхідно, та клацніть **OK**.

7. Клацніть **Друк**.

### **Пов'язані відомості**

- & [«Завантаження паперу в Заднє гніздо под. пап.» на сторінці 38](#page-37-0)
- & [«Основи друку Windows» на сторінці 49](#page-48-0)

### **Друкування декількох сторінок на одному аркуші — Mac OS**

- 1. Завантажте папір у принтер.
- 2. Відкрийте файл, який потрібно надрукувати.
- 3. Відкрийте діалогове вікно друку.
- 4. Виберіть у спливаючому меню **Макет**.
- 5. Встановіть кількість сторінок за допомогою параметрів **Сторінок на аркуші**, **Напрямок макету** (порядок сторінок) та **Границі**.
- 6. Зробіть інші налаштування у разі необхідності.
- 7. Клацніть **Друк**.

### **Пов'язані відомості**

- & [«Завантаження паперу в Заднє гніздо под. пап.» на сторінці 38](#page-37-0)
- & [«Основи друку Mac OS» на сторінці 50](#page-49-0)

### **Друк відповідно до розміру паперу**

Можна здійснювати друк відповідно до розміру завантаженого паперу.

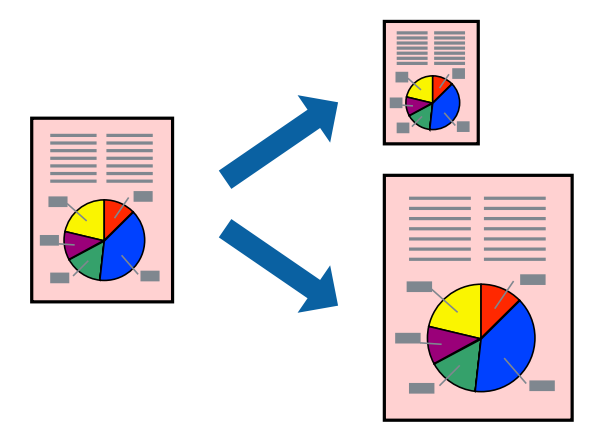

### **Друк відповідно до розміру паперу – Windows**

*Примітка.*

Для друку з обрізаними краями ця функція недоступна.

### **Друкування**

- 1. Завантажте папір у принтер.
- 2. Відкрийте файл, який потрібно надрукувати.
- 3. Відкрийте вікно драйвера принтера.
- 4. Виконайте наступні налаштування на вкладці **Додаткові настройки**.
	- ❏ Розмір документа: Оберіть розмір паперу, який було встановлено у застосунку.
	- ❏ Вихідний папір: Оберіть розмір паперу, який було завантажено у принтер.

**За розміром сторінки** обирається автоматично.

#### *Примітка.*

Якщо ви хочете віддрукувати зменшене зображення у центрі сторінки, оберіть *У центрі*.

- 5. Налаштуйте інші елементи в розділі **Головне** та вкладках **Додаткові настройки**, якщо необхідно, та клацніть **OK**.
- 6. Клацніть **Друк**.

### **Пов'язані відомості**

- & [«Завантаження паперу в Заднє гніздо под. пап.» на сторінці 38](#page-37-0)
- & [«Основи друку Windows» на сторінці 49](#page-48-0)

### **Друк відповідно до розміру паперу — Mac OS**

- 1. Завантажте папір у принтер.
- 2. Відкрийте файл, який потрібно надрукувати.
- 3. Відкрийте діалогове вікно друку.
- 4. Виберіть розмір паперу, який встановлено у програмі як налаштування **Розмір паперу**.
- 5. Виберіть у спливаючому меню **Робота з папером**.
- 6. Оберіть пункт **Масштаб відповідно до розміру паперу**.
- 7. Виберіть розмір паперу, який було завантажено у принтер в як налаштування **Обраний розмір паперу**.
- 8. Зробіть інші налаштування у разі необхідності.
- 9. Клацніть **Друк**.

- & [«Завантаження паперу в Заднє гніздо под. пап.» на сторінці 38](#page-37-0)
- & [«Основи друку Mac OS» на сторінці 50](#page-49-0)

### **Одночасний друк декількох файлів (лише для Windows)**

**Спрощений організатор завдань** дозволяє поєднати декілька файлів, створених різними застосунками та роздрукувати їх в якості єдиного завдання для друку. Ви можете вказати наступні налаштування друку для комбінованих файлів: макет, порядок друку і орієнтація.

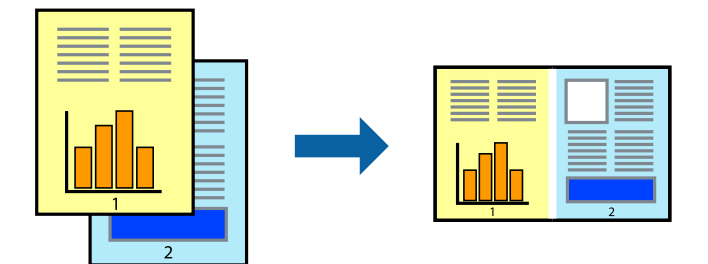

- 1. Завантажте папір у принтер.
- 2. Відкрийте файл, який потрібно надрукувати.
- 3. Відкрийте вікно драйвера принтера.
- 4. Оберіть **Спрощений організатор завдань** на вкладці **Головне**.
- 5. Клацніть **OK** щоб закрити вікно драйвера принтера.
- 6. Клацніть **Друк**.

Відобразиться вікно **Спрощений організатор завдань**, і завдання на друк буде додано до **Друк проекту**.

7. Не закриваючи вікно **Спрощений організатор завдань**, відкрийте файл, який хочете поєднати з поточним файлом, та повторіть дії 3–6.

### *Примітка.*

- ❏ Якщо закрити вікно *Спрощений організатор завдань*, *Друк проекту*, який не було збережено, буде видалено. Щоб надрукувати останній, оберіть *Зберегти* з меню *Файл*.
- ❏ Щоб відкрити *Друк проекту*, збережений у *Спрощений організатор завдань*, клацніть *Спрощений організатор завдань* на вкладці вікна драйвера *Сервіс*. Далі оберіть *Відкрити* в меню *Файл*, щоб вибрати файл. Розширенням збережених файлів є «ecl».
- 8. Оберіть меню **Макет** та **Редагувати** в **Спрощений організатор завдань**, щоб відредагувати **Друк проекту** відповідно до потреб. Докладнішу інформацію див. у довідці програми Спрощений організатор завдань.
- 9. У меню **Друк** оберіть **Файл**.

- & [«Завантаження паперу в Заднє гніздо под. пап.» на сторінці 38](#page-37-0)
- $\blacktriangleright$  [«Основи друку Windows» на сторінці 49](#page-48-0)

### **Друк зображення на кількох аркушах для створення плаката (тільки для Windows)**

Ця функція дає змогу друкувати одне зображення на кількох аркушах. Тоді ви зможете створити більший плакат, з'єднавши ці аркуші.

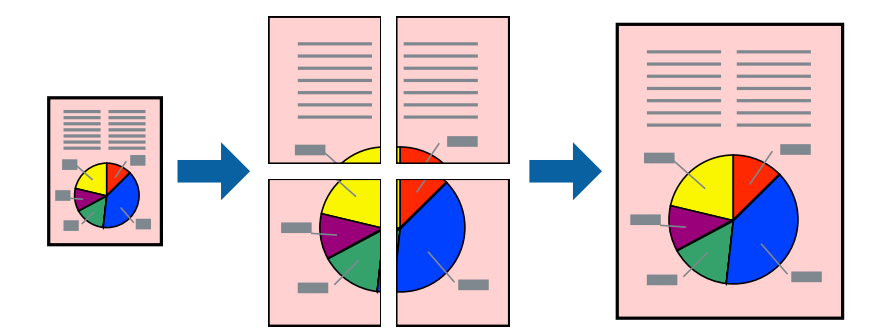

### *Примітка.*

Для друку з обрізаними краями ця функція недоступна.

- 1. Завантажте папір у принтер.
- 2. Відкрийте файл, який потрібно надрукувати.
- 3. Відкрийте вікно драйвера принтера.
- 4. Оберіть **Плакат 2x1**, **Плакат 2x2**, **Плакат 3x3**, або **Плакат 4x4** із пункту **Багато сторінок** на вкладці **Головне**.
- 5. Натисніть **Настройки**, виконайте необхідні налаштування та натисніть **OK**.

### *Примітка.*

*Друк направляючих* дозволяє надрукувати напрямну обтинання.

- 6. Налаштуйте інші елементи в розділі **Головне** та вкладках **Додаткові настройки**, якщо необхідно, та клацніть **OK**.
- 7. Клацніть **Друк**.

- & [«Завантаження паперу в Заднє гніздо под. пап.» на сторінці 38](#page-37-0)
- $\blacktriangleright$  [«Основи друку Windows» на сторінці 49](#page-48-0)

### **Друкування плакатів, використовуючи Мітки перекривання і вирівнювання**

Нижче наведено приклад того, як надрукувати плакат, якщо обрано параметр **Плакат 2x2**, а також **Мітки перекривання і вирівнювання** у пункті **Друк направляючих**.

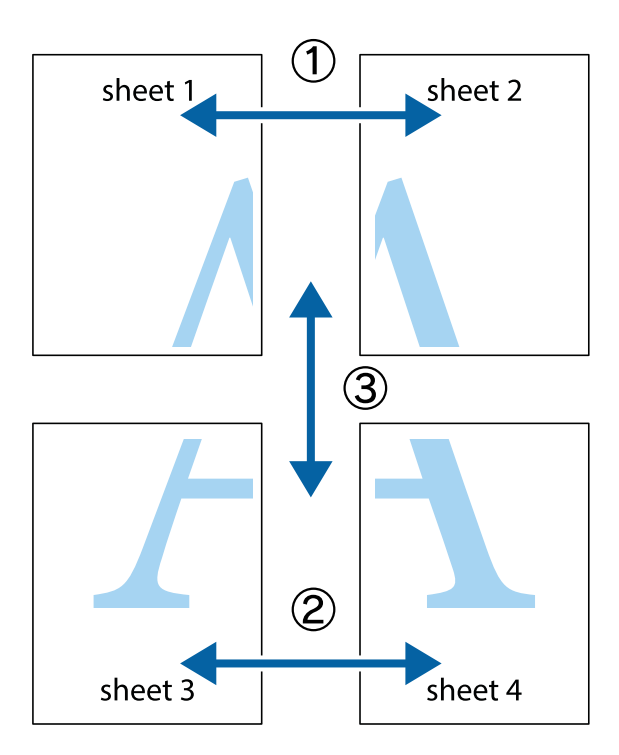

1. Підготуйте Sheet 1 і Sheet 2. Відріжте поля Sheet 1 вздовж блакитної вертикальної лінії, яка з'єднує центри верхньої й нижньої позначок у вигляді хрестика.

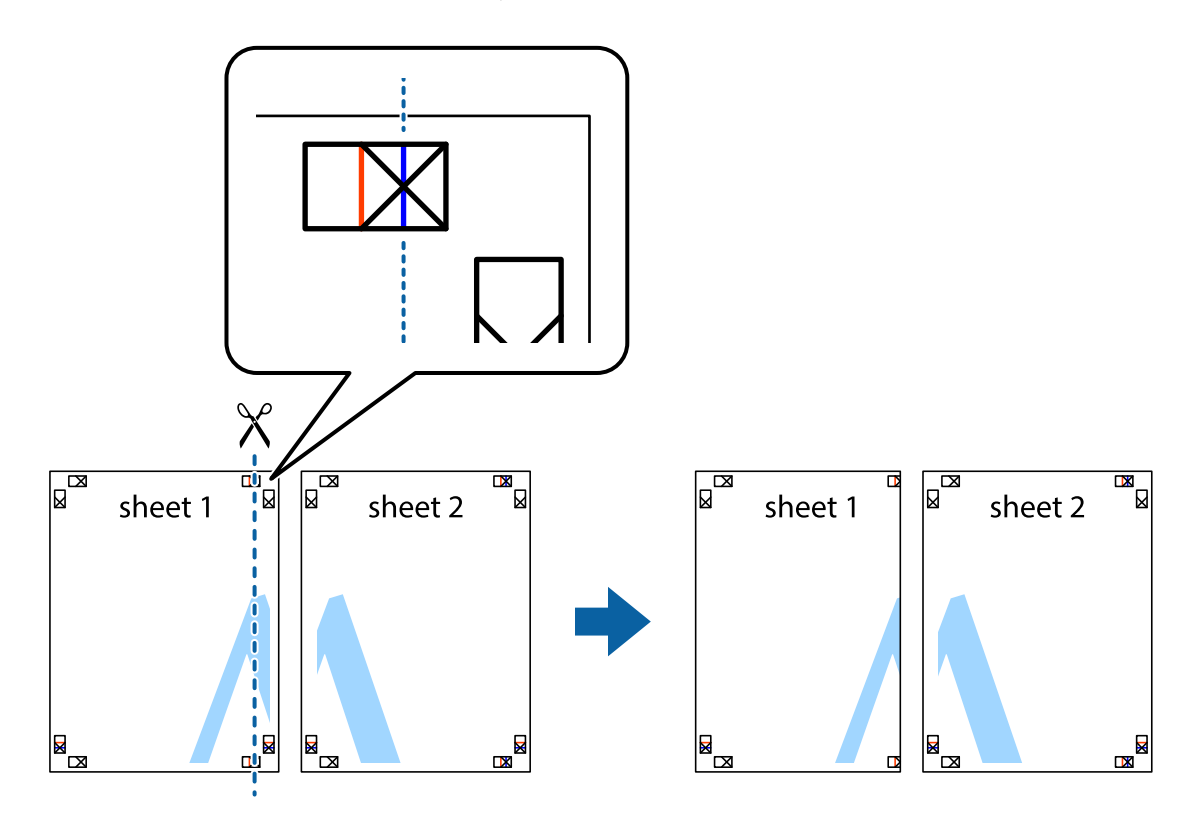

2. Розмістіть край Sheet 1 на верху краю Sheet 2 та поєднайте позначки у вигляді хрестика, після чого тимчасово скріпіть ці два аркуша зі зворотної сторони.

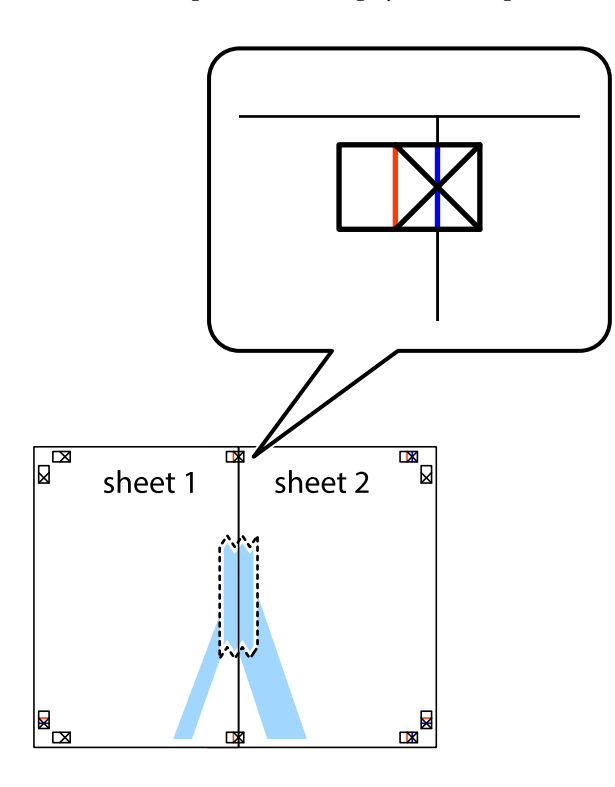

3. Розріжте скріплені аркуші на дві частини вздовж вертикальної червоної лінії, що проходить через позначки для вирівнювання (цього разу, по лівому краю позначок у вигляді хрестика).

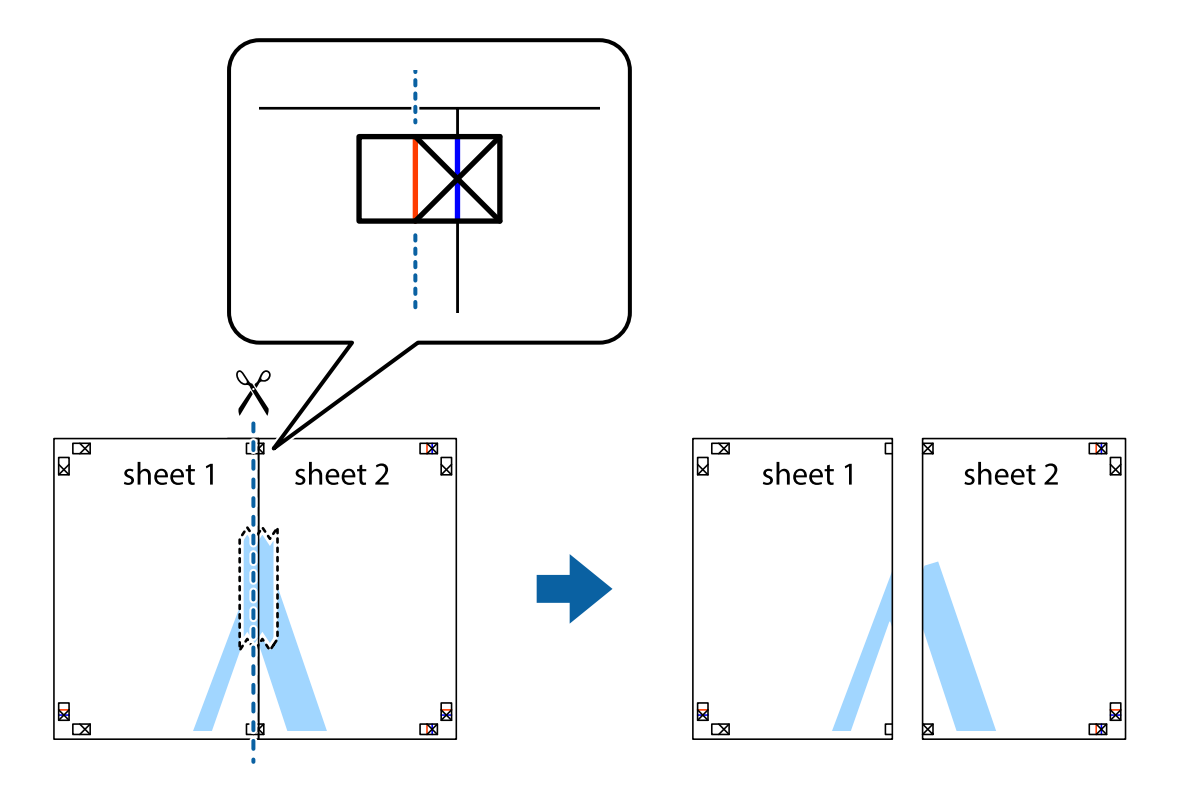

4. Скріпіть ці два аркуша зі зворотної сторони.

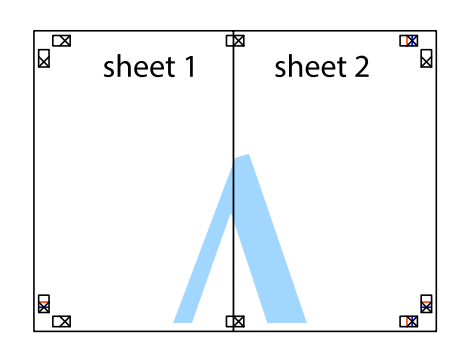

- 5. Повторіть дії 1-4, щоб скріпити Sheet 3 і Sheet 4.
- 6. Відріжте поля Sheet 1 та Sheet 2 вздовж блакитної горизонтальної лінії, що з'єднує центри лівої та правої сторін позначок у вигляді хрестика.

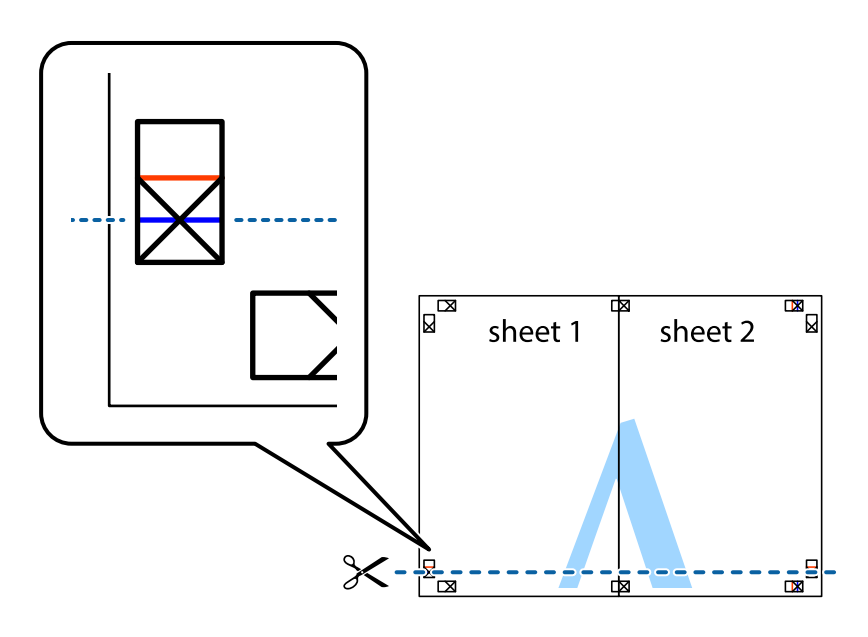

### **Друкування**

7. Розмістіть край Sheet 1 і Sheet 2 на верху Sheet 3 і Sheet 4 та вирівняйте позначки у вигляді хрестика, а потім тимчасово скріпіть аркуші зі зворотної сторони.

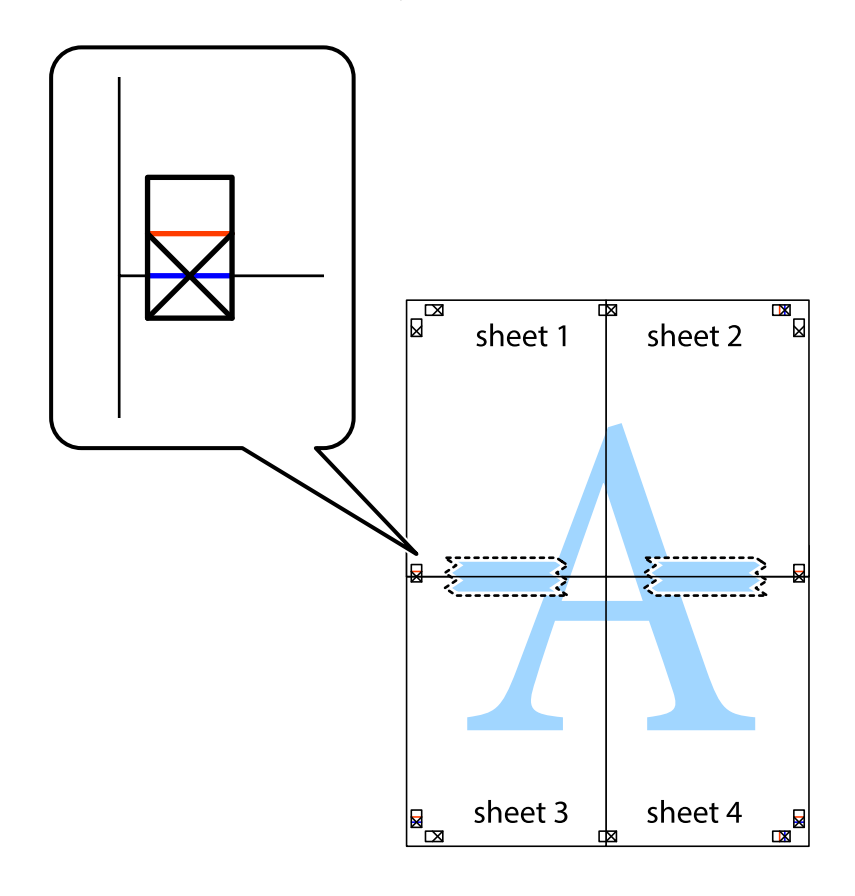

### **Друкування**

8. Розріжте скріплені аркуші на дві частини вздовж горизонтальної червоної лінії, що проходить через позначки для вирівнювання (цього разу лінія над позначками у вигляді хрестика).

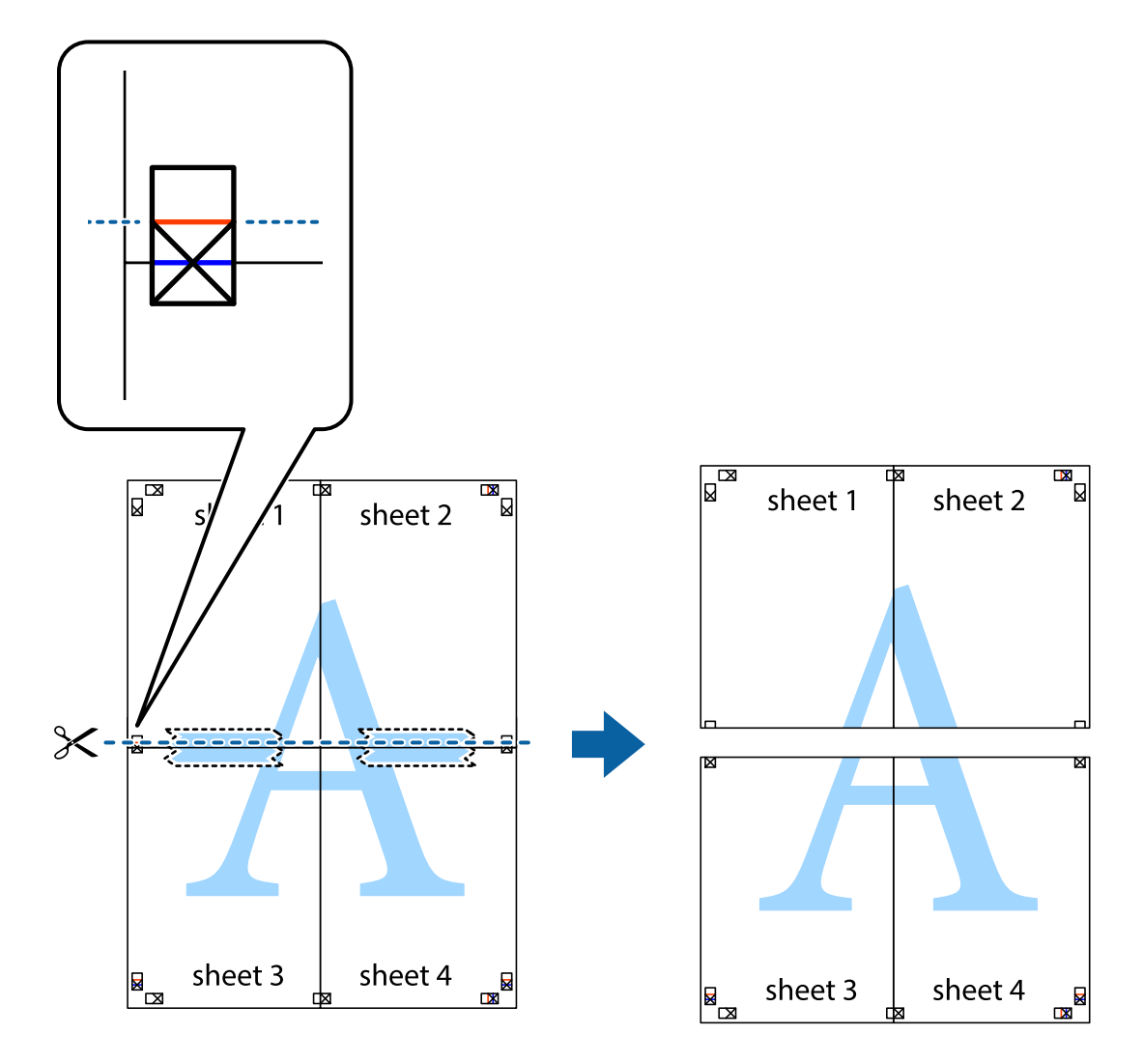

9. Скріпіть ці два аркуша зі зворотної сторони.

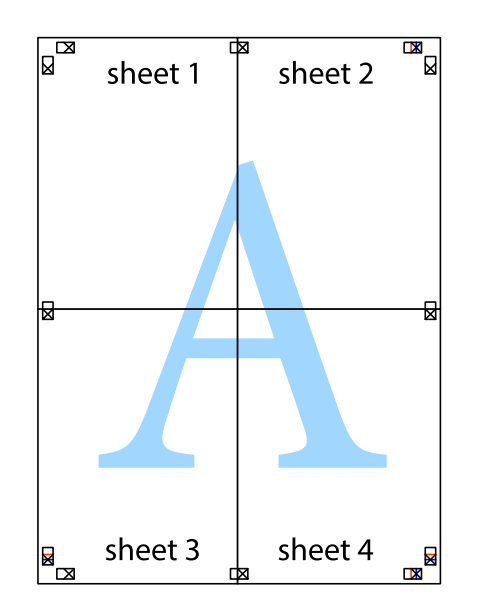

10. Відріжте решту країв вздовж зовнішньої напрямної.

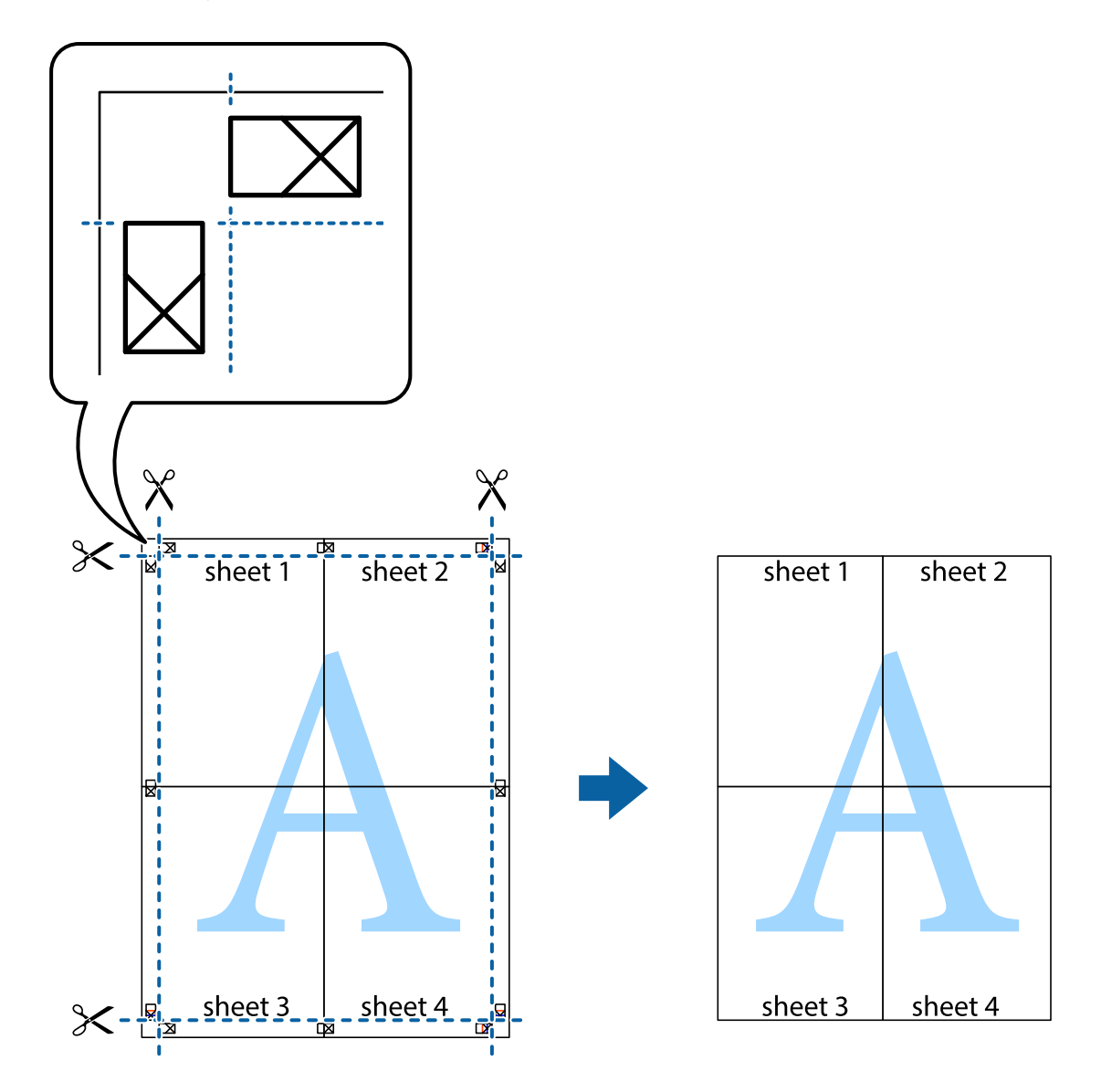

### **Друк з використанням розширених функцій**

В даному розділі наведено різні додаткові функції макету та друкування, що містяться в драйвері принтеру.

### **Пов'язані відомості**

- & [«Драйвер принтера Windows» на сторінці 106](#page-105-0)
- & [«Драйвер принтера Mac OS» на сторінці 109](#page-108-0)

### **Додавання попередніх налаштувань для полегшення друку**

Якщо ви створюєте власні готові попередні налаштування друку, що часто використовуються, на драйвері принтера, ви можете друкувати з легкістю, обираючи попередньо налаштовані параметри зі списку.

### **Windows**

Для того щоб додати власні готові попередні налаштування друку, налаштуйте такі елементи, як **Розмір документа** і **Тип паперу** на вкладці **Головне** або **Додаткові настройки** та клацніть **Додати/Видалити попередні настройки** у **Попередні настройки друку**.

### *Примітка.*

Щоб видалити додані попередні налаштування, клацніть *Додати/Видалити попередні настройки*, виберіть назву налаштувань, які потрібно видалити зі списку, та видаліть їх.

### **Mac OS**

Відкрийте діалогове вікно друку.Щоб додати власні попередні параметри друку, налаштуйте такі елементи, як **Розмір паперу** і **Тип носія**, а потім збережіть поточні налаштування як готові попередні налаштування у налаштуваннях **Попередні налаштування**.

### *Примітка.*

Щоб видалити додані попередні налаштування, клацніть *Попередні налаштування* > *Показувати попередні налаштування*, виберіть назву налаштувань, які потрібно видалити зі списку, та видаліть їх.

### **Друк зменшеного або збільшеного документу**

Ви можете зменшувати або збільшувати розмір документу на певний відсоток.

### **Windows**

### *Примітка.* Для друку з обрізаними краями ця функція недоступна.

Налаштуйте **Розмір документа** на вкладці **Додаткові настройки**.Оберіть **Зменшити/Збільшити документ**, **Масштаб**, а потім введіть значення відсотку.

### **Mac OS**

#### *Примітка.*

Дії можуть відрізнятися в залежності від програми.Докладнішу інформацію див. в електронній довідці програми.

Виберіть **Параметри сторінки** або **Друк** з меню **Файл**.Оберіть принтер у **Формат для**, налаштуйте розмір паперу, а потім введіть значення відсотку у **Масштаб**.Закрийте вікно та надрукуйте вказані нижче базові інструкції з друку.

### **Налаштування кольору друку**

Можна налаштувати кольори, що використовуються для завдання друку.

Функція **PhotoEnhance** дозволяє отримати чіткіші зображення з яскравішими кольорами завдяки автоматичному налаштуванню контрастності, насиченості та яскравості початкових даних зображення.

### *Примітка.*

❏ Ці налаштування не застосовуються до початкових даних.

❏ *PhotoEnhance* налаштовує колір, аналізуючи розташування об'єкту.Тому, якщо змінити розташування об'єкту шляхом зменшення, збільшення, кадрування або повороту зображення, колір може несподівано змінитися.Вибір налаштувань без полів також змінює розташування об'єкту, що в свою чергу призводить до зміни кольору.Якщо зображення нечітке, то відтінки можуть виглядати неприродно.У випадку, якщо колір змінився чи став неприродним, слід обрати друк в режимі, іншому ніж *PhotoEnhance*.

### **Windows**

Оберіть метод корекції кольору з меню **Корекція кольорів** у вкладці **Додаткові настройки**.

Якщо обрати пункт **Автоматичне**, кольори будуть автоматично скориговані відповідно до типу паперу та налаштувань якості друку.Якщо обрати пункт **Індивідуальні настройки** і натиснути **Додатково**, можна встановити власні налаштування.

### **Mac OS**

Відкрийте діалогове вікно друку.Виберіть пункт **Узгодження кольорів** зі спливаючого меню, після чого виберіть пункт **EPSON Color Controls**.Виберіть пункт **Параметри кольору** зі спливаючого меню та один із доступних варіантів.Натисніть стрілку біля **Розширені налаштування** та виконайте відповідні налаштування.

### **Друк водяних знаків (лише для Windows)**

Ви можете друкувати водяні знаки, такі як «Конфіденційно», на своїх документах. Ви також можете додати власні водяні знаки.

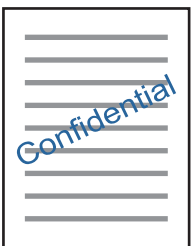

*Примітка.* Для друку з обрізаними краями дана функція недоступна.

Оберіть **Функції водяного знаку** на вкладці **Додаткові настройки**, а потім виберіть водяний знак. Натисніть **Настройки**, щоб змінити деталі, такі як щільність та розташування водяного знаку.

### **Друк колонтитулів (тільки для Windows)**

Ви можете віддрукувати у колонтитулах таку інформацію, як ім'я користувача і дата друку.

Оберіть **Функції водяного знаку** на вкладці **Додаткові настройки**, а потім виберіть **Колонтитул**. Натисніть **Настройки** та виберіть відповідні пункти із контекстного меню.

### **Друк фотографій за допомогою програми Epson Easy Photo Print**

Epson Easy Photo Print дає змогу без зайвих зусиль друкувати фотографії на різних типах паперу. Докладнішу інформацію див. в електронній довідці застосунку.

### *Примітка.*

- ❏ У разі друку на оригінальному папері Epson досягається максимальна якість чорнил, а роздруківки виглядають яскравими та чіткими.
- ❏ Щоб виконати друк без полів, використовуючи доступні на ринку програми, зробіть вказані нижче налаштування.
	- ❏ Створіть дані зображення, щоб воно повністю вмістилося на потрібному форматі паперу, і якщо в програмі, яку ви використовуєте, доступні налаштування полів, встановіть ширину полів 0 мм.
	- ❏ Увімкніть параметр друку без полів у драйвері принтера.

### **Пов'язані відомості**

- & [«Доступний папір та ресурс завантаження» на сторінці 37](#page-36-0)
- & [«Завантаження паперу в Заднє гніздо под. пап.» на сторінці 38](#page-37-0)
- & [«Epson Easy Photo Print» на сторінці 113](#page-112-0)
- & [«Встановлення програм» на сторінці 116](#page-115-0)

# **Друк зі смарт-пристроїв**

### **Використання Epson iPrint**

Epson iPrint — це програма, яка дозволяє роздруковувати фото, документи та веб-сторінки з інтелектуальних пристроїв, таких як смартфони чи планшети. Можна використовувати або локальний друк, тобто друк зі смарт-пристрою, підключеного до тієї самої бездротової мережі, що й принтер, або віддалений друк, тобто друк з віддаленої точки через Інтернет. Щоб користуватися функцією віддаленого друку, зареєструйте принтер у службі Epson Connect.

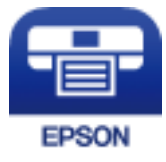

### **Пов'язані відомості**

& [«Служба Epson Connect» на сторінці 104](#page-103-0)

### **Встановлення Epson iPrint**

Можна встановити програму Epson iPrint на інтелектуальний пристрій, перейшовши за вказаною URLадресою або використавши QR-код.

<http://ipr.to/a>

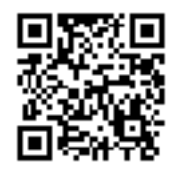

### **Друк за допомогою Epson iPrint**

Запустіть програму Epson iPrint на інтелектуальному пристрої та оберіть елемент, який потрібно використовувати, на головному екрані.

Наведені нижче екрани можуть змінюватися без попередження.

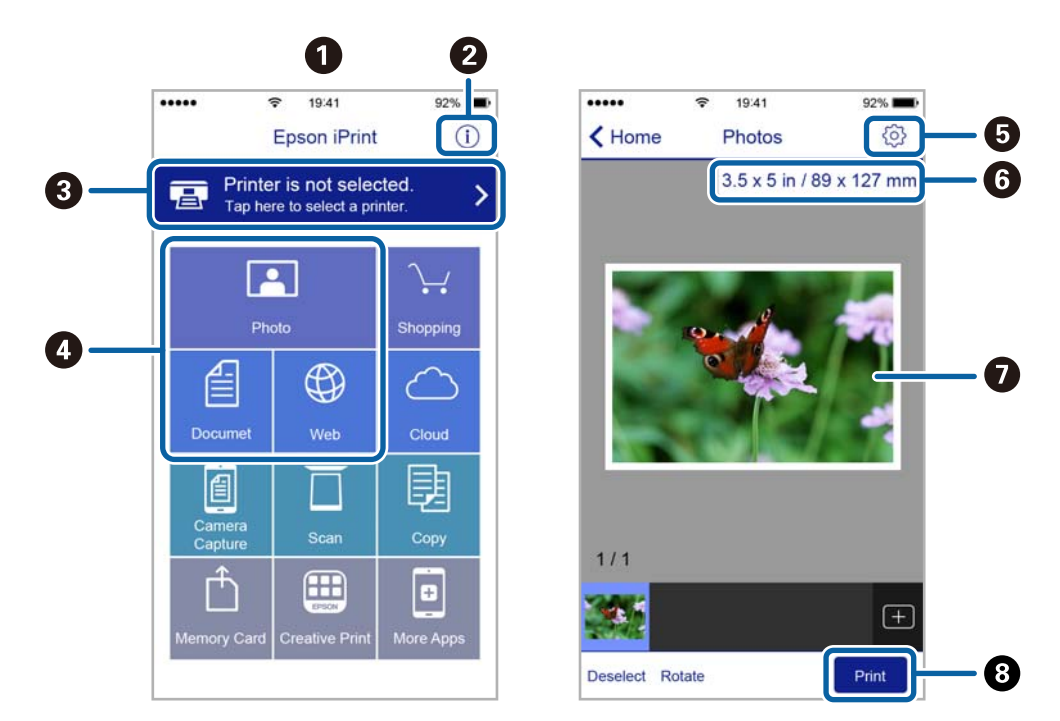

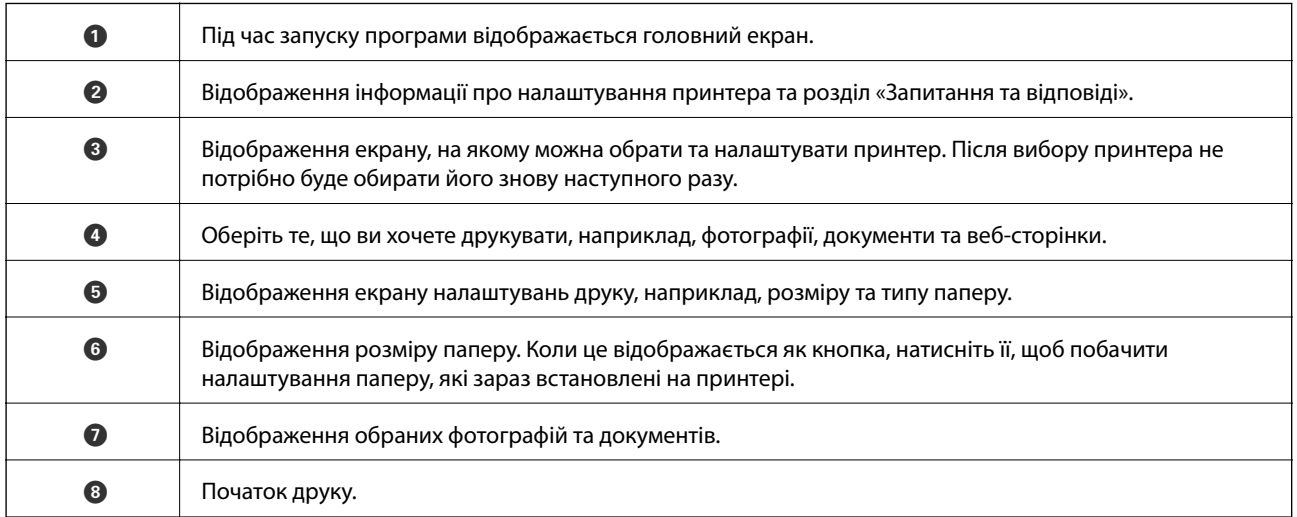

### *Примітка.*

Для друку з меню документів із пристроїв iPhone, iPad, iPod touch, на яких встановлено iOS, запустіть програмуEpson iPrint після передачі документа, який потрібно надрукувати за допомогою функції спільного доступу у програмі iTunes.

### **Використання AirPrint**

AirPrint дає змогу миттєво друкувати без провідного підключення просто з iPhone, iPad та iPod із останньою версією iOS та з комп'ютерів Mac з найновішою версією OS X або macOS.

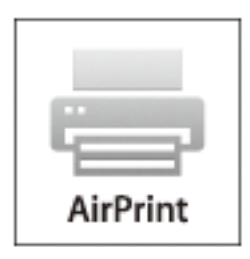

### *Примітка.*

Якщо на панелі керування вашого пристрою вимкнено повідомлення про налаштування паперу, ви не зможете використовувати AirPrint.Див. посилання нижче, щоб увімкнути повідомлення і разі необхідності.

- 1. Завантажте папір у пристрій.
- 2. Налаштуйте пристрій на бездротовий друк.Див. посилання нижче.

### [http://epson.sn](http://epson.sn/?q=2)

- 3. Підключіть пристрій Apple до тієї самої бездротової мережі, що й принтер.
- 4. Виконайте друк з пристрою на принтері.

#### *Примітка.*

Для детальнішої інформації див. сторінку AirPrint на веб-сайті Apple.

### **Пов'язані відомості**

& [«Завантаження паперу в Заднє гніздо под. пап.» на сторінці 38](#page-37-0)

## **Скасування друку**

#### *Примітка.*

- ❏ У ОС Windows неможливо скасувати завдання на друк на комп'ютері, якщо воно вже було повністю передане на принтер.У такому разі скасуйте завдання друку на панелі керування принтера.
- $\Box$  Під час друку декількох сторінок з Mac OS не можна скасувати всі завдання на панелі керування. У такому разі завдання на друк можна скасувати з комп'ютера.
- ❏ Якщо ви надіслали завдання на друк з Mac OS X v10.6.8 через мережу, ви не зможете скасувати друк засобами комп'ютера.У такому разі скасуйте завдання друку на панелі керування принтера.

### **Скасування друку – кнопка на принтері**

Натисніть кнопку  $\mathcal{D}$ , щоб скасувати завдання на друк, що вже виконується.

### **Скасування друку – Windows**

- 1. Відкрийте вікно драйвера принтера.
- 2. Оберіть вкладку **Сервіс**.
- 3. Клацніть **Черга друку**.
- 4. Клацніть правою кнопкою миші на завдання друку, яке потрібно скасувати, а потім виберіть **Скасувати**.

### **Пов'язані відомості**

& [«Драйвер принтера Windows» на сторінці 106](#page-105-0)

### **Скасування друку — Mac OS**

- 1. Натисніть на піктограму принтера в **Dock**.
- 2. Виберіть завдання, яке потрібно скасувати.
- 3. Скасуйте завдання.
	- ❏ OS X Mountain Lion або пізнішої версії

Клацніть  $\bigotimes$  поряд із індикатором перебігу.

❏ Mac OS X v10.6.8 — v10.7.x Натисніть **Видалити**.

# **Копіювання**

1. Завантажте папір у принтер.

#### c*Важливо*

Виконайте налаштування паперу на панелі керування.

- 2. Розмістіть оригінали.
- 3. З головного екрана увійдіть у меню **Копіювати** за допомогою кнопок l або r, а тоді натисніть кнопку OK.
- 4. За допомогою кнопок  $\blacktriangle$  або $\nabla$  вкажіть кількість копій.
- 5. За допомогою кнопок  $\blacktriangleleft$ або  $\blacktriangleright$  виберіть кольорове або чорно-біле копіювання.
- 6. Натисніть кнопку OK, щоб відобразити й перевірити налаштування друку. Щоб змінити налаштування, натисніть кнопку  $\nabla$ , виберіть елементи налаштувань за допомогою  $\blacktriangle$  або  $\nabla$  та змініть налаштування за допомогою кнопок  $\blacktriangleleft$  або  $\blacktriangleright$ . По завершенні натисніть кнопку ОК.

#### *Примітка.*

Якщо потрібно зробити копію, зменшивши або збільшивши розмір документа на певний відсоток, виберіть будь-який елемент, окрім *Автопідбирання* як налаштування *Зменш./Збільш.*, а тоді натисніть OK. Укажіть відсотки у полі **Нестанд. розмір**. Відсотки можна змінювати на 10%, утримуючи кнопку **◀** або ▶.

7. Натисніть кнопку $\mathcal{D}$ .

#### *Примітка.*

Колір, розмір та поля скопійованого зображення будуть дещо відрізнятися від оригіналу.

#### **Пов'язані відомості**

- & «Опції меню для режиму Копіювати» на сторінці 71
- & [«Завантаження паперу в Заднє гніздо под. пап.» на сторінці 38](#page-37-0)
- & [«Розміщення оригіналів на Скло сканера» на сторінці 42](#page-41-0)

## **Опції меню для режиму Копіювати**

#### *Примітка.*

Доступні меню відрізняються в залежності від вибраної вами розкладки.

### Кількість копій

Введіть кількість копій.

#### Колір

Копіює оригінал в кольорі.

### Ч/Б

Копіює оригінал у чорно-білому (монохромному) форматі.

### Зменш./Збільш.

Збільшення або зменшення оригіналів.

❏ Фактичний розмір

Копіює зі 100% збільшенням.

❏ Автопідбирання

Визначає ділянку сканування та автоматично збільшує або зменшує оригінал, щоб вмістити його на папір вибраного вами розміру. Якщо навколо оригіналу є білі поля, то поля від кутової позначки на скло сканера будуть розпізнаватися як ділянка сканування, але поля з протилежної сторони можуть обтинатися.

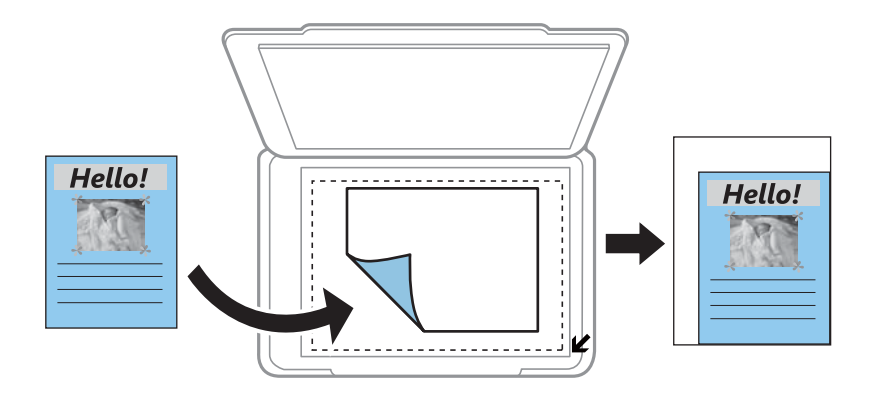

### ❏ Користув-кий

Виберіть, щоб вказати масштаби збільшення або зменшення оригіналу.

### Нестанд. розмір

Вказує масштаб, що використовується для збільшення або зменшення оригіналу від 25 до 400%.

#### Формат паперу

Оберіть розмір паперу, який було завантажено.

### Тип паперу

Оберіть розмір тип, який було завантажено.

### Якість

Виберіть якість друку. **Чернетка** забезпечує швидкий друк, однак надруковані копії можуть бути блідими. **Найкраща** забезпечує вищу якість друку, однак швидкість друку може бути нижчою.

Для користувачів у Західній Європі: режим чернетки недоступний.

### Щільність

Збільште рівень щільності, натиснувши кнопку , якщо копії виглядають світлими. Зменште рівень щільності, натиснувши кнопку  $\blacktriangleleft$ , якщо чорнило розмазується.
# **Сканування**

## **Сканування за допомогою панелі керування**

### **Сканування на комп'ютер**

Можна зберегти зіскановане зображення на комп'ютер.

### c*Важливо*

Перш ніж використовувати цю функцію, перевірте, чи встановлено на вашому комп'ютері Epson Scan 2 та Epson Event Manager.

- 1. Розмістіть оригінали.
- 2. З головного екрана увійдіть у меню **Скан.** за допомогою кнопок **4** або , а тоді натисніть кнопку ОК.
- 3. Виберіть із вказаного нижче меню, як зберігати скановане зображення на комп'ютері, використовуючи кнопки  $\blacktriangleleft$  або  $\blacktriangleright$ , а тоді натисніть кнопку ОК.
	- ❏ **У комп'ютер (JPEG)**: зберігання зісканованого зображення у форматі JPEG.
	- ❏ **У комп'ютер (PDF)**: зберігання зісканованого зображення у форматі PDF.
	- ❏ **У к.'ютер (email)**: запускає клієнта електронної пошти на комп'ютері та автоматично вкладає його до електронного повідомлення.
- 4. Оберіть комп'ютер, на який зберігатимуться зіскановані зображення.

#### *Примітка.*

- $\Box$  За допомогою Epson Event Manager можна змінити параметри сканування, такі як розмір ділянки сканування, папка для зберігання чи формат.
- ❏ Якщо принтер підключений до мережі, можна вибрати комп'ютер, на який потрібно зберігати зіскановані зображення. На панелі керування може відображатися до 20 комп'ютерів.
- ❏ Коли у мережі з'являється комп'ютер, на який потрібно зберігати зіскановані зображення, на панелі керування відображатимуться перші 15 символів імені комп'ютера. Якщо встановити ім'я *Ім'я мережі для сканування (буквенно-цифрове)* в Epson Event Manager, воно відображатиметься на панелі керування.
- 5. Натисніть кнопку $\Phi$ .

#### *Примітка.*

Колір, розмір та поля сканованого зображення не будуть повністю відповідати оригіналу.

### **Пов'язані відомості**

- & [«Розміщення оригіналів на Скло сканера» на сторінці 42](#page-41-0)
- & [«Epson Event Manager» на сторінці 112](#page-111-0)

## **Сканування і збереження зображення на комп'ютері (WSD)**

### *Примітка.*

- ❏ Ця функція доступна тільки для комп'ютерів з англійською версією ОС Windows 10/Windows 8.1/Windows 8/ Windows 7/Windows Vista.
- ❏ У разі використання Windows 7/Windows Vista, щоб користуватися цією функцією, потрібно спочатку налаштувати комп'ютер.
- 1. Розмістіть оригінали.
- 2. З головного екрана увійдіть у меню **Скан.** за допомогою кнопок **4** або , а тоді натисніть кнопку ОК.
- 3. Виберіть **У комп'ютер (WSD)** за допомогою кнопок **4** або , а тоді натисніть кнопку ОК.
- 4. Оберіть комп'ютер.
- 5. Натисніть кнопку $\Phi$ .

### *Примітка.*

Колір, розмір та поля сканованого зображення не будуть повністю відповідати оригіналу.

### **Пов'язані відомості**

& [«Розміщення оригіналів на Скло сканера» на сторінці 42](#page-41-0)

### **Встановлення порту WSD**

У цьому розділі описано, як встановити порт WSD для Windows 7/Windows Vista.

### *Примітка.*

У Windows 10/Windows 8.1/Windows 8, порт WSD встановлюється автоматично.

Щоб встановити порт WSD, потрібно виконати перечислені нижче умови.

- ❏ Принтер та комп'ютер підключені до мережі.
- ❏ Драйвер принтера встановлено на комп'ютері.
- 1. Увімкніть принтер.
- 2. Натисніть кнопку пуску на комп'ютері, а тоді виберіть **Мережа**.
- 3. Клацніть правою клавішею миші на піктограмі принтера, а тоді натисніть **Установити**. Натисніть **Продовжити**, коли відобразиться вікно **Керування обліковими записами користувачів**.

### **Сканування**

Клацніть **Видалити**, а тоді почніть спочатку, коли відобразиться вікно **Видалити**.

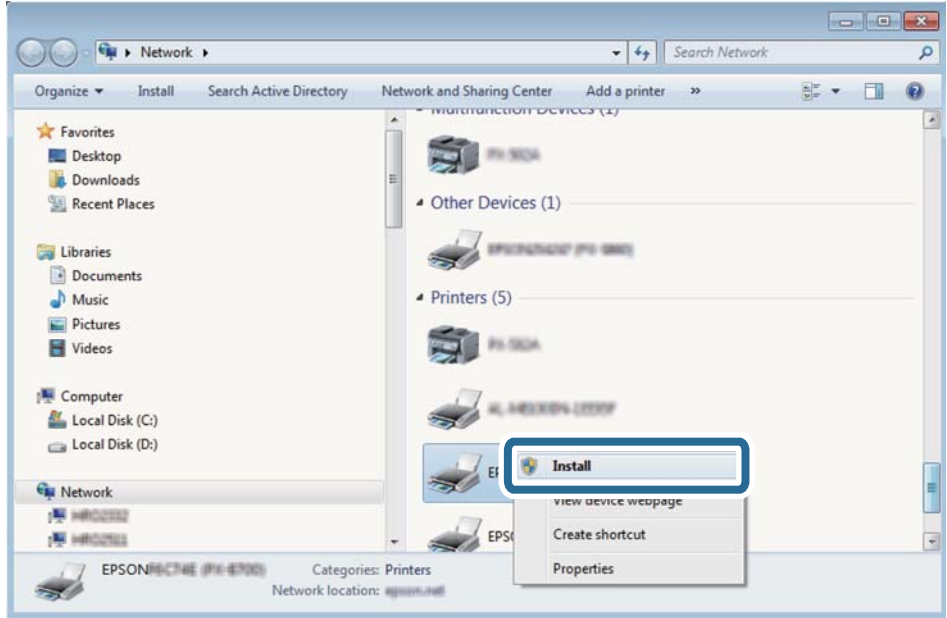

#### *Примітка.*

Ім'я принтера, яке ви вказали в мережі, та назва моделі (EPSON XXXXXX (XX-XXXX)) відображатимуться у вікні мережі. Можна перевірити вказане в мережі ім'я принтера на панелі керування принтера або в надрукованому аркуші стану мережі.

4. Клацніть **Пристрій готовий до використання**.

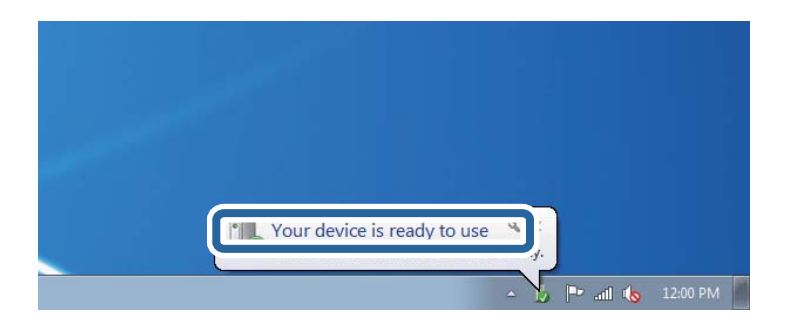

5. Перевірте повідомлення та натисніть **Закрити**.

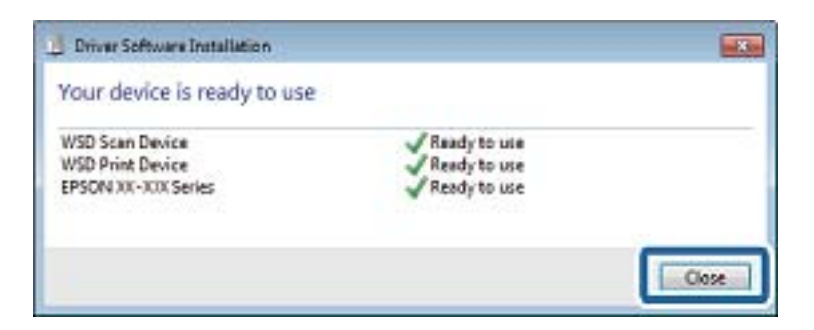

- 6. Відкрийте вікно **Пристрої та принтери**.
	- ❏ Windows 7

Через кнопку пуску > **Панель керування** > **Устаткування та звук** (або **Устаткування**) > **Пристрої та принтери**.

❏ Windows Vista

Натисніть кнопку пуску, а тоді > **Панель керування** > **Устаткування та звук** > **Принтери**.

7. Перевірте, чи відображається піктограма з іменем принтера в мережі. Виберіть ім'я принтера, коли використовуєте порт WSD.

### **Пов'язані відомості**

& [«Друк аркуша стану мережі» на сторінці 32](#page-31-0)

## **Сканування з комп'ютера**

### **Сканування за допомогою Epson Scan 2**

Можна сканувати за допомогою драйвера сканера «Epson Scan 2». Для докладнішої інформації щодо елементів налаштувань див. довідку Epson Scan 2.

### **Пов'язані відомості**

& [«Epson Scan 2 \(Драйвер сканера\)» на сторінці 112](#page-111-0)

### **Сканування документів (Режим документа)**

Використовуючи **Режим документа** у програмі Epson Scan 2, можна сканувати оригінали за допомогою детальних налаштувань, що підходять для текстових документів.

- 1. Розмістіть оригінали.
- 2. Запустіть Epson Scan 2.
- 3. Оберіть **Режим документа** зі списку **Режим**.

4. Виконайте наступні налаштування на вкладці **Основні настройки**.

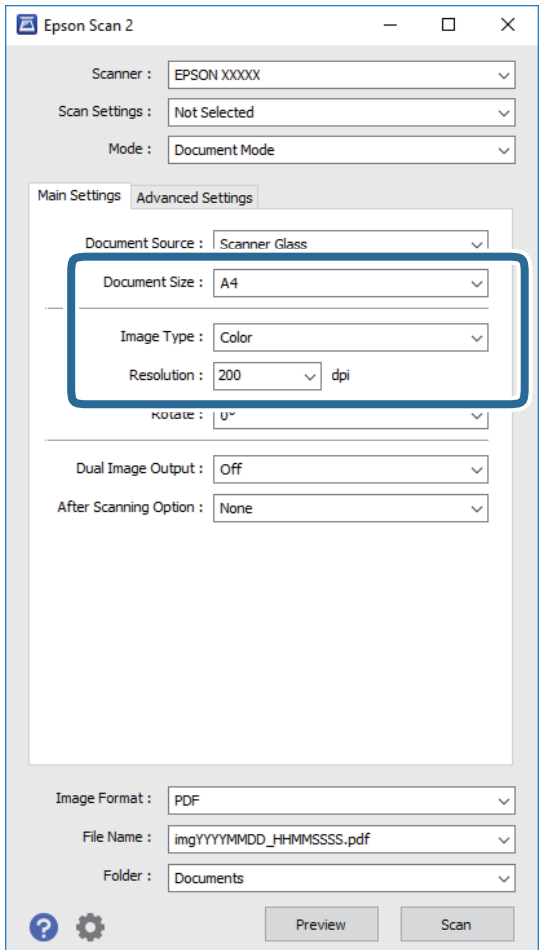

- ❏ **Розмір документа**: виберіть розмір розміщеного оригіналу.
- ❏ **Тип зображення**: виберіть колір для зберігання сканованого зображення.
- ❏ **Роздільна здатність**: виберіть роздільну здатність.

#### *Примітка.*

Для параметра *Джерело документа* встановено значення *Скло сканера*. Це налаштування змінити не можна.

- 5. У разі необхідності внесіть інші налаштування сканування.
	- ❏ Можна переглянути скановане зображення, натиснувши на кнопку **Перегляд**. Відкриється вікно попереднього перегляду, в якому з'явиться зображення попереднього перегляду.
	- ❏ У вкладці **Розширені настройки** можна вказати детальні налаштування зображення, які будуть придатні для текстових документів, наприклад тих, що перелічені нижче.
		- ❏ **Нерізка маска**: можна покращити та зробити різкішими контури зображення.
		- ❏ **Усунення муару**: можна видалити шаблон муару (тіні, що подібні на веб-сторінки), який може з'являтися під час сканування друкованих видань, наприклад, журналів.
		- ❏ **Розширення тексту**: мжна зробити розмиті літери оригіналу чіткими й різкими.
		- ❏ **Автоматична сегментація**: можна зробити літери чіткішими, а зображення пом'якшити під час чорно-білого сканування для документа, що містить зображення.

#### *Примітка.*

Елементи можуть бути недоступними в залежності від інших внесених вами зображень.

6. Вкажіть налаштування для зберігання файлів.

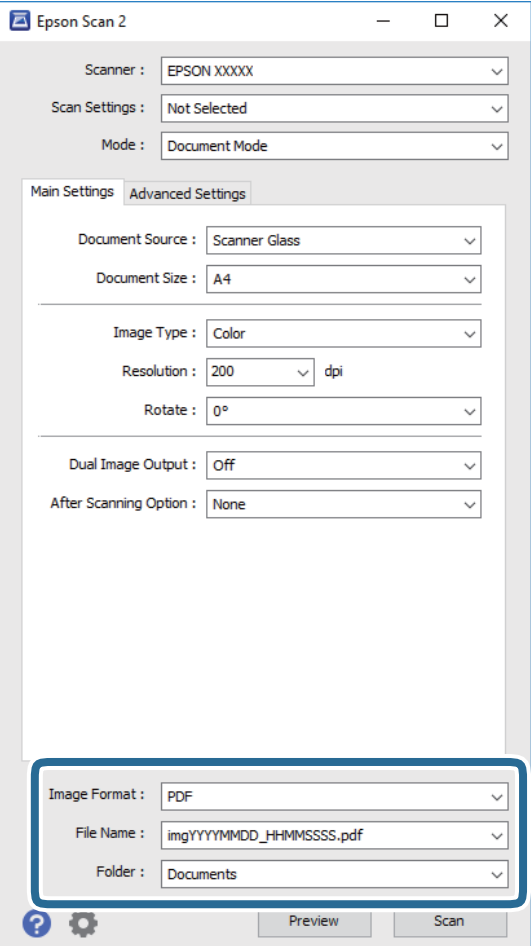

❏ **Формат зображення**: виберіть зі списку формат зберігання.

Можна вказати детальні налаштування для будь-якого формату зберігання, окрім BITMAP та PNG. Виберіть зі списку **Опції** після того, як виберете формат зберігання.

❏ **Назва файлу**: підтвердьте ім'я для зберігання файлу, що відображається.

Можна змінити налаштування імені файлу, вибравши **Настройки** зі списку.

❏ **Папка**: виберіть зі списку папку для зберігання сканованого зображення.

Можна вибрати іншу папку або створити нову, вибравши зі списку **Вибрати**.

7. Клацніть **Сканування**.

#### **Пов'язані відомості**

& [«Розміщення оригіналів на Скло сканера» на сторінці 42](#page-41-0)

### **Сканування фото або малюнків (Режим фото)**

За допомогою **Режим фото** у програмі Epson Scan 2 можна сканувати оригінали за допомогою різних функцій регулювання зображення, які придатні для фотографій та малюнків.

1. Розмістіть оригінали.

Розмістивши декілька оригіналів на склі сканера, можна сканувати їх всіх одночасно. Упевніться, що між оригіналами залишається проміжок щонайменше 20 мм.

- 2. Запустіть Epson Scan 2.
- 3. Оберіть **Режим фото** зі списку **Режим**.
- 4. Виконайте наступні налаштування на вкладці **Основні настройки**.

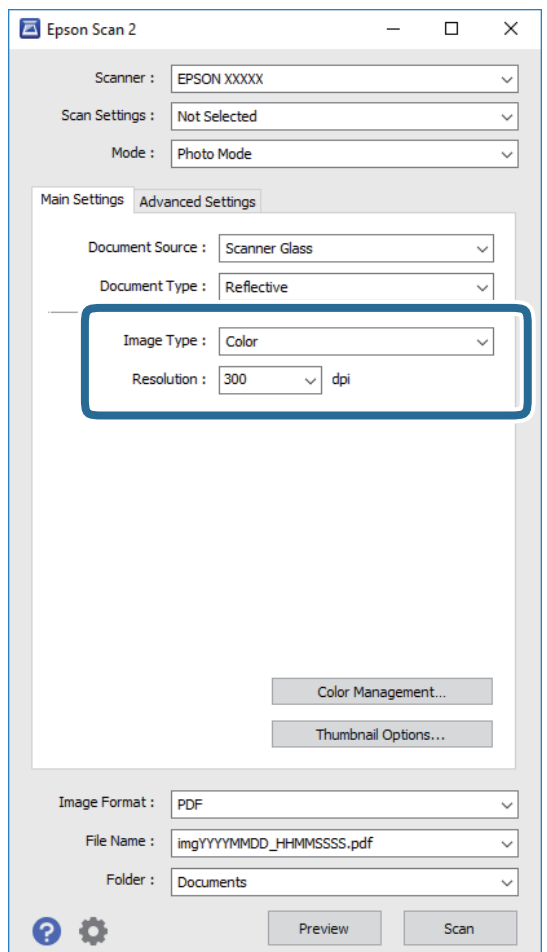

- ❏ **Тип зображення**: виберіть колір для зберігання сканованого зображення.
- ❏ **Роздільна здатність**: виберіть роздільну здатність.

#### *Примітка.*

Для налаштування *Джерело документа* буде зафіксовано значення *Скло сканера*, а для *Тип документа* — *Непрозорий*. (*Непрозорий* означає, що оригінали не прозорі, наприклад, звичайний папір або фотографії). Ці налаштування змінити не можна.

### 5. Клацніть **Перегляд**.

Відкриється вікно попереднього перегляду, в якому з'являться зображення у вигляді мініатюр.

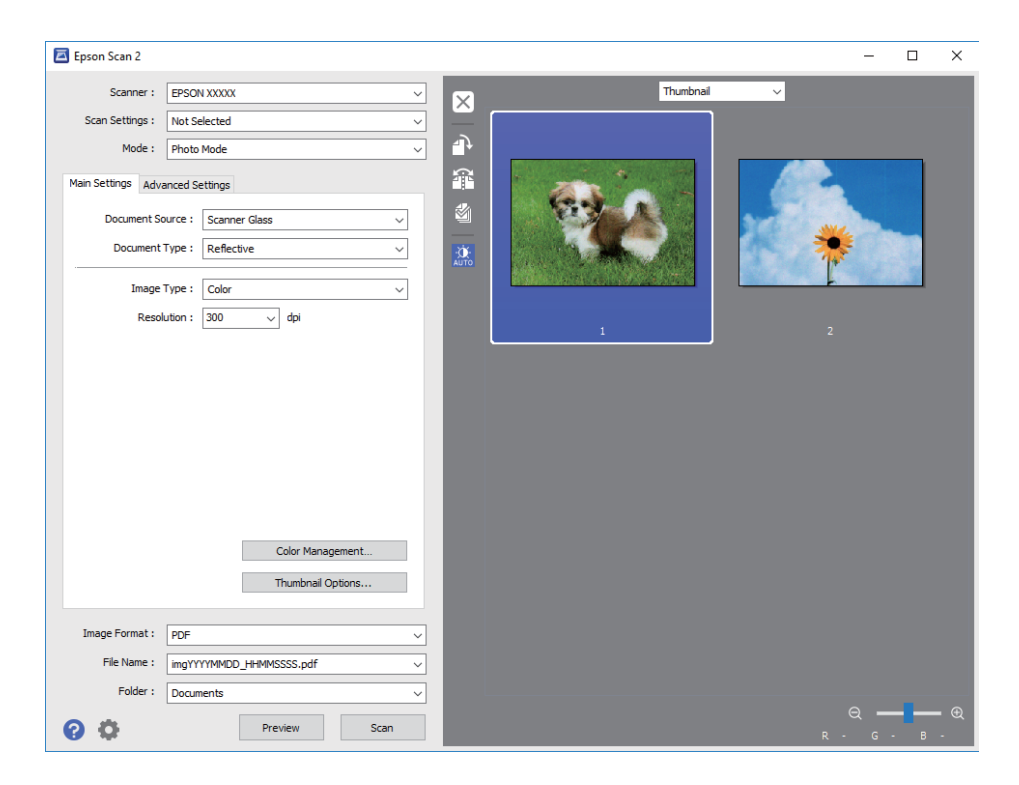

### *Примітка.*

Щоб попередньо переглянути всю область сканування, виберіть значення *Звичайний* зі списку вгорі вікна попереднього перегляду.

6. Підтвердьте попередній перегляд і, за необхідності виконайте налаштування зображення у вкладці **Розширені настройки**.

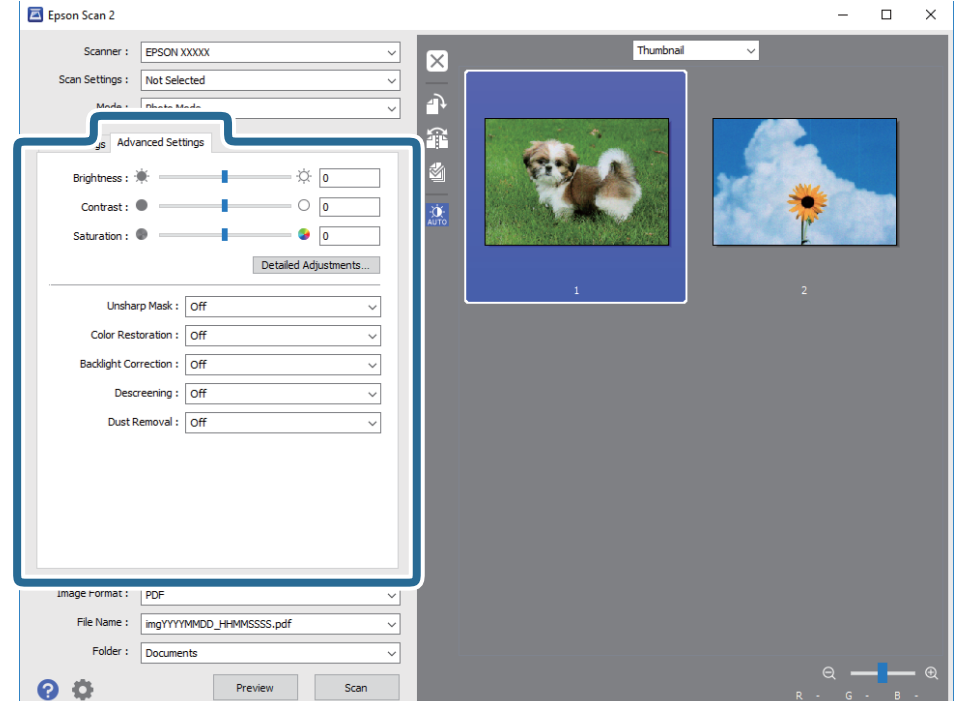

Можна налаштувати скановане зображення за допомогою вказаних нижче детальних налаштувань, що придатні для фотографій або малюнків.

- ❏ **Яскравість**: можна налаштувати яскравість сканованого зображення.
- ❏ **Контрастність**: можна налаштувати контрастність сканованого зображення.
- ❏ **Насиченість**: можна налаштувати насиченість (яскравість кольорів) сканованого зображення.
- ❏ **Нерізка маска**: можна покращити та зробити різкішими контури сканованого зображення.
- ❏ **Оновлення кольору**: можна виправити зображення, які зблякли, і повернути їм початкові кольори.
- ❏ **Корекція фону**: можна висвітлити скановані зображення, які потемніли через заднє підсвічування.
- ❏ **Усунення муару**: можна видалити шаблон муару (тіні, що подібні на веб-сторінки), який може з'являтися під час сканування друкованих видань, наприклад, журналів.
- ❏ **Видалення дефектів**: можна видалити пил, що відобразився на зісканованому зображенні.

#### *Примітка.*

- ❏ Елементи можуть бути недоступними в залежності від інших внесених вами зображень.
- ❏ У залежності від оригіналу скановане зображення може правильно не налаштовуватися.
- ❏ Коли буде створено багато мініатюр, можна буде налаштувати якість зображення для кожної з них. У залежності від елементів можна налаштувати якість усіх сканованих зображень одразу, вибравши декілька мініатюр.
- 7. Вкажіть налаштування для зберігання файлів.

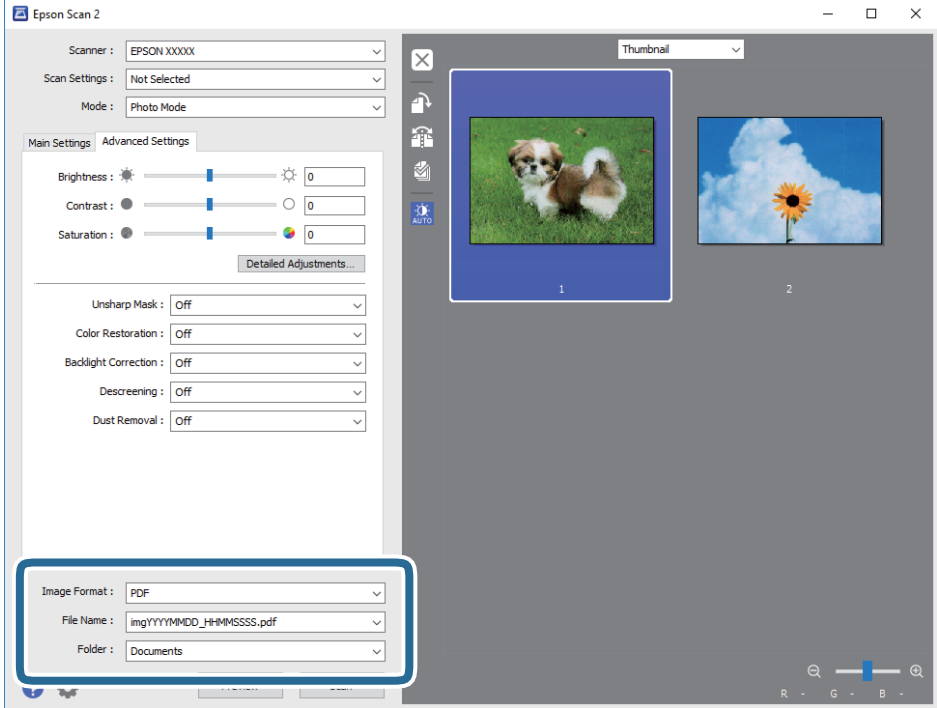

❏ **Формат зображення**: виберіть зі списку формат зберігання.

Можна вказати детальні налаштування для будь-якого формату зберігання, окрім BITMAP та PNG. Виберіть зі списку **Опції** після того, як виберете формат зберігання.

❏ **Назва файлу**: підтвердьте ім'я для зберігання файлу, що відображається.

Можна змінити налаштування імені файлу, вибравши **Настройки** зі списку.

- ❏ **Папка**: виберіть зі списку папку для зберігання сканованого зображення. Можна вибрати іншу папку або створити нову, вибравши зі списку **Вибрати**.
- 8. Клацніть **Сканування**.

### **Пов'язані відомості**

- & [«Розміщення оригіналів на Скло сканера» на сторінці 42](#page-41-0)
- & [«Розміщення одночасно кількох фотографій для сканування» на сторінці 43](#page-42-0)

## **Сканування з інтелектуальних пристроїв**

Epson iPrint — це програма, яка дозволяє сканувати фотографії та документи зі смарт-пристроїв, таких як смартфон чи планшет, підключених до тієї самої мережі, що й принтер. Можна зберігати відскановані дані на інтелектуальному пристрої або в хмарних службах, надсилати їх електронною поштою або друкувати.

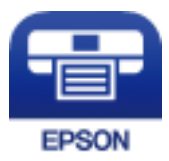

### **Встановлення Epson iPrint**

Можна встановити програму Epson iPrint на інтелектуальний пристрій, перейшовши за вказаною URLадресою або використавши QR-код.

<http://ipr.to/a>

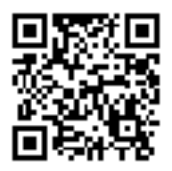

### **Сканування за допомогою Epson iPrint**

Запустіть програму Epson iPrint на інтелектуальному пристрої та оберіть елемент, який потрібно використовувати, на головному екрані.

### **Сканування**

 $\mathbf 0$ 2  $92\%$ 19:41 ..... 19:41 .....  $\overline{\mathcal{P}}$  $\overline{\mathcal{P}}$  $92\%$ 6  $\bigwedge$  Home  $\bigcirc$ Epson iPrint  $\bigcirc$ Scan Printer is not selected.<br>Tap here to select a printer.  $\bullet$  $\mathbf{\hat{}}$ 百  $\boxed{2}$  $\searrow$ Photo Shopping 自  $\bigoplus$  $\bigcirc$ ment, and then press th<br>button.  $\bigodot$ Place an in ag Documet 阎 国  $\Box$  $\bullet$ Camera<br>Capture Ô  $\boxed{m}$  $\boxed{\bullet}$ 0 Save Mail Print Scan

Наведені нижче екрани можуть змінюватися без попередження.

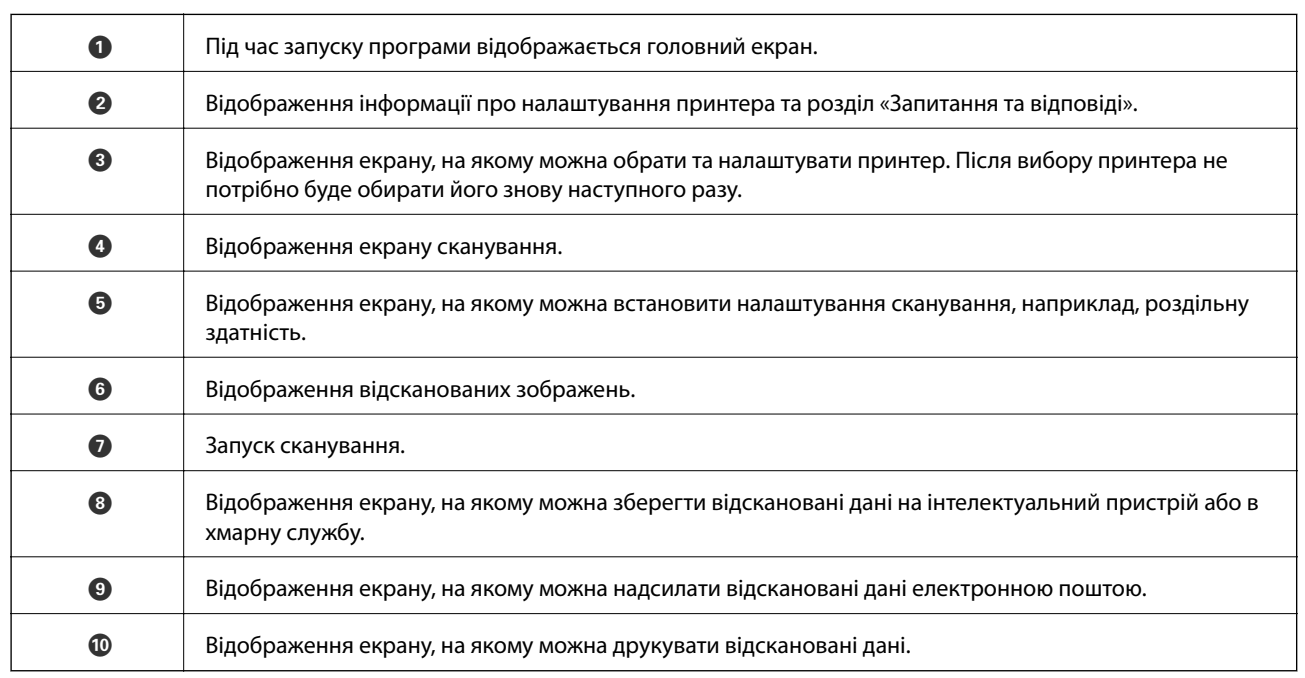

800

# **Заправляння чорнил**

## **Перевірка рівня чорнил**

Щоб перевірити, скільки чорнил фактично залишилося у принтері, перевірте візуально рівень чорнил у всіх картриджах принтера.

### c*Важливо*

Тривале використання принтера, у якому рівень чорнил опустився нижче нижньої лінії, може призвести до пошкодження пристрою. Потрібно заправити картриджі.

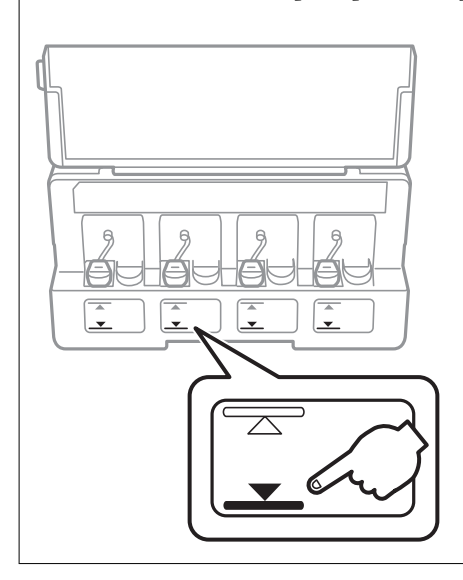

Приблизний рівень чорнил можна перевірити з комп'ютера.

### **Перевірка рівня чорнил — Windows**

- 1. Відкрийте вікно драйвера принтера.
- 2. Клацніть **Рівень чорнила** на вкладці **Головне**.

### *Примітка.*

Якщо *EPSON Status Monitor 3* вимкнено, рівні чорнил не відображатимуться. Оберіть *Розширені параметри* на вкладці *Сервіс*, а потім виберіть *Увімкнути EPSON Status Monitor 3*.

### **Пов'язані відомості**

& [«Драйвер принтера Windows» на сторінці 106](#page-105-0)

### **Перевірка рівня чорнил — Mac OS**

1. Виберіть пункт **Системні параметри** з меню > **Принтери та сканери** (або **Друк і сканування**, **Друк і факс**), а потім виберіть принтер.

- <span id="page-84-0"></span>2. Клацніть **Параметри та забезпечення** > **Утиліта** > **Відкрити утиліту принтера**.
- 3. Клацніть **EPSON Status Monitor**.

## **Коди чорнильних флаконів**

Компанія Epson рекомендує використовувати лише оригінальні чорнильні флакони Epson.

Далі подано коди оригінальних чорнильних флаконів Epson.

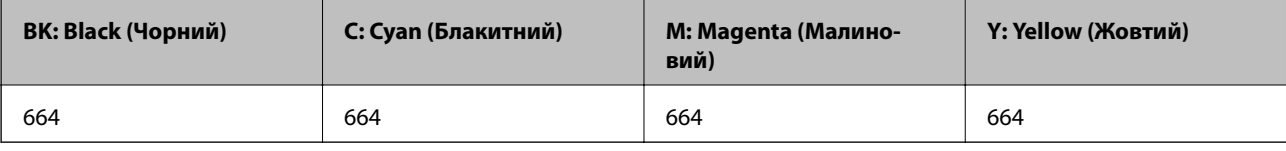

### c*Важливо*

Гарантія Epson не покриває пошкодження пристрою, що пов'язані з використанням інших чорнил третьої сторони або не призначених для цього принтера, окрім тих, які вказані у специфікації, зокрема оригінальних чорнил Epson.

Використання інших продуктів, виробником яких не є компанія Epson, може призвести до пошкоджень, які не покриваються гарантією Epson, а в деяких випадках — до виникнення помилок під час роботи принтера.

### *Примітка.*

❏ Коди чорнильних флаконів відрізняються залежно від країни. Щоб отримати правильні коди для вашого регіону, зверніться до служби підтримки компанії Epson.

❏ Для користувачів у Європі: щоб дізнатися про ресурс чорнильних флаконів Epson, перейдіть за вказаною нижче веб-адресою.

<http://www.epson.eu/pageyield>

### **Пов'язані відомості**

& [«Веб-сайт технічної підтримки» на сторінці 155](#page-154-0)

## **Застереження щодо користування чорнильними флаконами**

Перш ніж заповнювати чорнильні картриджі, ознайомтеся з інструкціями нижче.

### **Заходи безпеки при використанні**

- ❏ Використовуйте чорнильні флакони з правильним кодом продукту для цього принтера.
- ❏ Для роботи з цим принтером слід обережно поводитися з чорнилами. Чорнило може розбризкуватися під час наповнення або перезаправляння чорнильних картриджів. Якщо чорнило потрапить на одяг чи інше майно, воно може не відмитися.
- ❏ Чорнильні флакони необхідно зберігати при кімнатній температурі та не піддавати впливу прямого сонячного проміння.
- <span id="page-85-0"></span>❏ Epson рекомендує використовувати чорнильні флакони до дати, вказаної на упаковці.
- ❏ Зберігайте чорнильні флакони в таких самих умовах, що й принтер.
- ❏ Під час зберігання чи транспортування чорнильного флакона зі знятим ущільнювачем не нахиляйте його і не піддавайте різким поштовхам чи перепадам температур. Інакше чорнило може протекти, навіть якщо флакон щільно закритий кришкою. Слідкуйте, щоб флакон зберігався у вертикальному положенні під час закручування кришки, а також зробіть все необхідне, щоб уникнути протікання чорнил під час транспортування флаконів.
- ❏ Після того, як флакон було занесено в приміщення з холоду, перед використанням дайте йому нагрітися до кімнатної температури щонайменше впродовж трьох годин.
- ❏ Не відкривайте упаковку флакона, доки не будете готові одразу заповнити чорнильний картридж. Флакон знаходиться у вакуумній упаковці для кращого збереження. Якщо залишити флакон розпакованим на тривалий час, то, можливо, він вже не буде нормально друкувати.
- ❏ Тривале використання принтера, у якому рівень чорнил опустився нижче нижньої лінії, може призвести до пошкодження пристрою. Epson рекомендує наповнити чорнильний картридж до верхньої лінії, коли принтер не працюватиме, і таким чином скинути рівні чорнил.
- ❏ Коли принтер видає запит на заповнення картриджа чорнилом, у картриджі ще залишається певна кількість чорнила; цей запас повинен забезпечити високу якість друку до заміни та захистити друкувальну головку. Продуктивність зазначена без цього резерву.
- ❏ Незважаючи на те, що чорнильні флакони можуть містити перероблені матеріали, це жодним чином не впливає на функціонування чи продуктивність принтера.
- ❏ Технічні характеристики та зовнішній вигляд чорнильних флаконів можуть змінюватися без попередження про покращення.
- ❏ Витрати чорнила залежать від зображень, які ви роздруковуєте, типу паперу, частоти використання та умов довкілля, наприклад, температури.

### **Споживання чорнил**

- ❏ Для забезпечення ефективної роботи друкувальної головки з усіх картриджів використовується певна кількість чорнил не лише під час друку, але й під час обслуговування, наприклад у разі очищення друкувальної головки.
- ❏ Під час друку в монохромному режимі або в режимі відтінків сірого кольорові чорнила можуть використовуватись замість чорного чорнила залежно від типу паперу або налаштувань якості друку. Це можливо тому, що суміш кольорових чорнил використовується для створення чорного кольору.
- ❏ Чорнило, що постачається у флаконах у комплекті з принтером, частково використовується для початкового налаштування. Для того, щоб досягти високої якості роздруківок, друкувальна головка повністю наповнюється чорнилом. Цей одноразовий процес використовує певну кількість чорнил, а тому за допомогою цих флаконів можна надрукувати менше сторінок у порівнянні з наступними флаконами чорнил.

## **Наповнення чорнильних картриджів**

- 1. З головного екрана ввійдіть у меню **Налашт.** за допомогою кнопок **∢** або ▶, а тоді натисніть кнопку OK.
- 2. Виберіть **Обслуговування** за допомогою кнопок **d** або , а тоді натисніть кнопку ОК.
- 3. Виберіть Скинути рівень чорнила за допомогою кнопок **<a** або , а тоді натисніть кнопку ОК.
- 4. Натисніть кнопку $\Phi$ .
- 5. Відкрийте кришку блоку чорнильних картриджів, а тоді зніміть кришку з чорнильного картриджа. Знявши кришку, поставте її на виступаючу частину чорнильного картриджа, як показано на малюнку нижче в пункті 3.

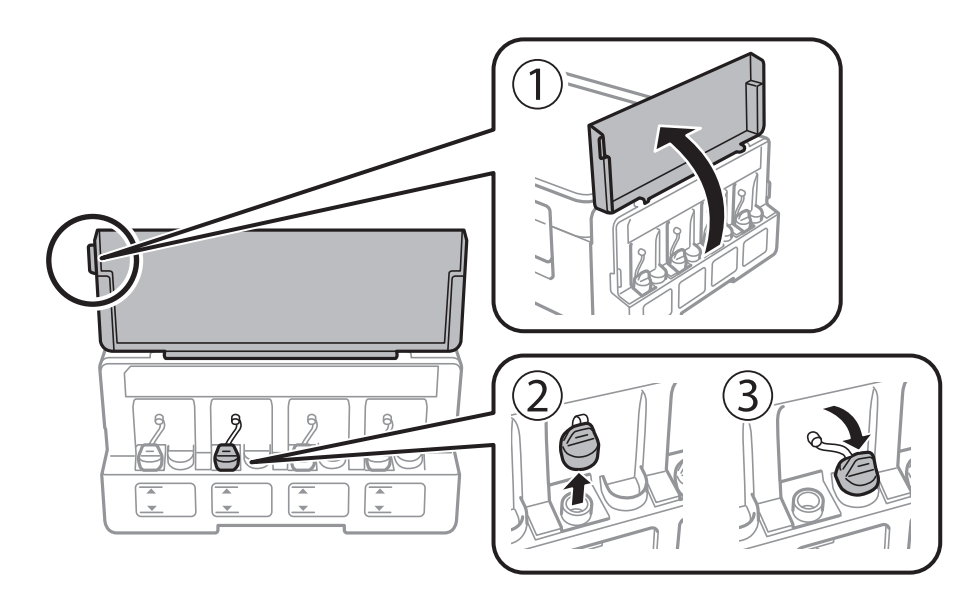

### **P** Важливо

- ❏ Будьте обережні, щоб не розлити чорнило.
- ❏ Упевніться, що колір чорнильного картриджа збігається з кольором чорнил, які ви підготували для дозаправки.

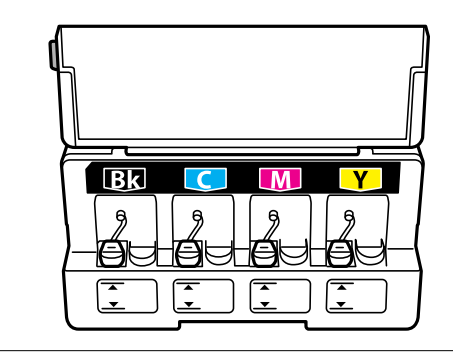

6. Відкрийте верхню частину кришки або зніміть кришку.

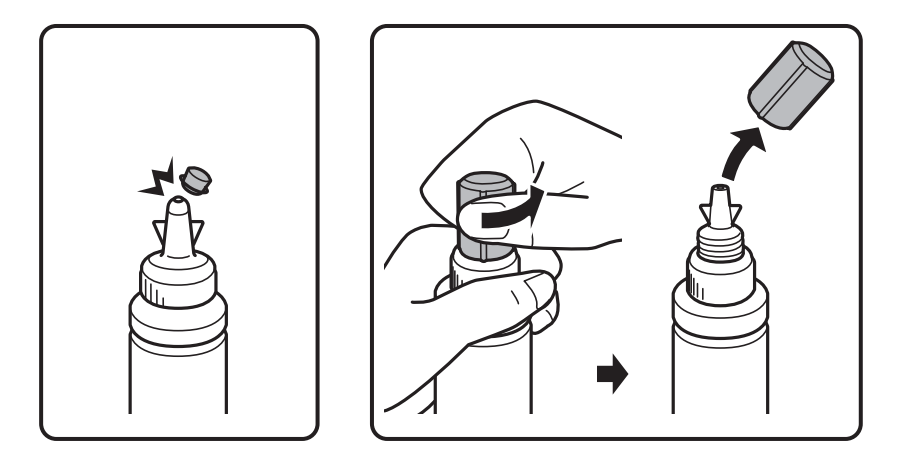

### *Примітка.*

- ❏ Дизайн чорнильних флаконів залежить від дати виробництва та місця придбання.
- ❏ Не викидайте верхню частину кришки або кришку. Якщо після заправляння у флаконі залишиться ще трохи чорнил, використовуйте верхню частину кришки для ущільнення самої кришки.
- 7. Зніміть кришку чорнильного флакона, зніміть ущільнювач із флакона, а тоді поставте кришку на місце.

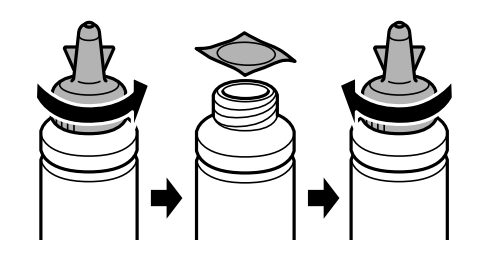

### **P** Важливо

Щільно закрийте флакон із чорнилами, інакше чорнило може протікати.

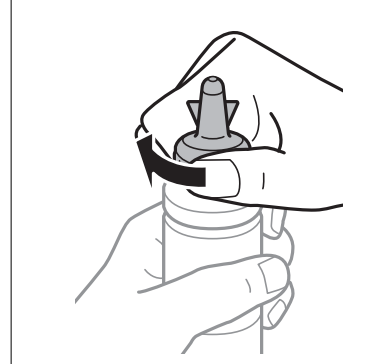

8. Заповніть чорнильний картридж чорнилом відповідного кольору до верхньої лінії на картриджі.

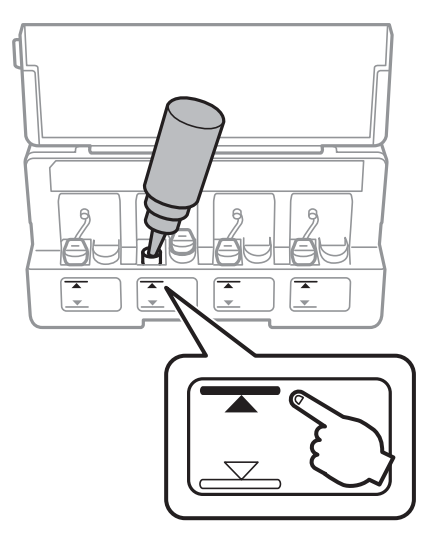

### c*Важливо*

Побачити рівень чорнил всередині картриджа може бути складно. Обережно наповнюйте чорнильний картридж, щоб запобігти розливанню чорнил із впускного отвору.

### *Примітка.*

Якщо після заправляння до верхньої лінії у флаконі залишилося чорнило, обережно встановіть верхню частину кришки або кришку на місце та зберігайте флакон у вертикальному положенні для подальшого використання.

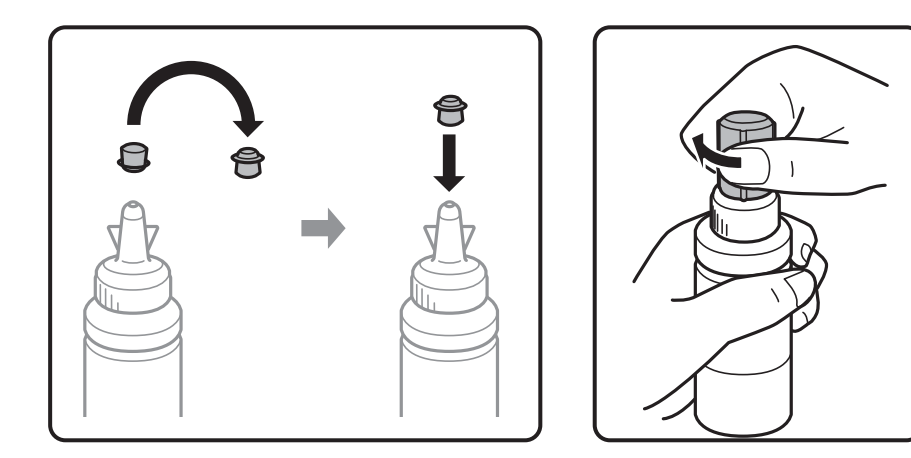

9. Щільно закрийте кришку чорнильного картриджа.

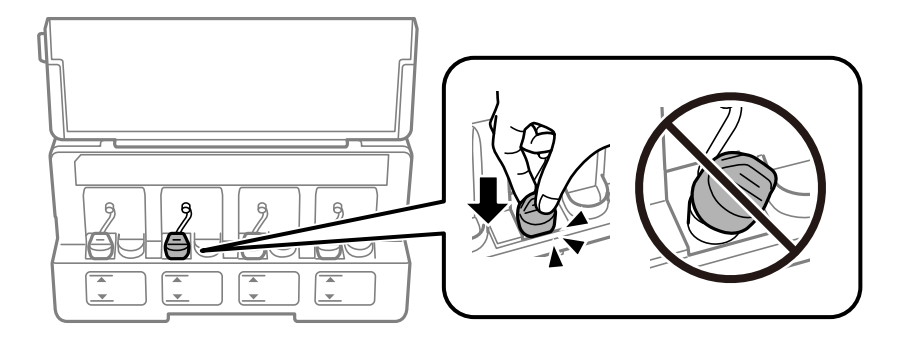

10. Закрийте кришку чорнильного картриджа.

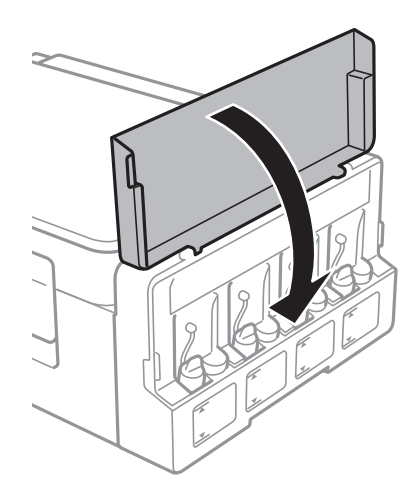

- 11. Натисніть кнопку OK.
- 12. Виберіть заправлений колір за допомогою кнопок  $\blacktriangleleft$  або  $\blacktriangleright$ , а тоді натисніть кнопку ОК.
- 13. Натисніть кнопку $\Phi$ .
- 14. Підтвердьте повідомлення і натисніть кнопку OK.

### *Примітка.*

Скинути попередні рівні чорнил можна навіть якщо ви не заповнили картридж чорнилом до верхньої лінії. Однак принтер не може створювати повідомлення та зупиняти роботу, поки рівень чорнила не опуститься нижче нижньої лінії.

### **Пов'язані відомості**

- & [«Коди чорнильних флаконів» на сторінці 85](#page-84-0)
- & [«Застереження щодо користування чорнильними флаконами» на сторінці 85](#page-84-0)

# <span id="page-90-0"></span>**Обслуговування принтера**

## **Перевірка та очищення друкувальної головки**

Якщо сопла забруднені, друк стає тьмяним, із помітними проміжками, або з'являються неочікувані кольори. У разі погіршення якості друку використовуйте функцію перевірки сопла та перевірте, чи сопла не забруднені. Якщо сопла забруднені, очистіть друкувальну голівку.

### c*Важливо*

Не відкривайте блок сканера і не вимикайте принтер під час очищення друкувальної головки. Якщо очищення головки пройшло не повністю, друк може бути неможливим.

### *Примітка.*

- ❏ Оскільки чищення друкувальної голівки використовує певний обсяг чорнила, виконуйте чищення тільки тоді, коли знижується якість друку.
- ❏ Якщо рівень чорнил низький, провести очищення друкувальної головки буде неможливо. Підготуйте новий чорнильний флакон.
- ❏ Якщо якість друку не поліпшилася після триразової перевірки сопел та очищення головки, почекайте щонайменше 12 годин і за потреби повторно виконайте перевірку сопел та очищення головки. Ми рекомендуємо вимкнути принтер. Якщо якість друку не поліпшилася, зверніться у службу підтримки компанії Epson.
- ❏ Щоб запобіги висиханню друкувальної головки, не вимикайте принтер з розетки, доки увімкнене живлення.
- ❏ Для найефективнішої роботи друкувальної головки радимо регулярно друкувати кілька сторінок.

## **Перевірка та очищення друкувальної головки — панель керування**

- 1. Завантажте папір формату A4 у принтер.
- 2. З головного екрана увійдіть у меню **Налашт.** за допомогою кнопок **∢** або ▶, а тоді натисніть кнопку OK.
- 3. Виберіть **Обслуговування** за допомогою кнопок **d** або , а тоді натисніть кнопку ОК.
- 4. Виберіть **Перевірка сопел** за допомогою кнопок **d** або , а тоді натисніть кнопку ОК.
- 5. Виконуйте інструкції, що відображаються на екрані, для друку шаблону для перевірки сопел.

6. Огляньте надрукований шаблон. Якщо в ньому є перервані рядки або відсутні сегменти, як показано на шаблоні «NG», можливо, сопла друкувальної головки засмічені. Перейдіть до наступної дії. Якщо перерваних рядків або відсутніх сегментів не помітно, як показано на зазначеному нижче шаблоні «OK», сопла не засмічені. Очищення друкувальної головки не потрібно. Виберіть **Ні** за допомогою

кнопок  $\blacktriangle$  або  $\nabla$ , а тоді натисніть кнопку ОК, щоб вийти.

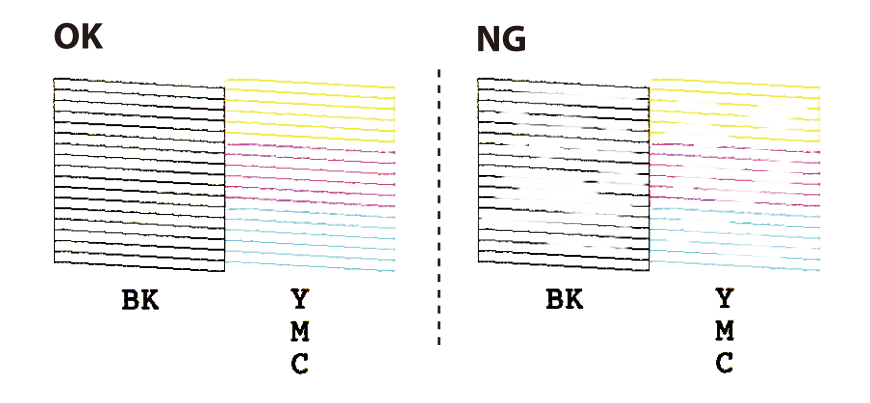

- 7. Виберіть **Так** за допомогою кнопок ▼ або ▲, а тоді натисніть кнопку ОК.
- 8. Виконуйте екранні підказки, щоб очистити голівку принтера.
- 9. Па завершенні очищення виберіть **Перевірка сопел** за допомогою кнопок ▼ або ▲, а тоді виконуйте вказівки на екрані, щоб повторно надрукувати шаблон перевірки сопел. Виконуйте очищення і друк шаблону, поки всі лінії не будуть надруковані повністю.

### **Пов'язані відомості**

& [«Завантаження паперу в Заднє гніздо под. пап.» на сторінці 38](#page-37-0)

### **Перевірка та очищення друкувальної голівки – Windows**

- 1. Завантажте папір формату А4 у принтер.
- 2. Відкрийте вікно драйвера принтера.
- 3. Клацніть **Перевірка сопел** на вкладці **Сервіс**.
- 4. Дотримуйтеся вказівок на екрані.

### **Пов'язані відомості**

- & [«Завантаження паперу в Заднє гніздо под. пап.» на сторінці 38](#page-37-0)
- & [«Драйвер принтера Windows» на сторінці 106](#page-105-0)

### **Перевірка та очищення друкувальної головки — Mac OS**

1. Завантажте звичайний папір формату A4 у принтер.

- 2. Виберіть пункт **Системні параметри** з меню > **Принтери та сканери** (або **Друк і сканування**, **Друк і факс**), а потім виберіть принтер.
- 3. Клацніть **Параметри та забезпечення** > **Утиліта** > **Відкрити утиліту принтера**.
- 4. Клацніть **Перевірка сопел**.
- 5. Дотримуйтеся вказівок на екрані.

### **Пов'язані відомості**

& [«Завантаження паперу в Заднє гніздо под. пап.» на сторінці 38](#page-37-0)

## **Заміна чорнил у чорнильних трубках**

Якщо ви тривалий час не використовували принтер і помітили смуги або нестачу кольорів на роздруківках, щоб вирішити проблему, може бути потрібно замінити чорнило в чорнильних трубках. Утиліта **Технологічне прочищення чорнил** дає змогу замінити все чорнило всередині чорнильних трубок.

### **P** Важливо

- ❏ Ця функція використовує велику кількість чорнил. Перш ніж її застосовувати, перевірте, чи достатньо чорнил у чорнильних картриджах. Якщо чорнил недостатньо, заповніть чорнильні картриджі.
- ❏ Ця функція впливає на строк служби чорнильної подушки. У разі запуску цієї функції термін використання чорнильної подушки завершується раніше. Зверніться до Epson або уповноваженого представника Epson, щоб завчасно замовити заміну до завершення строку служби. Це деталь, що не обслуговується користувачем.
- ❏ Після використання утиліти Технологічне прочищення чорнил вимкніть принтер і зачекайте щонайменше 12 годин. Використання цієї функції покращує якість друку після 12 годин, однак її не можна повторно використовувати через 12 годин. Якщо усунути проблему за допомогою всіх перелічених вище способів не вдається, зверніться до служби підтримки Epson.

## **Заміна чорнил у чорнильних трубках — Windows**

- 1. Відкрийте вікно драйвера принтера.
- 2. Клацніть **Технологічне прочищення чорнил** на вкладці **Сервіс**.
- 3. Дотримуйтеся вказівок на екрані.

### **Пов'язані відомості**

& [«Драйвер принтера Windows» на сторінці 106](#page-105-0)

### <span id="page-93-0"></span>**Заміна чорнил у чорнильних трубках — Mac OS**

- 1. Виберіть пункт **Системні параметри** з меню > **Принтери та сканери** (або **Друк і сканування**, **Друк і факс**), а потім виберіть принтер.
- 2. Клацніть **Параметри та забезпечення** > **Утиліта** > **Відкрити утиліту принтера**.
- 3. Клацніть **Технологічне прочищення чорнил**.
- 4. Дотримуйтеся вказівок на екрані.

## **Вирівнювання друкувальної голівки**

Якщо ви помітили неоднорідність вертикальних ліній або розмиті зображення, вирівняйте друкувальну головку.

### **Вирівнювання друкувальної головки — панель керування**

- 1. Завантажте папір формату A4 у принтер.
- 2. З головного екрана ввійдіть у меню **Налашт.** за допомогою кнопок **∢** або ▶, а тоді натисніть кнопку OK.
- 3. Виберіть **Обслуговування** за допомогою кнопок **d** або , а тоді натисніть кнопку ОК.
- 4. Виберіть **Калібрування головки** за допомогою кнопок **4** або , а тоді натисніть кнопку ОК.
- 5. Виконуйте інструкції, що відображаються на екрані, для друку шаблону вирівнювання головки.
- 6. Виконуйте інструкції, що відображаються на екрані, для вирівнювання друкувальної голівки. За допомогою кнопок  $\blacktriangle$  або  $\nabla$  знайдіть та виберіть номер найбільш однорідного шаблону, а тоді натисніть OK.

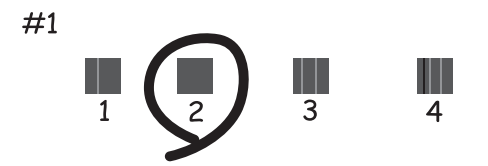

### *Примітка.*

❏ Тестові шаблони можуть різнитись в залежності від моделі пристрою.

❏ Якщо якість друку не покращилася, здійсніть вирівнювання друкувальної головки з комп'ютера.

### <span id="page-94-0"></span>**Пов'язані відомості**

& [«Завантаження паперу в Заднє гніздо под. пап.» на сторінці 38](#page-37-0)

### **Вирівнювання друкувальної голівки — Windows**

- 1. Завантажте папір формату A4 у принтер.
- 2. Відкрийте вікно драйвера принтера.
- 3. Клацніть **Калібрування друкувальної голівки** на вкладці **Сервіс**.
- 4. Дотримуйтеся вказівок на екрані.

### **Пов'язані відомості**

- & [«Завантаження паперу в Заднє гніздо под. пап.» на сторінці 38](#page-37-0)
- & [«Драйвер принтера Windows» на сторінці 106](#page-105-0)

### **Вирівнювання друкувальної головки — Mac OS**

- 1. Завантажте звичайний папір формату A4 у принтер.
- 2. Виберіть пункт **Системні параметри** з меню > **Принтери та сканери** (або **Друк і сканування**, **Друк і факс**), а потім виберіть принтер.
- 3. Клацніть **Параметри та забезпечення** > **Утиліта** > **Відкрити утиліту принтера**.
- 4. Клацніть **Калібрування друкувальної голівки**.
- 5. Дотримуйтеся вказівок на екрані.

### **Пов'язані відомості**

& [«Завантаження паперу в Заднє гніздо под. пап.» на сторінці 38](#page-37-0)

## **Очищення шляху проходження паперу, щоб прибрати розмазування чорнил**

Якщо роздрукований матеріал забруднений і затертий, очистіть барабан всередині принтера.

### c*Важливо*

Не використовуйте пігментний папір для очищення принтера всередині. Ворсинки можуть забити сопла друкувальної голівки.

1. Завантажте папір формату A4 у пристрій подачі.

- 2. З головного екрана увійдіть у меню **Налашт.** за допомогою кнопок **◀** або ▶, а тоді натисніть кнопку OK.
- 3. Виберіть **Обслуговування** за допомогою кнопок **d** або , а тоді натисніть кнопку ОК.
- 4. Виберіть **Очищення напрямної паперу** за допомогою кнопок **4** або , а тоді натисніть кнопку ОК.
- 5. Виконуйте інструкції, що відображаються на екрані, для очищення паперового тракту.

#### *Примітка.*

Повторюйте процедуру, доки на папері більше не будуть залишатися чорнильні плями.

### **Пов'язані відомості**

& [«Завантаження паперу в Заднє гніздо под. пап.» на сторінці 38](#page-37-0)

## **Очищення Скло сканера**

Якщо копії або зіскановані зображення розмиті або розмазані, очистіть скло сканера.

### c*Важливо*

Не застосовуйте для очищення принтера спирт або розчинник. Дані хімічні речовини здатні пошкодити принтер.

1. Відкрийте кришку для документів.

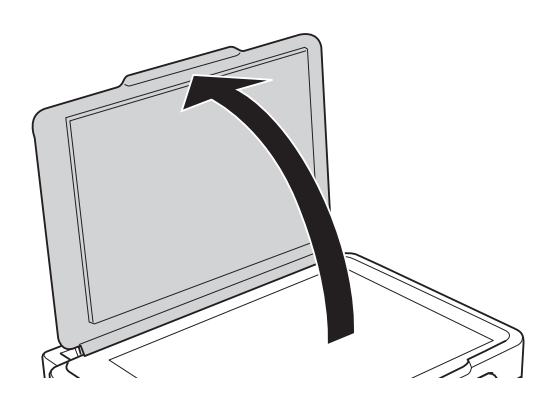

2. Для очищення скло сканера використовуйте чисту м'яку суху тканину.

### *Примітка.*

- ❏ Якщо скляна поверхня забрудниться жиром або іншою речовиною, яку важко видалити, очистіть її м'якою тканиною, змоченою в невеликій кількості речовини для очищення скла. Витріть усі рештки рідини.
- ❏ Не натискайте на скло занадто сильно.
- ❏ Слід бути обережним, щоб не подряпати або не пошкодити поверхню скла. Пошкодження скляної поверхні може погіршити якість сканування.

## **Перевірка загальної кількості аркушів, що подавалися на принтер**

Можна перевірити загальну кількість сторінок, що подавалися через принтер.

## **Перевірка загальної кількості сторінок, поданих через принтер — панель керування**

Ця інформація друкується разом із шаблоном перевірки сопел.

- 1. Завантажте папір формату A4 у принтер.
- 2. З головного екрана увійдіть у меню **Налашт**. за допомогою кнопок **4** або **.**, а тоді натисніть кнопку ОК.
- 3. Виберіть **Обслуговування** за допомогою кнопок **d** або , а тоді натисніть кнопку ОК.
- 4. Виберіть **Перевірка сопел** за допомогою кнопок **d** або , а тоді натисніть кнопку ОК.
- 5. Виконуйте інструкції, що відображаються на екрані, для друку шаблону для перевірки сопел.

### **Перевірка загальної кількості аркушів, що подавалися на принтер — Windows**

- 1. Відкрийте вікно драйвера принтера.
- 2. Клацніть **Інформація про принтер та опції** на вкладці **Сервіс**.

### **Пов'язані відомості**

& [«Драйвер принтера Windows» на сторінці 106](#page-105-0)

### **Перевірка загальної кількості аркушів, поданих на принтер — Mac OS**

- 1. Виберіть пункт **Системні параметри** з меню > **Принтери та сканери** (або **Друк і сканування**, **Друк і факс**), а потім виберіть принтер.
- 2. Клацніть **Параметри та забезпечення** > **Утиліта** > **Відкрити утиліту принтера**.
- 3. Клацніть **Printer and Option Information**.

## **Заощадження енергії**

Принтер переходить у режим сну або автоматично вимикається, якщо за встановлений період він не виконує жодних дій. Можна встановити період часу до початку застосування функції енергозбереження. Будь-яке збільшення матиме вплив на енергоефективність принтера. Прийміть до уваги конфігурацію системи, перш ніж вносити будь-які зміни.

### **Економія електроенергії — панель керування**

- 1. З головного екрана увійдіть у меню **Налашт.** за допомогою кнопок **∢** або ▶, а тоді натисніть кнопку OK.
- 2. Виберіть **Налаштування принтера** за допомогою кнопок **d** або , а тоді натисніть кнопку ОК.
- 3. Виберіть **Вимкнути таймер**, або **Таймер очікування** за допомогою кнопок l або r, а тоді натисніть OK.
- 4. Виберіть налаштування за допомогою  $\blacktriangle$  або  $\nabla$ , а тоді натисніть кнопку ОК.

### **Заощадження енергії у Windows**

- 1. Відкрийте вікно драйвера принтера.
- 2. Клацніть **Інформація про принтер та опції** на вкладці **Сервіс**.
- 3. Виберіть період часу, до якого принтер повинен перейти у сплячий режим, вказавши відповідний параметр у **Таймер сну**, та натисніть **Надіслати**. Щоб принтер вимикався автоматично, виберіть період часу як значення для **Таймер вимкнення** та клацніть **Надіслати**.
- 4. Клацніть **OK**.

### **Пов'язані відомості**

& [«Драйвер принтера Windows» на сторінці 106](#page-105-0)

### **Заощадження енергії — Mac OS**

- 1. Виберіть пункт **Системні параметри** з меню > **Принтери та сканери** (або **Друк і сканування**, **Друк і факс**), а потім виберіть принтер.
- 2. Клацніть **Параметри та забезпечення** > **Утиліта** > **Відкрити утиліту принтера**.
- 3. Клацніть **Параметри принтера**.
- 4. Виберіть період часу, до якого принтер повинен перейти у сплячий режим, вказавши відповідний параметр у **Таймер сну**, та натисніть **Застосувати**.Щоб принтер вимикався автоматично, виберіть період часу як значення для **Таймер вимкнення** та клацніть **Застосувати**.

# **Опції меню для режиму Налашт.**

Вибравши **Налашт.** на головному екрані панелі керування, можна внести налаштування принтера або провести його обслуговування.

## **Опції меню для Обслуговування**

Виберіть меню на панелі керування, як це описано нижче.

### **Налашт.** > **Обслуговування**

#### Перевірка сопел

Друкування пробної сторінки для перевірки, чи не засмічені сопла друкувальної голівки.

#### Очищення головки

Прочищення засмічених сопел друкувальної голівки.

#### Калібрування головки

Регулювання друкувальної голівки для вдосконалення якості друку.

#### Скинути рівень чорнила

Скидує рівні чорнил до 100% під час заправляння картриджа.

### Очищення напрямної паперу

Використовуйте цю функцію для подачі звичайного паперу для чистки, якщо є чорнильні плями на внутрішніх роликах, або виникли проблеми з подачею паперу.

### **Пов'язані відомості**

- & [«Перевірка та очищення друкувальної головки» на сторінці 91](#page-90-0)
- & [«Вирівнювання друкувальної голівки» на сторінці 94](#page-93-0)
- & [«Наповнення чорнильних картриджів» на сторінці 86](#page-85-0)
- & [«Очищення шляху проходження паперу, щоб прибрати розмазування чорнил» на сторінці 95](#page-94-0)

## **Опції меню для Налаштування принтера**

Виберіть меню на панелі керування, як це описано нижче.

### **Налашт.** > **Налаштування принтера**

Налашт. джер. паперу

❏ Налашт. паперу

Оберіть розмір паперу та тип паперу, який ви завантажили у джерело паперу.

### ❏ Попер. нала. паперу

Відображає повідомлення, якщо параметри паперу для завдання друку відрізняються від налаштувань паперу принтера в меню **Налашт.** > **Налаштування принтера** > **Налашт. джер. паперу** > **Налашт. паперу**, коли завантажено папір. Цей параметр запобігає неправильному друку. Якщо вимкнено функцію **Конфігурація паперу**, екран параметрів паперу не відображається.

### ❏ Конфігурація паперу

Відображає екран параметрів паперу автоматично на основі налаштувань **Налашт.** > **Налаштування принтера** > **Налашт. джер. паперу** > **Налашт. паперу**, коли завантажено папір. Якщо цю функцію вимкнути, ви не зможете друкувати із пристроїв iPhone або iPad за допомогою AirPrint.

### Вимкнути таймер

Автоматично вимикає принтер, якщо певний період часу не виконуються ніякі функції. Можна встановити період часу до початку застосування функції енергозбереження. Будь-яке збільшення матиме вплив на енергоефективність принтера. Прийміть до уваги конфігурацію системи, перш ніж вносити будь-які зміни.

### Країна/регіон

Оберіть країну відображення та регіон.

### Мова/Language

Оберіть мову екрану.

### Таймер очікування

Виберіть період часу простою, який має минути, перш ніж принтер перейде в режим сну (режим економії енергії). По завершенню заданого періоду часу РК-екран вимикається.

### **Пов'язані відомості**

& [«Завантаження паперу в Заднє гніздо под. пап.» на сторінці 38](#page-37-0)

## **Опції меню для Параметри мережі**

Виберіть меню на панелі керування, як це описано нижче.

### **Налашт.** > **Параметри мережі**

Надрукувати карту стану

Друк аркуша стану мережі.

### Налаштування Wi-Fi

❏ Майстер налаштування Wi-Fi

Виберіть SSID, уведіть пароль, а тоді підключіть принтер до бездротової (Wi-Fi) мережі.

❏ Натисніть кнопку (WPS)

Підключає принтер до бездротової (Wi-Fi) мережі шляхом натискання кнопки WPS на бездротовому маршрутизаторі.

❏ PIN-код (WPS)

В утиліти бездротового маршрутизатора уведіть PIN-код, що вказаний на екрані принтера, щоб підключити принтер до бездротової (Wi-Fi) мережі.

❏ Автопідключення Wi-Fi

Підключає принтер до бездротової мережі (Wi-Fi) за допомогою комп'ютера, підключеного до точки доступу. Вставте диск із програмним забезпеченням, що постачався з принтером, у комп'ютер, а тоді дотримуйтеся вказівок на екрані. Якщо вам запропоновано керувати принтером, запустіть це меню.

❏ Відключити Wi-Fi

Вимикає підключення шляхом вимкнення бездротового сигналу але без видалення інформації про мережу. Щоб увімкнути підключення, налаштуйте бездротове (Wi-Fi) з'єднання ще раз.

❏ Нал. Wi-Fi Direct

Підключає принтер до бездротової (Wi-Fi) мережі без маршрутизатора бездротових мереж.

#### Перевірка підключення

Перевірка стану під'єднання до мережі ті друк звіту мережевого з'єднання. Якщо виникли певні проблеми із мережевим з'єднанням, див. звіт про перевірку для вирішення цих проблем.

### **Пов'язані відомості**

- & [«Друк звіту про мережеве з'єднання» на сторінці 28](#page-27-0)
- & [«Налаштування Wi-Fi шляхом встановлення кнопки запуску» на сторінці 25](#page-24-0)
- & [«Налаштування Wi-Fi через встановлення PIN-коду \(WPS\)» на сторінці 26](#page-25-0)
- & [«Вимикання Wi-Fi з панелі керування» на сторінці 35](#page-34-0)
- & [«Налаштування з'єднання через Wi-Fi Direct \(Простий режим АР\)» на сторінці 27](#page-26-0)

## **Опції меню для Служби Epson Connect**

Виберіть меню на панелі керування, як це описано нижче.

### **Налашт.** > **Служби Epson Connect**

#### Зареєструвати/ Видалити

Зареєструйте або видаліть принтер зі служб Epson Connect.

Для реєстрації та інструкцій з використання, див. вказаний нижче веб-сайт.

[https://www.epsonconnect.com/](HTTPS://WWW.EPSONCONNECT.COM/)

[http://www.epsonconnect.eu](http://www.epsonconnect.eu/) (Тільки для Європи)

### Призупинити/ Відновити

Виберіть, чи призупинити або відновити служби Epson Connect.

#### Адреса електр. пошти

Перевірте адресу електронної пошти принтера, що зареєстрована для служб Epson Connect.

Стан

Перевірте наявність реєстрації і підключення принтера до служб Epson Connect.

### **Пов'язані відомості**

& [«Служба Epson Connect» на сторінці 104](#page-103-0)

## **Опції меню для послуги Google Cloud Print**

Виберіть меню на панелі керування, як це описано нижче.

### **Налашт.** > **послуги Google Cloud Print**

Скасувати реєстрацію

Скасувати реєстрацію у службах Google Cloud Print.

### Призупинити/ Відновити

Виберіть, чи призупинити або відновити служби Google Cloud Print.

Стан

Перевірте наявність реєстрації і підключення принтера до служб Google Cloud Print.

Для реєстрації та інструкцій з використання, див. вказаний нижче веб-сайт.

[https://www.epsonconnect.com/](HTTPS://WWW.EPSONCONNECT.COM/)

[http://www.epsonconnect.eu](http://www.epsonconnect.eu/) (Тільки для Європи)

## **Опції меню для Спіл.викор.файлів**

Виберіть меню на панелі керування, як це описано нижче.

### **Налашт.** > **Спіл.викор.файлів**

Виберіть спосіб з'єднання між принтером та комп'ютером, яке матиме доступ до редагування картки пам'яті, вставленої в принтер. Доступ до редагування надається комп'ютеру з пріоритетним з'єднанням. Іншим комп'ютерам надається тільки доступ для читання.

### **Пов'язані відомості**

& [«Доступ до картки пам'яті з комп'ютера» на сторінці 154](#page-153-0)

## **Опції меню для Онов. вб. прогр.**

Виберіть меню на панелі керування, як це описано нижче.

### **Налашт.** > **Онов. вб. прогр.**

### **Опції меню для режиму Налашт.**

### Оновлення

Перевіряє, чи було завантажено останню версію мікропрограм на мережевий сервер. Якщо оновлення доступне, можна вказати, чи потрібно запустити оновлення.

### Поточна версія

Відображає поточну версію мікропрограми на принтері.

### Повідомлення

Періодично перевіряє наявність оновлених мікропрограм та повідомляє, якщо такі доступні.

### **Пов'язані відомості**

& [«Оновлення застосунків та мікропрограмного забезпечення» на сторінці 116](#page-115-0)

## **Опції меню для Відновити стандартні настройки**

Виберіть меню на панелі керування, як це описано нижче.

### **Налашт.** > **Відновити стандартні настройки**

### Параметри мережі

Скидає мережеві налаштування до стандартних значень.

### Усі, крім мережі

Скидає всі налаштування, окрім мережевих, до стандартних значень.

### Усі настройки

Скидає всі налаштування до стандартних значень.

# <span id="page-103-0"></span>**Інформація про програми та мережеві служби**

У цьому розділі описано мережеві служби та програмні продукти, що доступні для вашого принтера на веб-сайті Epson або на диску з програмним забезпеченням, що входить у комплект.

## **Служба Epson Connect**

Використовуючи доступну через Інтернет службу Epson Connect, ви можете друкувати зі смартфона, планшета або ноутбука в будь-який час та практично в будь-якому місці.

Через Інтернет доступні перелічені нижче функції.

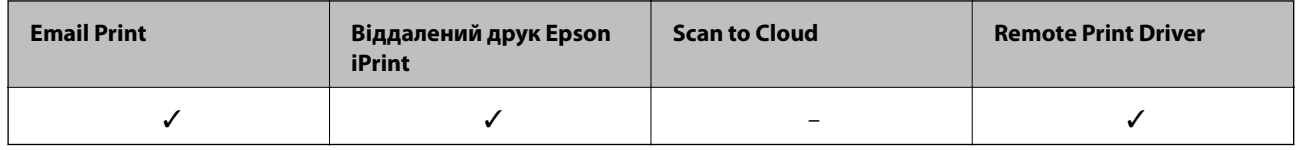

Див. додаткову інформацію на порталі веб-сайту Epson Connect.

<https://www.epsonconnect.com/>

[http://www.epsonconnect.eu](http://www.epsonconnect.eu/) (Тільки для Європи)

## **Web Config**

Web Config — це програма, яка працює у веб-браузері, такому як Internet Explorer та Safari, встановленому на комп'ютері чи смарт-пристрої. Можна підтвердити стан пристрою або змінити мережеву службу та налаштування принтера. Щоб використовувати Web Config, підключіть принтер і комп'ютер чи пристрій до однієї бездротової мережі.

### *Примітка.*

Підтримуються вказані нижче веб-переглядачі.

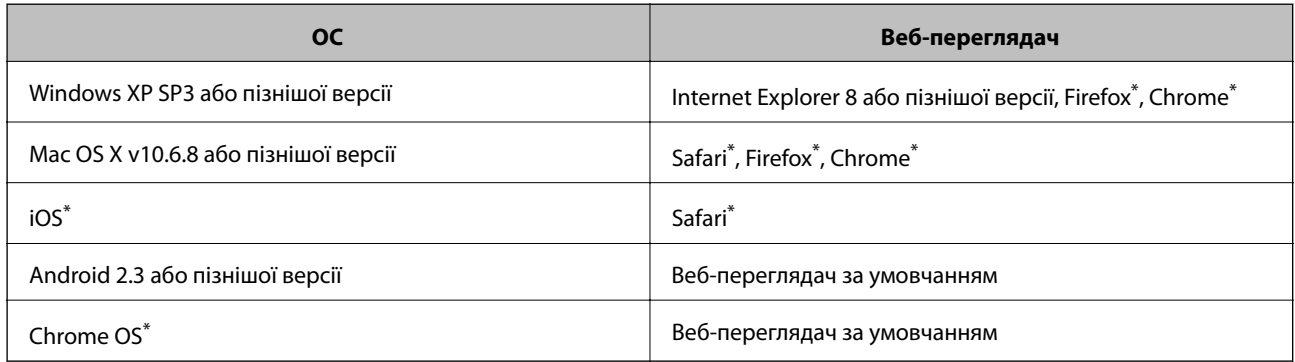

\* Використовуйте найновішу версію.

### **Запуск функції Web Config у веб-браузері**

1. Перевірте IP-адресу принтера.

Виберіть на контрольній панелі **Налашт.** > **Параметри мережі** > **Перевірка підключення**, а тоді натисніть кнопку  $\mathcal{O}$ , щоб надрукувати звіт мережевого з'єднання. IP-адресу надруковано у звіті.

2. Запустіть веб-браузер із комп'ютера або інтелектуального пристрою та введіть IP-адресу принтера.

Формат:

IPv4: http://IP-адреса принтера/

Приклади:

IPv4: http://192.168.100.201/

#### *Примітка.*

Під час використання інтелектуального пристрою також можна запустити функцію Web Config на екрані обслуговування програми Epson iPrint.

### **Пов'язані відомості**

& [«Використання Epson iPrint» на сторінці 67](#page-66-0)

### **Запуск Web Config у Windows**

Під час підключення комп'ютера до принтера за допомогою WSD, дотримуйтеся перелічених нижче вказівок щоб запустити Web Config.

- 1. Доступ до екранів пристроїв та принтерів у Windows.
	- ❏ Windows 10

Натисніть кнопку «Пуск» правою клавішею миші та оберіть **Панель керування** > **Перегляд пристроїв та принтерів** у меню **Устаткування та звук**.

❏ Windows 8.1/Windows 8

Оберіть **Робочий стіл** > **Налаштування** > **Панель керування** > **Перегляд пристроїв та принтерів** у меню **Устаткування та звук** (або **Устаткування**).

❏ Windows 7

Натисніть кнопку «Пуск» та оберіть **Панель керування** > **Перегляд пристроїв та принтерів** у меню **Устаткування та звук**.

❏ Windows Vista

Натисніть кнопку «Пуск» та оберіть **Панель керування** > **Принтери** у меню **Устаткування та звук**.

- 2. Правою кнопкою миші клацніть на принтері та оберіть **Властивості**.
- 3. Виберіть вкладку **Веб-служба** і натисніть URL-адресу.

### **Запуск Web Config у Mac OS**

1. Оберіть пункт **Системні параметри** з меню > **Принтери та сканери** (або **Друк і сканування**, **Друк і факс**), а потім оберіть принтер.

<span id="page-105-0"></span>2. Клацніть **Параметри та забезпечення**> **Показати веб-сторінку принтера**.

## **Драйвер принтера Windows**

Драйвер принтера керує принтером відповідно до команд із інших програм. Внесення налаштувань у драйвері принтера дозволяє досягнути найкращих результатів друку. Ви також можете перевіряти статус принтера або підтримувати його в найкращому робочому стані за допомогою утиліти драйвера принтера.

### *Примітка.*

Можна змінити мову драйвера принтера. У налаштуваннях *Мова* на вкладці *Сервіс* виберіть потрібну мову.

### **Доступ до драйвера принтера з програм**

Щоб внести налаштування, які стосуватимуться тільки цієї програми, увійдіть просто з цієї програми.

Оберіть **Друк** або **Параметри друку** з меню **Файл**. Оберіть принтер та клацніть **Параметри** або **Властивості**.

### *Примітка.*

Дії можуть відрізнятися в залежності від програми. Докладнішу інформацію див. у електронній довідці застосунку.

### **Доступ до драйвера принтера з панелі керування**

Для налаштування параметрів, які будуть застосовуватися до всіх програм, отримайте доступ з панелі керування.

❏ Windows 10

Натисніть кнопку «Пуск» правою клавішею миші та оберіть **Панель керування** > **Перегляд пристроїв та принтерів** у меню **Устаткування та звук**. Правою кнопкою миші клацніть на принтері або натисніть та утримуйте її та оберіть **Настройки друку**.

❏ Windows 8.1/Windows 8

Оберіть **Робочий стіл** > **Налаштування** > **Панель керування** > **Перегляд пристроїв та принтерів** у меню **Устаткування та звук**. Правою кнопкою миші клацніть на принтері або натисніть та утримуйте її та оберіть **Настройки друку**.

❏ Windows 7

Натисніть кнопку «Пуск» та оберіть **Панель керування** > **Перегляд пристроїв та принтерів** у меню **Устаткування та звук**. Потім, клацнувши праву кнопку миші, оберіть **Обрані настройки друку**.

❏ Windows Vista

Натисніть кнопку «Пуск» та оберіть **Панель керування** > **Принтери** у меню **Устаткування та звук**. Потім, клацнувши праву кнопку миші, оберіть **Обрати обрані настройки друку**.

❏ Windows XP

Натисніть кнопку «Пуск» та оберіть **Панель керування** > **Принтери та інше устаткування** > **Принтери і факси**. Потім, клацнувши праву кнопку миші, оберіть **Обрані настройки друку**.

### **Доступ до драйвера принтера через піктограму принтера на панелі завдань**

Піктограма принтера на панелі завдань робочого стола — це ярлик, який дозволяє швидко відкрити драйвер принтера.

Якщо натиснути на піктограму принтера і вибрати **Параметри принтера**, можна відкрити те саме вікно з налаштуваннями принтера, що вказане на панелі керування. Двічі клацнувши на цій піктограмі, можна перевірити стан принтера.

#### **Інформація про програми та мережеві служби**

### *Примітка.*

Якщо драйвер принтера не відображається на панелі завдань, увійдіть у вікно драйвера принтера, натисніть *Контрольовані параметри* у вкладці *Сервіс*, а тоді виберіть *Зареєструйте значок ярлика на панелі задач*.

### **Запуск утиліти**

Відкрийте вікно драйвера принтера. Клацніть на вкладку **Сервіс**.

### **Посібник до драйвера принтера для Windows**

У драйвері принтера доступна довідка для Windows. Щоб побачити пояснення до кожного елемента, клацніть правою кнопкою миші на кожному з них, а тоді натисніть **Довідка**.

### **Вкладка Головне**

Можна внести базові налаштування друку, такі як тип паперу або друк без полів.

Можна також внести налаштування для двостороннього друку або друку кількох сторінок на одному аркуші.

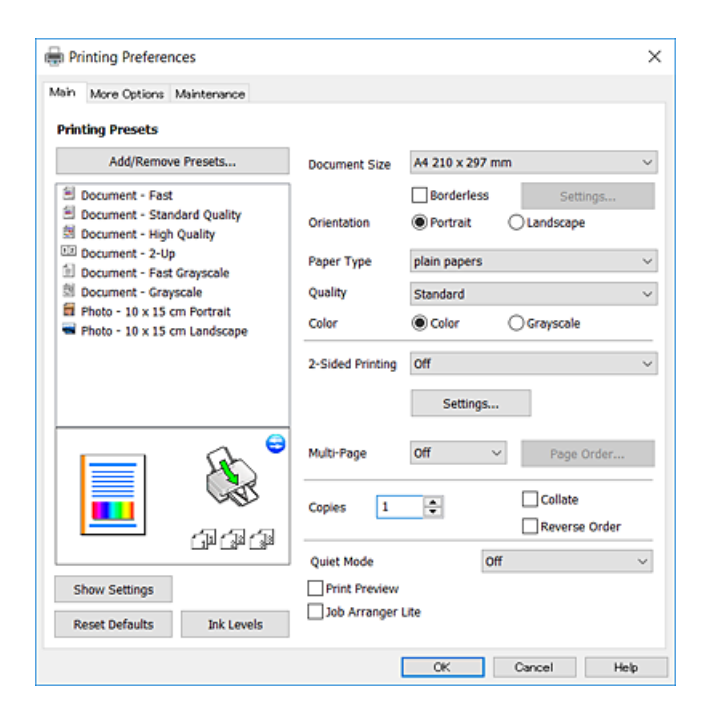

### **Інформація про програми та мережеві служби**

### **Вкладка Додаткові настройки**

Можна вибрати додатковий макет і параметри друку, такі як зміна кольору роздруківки чи корекція кольору.

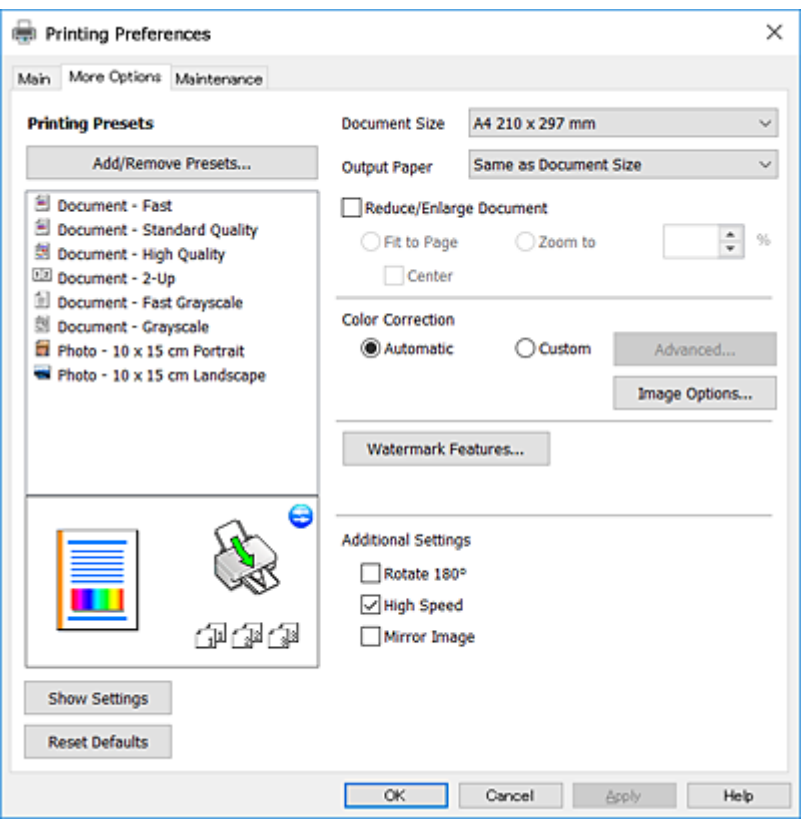

### **Вкладка Сервіс**

Можна запустити функції обслуговування, наприклад, перевірку сопел або очищення друкувальної головки, а увімкнувши програму **EPSON Status Monitor 3**, ви зможете перевірити стан принтера та інфомрацію про помилки.

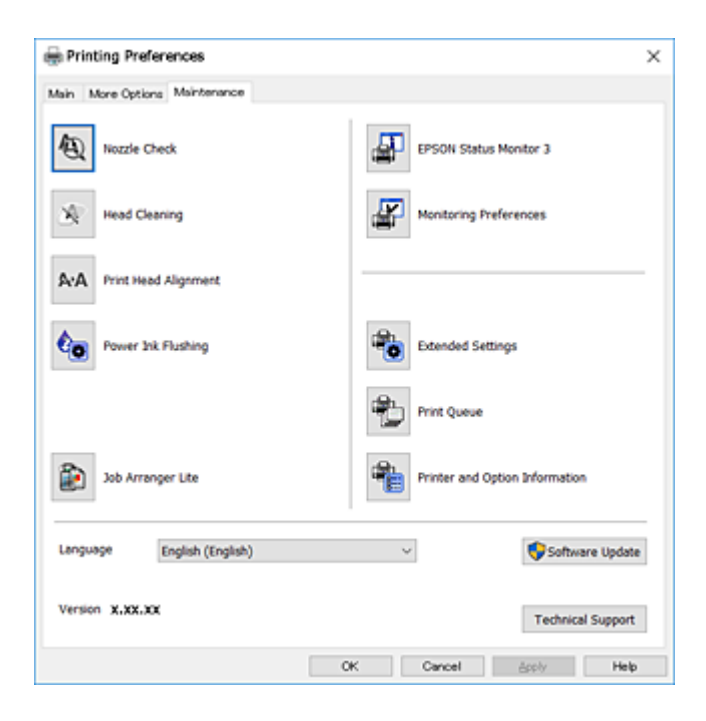
# **Робочі налаштування для драйвера принтера з Windows**

Можна внести налаштування, такі як запуск **EPSON Status Monitor 3**.

- 1. Відкрийте вікно драйвера принтера.
- 2. Клацніть **Розширені параметри** на вкладці **Сервіс**.
- 3. Виконайте необхідні налаштування та клацніть **OK**.

Для докладнішої інформації щодо елементів налаштувань див. електронну довідку.

### **Пов'язані відомості**

& [«Драйвер принтера Windows» на сторінці 106](#page-105-0)

# **Драйвер принтера Mac OS**

Драйвер принтера керує принтером відповідно до команд із інших програм.Внесення налаштувань у драйвері принтера дозволяє досягнути найкращих результатів друку.Ви також можете перевіряти статус принтера або підтримувати його в найкращому робочому стані за допомогою утиліти драйвера принтера.

### **Доступ до драйвера принтера з програм**

Клацніть **Параметри сторінки** або **Друк** у меню **Файл** вашої програми.Щоб розширити вікно друку,

натисніть **Показати деталі** (або  $\nabla$ ).

### *Примітка.*

У залежності від програми, що використовується, пункт *Параметри сторінки* може не відображатися у меню *Файл*, тому дії, що приводять до відкриття екрана друку, можуть відрізнятися.Докладнішу інформацію див. в електронній довідці програми.

### **Запуск утиліти**

Виберіть пункт **Системні параметри** з меню > **Принтери та сканери** (або **Друк і сканування**, **Друк і факс**), після чого виберіть принтер.Клацніть **Параметри та забезпечення** > **Утиліта** > **Відкрити утиліту принтера**.

Посібник користувача

# **Посібник до драйвера принтера для Mac OS**

### **Діалогове вікно друку**

Увімкніть спливаюче меню в центрі екрана, щоб розгорнути решту елементів.

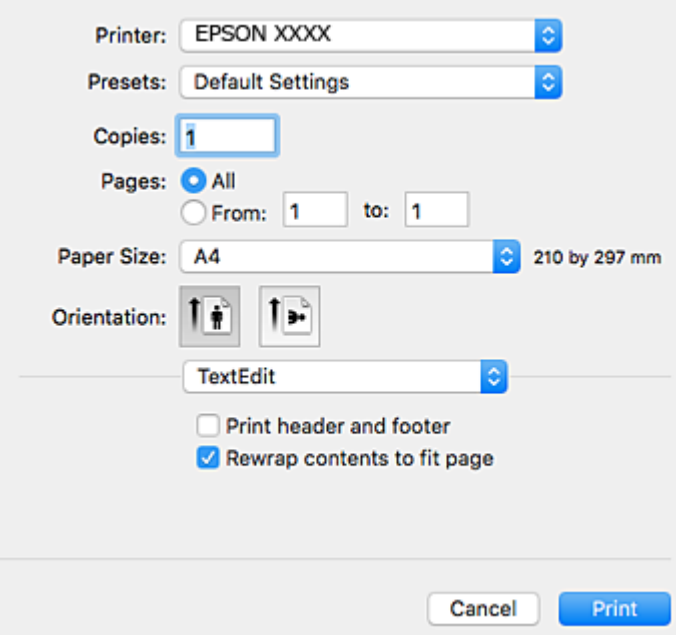

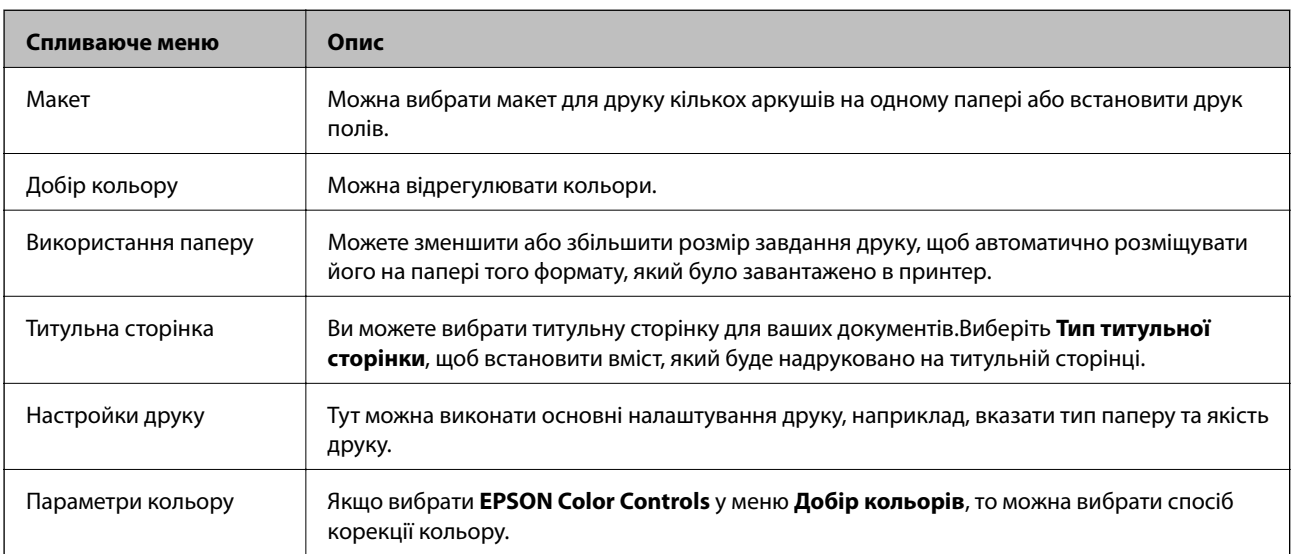

### *Примітка.*

В OS X Mountain Lion або пізнішої версії, якщо меню *Настройки друку* не відображається, то неправильно встановлено драйвер принтера Epson.

Виберіть пункт *Системні параметри* у меню > *Принтери та сканери* (або *Друк і сканування*, *Друк і факс*), видаліть принтер і знову додайте його.Увійдіть на вказаний нижче веб-сайт, після чого вкажіть назву продукту.Перейдіть на сайт Підтримка та виберіть «Поради».

[http://epson.sn](http://epson.sn/?q=2)

### **Інформація про програми та мережеві служби**

### **Epson Printer Utility**

Можна запустити функцію обслуговування, наприклад, перевірку сопел або очищення друкувальної головки, а увімкнувши програму **EPSON Status Monitor**, ви зможете перевірити стан принтера та інформацію про помилки.

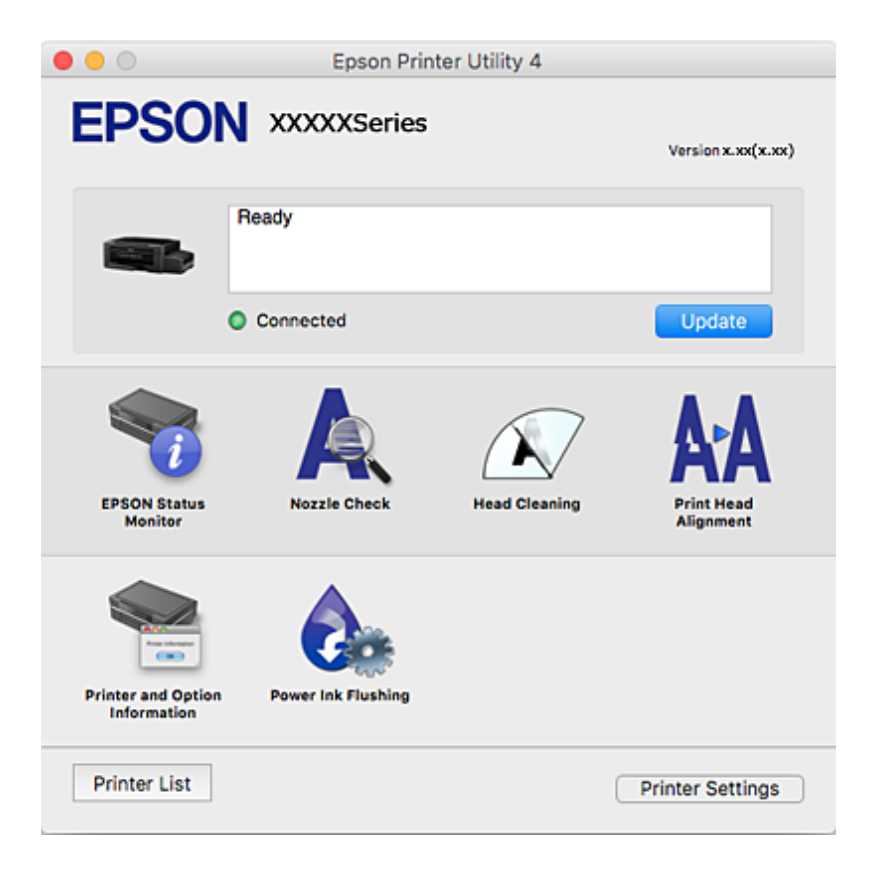

# **Робочі налаштування для драйвера принтера з Mac OS**

### **Доступ до вікна робочих налаштувань драйвера принтера в Mac OS**

Оберіть пункт **Системні параметри** з меню > **Принтери та сканери** (або **Друк і сканування**, **Друк і факс**), а потім оберіть принтер. Натисніть **Параметри та забезпечення** > **Додаткові параметри** (або **Драйвер**).

### **Налаштування для драйвера принтера з Mac OS**

- ❏ Пропустити чисту сторінку: уникає друкування пустих сторінок.
- ❏ Реж. без пов-нь: знижує шум принтера, однак це може призвести до зниження швидкості друку.
- ❏ Високошвидкісний друк: принтер друкує під час руху друкувальної голівки в обох напрямках.Швидкість друку є високою, але якість може погіршитись.
- ❏ Попередження: дозволяє драйверу принтера відображати повідомлення із застереженнями.
- ❏ Установлення двостороннього зв'язку: зазвичай цей параметр необхідно встановити на **Увімк.**.Виберіть **Вимк.**, якщо інформацію про принтер неможливо отримати через використання принтера комп'ютерами, що використовують ОС Windows, через мережу або з будь-якої іншої причини.

# <span id="page-111-0"></span>**Epson Scan 2 (Драйвер сканера)**

Epson Scan 2 є програмою для керування скануванням.Ви можете налаштовувати розмір, роздільну здатність, яскравість, контрастність та якість зображення, що сканується.

#### *Примітка.*

Ви також можете запустити Epson Scan 2 з TWAIN-сумісної програми для сканування.

### **Початок роботи в Windows**

❏ Windows 10

Натисніть кнопку «Пуск», після чого виберіть **EPSON** > **Epson Scan 2**.

❏ Windows 8.1/Windows 8

Введіть назву програми у пошуковому елементі та оберіть відображений значок.

❏ Windows 7/Windows Vista/Windows XP

Натисніть кнопку «Пуск», виберіть **Усі програми** або **Програми** > **EPSON** > **Epson Scan 2**> **Epson Scan 2**.

### **Початок роботи в Mac OS**

#### *Примітка.*

Функція Epson Scan 2 не підтримує Mac OS функцію швидкої зміни користувачів.Відключіть функцію швидкої зміни користувача.

Оберіть **Перейти** > **Програми** > **Epson Software** > **Epson Scan 2**.

#### **Пов'язані відомості**

& [«Встановлення програм» на сторінці 116](#page-115-0)

# **Epson Event Manager**

Epson Event Manager — це програма, яка дозволяє керувати скануванням з панелі керування та зберігати зображення на комп'ютер.Можна додати власні попередні налаштування, такі як тип документа, розташування папки зберігання та формат зображення.Докладнішу інформацію див. в електронній довідці програми.

#### **Початок роботи в Windows**

❏ Windows 10

Натисніть кнопку «Пуск», а тоді виберіть **Epson Software** > **Event Manager**.

❏ Windows 8.1/Windows 8

Введіть назву програми у пошуковому елементі та оберіть відображений значок.

❏ Windows 7/Windows Vista/Windows XP

Натисніть кнопку «Пуск», а тоді виберіть **Усі програми** або **Програми** > **Epson Software** > **Event Manager**.

### **Початок роботи в Mac OS**

Оберіть **Перейти** > **Програми** > **Epson Software** > **Event Manager**.

& [«Сканування на комп'ютер» на сторінці 73](#page-72-0)

# **Epson Easy Photo Print**

Epson Easy Photo Print — це програма, яка дозволяє легко друкувати фотографії з різними макетами.Можна переглянути фотозображення та налаштувати саме зображення або положення.Можна також друкувати фотографії з рамкою.Докладнішу інформацію див. в електронній довідці програми.

### *Примітка.*

Щоб використовувати цю програму, потрібно встановити драйвер принтера.

### **Початок роботи в Windows**

❏ Windows 10

Натисніть кнопку «Пуск», після чого виберіть **Epson Software** > **Epson Easy Photo Print**.

❏ Windows 8.1/Windows 8

Введіть назву програми у пошуковому елементі та оберіть відображений значок.

❏ Windows 7/Windows Vista/Windows XP

Натисніть кнопку пуск, після чого виберіть **Усі програми** або **Програми** > **Epson Software** > **Epson Easy Photo Print**.

### **Початок роботи в Mac OS**

Оберіть **Перейти** > **Програми** > **Epson Software** > **Epson Easy Photo Print**.

### **Пов'язані відомості**

& [«Встановлення програм» на сторінці 116](#page-115-0)

# **E-Web Print (тільки для Windows)**

E-Web Print — це програма, яка дозволяє легко друкувати веб-сторінки з різними макетами. Докладнішу інформацію див. у електронній довідці застосунку. Довідку можна відкрити з меню **E-Web Print** на панелі інструментів **E-Web Print**.

### *Примітка.*

Інформацію про веб-браузери, що підтримуються, та найновіші версії програми можна дізнатися на сайті завантаження.

### **Запуск**

Після встановлення E-Web Print він буде відображатись у вашому браузері. Натисніть **Print** або **Clip**.

### **Пов'язані відомості**

& [«Встановлення програм» на сторінці 116](#page-115-0)

# <span id="page-113-0"></span>**EPSON Software Updater**

EPSON Software Updater — це програма, що перевіряє наявність нового або оновленого програмного забезпечення в Інтернеті і встановлює його.Ви також можете оновити мікропрограму та посібник з експлуатації принтера.

### **Початок роботи в Windows**

❏ Windows 10

Натисніть кнопку «Пуск», а тоді виберіть **Epson Software** > **EPSON Software Updater**.

❏ Windows 8.1/Windows 8

Введіть назву програми у пошуковому елементі та оберіть відображений значок.

❏ Windows 7/Windows Vista/Windows XP

Клацніть кнопку «Пуск», а тоді виберіть **Усі програми** (або **Програми**) > **Epson Software** > **EPSON Software Updater**.

#### *Примітка.*

Можете також запустити EPSON Software Updater, натиснувши піктограму принтера на панелі завдань, а тоді вибравши *Оновлення програмного забезпечення*.

### **Початок роботи в Mac OS**

Оберіть **Перейти** > **Програми** > **Epson Software** > **EPSON Software Updater**.

# **Видалення застосунків**

#### *Примітка.*

Увійдіть у ваш комп'ютер під обліковим записом адміністратора. Введіть пароль адміністратора, якщо комп'ютер запропонує це зробити.

### **Видалення програм — Windows**

- 1. Натисніть  $\mathcal{O}$ , щоб вимкнути принтер.
- 2. Закрийте усі запущені програми.
- 3. Відкрийте **Панель керування**:
	- ❏ Windows 10

Правою кнопкою миші клацніть на кнопці «Пуск» або натисніть та утримуйте її, а тоді оберіть **Панель керування**.

❏ Windows 8.1/Windows 8

Оберіть **Робочий стіл** > **Налаштування** > **Панелі керування**.

❏ Windows 7/Windows Vista/Windows XP

Натисніть кнопку «Пуск» і виберіть **Панель керування**.

- 4. Відкрийте **Видалити програму** (або **Додати чи видалити програми**):
	- ❏ Windows 10/Windows 8.1/Windows 8/Windows 7/Windows Vista Оберіть **Видалити програму** в меню **Програми**.
	- ❏ Windows XP Клацніть **Додати або видалити програми**.
- 5. Оберіть застосунок, який необхідно видалити.
- 6. Видаліть застосунки:
	- ❏ Windows 10/Windows 8.1/Windows 8/Windows 7/Windows Vista Клацніть **Видалити/змінити** або **Видалити**.
	- ❏ Windows XP

Клацніть **Змінити/Видалити** або **Видалити**.

### *Примітка.*

Якщо відображається вікно *Служба захисту користувачів*, натисніть кнопку *Продовжити*.

7. Дотримуйтеся вказівок на екрані.

# **Видалення програм — Mac OS**

1. Завантажте Uninstaller, використовуючи EPSON Software Updater.

Після завантаження Uninstaller немає потреби завантажувати його щоразу, коли ви видаляєте застосунок.

- 2. Натисніть  $\mathcal{O}$ , щоб вимкнути принтер.
- 3. Щоб видалити драйвер принтера, виберіть **Системні налаштування** з меню > **Принтери і сканери** (або **Друк і сканування**, **Друк і факс**), а тоді видаліть принтер зі списку ввімкнених принтерів.
- 4. Закрийте усі запущені програми.
- 5. Оберіть **Перейти** > **Застосунки** > **Epson Software** > **Uninstaller**.
- 6. Оберіть застосунок, який необхідно видалити, та клацніть **Uninstall**.

### c*Важливо*

Застосунок Uninstaller видаляє всі драйвери струминних принтерів компанії Epson на комп'ютері. Якщо ви використовуєте кілька струминних принтерів Epson, але хочете видалити тільки деякі драйвери, видаліть усі драйвери, а потім встановіть ті, які вам необхідні, заново.

### *Примітка.*

Якщо ви не можете знайти у списку застосунок, який треба видалити, ви не зможете видалити його, використовуючи Uninstaller. У такому випадку оберіть *Перейти* > *Застосунки* > *Epson Software*, оберіть застосунок, який треба видалити, і перетягніть його на значок кошика.

<span id="page-115-0"></span>& [«EPSON Software Updater» на сторінці 114](#page-113-0)

# **Встановлення програм**

Підключіть комп'ютер до мережі та встановіть останню версію програм з веб-сайту.

#### *Примітка.*

- ❏ Увійдіть у ваш комп'ютер під обліковим записом адміністратора. Введіть пароль адміністратора, якщо комп'ютер запропонує це зробити.
- ❏ Під час повторного встановлення програми, потрібно спочатку видалити її.
- 1. Закрийте усі запущені програми.
- 2. Під час встановлення драйверу принтера Epson Scan 2 тимчасово від'єднайте принтер від комп'ютера.

#### *Примітка.*

Не підключайте принтер та комп'ютер, доки вам не запропонують це зробити.

3. Встановіть застосунки, дотримуючись наведених нижче вказівок веб-сайту.

#### [http://epson.sn](http://epson.sn/?q=2)

#### *Примітка.*

Якщо використовується комп'ютер Windows і не вдається завантажити програми з веб-сайту, установіть їх із диску з ПЗ, який постачався із принтером.

#### **Пов'язані відомості**

& [«Видалення застосунків» на сторінці 114](#page-113-0)

# **Оновлення застосунків та мікропрограмного забезпечення**

Ви зможете очистити певні помилки, оновити або додати певні функції шляхом оновлення додатків та мікропрограмного забезпечення. Переконайтесь, що використовуєте найновішу версію застосунків та мікропрограмного забезпечення.

- 1. Переконайтесь, що принтер та комп'ютер підключені, і що комп'ютер підключено до Інтернету.
- 2. Запустіть EPSON Software Updater та оновіть застосунки та мікропрограмне забезпечення.

#### c*Важливо*

Не вимикайте комп'ютер або принтер під час оновлення.

#### *Примітка.*

Якщо ви не можете знайти у списку застосунок, який треба оновити, ви не зможете оновити його, використовуючи EPSON Software Updater. Нові версії застосунків можна знайти на локальному веб-сайті компанії Epson.

<http://www.epson.com>

& [«EPSON Software Updater» на сторінці 114](#page-113-0)

# **Оновлення мікропрограм принтера з панелі керування**

Якщо принтер підключений до інтернету, можна оновити його мікропрограми з панелі керування. Після оновлення мікропрограм ефективність роботи принтера може покращитися або можуть додатися кілька нових функцій. Ви можете також налаштувати принтер, щоб він систематично перевіряв наявність оновлень та сповіщав вас, якщо такі стають доступні.

- 1. З головного екрана увійдіть у меню **Налашт.** за допомогою кнопок **∢** або ▶, а тоді натисніть кнопку OK.
- 2. Виберіть **Онов. вб. прогр.** за допомогою кнопок **d** або , а тоді натисніть кнопку ОК.
- 3. Виберіть **Оновлення** за допомогою кнопок **d** або , а тоді натисніть кнопку ОК.

#### *Примітка.*

Виберіть *Повідомлення* > *Вкл.*, щоб налаштувати принтер на систематичну перевірку оновлень для мікропрограм.

4. Перевірте повідомлення, що відображається на екрані, і натисніть OK.

Принтер запустить пошук доступних оновлень.

5. Якщо повідомлення відобразиться на РК-екрані і міститиме інформацію про доступне оновлення мікропрограми, дотримуйтеся вказівок на екрані, щоб запустити оновлення.

### **P** Важливо

- ❏ Не вимикайте і не витягуйте з розетки штепсель принтера, доки не завершиться оновлення. Інакше принтер може бути несправним.
- ❏ Якщо оновлення мікропрограм не завершилося або відбулося невдало, принтер не запуститься у звичному режимі, а на РК-екрані при наступному увімкненні принтера з'явиться повідомлення Recovery Mode. У такому разі доведеться оновлювати програму ще раз за допомогою комп'ютера. Підключіть принтер до комп'ютера за допомогою кабелю USB. Доки відображається Recovery Mode, ви не зможете оновити мікропрограмне забезпечення через мережу. На комп'ютері відкрийте місцевий веб-сайт Epson, а тоді завантажте останню версію мікропрограми принтера. Для подальших вказівок див. інструкції на веб-сайті.

# **Вирішення проблем**

# **Перевірка стану принтера**

# **Перевірка кодів помилки РК-екрана**

Код відображається на РК-екрані тоді, коли виникає помилка або інформація, що потребує вашої уваги.

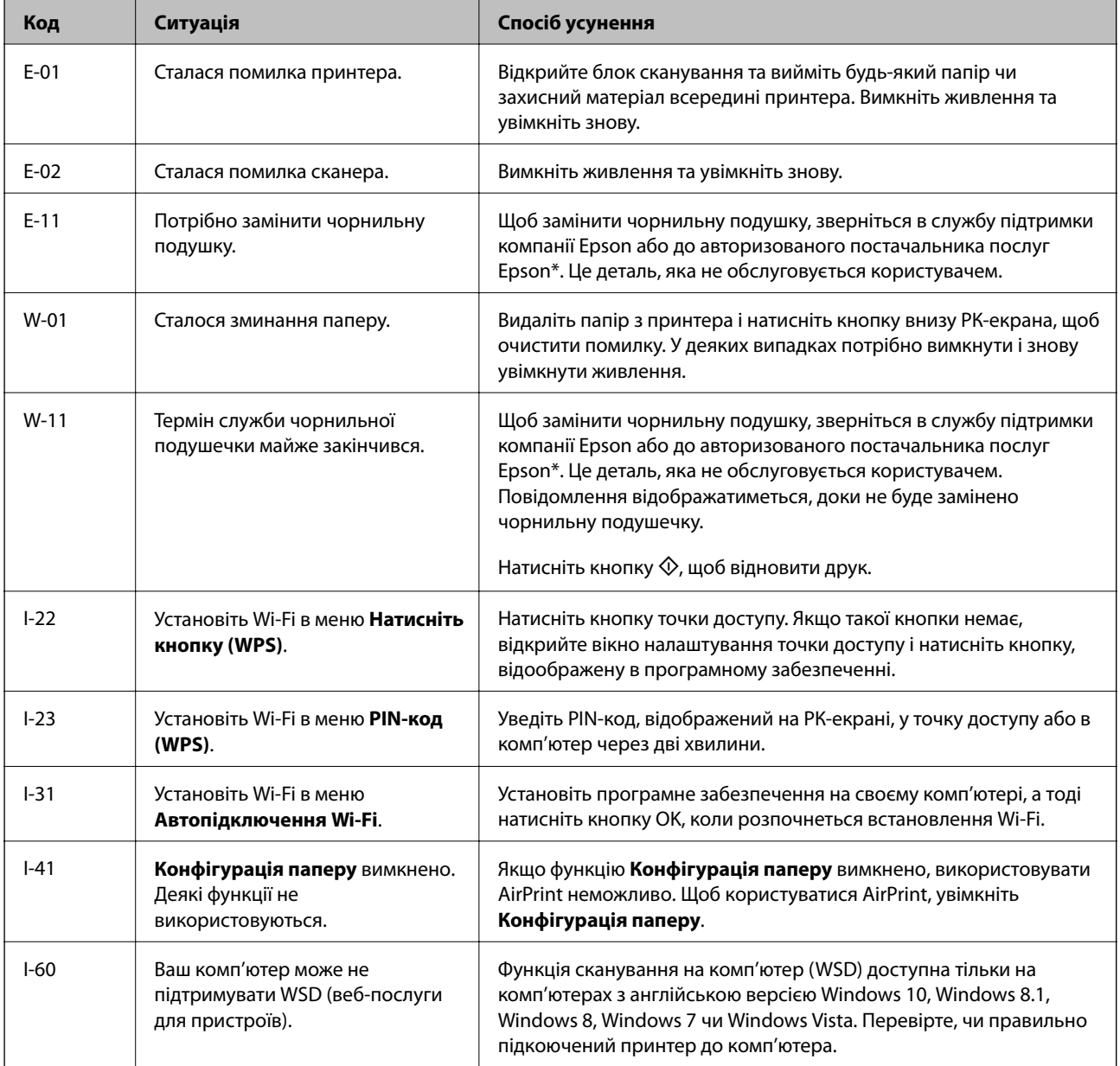

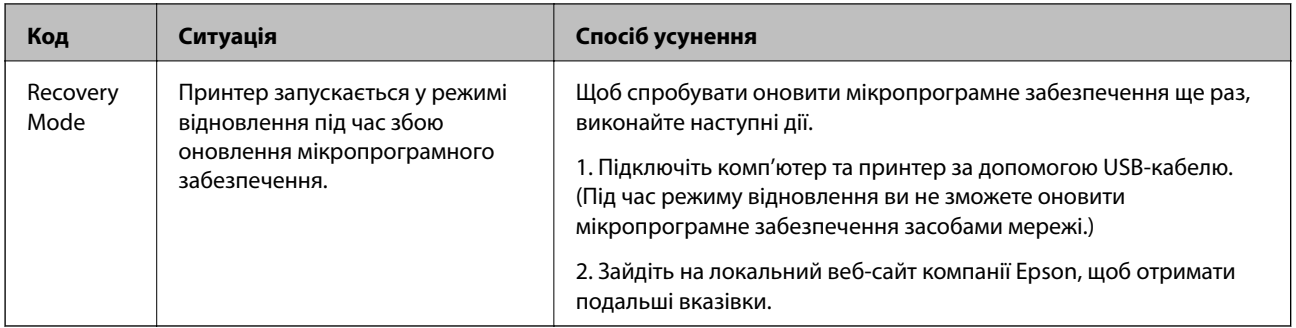

\* У деяких циклах друку невеликий обсяг надлишкового чорнила потрапляє на штепсельну подушечку. Для запобігання витіканню чорнила з подушечки принтер налаштований припиняти друк у разі переповнення подушечки. Потреба в зупинці та частота зупинок різниться в залежності від кількості сторінок друку, типу матеріалу, який друкується, і кількості циклів очищення, що виконує принтер. Потреба у заміні подушечки не означає, що принтер припинив виконувати свої функції. Принтер повідомить, коли необхідно замінити подушечку. Цю операцію зможе виконати лише авторизований постачальник послуг Epson. Гарантія від компанії Epson не поширюється на вартість такої заміни.

### **Пов'язані відомості**

- & [«Звернення у відділ підтримки компанії Epson» на сторінці 156](#page-155-0)
- & [«Встановлення порту WSD» на сторінці 74](#page-73-0)
- & [«Встановлення програм» на сторінці 116](#page-115-0)
- & [«Оновлення застосунків та мікропрограмного забезпечення» на сторінці 116](#page-115-0)

# **Перевірка стану принтера — Windows**

- 1. Відкрийте вікно драйвера принтера.
- 2. Клацніть **EPSON Status Monitor 3** на вкладці **Сервіс**.

### *Примітка.*

- ❏ Можна також перевірити стан принтера, двічі клацнувши піктограму принтера на панелі завдань. Якщо піктограма принтера не додається на панель завдань, клацніть *Контрольовані параметри* у вкладці *Сервіс*, а тоді виберіть *Зареєструйте значок ярлика на панелі задач*.
- ❏ Якщо параметр *EPSON Status Monitor 3* відключено, клацніть *Розширені параметри* на вкладці *Сервіс*, а потім оберіть *Увімкнути EPSON Status Monitor 3*.

### **Пов'язані відомості**

& [«Драйвер принтера Windows» на сторінці 106](#page-105-0)

# **Перевірка стану принтера — Mac OS**

- 1. Виберіть пункт **Системні параметри** з меню > **Принтери та сканери** (або **Друк і сканування**, **Друк і факс**), після чого виберіть принтер.
- 2. Клацніть **Параметри та забезпечення** > **Утиліта** > **Відкрити утиліту принтера**.

<span id="page-119-0"></span>3. Клацніть **EPSON Status Monitor**.

Можна перевірити стан принтера, рівень чорнил і статус помилки.

# **Видалення зім'ятого паперу**

Перевірте помилку, що відображається на панелі керування та дотримуйтеся вказівок, щоб видалити зім'ятий папір та будь-які відірвані шматки. Тоді очистіть помилку.

### c*Важливо*

Обережно витягніть зім'ятий папір. Різке видалення паперу може пошкодити принтер.

# **Видалення затиснутого паперу з Заднє гніздо под. пап.**

Витягніть затиснутий папір.

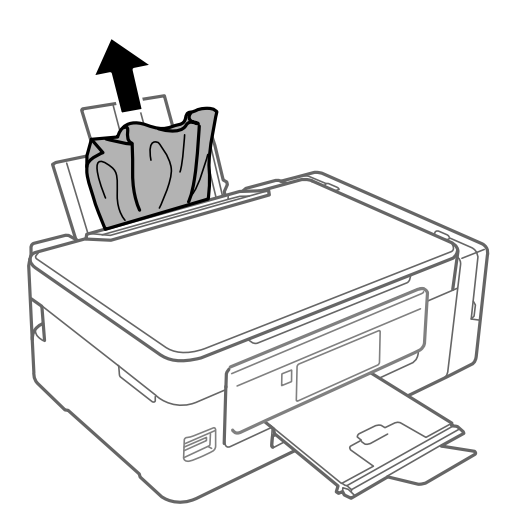

### **Видалення зім'ятого паперу зсередини принтера**

### !*Застереження.*

- ❏ Слід бути обережними, щоб не затиснути руку або пальці, відкриваючи або закриваючи блок сканера. Це може призвести до травм.
- ❏ Ніколи не торкайтеся кнопок на панелі керування, доки ваші руки всередині принтера. Якщо принтер почне друкувати, це може призвести до травм. Будьте обережні, щоб не торкнутися частин, які випирають, та уникнути травм.

1. Відкривайте блок сканера, коли кришка для документів закрита.

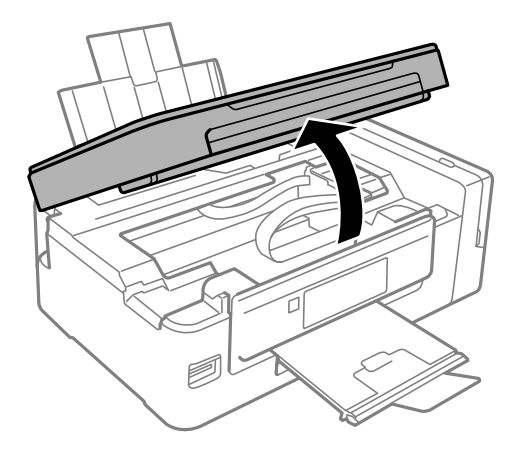

2. Витягніть затиснутий папір.

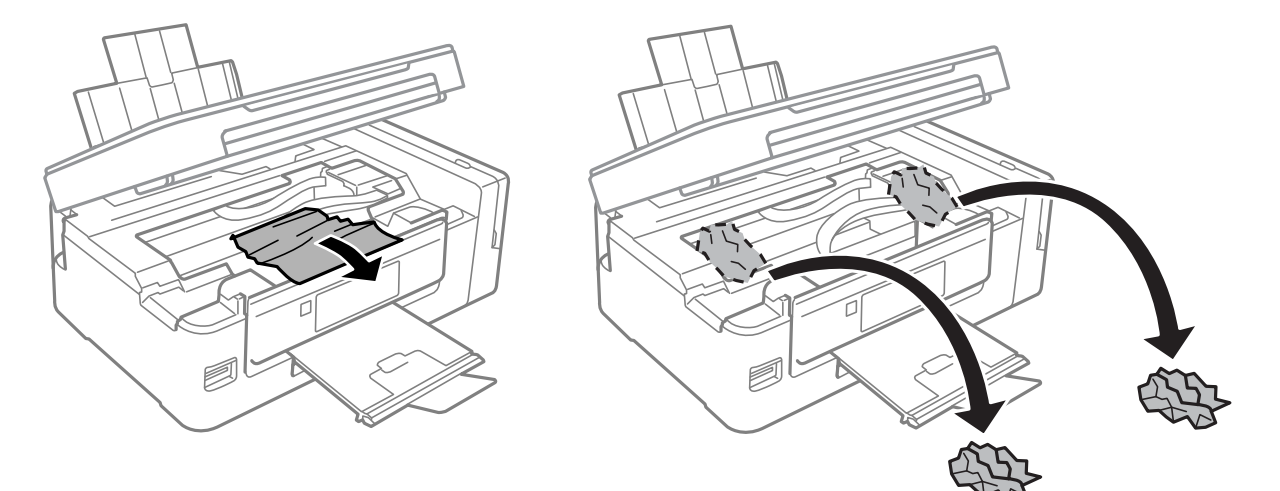

### c*Важливо*

Не торкайтеся плаского білого кабелю, прозорої частини та чорнильних трубок всередині принтера. Це може призвести до виникнення несправної роботи принтера.

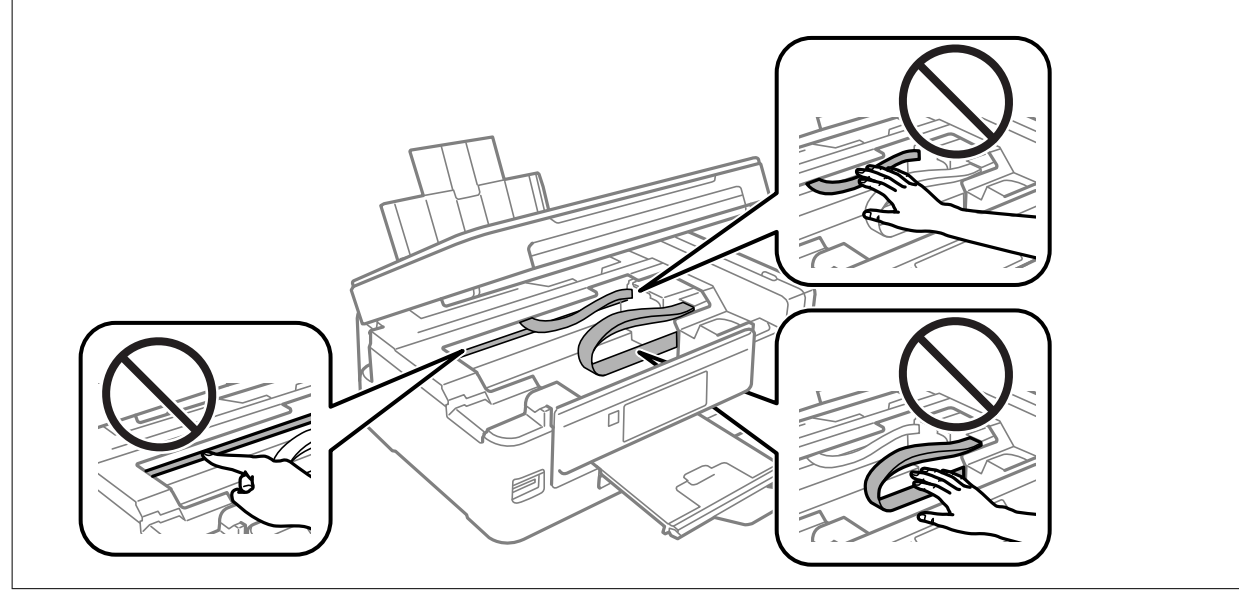

3. Закрийте блок сканера.

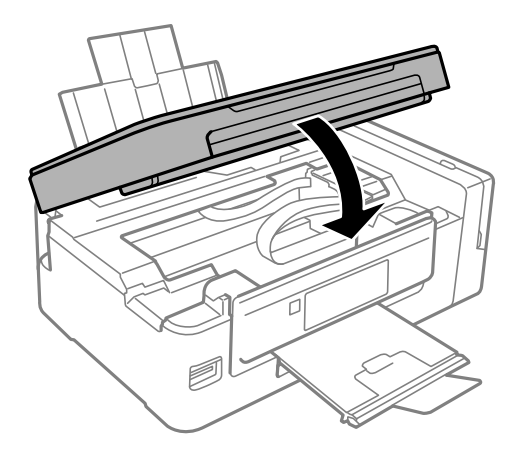

# **Неправильна подача паперу**

Перевірте подані нижче пункти, а тоді зробіть відповідні дії, щоб вирішити проблему.

- ❏ Поставте принтер на рівну поверхню та користуйтеся ним у відповідному середовищі.
- ❏ Використовуйте папір, який підтримує принтер.
- ❏ Дотримуйтеся застережень по роботі з папером.
- ❏ Впевніться, що налаштування формату і типу паперу відповідають фактичному формату і типу паперу, що завантажений у принтер.

### **Пов'язані відомості**

- & [«Технічні характеристики навколишнього середовища» на сторінці 150](#page-149-0)
- & [«Доступний папір та ресурс завантаження» на сторінці 37](#page-36-0)
- & [«Застереження щодо використання паперу» на сторінці 36](#page-35-0)
- & [«Перелік типів паперу» на сторінці 37](#page-36-0)

### **Зминання паперу**

- ❏ Завантажте папір у правильному напрямку, а потім пересуньте бічні напрямні до країв паперу.
- ❏ Завантажуйте по одному аркушу, якщо у принтер було завантажено декілька аркушів паперу.

### **Пов'язані відомості**

- & [«Видалення зім'ятого паперу» на сторінці 120](#page-119-0)
- & [«Завантаження паперу в Заднє гніздо под. пап.» на сторінці 38](#page-37-0)

# **Папір подається під кутом**

Завантажте папір у правильному напрямку, а потім пересуньте бічні напрямні до країв паперу.

& [«Завантаження паперу в Заднє гніздо под. пап.» на сторінці 38](#page-37-0)

### **Кілька аркушів паперу подаються одночасно**

- ❏ Завантажуйте по одному аркушу паперу.
- ❏ Якщо під час двостороннього друку подається декілька аркушів паперу, вилучіть весь папір, що знаходиться у принтері, перш ніж завантажити його ще раз.

### **Папір не подається**

Не перевищуйте максимальну дозволену кількість аркушів паперу, вказану для даного типу паперу. При завантаженні звичайного паперу не перевищуйте лінію, позначену трикутником на бічній напрямній.

### **Пов'язані відомості**

& [«Доступний папір та ресурс завантаження» на сторінці 37](#page-36-0)

# **Помилка відсутності паперу**

Якщо виникає помилка відсутності паперу, хоча папір було завантажено у подача паперу ззаду, завантажте його ще раз, вирівнявши по правому краю подача паперу ззаду.

# **Проблеми з живленням та панеллю керування**

### **Живлення не вмикається**

- ❏ Переконайтеся у надійності підключення шнуру живлення.
- $\Box$  Натисніть і утримуйте кнопку  $\Theta$  протягом довшого періоду часу.

### **Живлення не вимикається**

Натисніть і утримуйте кнопку  $\mathcal O$  протягом довшого періоду часу. Якщо принтер не вдалось відключити від подачі живлення, витягніть шнур живлення з розетки. Щоб запобігти висушуванню друкувальної голівки принтера, ввімкніть, а потім вимкніть принтер, натиснувши кнопку $\mathsf{\mathcal{O}}$ .

### **РК-екран стає темним**

Принтер знаходиться у режимі сну. Натисніть будь-яку кнопку, щоб повернути РК-екран у попередній стан.

# **Не вдається надрукувати з комп'ютера**

### **Перевірка підключення**

- ❏ Правильно підключіть USB-кабель до принтера та комп'ютера.
- ❏ Якщо використовується концентратор USB, спробуйте підключити принтер безпосередньо до комп'ютера.
- ❏ Якщо не вдається друкувати через мережу, див. сторінку, де описано спосіб мережного підключення з комп'ютера.

#### **Перевірка програмного забезпечення та даних**

- ❏ Установіть драйвер принтера.
- ❏ Якщо ви друкуєте зображення великого обсягу, комп'ютер може мати недостатньо пам'яті.Друкуйте зображення з меншою роздільною здатністю або меншого розміру.

### **Перевірка статусу принтера з комп'ютера (Windows)**

Клацніть елемент **Черга друку** на вкладці драйвера принтера **Сервіс** та перевірте вказані нижче пункти.

❏ Перевірте наявність призупинених завдань на друк.

Якщо необхідно, скасуйте друк.

❏ Переконайтеся, що принтер не знаходиться в автономному режимі або в режимі очікування.

Якщо принтер знаходиться в автономному режимі чи в режимі очікування, очистіть налаштування автономного режиму чи режиму очікування в меню **Принтер**.

❏ Переконайтесь, що принтер обрано за замовчуванням з меню **Принтер** (в пункті меню повинна стояти позначка).

Якщо принтер не обрано за замовчуванням, налаштуйте його в якості принтера за замовчуванням.

❏ Переконайтесь, що вибрано правильний порт у пункті **Властивості** > **Порт** у меню **Принтер**, як зазначено нижче.

Виберіть «**USBXXX**» для USB-з'єднання або «**EpsonNet Print Port**» для мережевого з'єднання.

### **Перевірка статусу принтера з комп'ютера (Mac OS)**

Переконайтесь, що статус принтера не вказано, як **Пауза**.

Виберіть **Системні параметри** з меню > **Принтери та сканери** (або **Друк і сканування**, **Друк і факс**), після чого двічі клацніть принтер.Якщо роботу принтера призупинено, натисніть **Відновити роботу** (або **Відновити роботу принтера**).

### **Пов'язані відомості**

- & [«Встановлення програм» на сторінці 116](#page-115-0)
- & [«Підключення до комп'ютера» на сторінці 22](#page-21-0)
- & [«Скасування друку» на сторінці 69](#page-68-0)

# <span id="page-124-0"></span>**Якщо неможливо внести мережеві налаштування**

- ❏ Вимкніть пристрої, які потрібно підключити до мережі. Зачекайте 10 секунд, а тоді увімкніть пристрої у такій послідовності: точка доступу, комп'ютер або смарт-пристрій, а тоді принтер. Перемістіть принтер та комп'ютер або смарт-пристрій ближче до точки до точки доступу, щоб полегшити радіокомунікацію, а тоді спробуйте ще раз внести мережеві налаштування.
- ❏ Виберіть **Налашт.** > **Параметри мережі** > **Перевірка підключення**, а тоді надрукуйте звіт мережевого з'єднання. Якщо сталася помилка, перевірте звіт про мережеве з'єднання, а тоді дотримуйтеся надрукованих рекомендацій.

### **Пов'язані відомості**

- & «Не вдається підключитися із пристроїв при відсутності проблем мережевих налаштувань» на сторінці 125
- & [«Повідомлення та рішення у звіті мережевого з'єднання» на сторінці 29](#page-28-0)

# **Не вдається підключитися із пристроїв при відсутності проблем мережевих налаштувань**

Якщо не вдається підключитися до принтера із комп'ютера або смарт-пристрою, навіть коли у звіті мережевого з'єднання відсутні проблеми, див. інструкції нижче.

❏ Під час одночасного використання кількох точок доступу застосування принтера із комп'ютера або смарт-пристрою може бути недоступним, залежно від параметрів точок доступу. Підключіть комп'ютер або смарт-пристрій до тієї ж точки доступу, що й принтер.

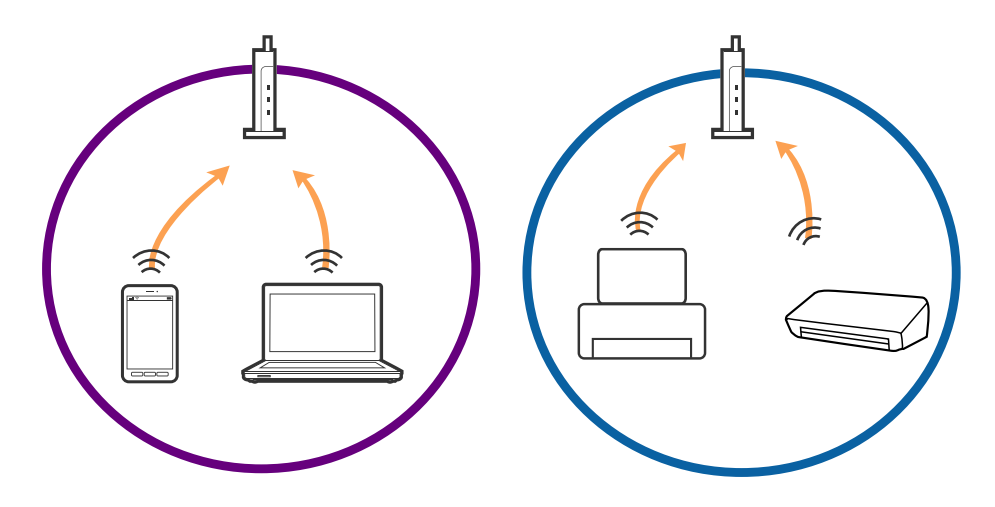

❏ Підключитися до точки доступу не вдасться, якщо вона має кілька SSID і пристрої підключені до різних SSID однієї точки доступу. Підключіть комп'ютер або смарт-пристрій до того самого SSID, що й принтер.

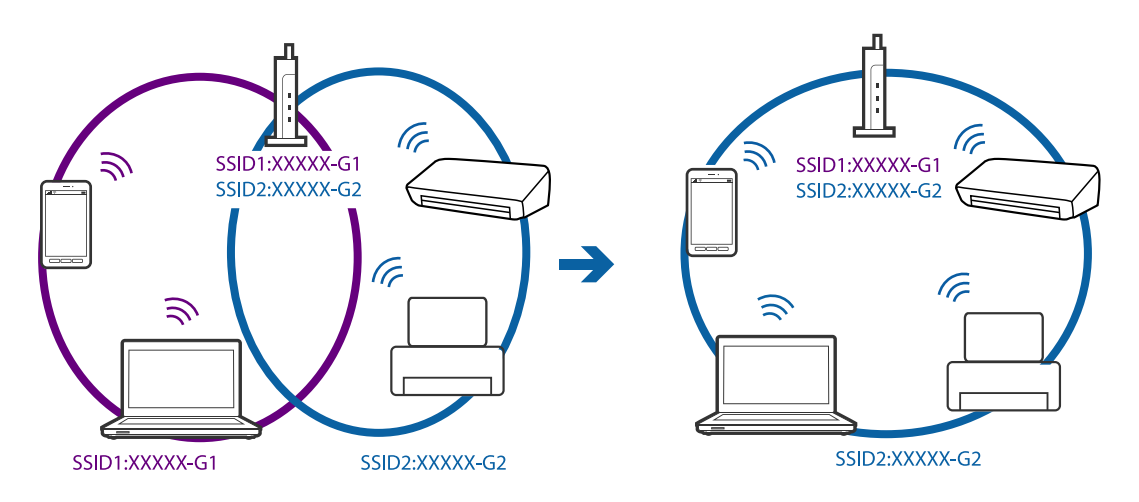

❏ Точка доступу, яка відповідає IEEE802.11a і IEEE802.11g, має SSID 2,4 ГГц і 5 ГГц. Якщо комп'ютер або смарт-пристрій підключається до SSID 5 ГГц, підключитися до принтера не вдасться, оскільки він підтримує з'єднання тільки з частотою 2,4 ГГц. Підключіть комп'ютер або смарт-пристрій до того самого SSID, що й принтер.

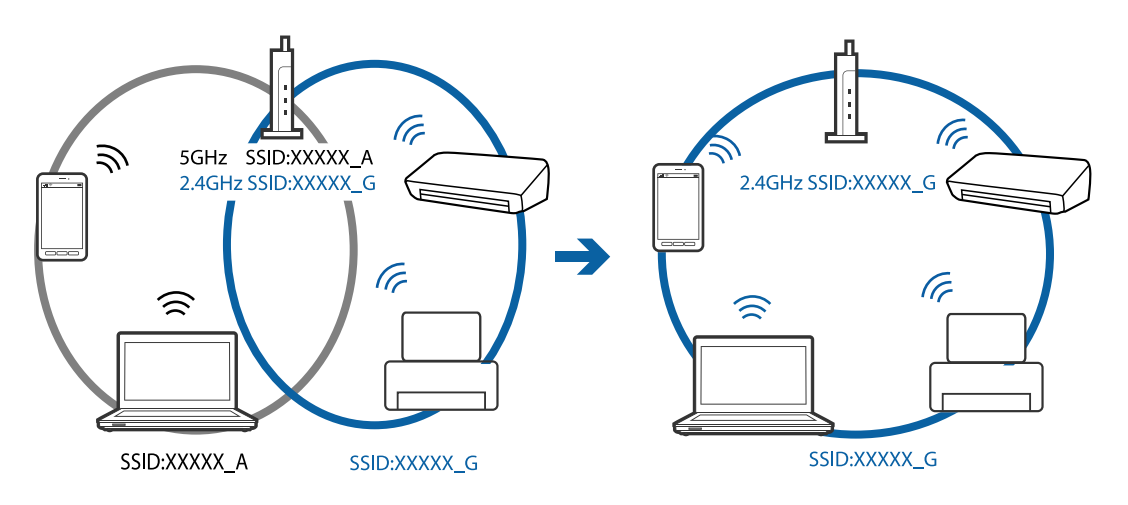

❏ Більшість точок доступу мають функцію розмежування даних, яка блокує з'єднання між підключеними пристроями. Якщо не вдається встановити з'єднання між принтером і комп'ютером або смартпристроєм, навіть якщо вони підключені до однієї мережі, вимкніть на точці доступу функцію розмежування даних. Для отримання детальнішої інформації див. посібник, який постачається разом із точкою доступу.

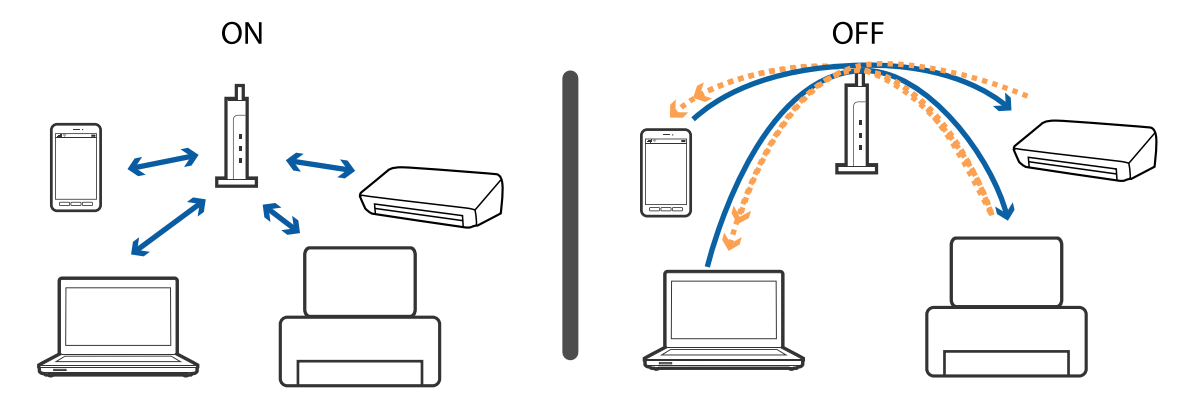

- <span id="page-126-0"></span>& «Перевірка підключеного до принтера SSID» на сторінці 127
- & «Перевірка ідентифікатора SSID для комп'ютера» на сторінці 127

# **Перевірка підключеного до принтера SSID**

Дізнатися SSID можна різними способами: наприклад, надрукувавши звіт про стан мережі, аркуш стану мережі або у Web Config.

# **Перевірка ідентифікатора SSID для комп'ютера**

### **ОС Windows**

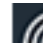

Клацніть елемент  $\overline{\mathscr{M}}_B$  в області завдань на робочому столі.<br>Перевірте ім'я підключеного ідентифікатора SSID у списку, що відобразиться.

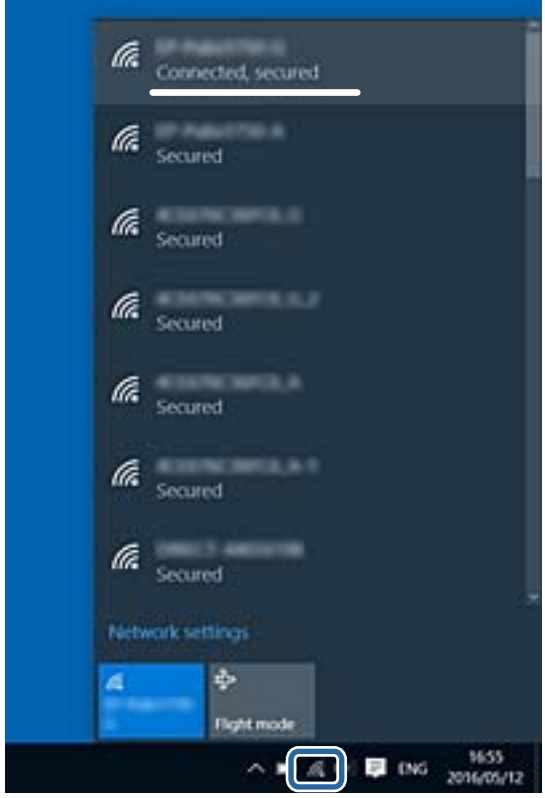

### **Mac OS**

Клацніть піктограму Wi-Fi вгорі екрана комп'ютера.Відобразиться список ідентифікаторів SSID, а підключений ідентифікатор SSID буде позначено прапорцем.

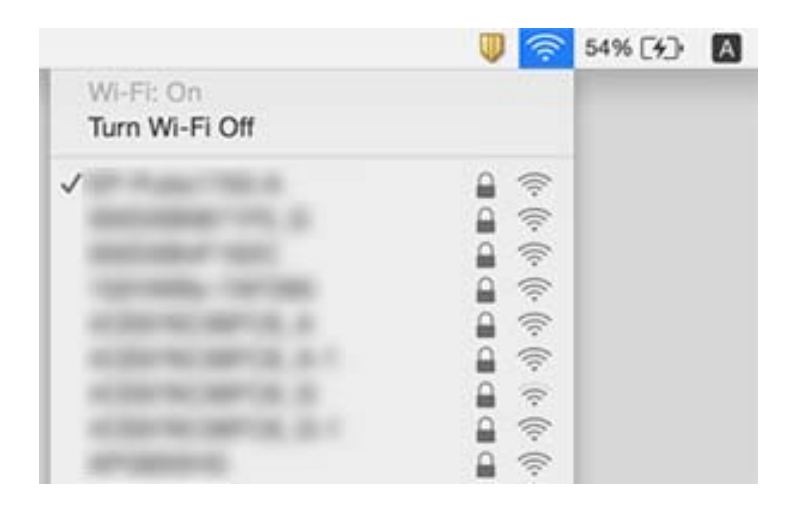

# **Принтер несподівано перестав друкувати через мережу**

- ❏ Якщо ви змінили точку доступу або оператора послуг, спробуйте ще раз внести налаштування мережі. Підключіть комп'ютер або смарт-пристрій до того самого SSID, що й принтер.
- ❏ Вимкніть пристрої, які потрібно підключити до мережі. Зачекайте 10 секунд, а тоді увімкніть пристрої у такій послідовності: точка доступу, комп'ютер або смарт-пристрій, а тоді принтер. Перемістіть принтер та комп'ютер або смарт-пристрій ближче до точки до точки доступу, щоб полегшити радіокомунікацію, а тоді спробуйте ще раз внести мережеві налаштування.
- ❏ У Windows клацніть **Черга друку** на вкладці драйвера принтера **Сервіс** та перевірте вказані нижче пункти.
	- ❏ Перевірте наявність призупинених завдань на друк. Якщо необхідно, скасуйте друк.
	- ❏ Переконайтеся, що принтер не знаходиться в автономному режимі чи в режимі очікування. Якщо принтер знаходиться в автономному режимі чи в режимі очікування, очистіть налаштування автономного режиму чи режиму очікування в меню **Принтер**.
	- ❏ Переконайтесь, що принтер обрано за замовчуванням з меню **Принтер** (в пункті меню повинна стояти позначка).

Якщо принтер не обрано за замовчуванням, налаштуйте його в якості принтера за замовчуванням.

- ❏ Перевірте, чи вибраний порт правильний у **Властивості принтера** > **Порт**
- ❏ Виберіть **Налашт.** > **Параметри мережі** > **Перевірка підключення**, а тоді надрукуйте звіт мережевого з'єднання. Якщо у звіті вказано, що з'єднання немає, перечитайте цей звіт, а тоді дотримуйтеся запропонованих рішень.
- ❏ Спробуйте відкрити будь-який веб-сайт із комп'ютера, щоб упевнитися, що налаштування мережі на комп'ютері правильні. Якщо жоден веб-сайт відкрити не вдається, проблема може бути на комп'ютері. Для детальнішої інформації див. посібник, що постачався у комплекті з комп'ютером.

- & [«Перевірка підключеного до принтера SSID» на сторінці 127](#page-126-0)
- & [«Перевірка ідентифікатора SSID для комп'ютера» на сторінці 127](#page-126-0)
- & [«Повідомлення та рішення у звіті мережевого з'єднання» на сторінці 29](#page-28-0)
- & [«Не вдається підключитися із пристроїв при відсутності проблем мережевих налаштувань» на](#page-124-0) [сторінці 125](#page-124-0)

# **Принтер несподівано перестав друкувати через USB-з'єднання**

- ❏ Відключіть USB-кабель від комп'ютера. Клацніть правою кнопкою на піктограмі принтера, відображеній на комп'ютері, а тоді виберіть **Видалити пристрій**. Тоді підключіть кабель USB до комп'ютера та запустіть пробний друк. Якщо друк можливий, налаштування завершено.
- ❏ Перевстановіть підключення USB, дотримуючись вказівок у розділі [Зміна способу підключення на комп'ютер] цього посібника.

### **Пов'язані відомості**

& [«Зміна способу підключення до комп'ютера» на сторінці 33](#page-32-0)

# **Не вдається друкувати з iPhone або iPad**

- ❏ Підключіть iPhone або iPad до тієї самої мережі (SSID), що й комп'ютер.
- ❏ Уведіть **Конфігурація паперу** у вказаному нижче меню.

**Налашт.** > **Налаштування принтера** > **Налашт. джер. паперу** > **Конфігурація паперу**

❏ Увімкніть налаштування AirPrint у меню Web Config.

# **Друк призупинено**

Якщо ви друкуєте зображення з великим обсягом даних, то друк може бути призупинено і папір видалено. Друкуйте зображення з меншою роздільною здатністю або меншого розміру.

# **Проблеми друку**

# **Роздруківка потерта або відсутній колір**

❏ Якщо ви тривалий час не користувалися принтером, сопла друкувальної головки можуть бути забиті, тому через них не проходять краплі чорнил. Запустіть перевірку сопел, а тоді очистіть друкувальну головку, якщо будь-яке з сопел забите.

❏ Якщо ви друкували при надто низькому рівні чорнил, який не можна побачити через вікно чорнильного картриджа, заповніть картриджі до верхньої лінії, а тоді використайте утиліту **Технологічне прочищення чорнил**, щоб замінити чорнило всередині чорнильних трубок. Після використання утиліти виконайте перевірку сопел, щоб побачити, чи покращилася якість друку.

#### **Пов'язані відомості**

- & [«Перевірка та очищення друкувальної головки» на сторінці 91](#page-90-0)
- & [«Наповнення чорнильних картриджів» на сторінці 86](#page-85-0)
- & [«Заміна чорнил у чорнильних трубках» на сторінці 93](#page-92-0)

### **Смуги або спотворення кольорів**

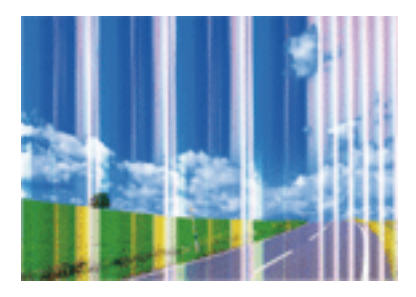

Сопла друкувальної голівки забруднено. Проведіть перевірку сопел, щоб побачити, чи не засмічені сопла друкувальної головки. Очистіть друкувальну головку, якщо будь-яке з сопел забите.

### **Пов'язані відомості**

& [«Перевірка та очищення друкувальної головки» на сторінці 91](#page-90-0)

### **Кольорові смуги, що друкуються з інтервалом приблизно 2.5 см**

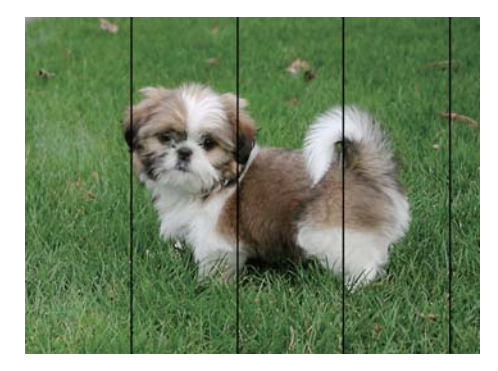

- ❏ Виберіть налаштування типу паперу, що відповідають типу паперу, завантаженому в принтер.
- ❏ За допомогою комп'ютера вирівняйте друкувальну головку.
- ❏ Під час друку на звичайному папері використовуйте налаштування підвищеної якості друку.

#### **Пов'язані відомості**

& [«Перелік типів паперу» на сторінці 37](#page-36-0)

- & [«Вирівнювання друкувальної голівки Windows» на сторінці 95](#page-94-0)
- & [«Вирівнювання друкувальної головки Mac OS» на сторінці 95](#page-94-0)

# **Розмиті роздруківки, вертикальні смуги або неоднорідність ліній**

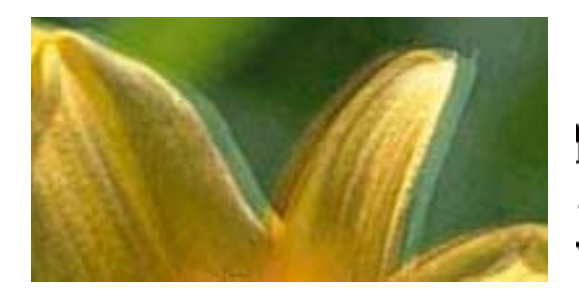

# entnanen ane ı Aufdruck. W  $15008$  "Regel

Вирівняйте друкувальну головку.

### **Пов'язані відомості**

& [«Вирівнювання друкувальної голівки» на сторінці 94](#page-93-0)

### **Навіть після вирівнювання друкувальної головки якість друку не покращується**

Під час двонапрямленого друку (або високошвидкісного), друкувальна головка буде друкувати, рухаючись в обох напрямках, і вертикальні лінії можуть не збігатися.Якщо якість друку не покращиться, вимкніть функцію двонапрямленого (або високошвидкісного) друку.Вимкнення цієї функції може призвести до сповільнення друку.

❏ Windows

Скасуйте вибір **Всока швидкість** на вкладці **Додаткові настройки** драйвера принтера.

❏ Mac OS

Виберіть пункт **Системні параметри** з меню > **Принтери та сканери** (або **Друк і сканування**, **Друк і факс**), а потім виберіть принтер.Натисніть **Параметри та забезпечення** > **Додаткові параметри** (або **Драйвер**).Оберіть значення **Вимк.** для параметра **Високошвидкісний друк**.

### **Низька якість друку**

Перевірте вказані нижче рішення, якщо якість друку низька через розмиті роздруківки, відсутні кольори, побляклі кольори, неоднорідність ліній на роздруківках.

- ❏ Перевірте, чи завершилося початкове заряджання чорнил.
- ❏ Заправте картридж, якщо рівень чорнил опустився нижче нижньої відмітки.
- ❏ Запустіть перевірку сопел, а тоді очистіть друкувальну головку, якщо будь-яке з сопел забите.
- ❏ Якщо принтер не використовувався впродовж тривалого часу, замініть чорнила в чорнильних трубках.
- ❏ Вирівняйте друкувальну головку.
- ❏ Використовуйте папір, який підтримує принтер.
- ❏ Виберіть налаштування типу паперу, що відповідають типу паперу, завантаженому в принтер.
- ❏ Не друкуйте на вологому, пошкодженому або старому папері.
- ❏ Якщо папір згорнувся або конверт набрав повітря, розпрямте їх.
- ❏ Друкуйте з вищими параметрами якості друку.
- ❏ Не складайте папір у стос одразу після друку.
- ❏ Дайте роздруківкам повністю висохнути, перш ніж класти їх у файл або виставляти. Під час висихання роздруківок уникайте потрапляння прямих сонячних променів, не використовуйте фен і не торкайтеся друкованої сторони паперу.
- ❏ Під час друку зображень або фотографій Epson рекомендує використовувати оригінальний папір Epson, а не простий. Друк на лицьовій стороні оригінального паперу Epson.
- ❏ Намагайтеся використовувати оригінальні чорнильні флакони Epson. Цей пристрій виготовлений так, що він регулює кольори на основі оригінальних чорнил Epson. Використання неоригінальних чорнильних флаконів може призвести до погіршення якості друку.
- ❏ Використовуйте чорнильні флакони з правильним кодом продукту для цього принтера.
- ❏ Epson рекомендує використовувати чорнильні флакони до дати, вказаної на упаковці.

- & [«Наповнення чорнильних картриджів» на сторінці 86](#page-85-0)
- & [«Перевірка та очищення друкувальної головки» на сторінці 91](#page-90-0)
- & [«Заміна чорнил у чорнильних трубках» на сторінці 93](#page-92-0)
- & [«Вирівнювання друкувальної голівки» на сторінці 94](#page-93-0)
- & [«Застереження щодо використання паперу» на сторінці 36](#page-35-0)
- & [«Доступний папір та ресурс завантаження» на сторінці 37](#page-36-0)
- & [«Перелік типів паперу» на сторінці 37](#page-36-0)

### **Папір подряпаний або потертий**

❏ Коли з'являються горизонтальні смуги або якщо папір подряпаний вгорі чи внизу, завантажте папір у правильному напрямку та посуньте бічні напрямні до країв паперу.

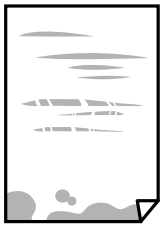

❏ Якщо з'являються вертикальні смуги або папір подряпаний, очистіть шлях проходження паперу.

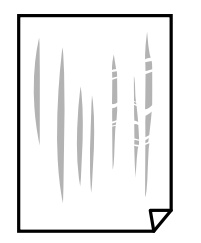

- ❏ Покладіть папір на рівну поверхню, щоб побачити, чи він не закручений. Якщо так, випряміть його.
- ❏ Під час двостороннього друку вручну, перевірте, чи повністю висохло чорнило перш ніж повторно завантажувати папір.

#### **Пов'язані відомості**

- & [«Завантаження паперу в Заднє гніздо под. пап.» на сторінці 38](#page-37-0)
- & [«Очищення шляху проходження паперу, щоб прибрати розмазування чорнил» на сторінці 95](#page-94-0)

# **Надруковані фотографії липкі**

Можливо, друк здійснюється на неправильній стороні фотопаперу. Переконайтесь, що ви друкуєте на стороні, призначеній для друку.

У разі друку на неправильній стороні фотопаперу потрібно почистити паперовий тракт.

#### **Пов'язані відомості**

& [«Очищення шляху проходження паперу, щоб прибрати розмазування чорнил» на сторінці 95](#page-94-0)

# **Зображення та фотографії друкуються у неправильних кольорах**

Під час друку з драйвера принтера у Windows зазвичай застосовується параметр автоматичного налаштування фотографії Epson у залежності від типу паперу. Спробуйте змінити налаштування.

У вкладці **Додаткові настройки** виберіть **Індивідуальні настройки** у **Корекція кольорів**, а тоді клацніть **Додатково**. Змініть налаштування **Корегування сцени** в **Автокорекція** на будь-яку іншу опцію. Якщо зміна налаштування не допомагає, використовуйте будь-який спосіб корекції кольору, окрім **PhotoEnhance** у **Керування кольором**.

#### **Пов'язані відомості**

& [«Налаштування кольору друку» на сторінці 65](#page-64-0)

### **Кольори відрізняються від тих, що на екрані**

❏ Пристрої з екраном, наприклад монітори комп'ютерів, мають свої властивості відображення. Якщо баланс екрану не налаштований, зображення на ньому можуть мати неправильну яскравість та передачу кольорів. Відрегулюйте властивості принтера.

- ❏ Світло, що падає на екран, також впливає на те, як виглядає зображення на екрані. Уникайте прямих сонячних променів та перевіряйте, як виглядає зображення під відповідним освітленням.
- ❏ Кольори можуть відрізнятися від тих, які ви бачите на смарт-пристроях із високою роздільною здатністю, наприклад, смартфонах або планшетах.
- ❏ Кольори на екрані не зовсім відповідають тим, що надруковані на папері, оскільки екран і принтер використовують різні процеси для передачі кольорів.

### **Не вдається надрукувати без полів**

Виконайте налаштування друку без полів у параметрах друку. Якщо встановлено тип паперу, який не підтримує друк без полів, вибрати **Без полів** буде неможливо. Виберіть тип паперу, що підтримує друк без полів.

# **Краї зображення обтинаються під час друку без полів**

Під час друку без полів зображення дещо збільшується, а ділянки, що виходять за рамки обтинаються.Виберіть менший параметр збільшення.

❏ Windows

Клацніть **Настройки** поряд з прапорцем **Без полів** на вкладці драйвера принтера **Головне**, після чого змініть налаштування.

❏ Mac OS

Змініть параметр **Розширити** у меню діалогового вікна принтера **Настройки друку**.

# **Положення, розмір або краї роздруківки неправильні**

- ❏ Завантажте папір у правильному напрямку, а потім пересуньте бічні напрямні до країв паперу.
- ❏ Під час розміщення оригіналів на скло сканера вирівняйте кут оригінала із кутом, позначеним символом на рамці скла сканера. Якщо краї копії виходять за межі аркуша, трошки відсуньте оригінал від кута.
- ❏ Під час розміщення оригіналів на скло сканера очистіть скло сканера і кришку документа. Якщо на склі є пил або плями, область копіювання може збільшитись, щоб покрити пил або плями, створюючи неправильне положення копіювання, або зображення вийде маленьким.
- ❏ Виберіть відповідний параметр розміру паперу.
- ❏ Налаштуйте поля у програмі так, щоб вони потрапляли в межі ділянки друку.

### **Пов'язані відомості**

- & [«Завантаження паперу в Заднє гніздо под. пап.» на сторінці 38](#page-37-0)
- & [«Розміщення оригіналів на Скло сканера» на сторінці 42](#page-41-0)
- & [«Очищення Скло сканера» на сторінці 96](#page-95-0)
- & [«Площа друку» на сторінці 144](#page-143-0)

## **Надруковані символи неправильні або спотворені**

- ❏ Правильно під'єднайте шнур USB до принтера і комп'ютера.
- ❏ Скасуйте будь-які призупинені завдання на друк.
- ❏ Не переводьте комп'ютер у **Режим глибокого сну** або **Режим сну** під час друку. Сторінки спотвореного тексту можуть бути віддруковані після наступного увімкнення комп'ютера.

### **Пов'язані відомості**

& [«Скасування друку» на сторінці 69](#page-68-0)

### **Надруковане зображення перевернуте**

Очистіть будь-яке налаштування дзеркального зображення в драйвері принтера або в застосунку.

❏ Windows

Скасуйте вибір **Дзеркальне зображення** на вкладці **Додаткові настройки** драйвера принтера.

❏ Mac OS

Очистьте **Дзеркальне зображення** в діалоговому вікні друку, у меню **Настройки друку**.

# **Подібний до мозаїки шаблон на роздруківках**

Під час друку зображень або фотографій, друкуйте дані високої роздільної здатності. Зображення з вебсайтів зазвичай мають низьку роздільну здатність, хоча на екрані вони можуть виглядати нормально, а тому і якість друку буде погіршена.

# **Нерівномірні кольори, розмазане зображення, плями або прямі лінії з'являються на скопійованому зображенні**

- ❏ Очищення шляху проходження паперу.
- ❏ Очистіть скло сканера.
- ❏ Не натискайте надто сильно на оригінал або кришку документа,розміщуючи оригінали на скло сканера.
- ❏ Якщо аркуш розмазаний, зменште щільність копіювання.

### **Пов'язані відомості**

- & [«Очищення шляху проходження паперу, щоб прибрати розмазування чорнил» на сторінці 95](#page-94-0)
- & [«Очищення Скло сканера» на сторінці 96](#page-95-0)
- & [«Опції меню для режиму Копіювати» на сторінці 71](#page-70-0)

# **На скопійованому зображені з'являється штрихування перехресними лініями (муар)**

Змініть значення параметра масштабу або розмістіть оригінал під дещо іншим кутом.

& [«Опції меню для режиму Копіювати» на сторінці 71](#page-70-0)

# **Зображення зворотної сторони оригіналу з'являється на копії зображення**

- ❏ Якщо оригінал тонкий, розташуйте оригінал на скло сканера а потім покладіть на нього аркуш чорного паперу.
- ❏ Зменште налаштування оптичної щільності копії на панелі керування.

### **Пов'язані відомості**

& [«Опції меню для режиму Копіювати» на сторінці 71](#page-70-0)

# **Проблеми друку не усунені**

Якщо ви спробували всі рішення і не вирішили проблему, спробуйте видалити і повторно встановити драйвер принтера.

### **Пов'язані відомості**

- & [«Видалення застосунків» на сторінці 114](#page-113-0)
- & [«Встановлення програм» на сторінці 116](#page-115-0)

# **Інші проблеми друку**

# **Друк надто повільний**

- ❏ Закрийте будь-які непотрібні програми.
- ❏ Зменште налаштування якості друку.Високоякісний друк уповільнює швидкість друку.
- ❏ Увімкніть двонапрямлені (або високошвидкісні) налаштування.Після активації налаштування друкувальна голівка буде друкувати, рухаючись в обох напрямках, а швидкість друку збільшиться.
	- ❏ Windows

Виберіть **Всока швидкість** на вкладці драйвера принтера **Додаткові настройки**.

❏ Mac OS

Виберіть пункт **Системні параметри** з меню > **Принтери та сканери** (або **Друк і сканування**, **Друк і факс**), а потім виберіть принтер.Натисніть **Параметри та забезпечення** > **Додаткові параметри** (або **Драйвер**).Оберіть значення **Увімк.** для параметра **Високошвидкісний друк**.

### ❏ Вимкніть **Реж. без пов-нь**.

❏ Windows

Вимкніть параметр **Реж. без пов-нь** на вкладці драйвера принтера **Головне**.

❏ Mac OS

Виберіть пункт **Системні параметри** з меню > **Принтери та сканери** (або **Друк і сканування**, **Друк і факс**), а потім виберіть принтер.Натисніть **Параметри та забезпечення** > **Додаткові параметри** (або **Драйвер**).Оберіть значення **Вимк.** для параметра **Реж. без пов-нь**.

# **Друк значно сповільнюється у разі тривалого друку**

Друк сповільнюється для того, щоб запобігти перегріванню та пошкодженню механізму принтера. Проте, ви можете продовжити друк. Щоб повернутися до нормальної швидкості друку, залиште принтер без роботи щонайменше на 30 хвилин. Принтер не повернеться до нормальної швидкості, якщо просто вимкнути живлення.

# **Не вдається скасувати друк на комп'ютері під керуванням ОС Mac OS X v10.6.8**

Якщо потрібно зупинити друк з комп'ютера, виконайте зазначені нижче налаштування.

Запустіть Web Config, тоді виберіть **Port9100** як параметр пункту **Протокол найвищого пріоритету** в

меню **Параметри AirPrint**. Оберіть пункт **Обрані налаштування системи** у меню > **Принтери та сканери** (або **Друк і сканування**, **Друк і факс**), видаліть принтер і знову додайте його.

### **Пов'язані відомості**

 $\blacktriangleright$  [«Web Config» на сторінці 104](#page-103-0)

# **Неможливо розпочати сканування**

- ❏ Правильно під'єднайте шнур USB до принтера й комп'ютера. Якщо використовується USBконцентратор, спробуйте підключити принтер безпосередньо до комп'ютера.
- ❏ Під час сканування з високою роздільною здатністю через мережу може статися помилка з'єднання. Зменшіть роздільну здатність.
- ❏ Переконайтеся, що в Epson Scan 2 вибрано правильний принтер (сканер).

### **Перевірити, чи розпізнається принтер під час використання Windows**

Для Windows: переконайтесь, що принтер (сканер) відображається у **Сканер і камера**. Принтер (сканер) повинен відображатись, як «EPSON XXXXX (назва принтера)». Якщо принтер (сканер) не відображається, видаліть, а потім повторно встановіть Epson Scan 2. Див. наступне для доступу до **Сканер та камера**.

❏ Windows 10

Правою клавішею натисніть кнопку «Пуск» або натисніть і утримуйте її, виберіть **Панель керування**, у пошуковому вікні введіть «Сканер і камера», клацніть **Перегляд сканерів і камер**, а потім перевірте, чи відображається принтер.

❏ Windows 8.1/Windows 8

Оберіть **Робочий стіл** > **Налаштування** > **Панель керування**, у пошуковому вікні введіть «Сканер і камера», клацніть **Показати сканер і камеру**, а потім перевірте, чи відображається принтер.

❏ Windows 7

Натисніть кнопку «Пуск» і виберіть **Панель керування**, у пошуковому вікні введіть «Сканер і камера», клацніть **Перегляд сканерів і камер**, а потім перевірте, чи відображається принтер.

❏ Windows Vista

Натисніть кнопку «Пуск», оберіть **Панель керування** > **Устаткування та звук** > **Сканери та камери**, а потім перевірте, чи відображається принтер.

❏ Windows XP

Натисніть кнопку «Пуск», оберіть **Панель керування** > **Принтери й інше устаткування** > **Сканери та камери**, а потім перевірте, чи відображається принтер.

### **Пов'язані відомості**

- & [«Видалення застосунків» на сторінці 114](#page-113-0)
- & [«Встановлення програм» на сторінці 116](#page-115-0)

# **Сканування не починається, якщо використовується панель керування**

- ❏ Перевірте, чи правильно встановлені програми Epson Scan 2 і Epson Event Manager.
- ❏ Перевірте призначені налаштування сканера в Epson Event Manager.

### **Пов'язані відомості**

- & [«Epson Scan 2 \(Драйвер сканера\)» на сторінці 112](#page-111-0)
- & [«Epson Event Manager» на сторінці 112](#page-111-0)

# **Проблеми зі сканованими зображеннями**

# **Під час сканування зі скла сканера відображаються нерівномірні кольори, бруд, цятки та подібні дефекти**

- ❏ Очистіть скло сканера.
- ❏ Видаліть сміття чи бруд, які причепилися до оригіналу.
- ❏ Не докладайте надмірних зусиль до оригіналу чи кришки документів. Якщо натиснути занадто сильно, може з'явитися розмиття, плями та цятки.

### **Пов'язані відомості**

& [«Очищення Скло сканера» на сторінці 96](#page-95-0)

# **Непостійна якість зображення**

- ❏ Виберіть **Режим** у Epson Scan 2 відповідно до оригіналу, який ви бажаєте сканувати. Скануйте за допомогою налаштувань для документів у режимі **Режим документа** та налаштувань для фотографій у режимі **Режим фото**.
- ❏ У Epson Scan 2 налаштуйте зображення за допомогою елементів у вкладці **Розширені настройки**, а тоді скануйте.
- ❏ Якщо роздільна здатність низька, спробуйте збільшити її, а тоді скануйте.

### **Пов'язані відомості**

& [«Сканування за допомогою Epson Scan 2» на сторінці 76](#page-75-0)

# **Зображення зі звороту з'являється на фоні сканованого**

На відсканованому зображенні може проявлятися зображення зі зворотної сторони оригіналу.

❏ У програмі Epson Scan 2 виберіть вкладку **Розширені настройки**, а тоді налаштуйте **Яскравість**.

Ця функція може бути недоступна в залежності від налаштувань у вкладці **Основні настройки** > **Тип зображення** або інших налаштувань у вкладці **Розширені настройки**.

- ❏ У режимі **Режим документа** програми Epson Scan 2 виберіть вкладку **Розширені настройки**, а тоді **Настройка зображення** > **Розширення тексту**.
- ❏ У разі сканування зі скла сканера поставте чорний папір на оригінал.

### **Пов'язані відомості**

- & [«Розміщення оригіналів на Скло сканера» на сторінці 42](#page-41-0)
- $\blacktriangleright$  [«Сканування за допомогою Epson Scan 2» на сторінці 76](#page-75-0)

# **Текст розмитий**

- ❏ У режимі **Режим документа** програми Epson Scan 2 виберіть вкладку **Розширені настройки**, а тоді **Настройка зображення** > **Розширення тексту**.
- ❏ Виберіть значення **Режим документа** для **Режим** у програмі Epson Scan 2. Скануйте за допомогою налаштувань для документів у режимі **Режим документа**.
- ❏ У режимі **Режим документа** програми Epson Scan 2, коли для параметра **Тип зображення** у вкладці **Основні настройки** вибрано **Чорно-білий**, налаштуйте **Порі** у вкладці **Розширені настройки**. Якщо збільшити значення параметра **Порі**, область чорного кольору збільшується.
- ❏ Якщо роздільна здатність низька, спробуйте збільшити її, а тоді сканувати.

### **Пов'язані відомості**

& [«Сканування документів \(Режим документа\)» на сторінці 76](#page-75-0)

# **З'являється шаблон муару (тіні, подібні до тих, що на вебсторінках)**

Якщо оригінал є друкованим документом, на сканованому зображенні може з'явитися шаблон муару (тіні, що подібні на веб-сторінки).

❏ У вкладці **Розширені настройки** в Epson Scan 2 встановіть **Усунення муару**.

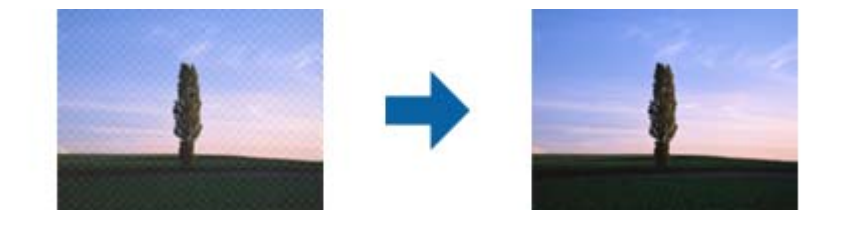

❏ Змініть роздільну здатність, а тоді скануйте ще раз.

### **Пов'язані відомості**

& [«Сканування за допомогою Epson Scan 2» на сторінці 76](#page-75-0)

# **Неможливо сканувати потрібну ділянку на склі сканера**

- ❏ Переконайтеся, що оригінал розміщено рівно та відповідно до міток на склі сканера.
- ❏ Якщо край сканованого зображення відсутній, перемістіть оригінал трохи далі від краю скла сканера.
- ❏ У разі розміщення кількох оригіналів на склі сканера, упевніться, що між ними є проміжок щонайменше 20 мм (0,79 дюйма).
- ❏ У разі сканування з панелі керування та якщо увімкнено функцію автоматичного обтинання області сканування, видаліть будь-яке сміття або бруд зі скла сканера або кришки для документів. Якщо навколо оригіналу є бруд або сміття, область сканування збільшиться, щоб включити і їх у зображення.

### **Пов'язані відомості**

& [«Розміщення оригіналів на Скло сканера» на сторінці 42](#page-41-0)

### **Не вдалося виконати попередній перегляд у Мініатюри**

- ❏ У разі розташування кількох оригіналів на склі сканера переконайтеся в наявності між ними проміжку у принаймні 20 мм (0,79 дюйма).
- ❏ Переконайтеся, що оригінал розташовано рівно.
- ❏ Попередній перегляд деяких оригіналів у **Мініатюри** може бути недоступний. У такому разі виконайте сканування в попередньому перегляді **Звичайний**, а потім виділіть області вручну.

### **Пов'язані відомості**

& [«Сканування фото або малюнків \(Режим фото\)» на сторінці 79](#page-78-0)

# **Текст розпізнається неправильно під час зберігання в PDF файл, доступний для пошуку**

- ❏ У вікні **Опції формату зображення** програми Epson Scan 2, перевірте правильність значення **Мова тексту** у вкладці **Текст**.
- ❏ Перевірте, щоб оригінал був розміщений прямо.
- ❏ Використовуйте оригінал з чітким текстом. Якість розпізнавання тексту може погіршитися за умови сканування перелічених нижче оригіналів.
	- ❏ Оригінали, які копіювалися кілька разів
	- ❏ Оригінали, отримані факсом (при низькій роздільній здатності)
	- ❏ Оригінали з дуже малими інтервалами між символами або рядками
	- ❏ Оригінали, з перекресленням або підкресленням тексту
	- ❏ Оригінали з написаним від руки текстом
	- ❏ Оригінали зі згинами або складками
- ❏ У режимі **Режим документа** програми Epson Scan 2, коли для параметра **Тип зображення** у вкладці **Основні настройки** вибрано **Чорно-білий**, налаштуйте **Порі** у вкладці **Розширені настройки**. Якщо збільшувати значення параметра **Порі**, чорний стає більш виразним.
- ❏ У режимі **Режим документа** програми Epson Scan 2 виберіть вкладку **Розширені настройки**, а тоді **Настройка зображення** > **Розширення тексту**.

### **Пов'язані відомості**

& [«Сканування документів \(Режим документа\)» на сторінці 76](#page-75-0)

# **Неможливо усунути проблеми у сканованому зображенні**

Якщо ви спробували всі рішення й не усунули проблему, запустіть відновлення налаштувань Epson Scan 2 за допомогою Epson Scan 2 Utility.

### *Примітка.*

Epson Scan 2 Utility — це програма, що постачається з Epson Scan 2.

- 1. Запустіть Epson Scan 2 Utility.
	- ❏ Windows 10

Натисніть кнопку пуску, а тоді виберіть Програми **EPSON** > **Epson Scan 2 Utility**.

❏ Windows 8.1/Windows 8

Введіть назву програми у пошуковий рядок та оберіть відображений значок.

❏ Windows 7/Windows Vista/Windows XP

Натисніть кнопку пуску, а тоді оберіть **Усі програми** або **Програми** > **EPSON** > **Epson Scan 2 Utility** > **Epson Scan 2**.

❏ Mac OS

Оберіть **Перейти** > **Програми** > **Epson Software** > **Epson Scan 2 Utility**.

2. Виберіть вкладку **Інше**.

3. Клацніть **Скинути**.

#### *Примітка.*

Якщо повернення початкових параметрів не допомагає, видаліть, а тоді повторно встановіть Epson Scan 2.

### **Пов'язані відомості**

- & [«Видалення застосунків» на сторінці 114](#page-113-0)
- & [«Встановлення програм» на сторінці 116](#page-115-0)

# **Інші проблеми сканування**

### **Сканування надто повільне**

Зменште роздільну здатність.

### **Пов'язані відомості**

& [«Сканування за допомогою Epson Scan 2» на сторінці 76](#page-75-0)

# **Сканування зупиняється під час сканування у формат PDF/Multi-TIFF**

- ❏ У разі сканування за допомогою Epson Scan 2 ви можете безперервно сканувати до 999 сторінок у форматі PDF і до 200 сторінок у форматі Multi-TIFF.
- ❏ У разі сканування великих обсягів, радимо використовувати відтінки сірого.
- ❏ Звільніть площу на жорсткому диску комп'ютера. Сканування може зупинитися у разі відсутності вільного місця.
- ❏ Спробуйте сканувати з нижчою роздільною здатністю. Сканування припиняється, якщо загальних обсяг даних сягає межі.

### **Пов'язані відомості**

 $\blacktriangleright$  [«Сканування за допомогою Epson Scan 2» на сторінці 76](#page-75-0)

# **Інші проблеми**

# **Під час дотику до принтера виникає незначний удар електричним струмом**

Якщо до комп'ютера підключено багато периферійних пристроїв, ви можете відчути незначний удар електричним струмом, коли торкаєтесь принтера. Підключіть заземлювач до комп'ютера, який підключено до принтера.

# **Гучні звукові сигнали**

Якщо звукові сигнали занадто гучні, увімкніть **Реж. без пов-нь**.Ця функція сповільнить швидкість друку.

- ❏ Драйвер принтера Windows
	- Увімкніть **Реж. без пов-нь** у вкладці **Головне** драйвера принтера.
- ❏ Драйвер принтера Mac OS

Виберіть пункт **Системні параметри** з меню > **Принтери та сканери** (або **Друк і сканування**, **Друк і факс**), а потім виберіть принтер.Натисніть **Параметри та забезпечення** > **Додаткові параметри** (або **Драйвер**).Оберіть значення **Увімк.** для параметра **Реж. без пов-нь**.

# **Неможливо зберегти дані на картку пам'яті**

- ❏ Використовуйте картку пам'яті, яку підтримує принтер.
- ❏ Переконайтеся, що картка пам'яті не захищена від запису.
- ❏ Переконайтеся, що на картці пам'яті достатньо місця. Якщо доступної пам'яті недостатньо, дані не будуть збережені.

### **Пов'язані відомості**

& [«Технічні характеристики карток пам'яті, що підтримуються» на сторінці 148](#page-147-0)

### **Блокування застосунку через брандмауер (лише для Windows)**

Додайте прогарму до Windows. У налаштуваннях безпеки на **панелі керування** брендмауер дозволив програму.

# **«?» відображається на екрані вибору фотографій**

Знак «?», відображається на РК-екрані, коли файл зображення не підтримується пристроєм.

### **Пов'язані відомості**

& [«Технічні характеристики даних, що підтримуються» на сторінці 149](#page-148-0)

# **Відобразиться повідомлення з пропозицією скинути рівень чорнил**

Наповніть усі вказані чорнильні контейнери, виберіть наповнений вами колір на РК-екрані, а тоді натисніть кнопку  $\lozenge$ , щоб скинути вказані рівні чорнил.

У залежності від умов користування, це повідомлення може відображатися ще за наявності чорнил у контейнері.

### **Пов'язані відомості**

& [«Наповнення чорнильних картриджів» на сторінці 86](#page-85-0)

# <span id="page-143-0"></span>**Додаток**

# **Технічні характеристики**

# **Технічні характеристики принтера**

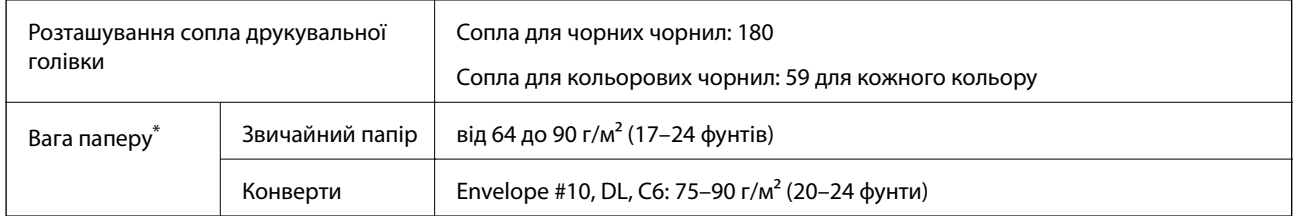

\* Навіть якщо товщина паперу перебуває в межах цього діапазону, папір може не подаватися у принтер або може знизитися якість друку залежно від властивостей або якості паперу.

### **Площа друку**

### *Площа друку для окремих аркушів*

Якість друку може погіршитися на затінених ділянках у зв'язку з механізмом друку.

### **Друк із полями**

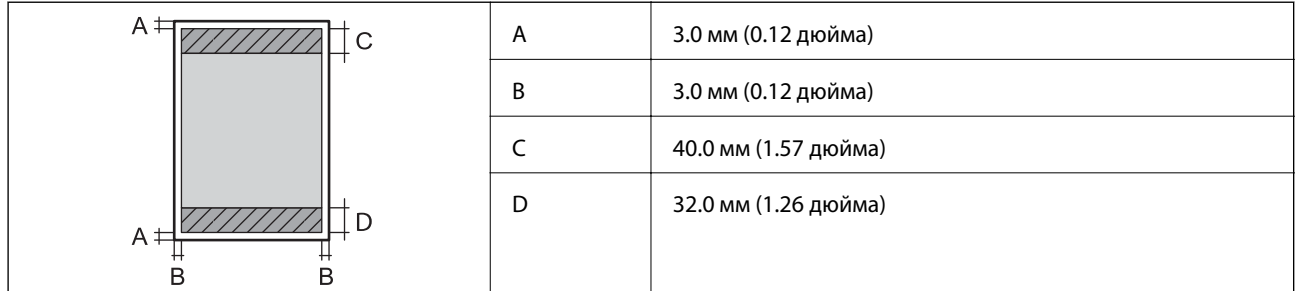

### **Друк без полів**

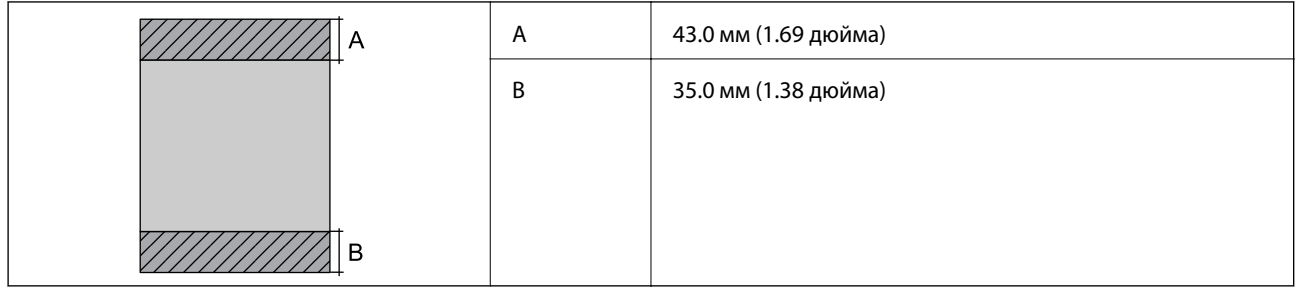
### **Додаток**

### *Площа друку для конвертів*

Якість друку може погіршитися на затінених ділянках у зв'язку з механізмом друку.

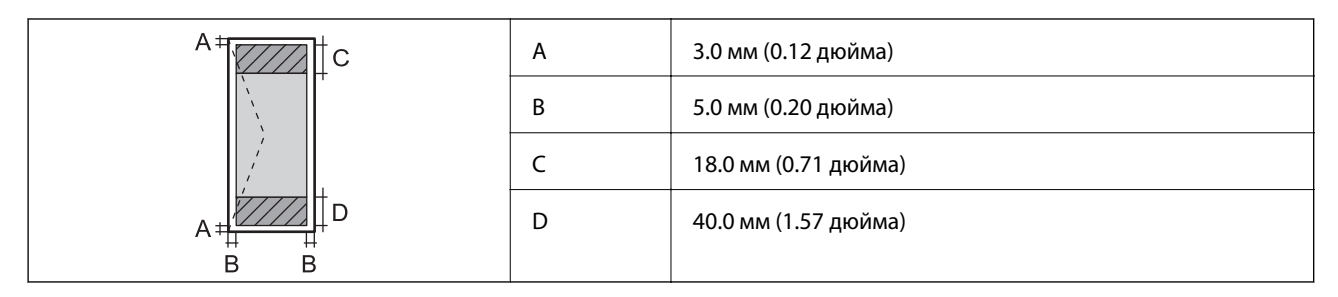

# **Технічні характеристики сканера**

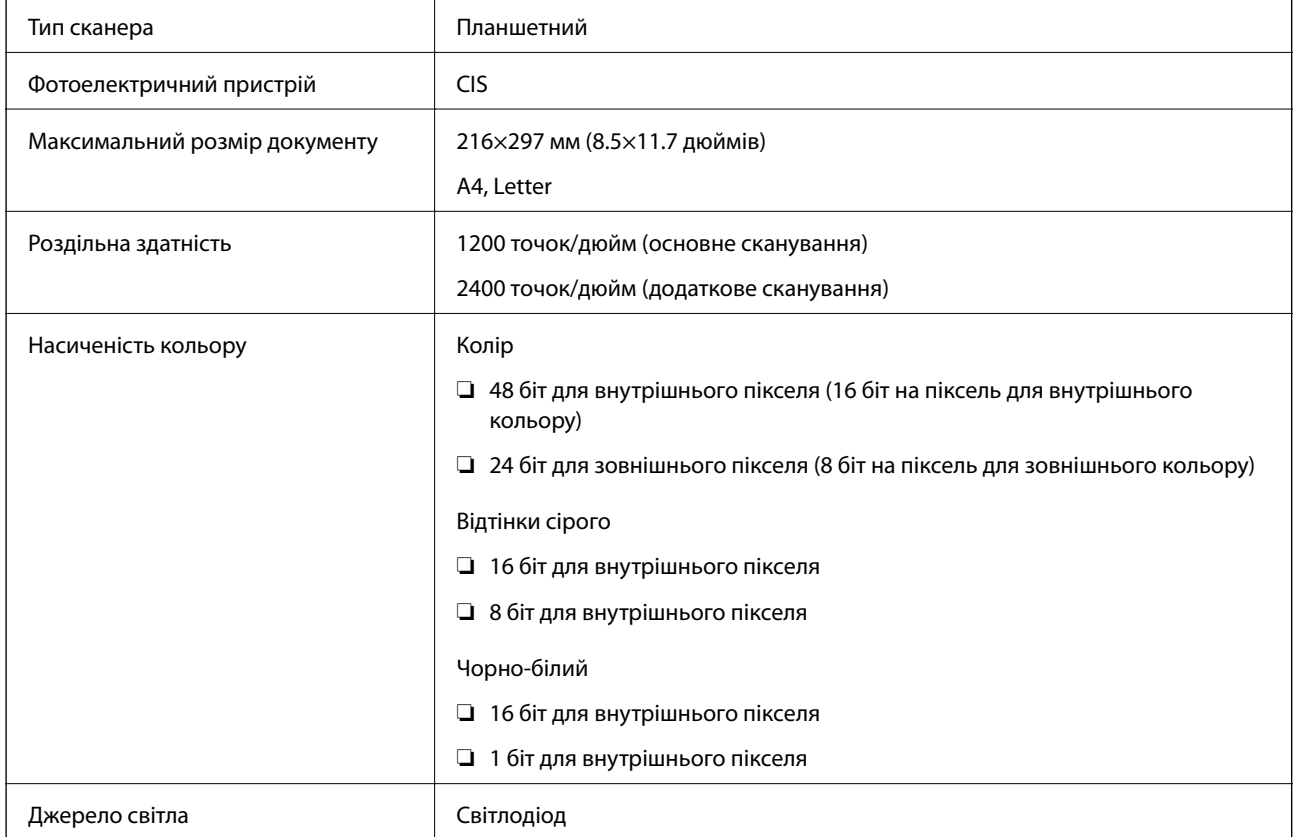

# **Характеристики інтерфейсу**

Для комп'ютера Високошвидкісний USB

# **Список мережевих функцій**

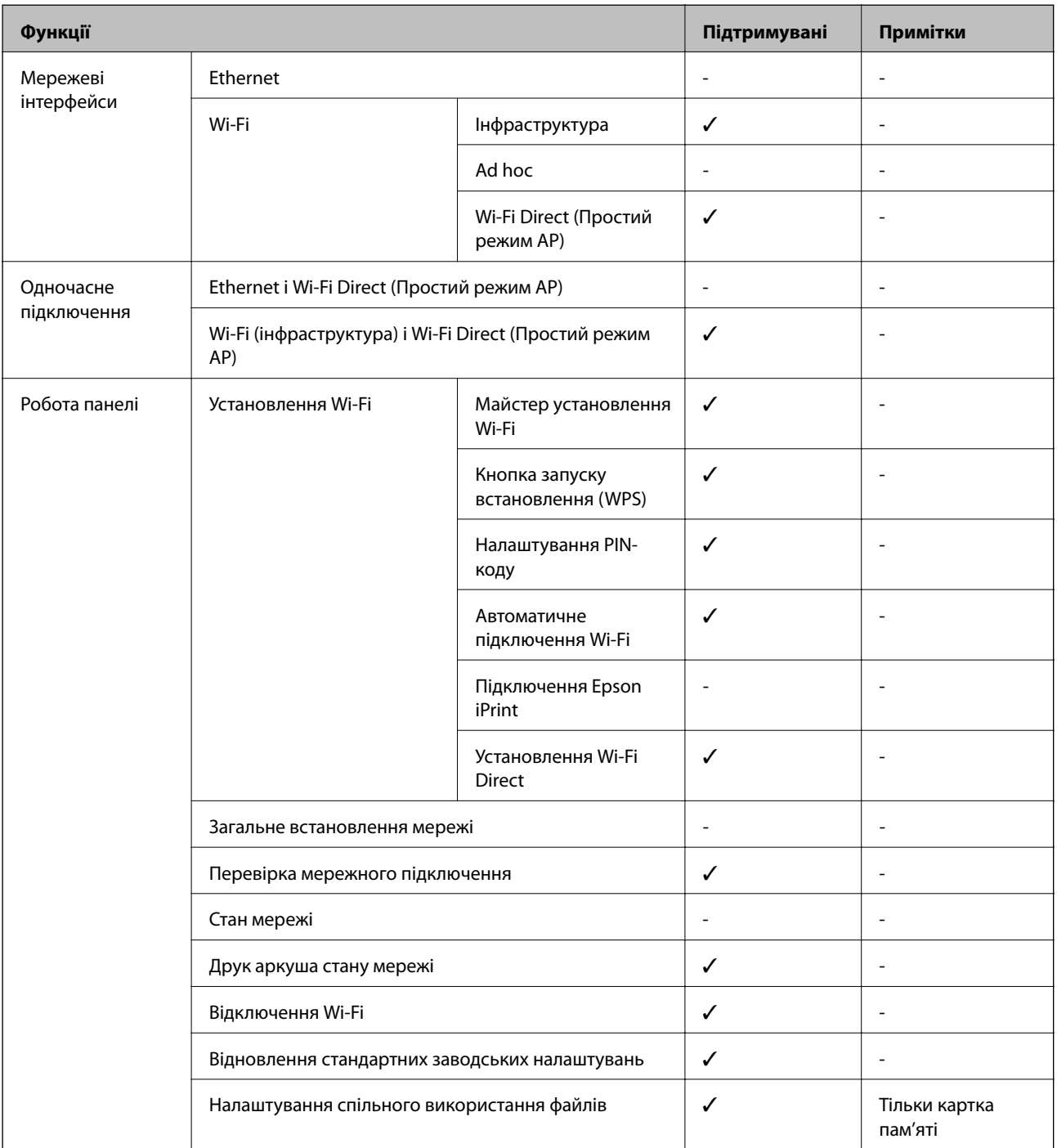

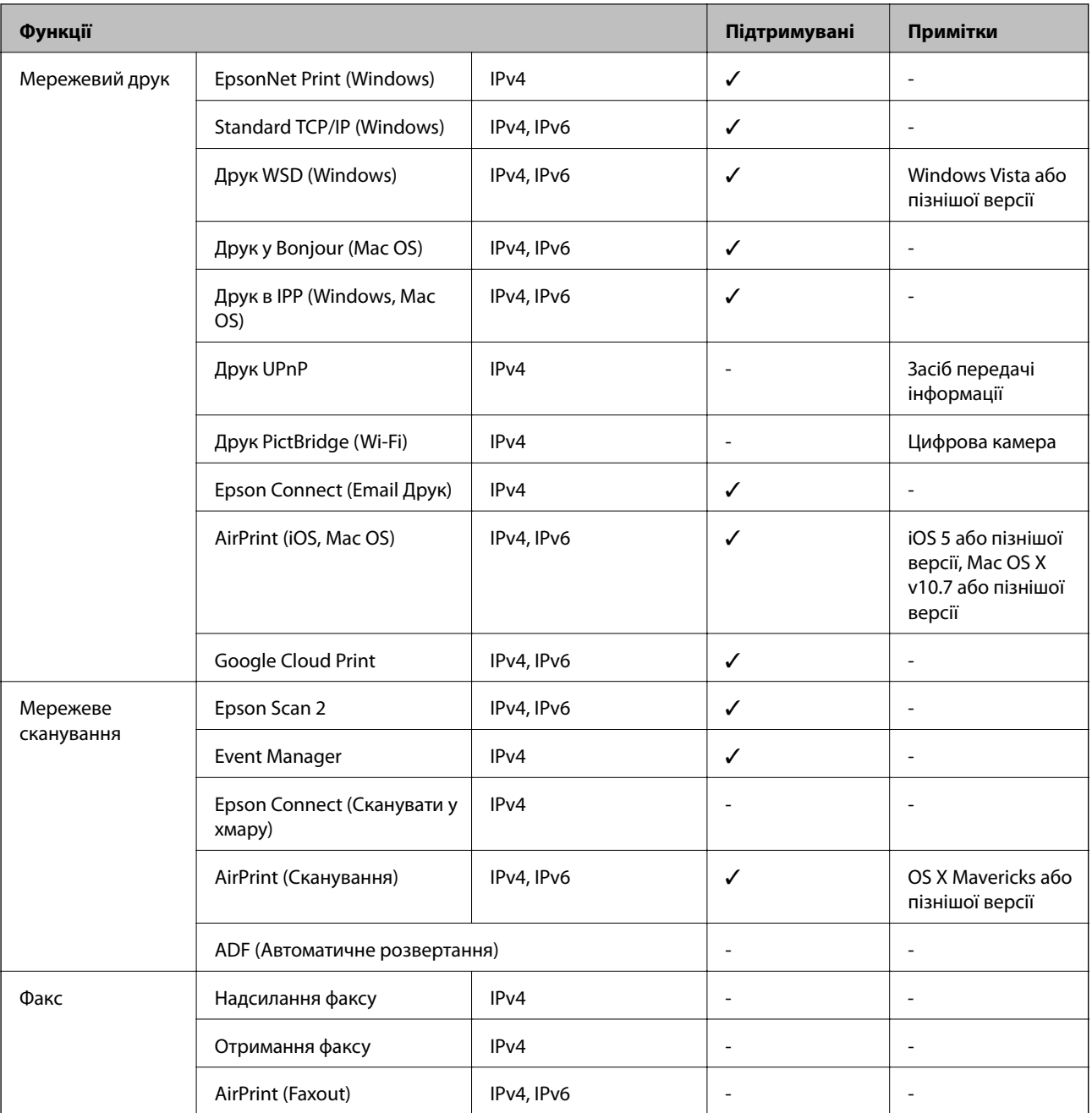

# **Технічні характеристики Wi-Fi**

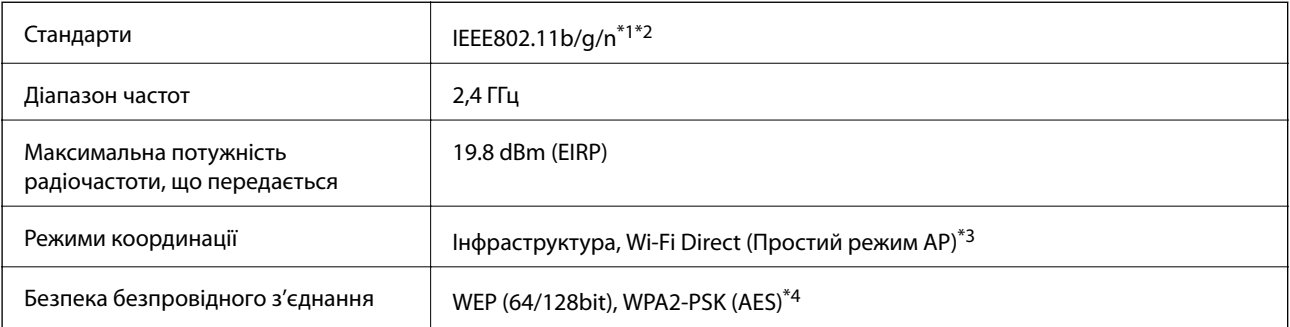

\*1 Відповідає IEEE 802.11b/g/n або IEEE 802.11b/g, залежно від місця здійснення покупки.

- <span id="page-147-0"></span>\*2 Стандарт IEEE802.11n доступний тільки для HT20.
- \*3 Не підтримується для IEEE 802.11b.
- \*4 Сумісний з протоколом WPA2, підтримка протоколів WPA/WPA2 Personal.

### **Протокол захисту**

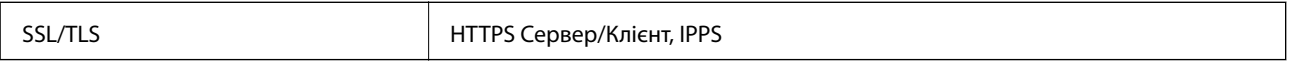

# **Підтримка служб третьої сторони**

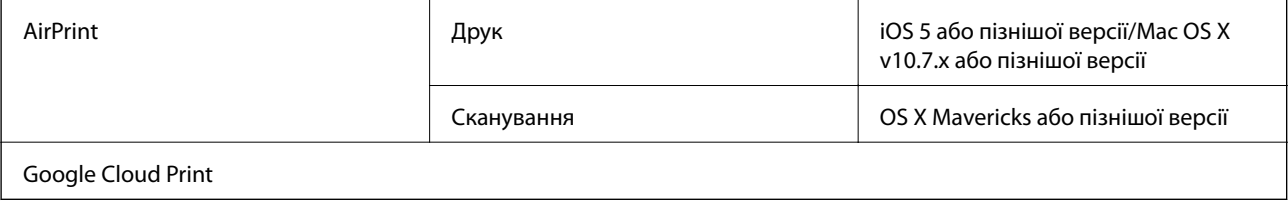

### **Технічні характеристики зовнішнього накопичувача**

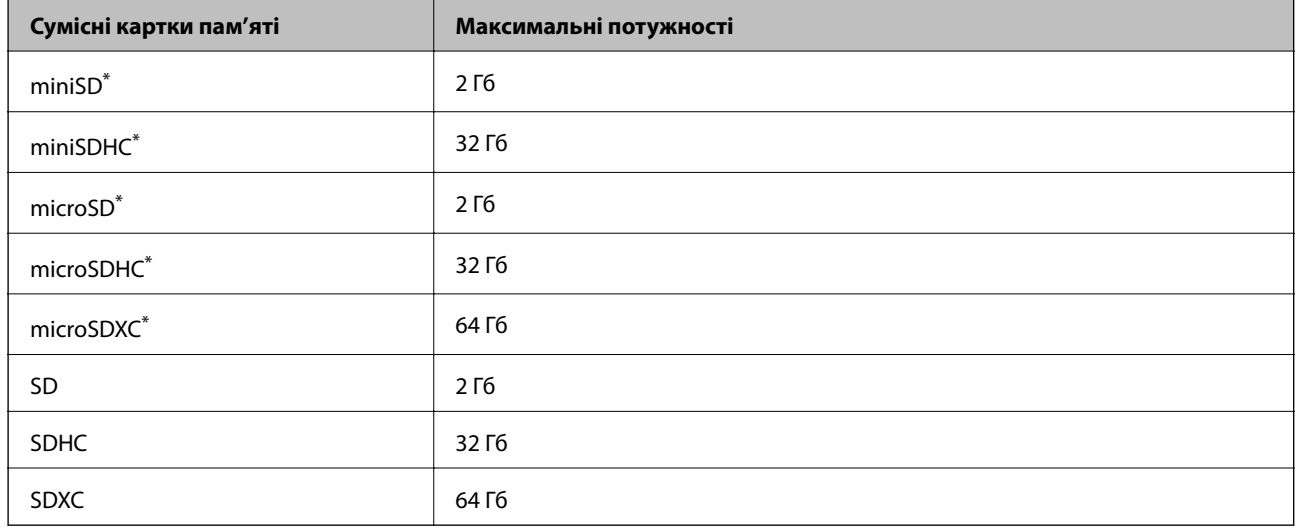

### **Технічні характеристики карток пам'яті, що підтримуються**

Для підключення до гнізда картки пам'яті потрібен адаптер. Інакше картка може застрягнути.

### **Рівень напруги карток пам'яті, що підтримуються**

Тип 3,3 В, тип з подвійною напругою (3,3 В та 5 В) (напруга живлення: 3,3 В)

Картки з рівнем напруги 5 В не підтримуються.

Максимальний струм живлення: 200 мА

# **Технічні характеристики даних, що підтримуються**

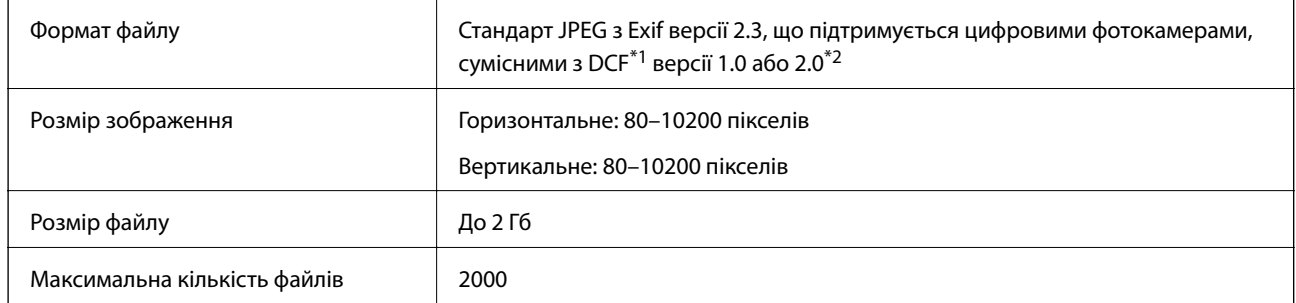

\*1 Правила проектування файлової системи фотокамер.

\*2 Дані фото, збережені у вбудованій пам'яті цифрової фотокамери не підтримуються.

### *Примітка.*

Знак «?» з'являється на РК-екрані, якщо принтер не може розпізнати файл зображення. У такому разі, якщо ви вибрали макет із кількох зображень, можуть бути надруковані порожні ділянки.

# **Розміри**

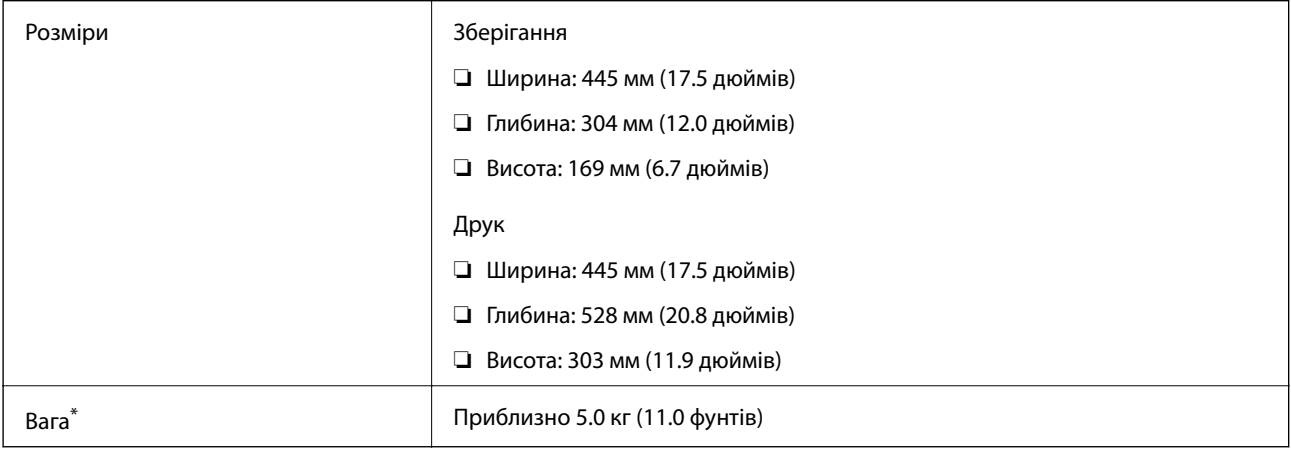

#### \* Без чорнил та кабелю живлення.

# **Характеристики живлення**

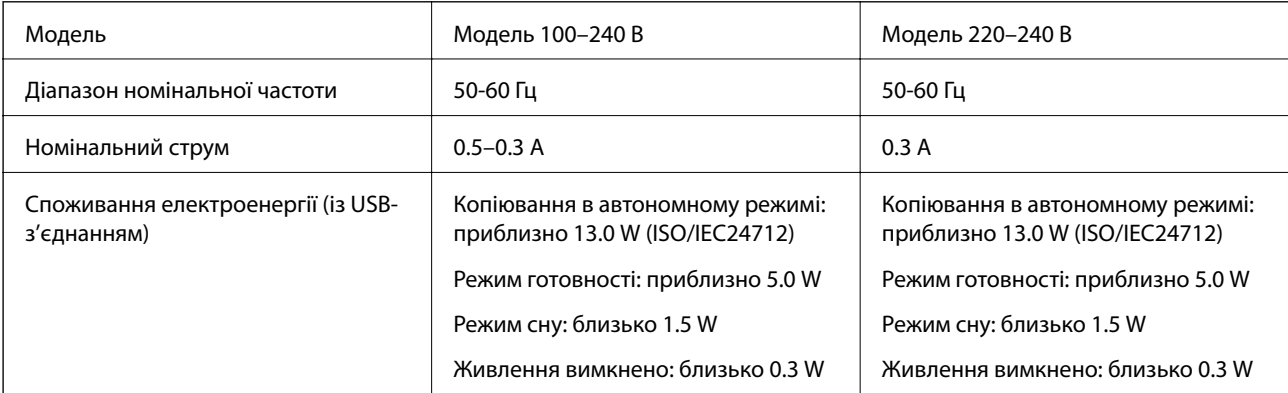

#### *Примітка.*

Щоб дізнатися напругу, див. етикетку на принтері.

# **Технічні характеристики навколишнього середовища**

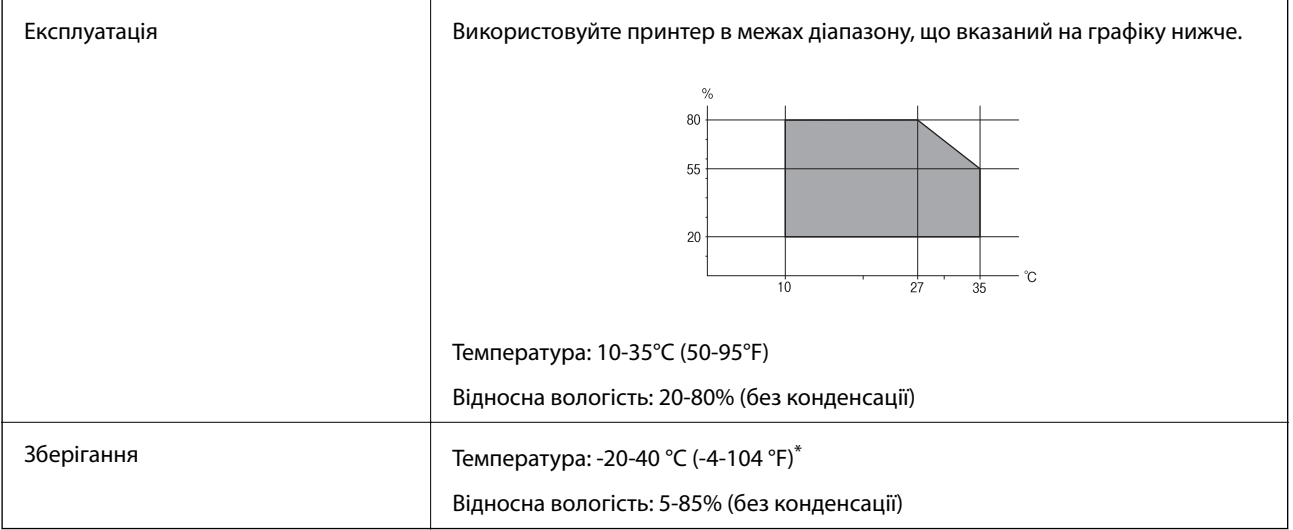

\* Протягом одного місяця можна зберігати в умовах температури 40°C (104°F).

### **Умови експлуатації чорнильних флаконів**

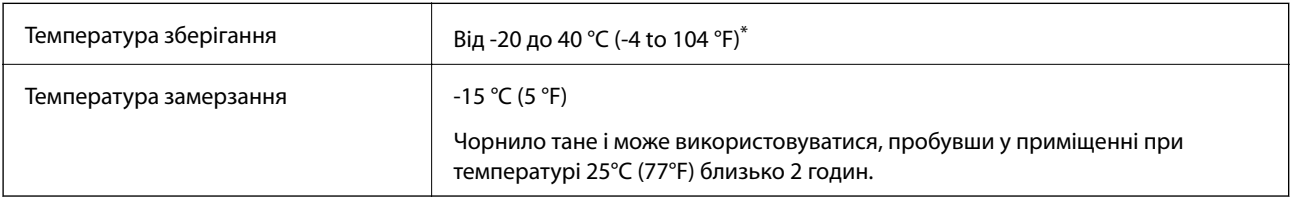

Протягом одного місяця можна зберігати за температури 40 °С (104 °F).

# **Системні вимоги**

- ❏ Windows 10 (для 32- і 64-розрядної ОС)/Windows 8.1 (для 32- і 64-розрядної ОС)/Windows 8 (для 32- і 64 розрядної ОС)/Windows 7 (для 32- і 64-розрядної ОС)/Windows Vista (для 32- і 64-розрядної ОС)/ Windows XP SP3 або новішої версії (для 32-розрядної ОС)/Windows XP Professional x64 Edition SP2 або новішої
- ❏ macOS Sierra/OS X El Capitan/OS X Yosemite/OS X Mavericks/OS X Mountain Lion/Mac OS X v10.7.x/Mac OS X v10.6.8

### *Примітка.*

- ❏ Mac OS можуть не підтримувати певні програми або функції.
- ❏ Файлова система UNIX (UFS) для Mac OS не підтримується.

# **Нормативна інформація**

### **Стандарти й схвалення**

### **Стандарти та сертифікати для моделі у Європі**

Заява для користувачів у ЄС

Цим повідомленням корпорація Seiko Epson заявляє, що вказана нижче модель радіообладнання відповідає Директиві 2014/53/EU. Повний текст декларації про відповідність ЄС доступний на вказаному нижче веб-сайті.

<http://www.epson.eu/conformity>

### C462R

Лише для використання у країнах: Ірландія, Великобританія, Австрія, Німеччина, Ліхтенштейн, Швейцарія, Франція, Бельгія, Люксембург, Нідерланди, Італія, Португалія, Іспанія, Данія, Фінляндія, Норвегія, Швеція, Ісландія, Хорватія, Кіпр, Греція, Словенія, Мальта, Болгарія, Чехія, Естонія, Угорщина, Латвія, Литва, Польща, Румунія та Словаччина.

Корпорація Epson не несе відповідальності за порушення правил безпеки внаслідок внесення несанкціонованих змін до продукції.

# $\epsilon$

### **Обмеження на копіювання**

Дотримуйтесь наступних обмежень для забезпечення відповідального та законного використання принтера.

Копіювання перелічених нижче документів заборонено законом:

- ❏ банкноти, гроші, видані урядом ринкові цінні папери, урядові облігації та цінні папери, видані муніципалітетом
- ❏ Непогашені поштові марки, поштові листівки з непогашеними марками та інші офіційні поштові документи, які можна надіслати поштою
- ❏ Видані урядом гербові марки та законно видані цінні папери

Будьте обережними під час копіювання наступних документів:

- ❏ Приватні ринкові цінні папери (сертифікати акцій, соло-векселі, які можна передавати, чеки тощо), місячні проїзні документи, пільгові квитки тощо.
- ❏ Паспорти, водійські права, сертифікати відповідності, перепустки, продовольчі талони, квитки тощо.

### *Примітка.*

Копіювання цих документів може бути заборонене законом.

Відповідальне використання матеріалів, захищених авторськими правами:

Копіювання за допомогою принтерів матеріалів, захищених авторськими правами, є неприпустимим і може розцінюватися, як зловживання. Виявляйте відповідальність і пошану, отримуючи дозвіл на

копіювання опублікованих матеріалів у власника авторських прав, або дійте за порадою досвідченого юриста.

# **Транспортування принтера**

Якщо принтер потрібно транспортувати для переїзду чи ремонту, дотримуйтеся вказівок нижче, щоб упакупати його.

### !*Застереження.*

Слід бути обережними, щоб не затиснути руку або пальці, відкриваючи або закриваючи блок сканера. Це може призвести до травм.

# c*Важливо*

 $\Box$  Під час зберігання або транспортування принтера не нахиляйте, не ставте вертикально та не перевертайте його, інакше чорнила можуть витекти з картриджів.

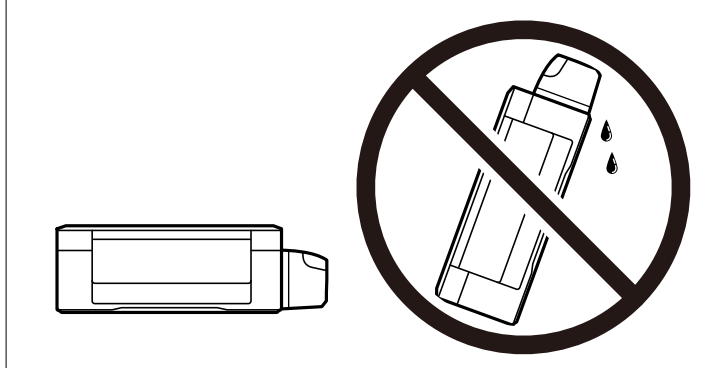

- ❏ Під час зберігання чи транспортування чорнильного флакона зі знятим ущільнювачем не нахиляйте його і не піддавайте різким поштовхам чи перепадам температур. Інакше чорнило може протекти, навіть якщо флакон щільно закритий кришкою. Слідкуйте, щоб флакон зберігався у вертикальному положенні під час закручування кришки, а також зробіть все необхідне, щоб уникнути протікання чорнил під час транспортування флаконів.
- ❏ Не ставте відкриті чорнильні флакони в одну коробку з принтером.

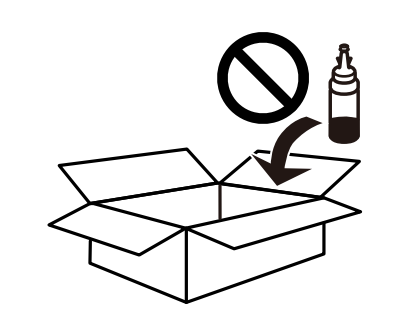

1. Вимкніть принтер, натиснувши кнопку $\mathbf{\Theta}$ .

2. Переконайтеся, що індикатор живлення не світить, а тоді витягніть кабель живлення з розетки.

### c*Важливо*

Вимкніть кабель живлення після того, як погасне індикатор живлення. Інакше друкувальна головка не повернеться у вихідне положення, що спричинить висихання чорнил, після чого друк може бути неможливим.

- 3. Від'єднайте всі кабелі, зокрема кабель живлення та кабель USB.
- 4. Переконайтеся, що картка пам'яті витягнута.
- 5. Витягніть весь папір із принтера.
- 6. Переконайтеся, що в принтері не залишилося жодного оригіналу.
- 7. Відкривайте блок сканера, коли кришка для документів закрита. Прикріпіть друкувальну головку до корпуса за допомогою клейкої стрічки.

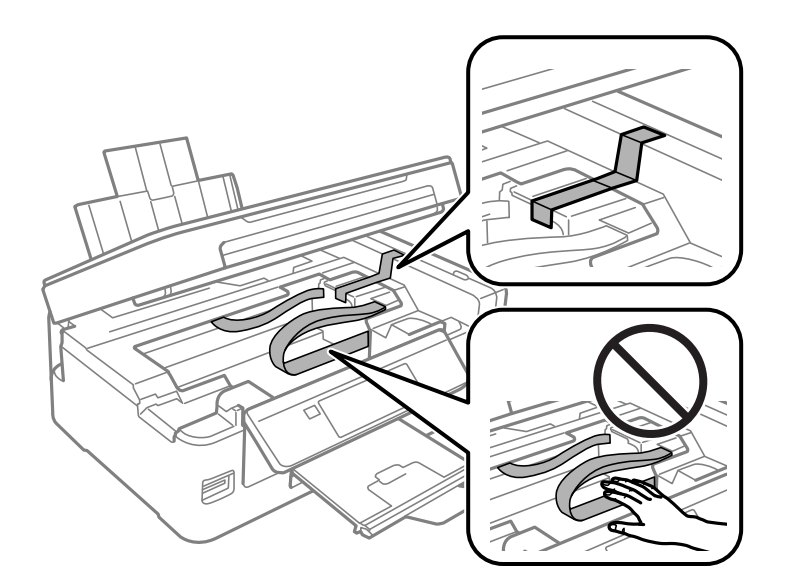

8. Закрийте блок сканера.

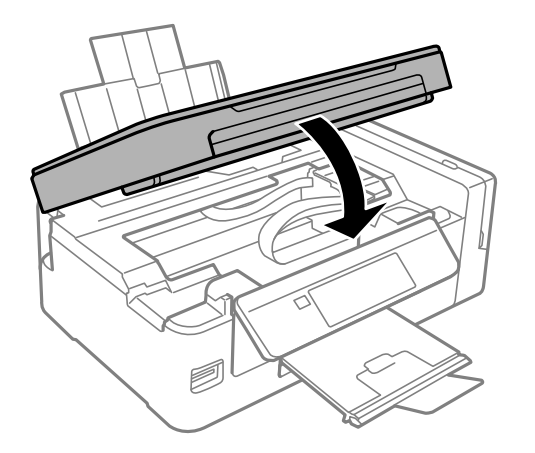

#### **Додаток**

9. Підготуйте принтера до упакування, як це показано нижче.

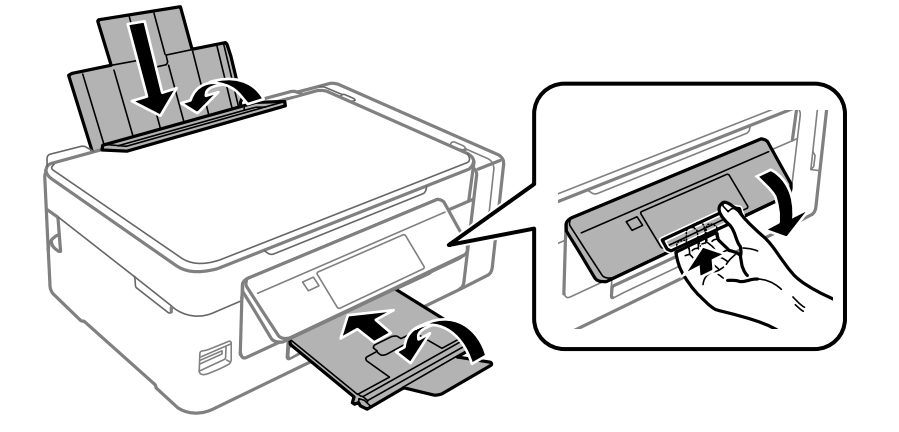

10. Обов'язково щільно закрийте кришку чорнильного картриджа.

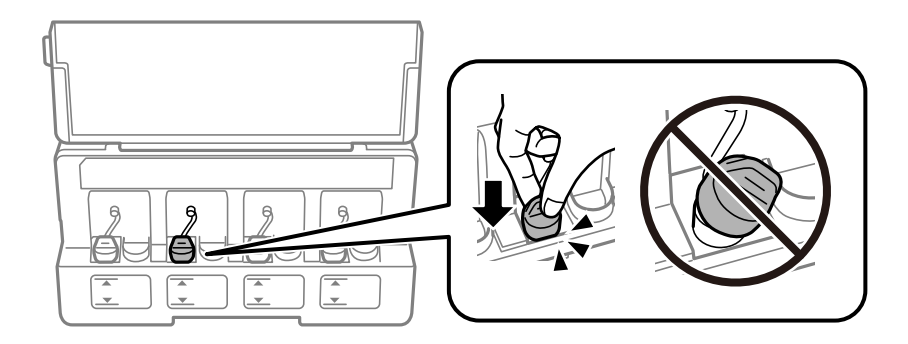

11. Використовуючи захисний матеріал, упакуйте принтер у коробку.

У разі повторного використання принтера, не забудьте зняти стрічку, що фіксує друкувальну головку. Якщо під час наступного друку якість погіршилася, очистіть та вирівняйте друкувальну головку.

### **Пов'язані відомості**

- & [«Назви деталей та їх функції» на сторінці 14](#page-13-0)
- & [«Перевірка та очищення друкувальної головки» на сторінці 91](#page-90-0)
- & [«Вирівнювання друкувальної голівки» на сторінці 94](#page-93-0)

# **Доступ до картки пам'яті з комп'ютера**

Можна з комп'ютера зчитувати дані з зовнішнього носія, наприклад, картки пам'яті, яку вставили у принтер.

# c*Важливо*

- ❏ Вставте картку пам'яті, знявши блокування від запису.
- ❏ Якщо зображення зберігається з комп'ютера на картку пам'яті, то зображення і кількість фотографій не оновлюється на РК-екрані.Витягніть і вставте картку пам'яті ще раз.
- ❏ У разі надання спільного доступу до зовнішнього пристрою, вставленого в принтер між комп'ютерами, підключеними через USB або по мережі, дозвіл на запис надаватиметься лише комп'ютерам, підключеним у відповідний спосіб, який ви вибрали на принтері.Щоб записувати на зовнішній накопичувач, уведіть *Налашт.* на панелі керування та виберіть *Спіл.викор.файлів*, а також спосіб підключення.

#### *Примітка.*

Зчитування даних з комп'ютера може забирати більше часу, якщо підключати зовнішній пристрій великої місткості, наприклад 2TB HDD.

#### **Windows**

Виберіть зовнішній накопичувач у меню **Комп'ютер** або **Мій комп'ютер**.Відобразяться дані із зовнішнього накопичувача.

#### *Примітка.*

Якщо ви підключили принтер до мережі без диску з програмним забезпеченням або без Web Installer, переформатуйте гніздо картки пам'яті або порт USB як мережевий накопичувач.Відкрийте *Виконати* і введіть ім'я принтера \\XXXXX або IP-адресу принтера \\XXX.XXX.XXX.XXX у полі *Відкрити:*.Щоб призначити мережу, натисніть правою кнопкою миші значок, який відображається.У меню *Комп'ютер* або *Мій комп'ютер* з'явиться мережевий диск.

### **Mac OS**

Оберіть відповідний значок пристрою.Відобразяться дані із зовнішнього накопичувача.

#### *Примітка.*

- ❏ Щоб видалити зовнішній накопичувач, перетягніть піктограму пристрою в кошик.Інакше дані на спільному диску можуть відображатися неправильно, коли вставиться інший зовнішній накопичувач.
- ❏ Щоб відкрити зовнішній накопичувач через мережу, виберіть у меню на робочому столі *Go* > *Connect to Server*.Уведіть ім'я принтера cifs://XXXXX або smb://XXXXX (де «XXXXX» — це ім'я принтера) у поле *Адреса сервера*, а тоді натисніть *Підключення*.

#### **Пов'язані відомості**

- & [«Встановлення картки пам'яті» на сторінці 44](#page-43-0)
- & [«Опції меню для Спіл.викор.файлів» на сторінці 102](#page-101-0)
- & [«Технічні характеристики карток пам'яті, що підтримуються» на сторінці 148](#page-147-0)

# **Джерела довідкової інформації**

### **Веб-сайт технічної підтримки**

Якщо вам необхідна додаткова інформація, дивіться веб-сайт технічної підтримки компанії Epson. Оберіть свою країну чи регіон, або перейдіть у відділ підтримки на локальному веб-сайті компанії Epson. На сайті доступна інформація про останні драйвери, FAQ, посібники або інші файли для завантаження.

#### **Додаток**

<http://support.epson.net/>

<http://www.epson.eu/Support> (Європа)

Якщо виріб компанії Epson не працює належним чином, і вирішити проблему не вдається, зверніться за допомогою у службу підтримки компанії Epson.

### **Звернення у відділ підтримки компанії Epson**

### **Перш ніж звертатися до Epson**

Якщо пристрій Epson несправний і ви не можете вирішити проблему самостійно за допомогою інформації про усунення несправностей, поданої у посібниках до пристрою, зверніться по допомогу до служби обслуговування клієнтів Epson. Якщо у поданому нижче списку немає служби підтримки у вашій місцевості Epson, зверніться до дилера, у якого ви придбали цей пристрій.

Служба обслуговування клієнтів Epson зможе значно швидше надати допомогу, якщо отримає від вас перелічену нижче інформацію.

❏ Серійний номер продукту

(Етикетка із серійним номером зазвичай розміщена на задній частині пристрою.)

- ❏ Модель пристрою
- ❏ Версія програмного забезпечення

(Натисніть кнопку **About**, **Version Info** або схожу кнопку у вікні програми.)

- ❏ Виробника та модель вашого комп'ютера
- ❏ Назву та версію операційної системи вашого комп'ютера
- ❏ Назви та версії програм, які ви найчастіше використовуєте для роботи з пристроєм.

#### *Примітка.*

У деяких пристроях налаштування мережі можуть зберігатися в пам'яті пристрою. Ці налаштування можуть бути втрачені внаслідок поломки пристрою або під час його ремонту. Компанія Epson не несе відповідальності за втрату будь-яких даних, а також не зобов'язана виконувати резервне копіювання чи відновлення налаштувань навіть під час гарантійного строку. Компанія Epson рекомендує користувачам самостійно робити резервні копії або нотатки.

### **Підтримка користувачів у Європі**

Контактні дані відділу підтримки компанії Epson див. у документі Pan-European Warranty Document (Загальноєвропейська гарантія).